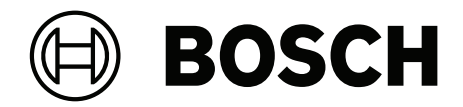

# **BVMS**

**pt** Manual do Operador

# **Índice**

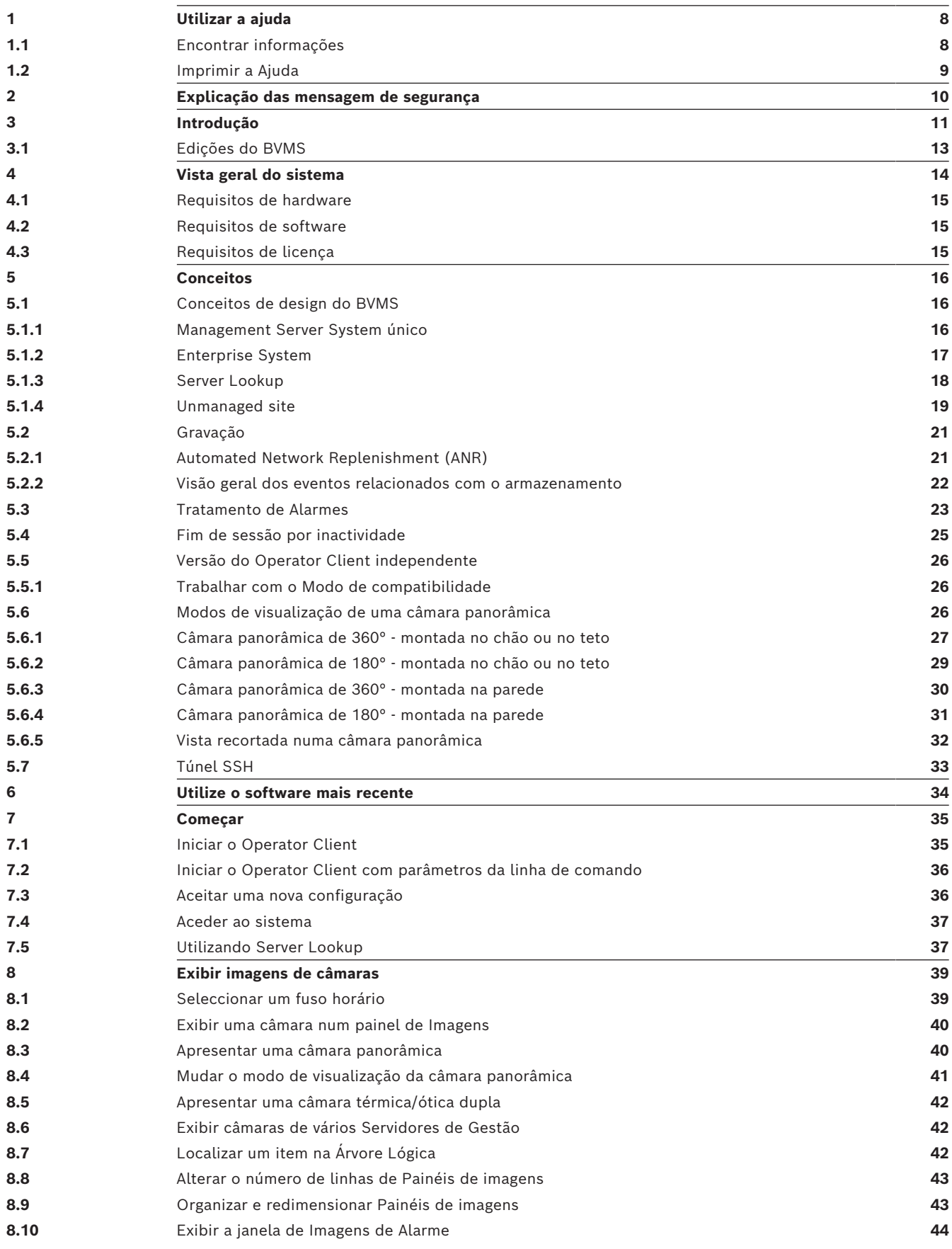

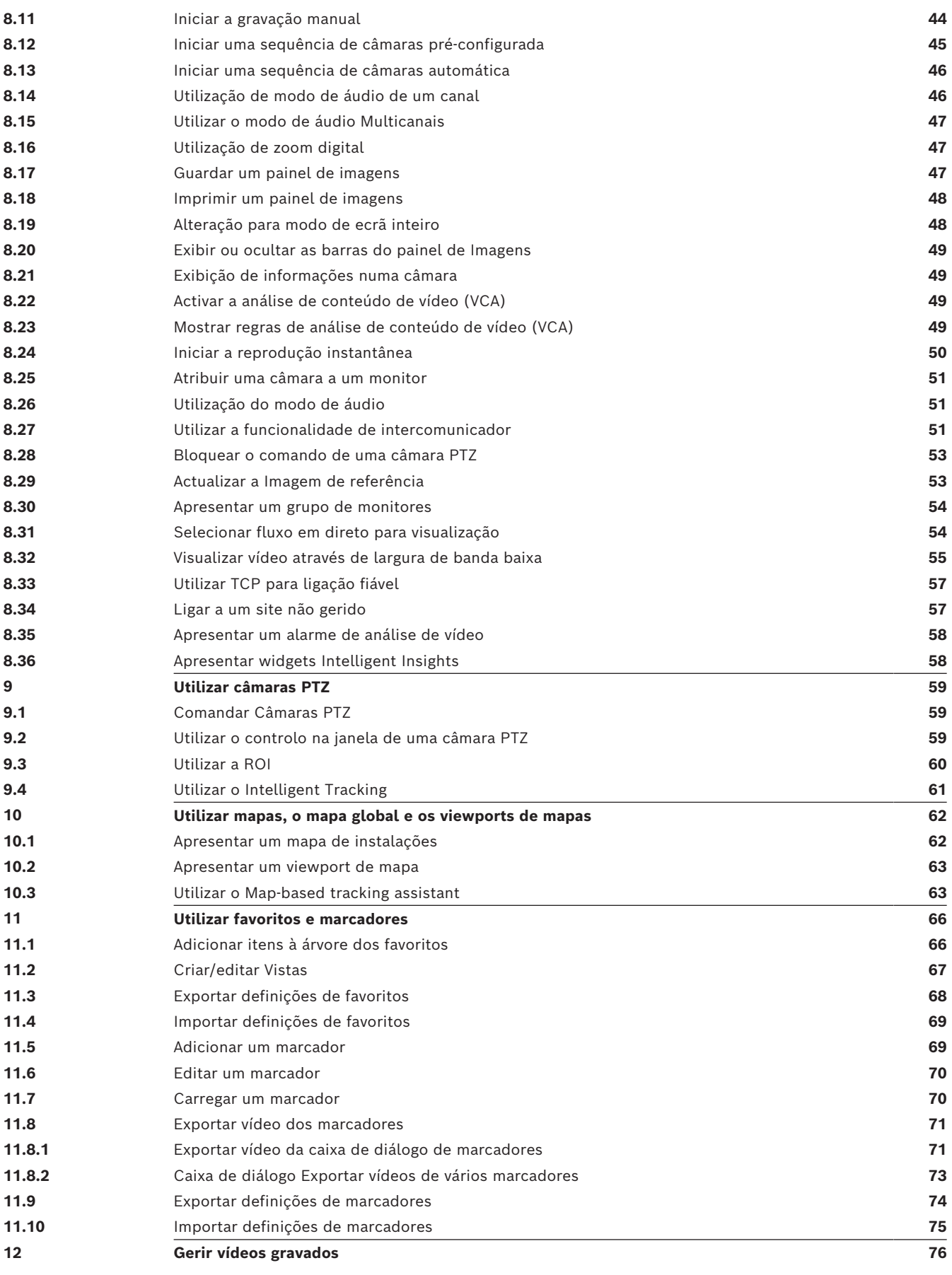

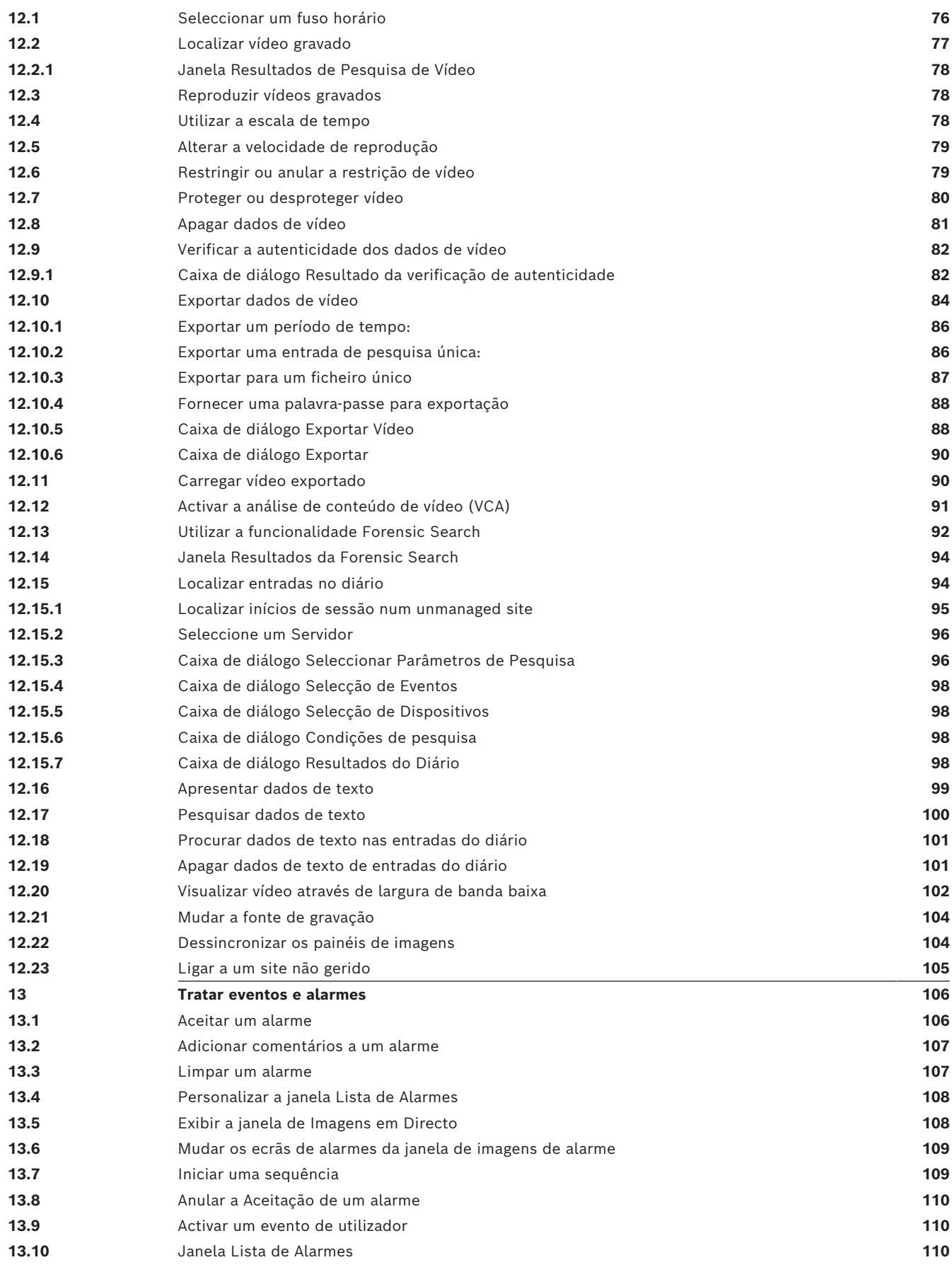

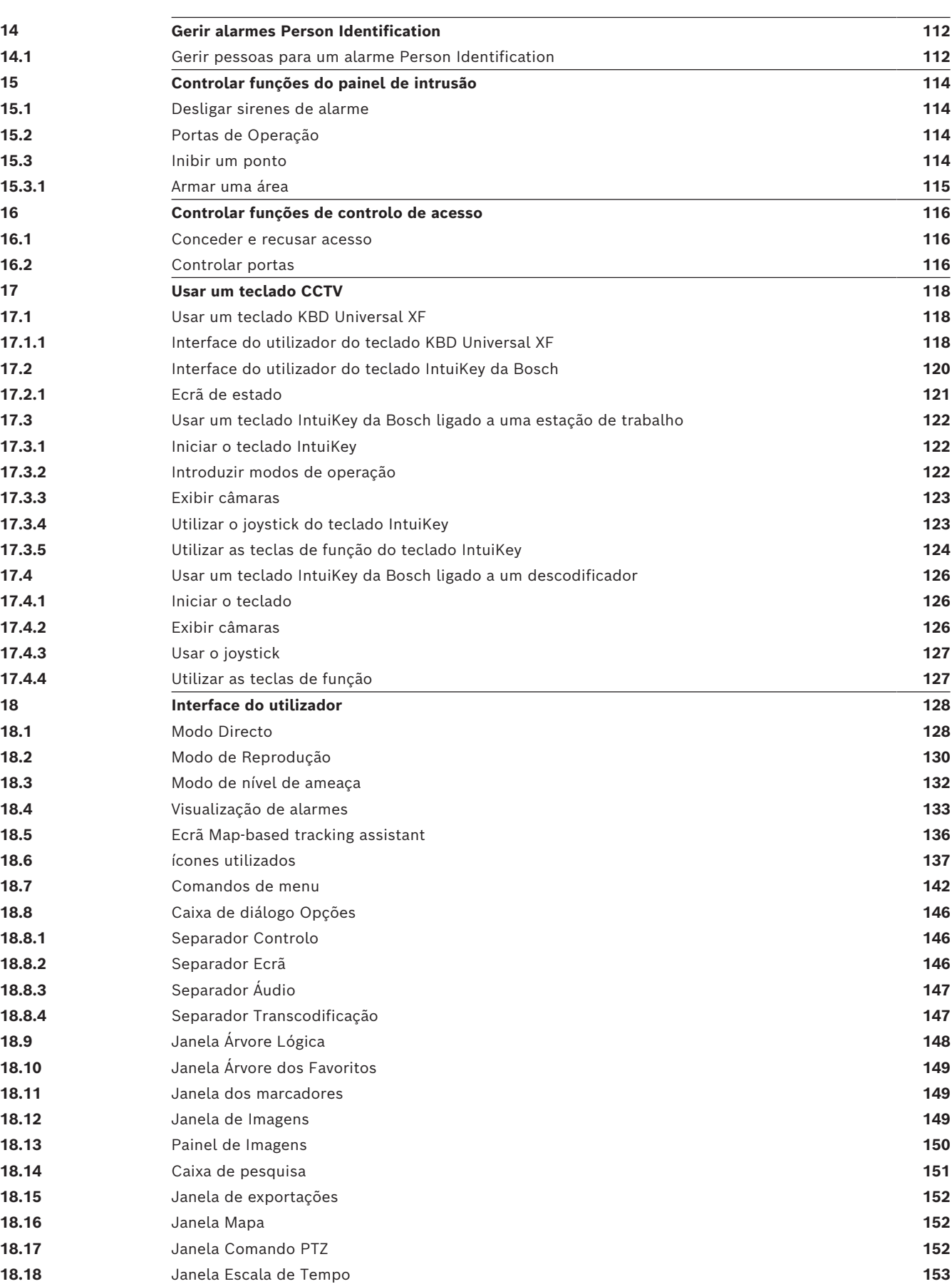

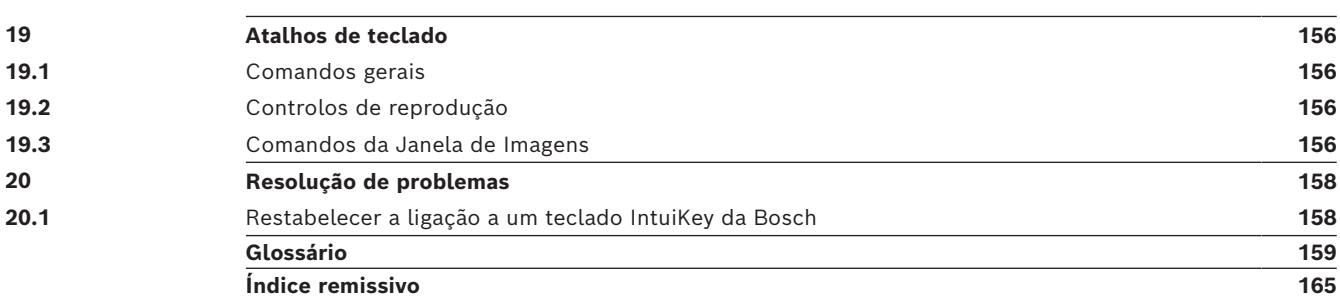

**i**

## **1 Utilizar a ajuda**

#### <span id="page-7-0"></span>**Informação!**

Este documento descreve algumas funções que não estão disponíveis para o BVMS Viewer. Para obter informações detalhadas sobre as diferentes edições do BVMS, visite [www.boschsecurity.com](https://www.boschsecurity.com/xc/en/solutions/management-software/bvms/) e consulte o Manual de Seleção Rápida do BVMS: [Manual de](https://media.boschsecurity.com/fs/media/en/pb/images/products/management_software/bvms/bvms_quick-selection-guide.pdf) [Seleção Rápida do BVMS](https://media.boschsecurity.com/fs/media/en/pb/images/products/management_software/bvms/bvms_quick-selection-guide.pdf).

Para saber mais sobre como fazer algo no BVMS, aceda à Ajuda online utilizando um dos seguintes métodos.

#### **Para utilizar o Índice, o Índice remissivo ou a Pesquisa:**

4 No menu **Ajuda**, clique em **Apresentar ajuda**. Utilize os botões e as ligações para navegar.

#### **Para obter ajuda sobre uma janela ou uma caixa de diálogo:**

▶ Na barra de ferramentas, clique em

OU

<span id="page-7-1"></span>4 Prima F1 para obter ajuda na janela ou caixa de diálogo de qualquer programa.

### **1.1 Encontrar informações**

Pode obter informações na Ajuda de várias formas.

- Para obter informações na Ajuda Online:
- 1. No menu **Ajuda**, clique em **Ajuda**.
- 2. Se o painel esquerdo não estiver visível, clique no botão **Mostrar**.
- 3. Na janela da Ajuda, faça o seguinte:

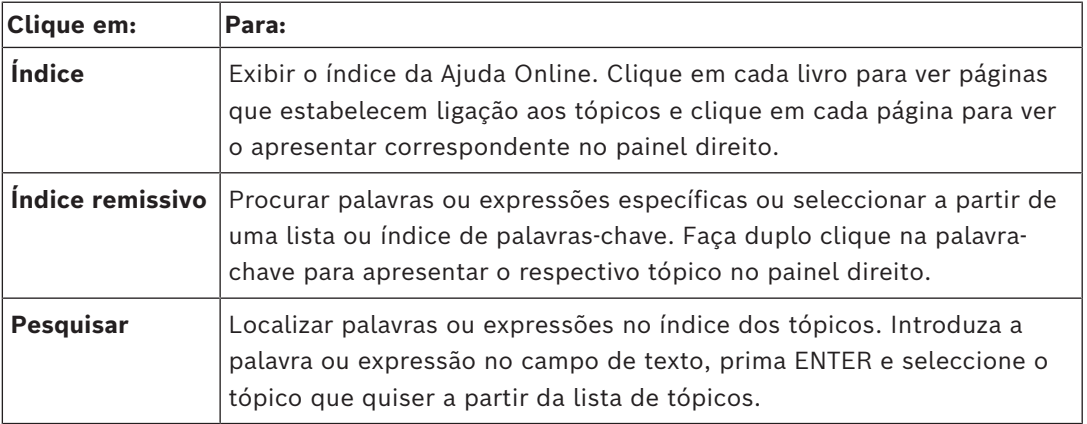

Os textos da interface do utilizador estão marcados a **negrito**.

4 A seta convida-o a clicar sobre o texto sublinhado ou sobre um item da aplicação.

#### **Tópicos relacionados**

4 Clique para exibir um tópico com informações na janela de aplicação que está actualmente a utilizar. Este tópico proporciona informações sobre os controlos da janela de aplicação.

*[Conceitos, página 16](#page-15-0)* fornece informações básicas sobre determinados temas.

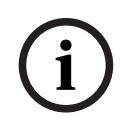

#### **Informação!**

Este símbolo indica um potencial risco de danos materiais ou perda de dados.

### **1.2 Imprimir a Ajuda**

<span id="page-8-0"></span>Quando utiliza a Ajuda online, pode imprimir tópicos e informações diretamente a partir da janela do browser.

#### **Para imprimir um tópico da Ajuda:**

- 1. Clique com o botão direito do rato no painel direito e selecione **Imprimir**. É aberta a caixa de diálogo **Imprimir**.
- 2. Clique em **Imprimir**.
- $\Rightarrow$  O tópico é impresso na impressora especificada.

### **2 Explicação das mensagem de segurança**

<span id="page-9-0"></span>Neste manual, são usados os seguintes símbolos e indicações para chamar a atenção para situações especiais:

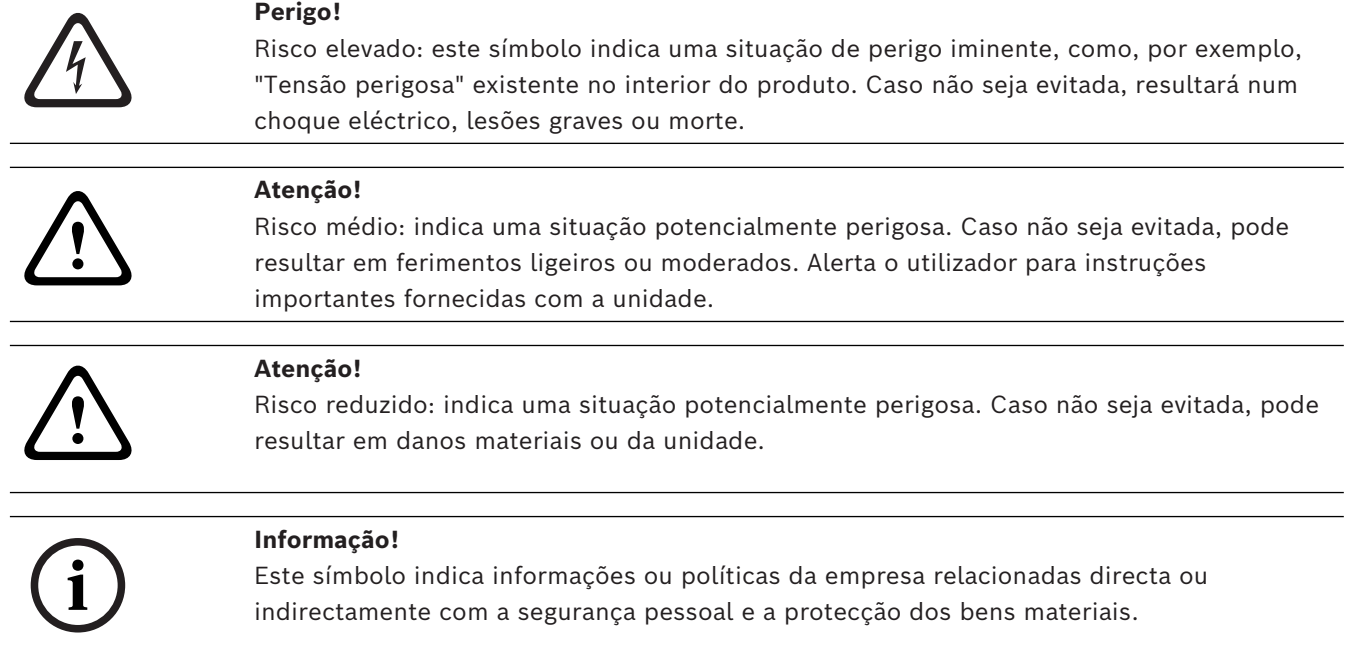

### **3 Introdução**

<span id="page-10-0"></span>Clique na ligação para aceder às licenças de software Open Source (Open Source Software) utilizadas pelo BVMS e pela Aplicação Móvel:

<http://www.boschsecurity.com/oss/>

#### **HE HEVCAdvance"**

Abrangido por uma ou mais reivindicações das patentes listadas em

#### patentlist.hevcadvance.com.

Este manual fornece orientação ao longo dos passos básicos da operação com o BVMS. Para obter instruções passo a passo e ajuda detalhada, consulte o Manual do Utilizador ou a Ajuda Online.

#### **BVMS**

#### **BVMS Export Player**

BVMS Export Player exibe as gravações exportadas.

#### **BVMS Viewer**

O BVMS Viewer é uma aplicação de segurança de vídeo IP para visualização em direto e reprodução de vídeo de câmaras e gravadores Bosch ligados em rede. O pacote de software é composto por um Operator Client para visualização em direto e reprodução de vídeo, e um Configuration Client. O BVMS Viewer é compatível com linha de produtos de vídeo IP atual da Bosch, bem como dispositivos de vídeo Bosch já existentes.

Clique na ligação para aceder às licenças de software Open Source utilizadas pelo BVMS Viewer:

http://www.boschsecurity.com/oss.

#### **BVMS Configuration Client**

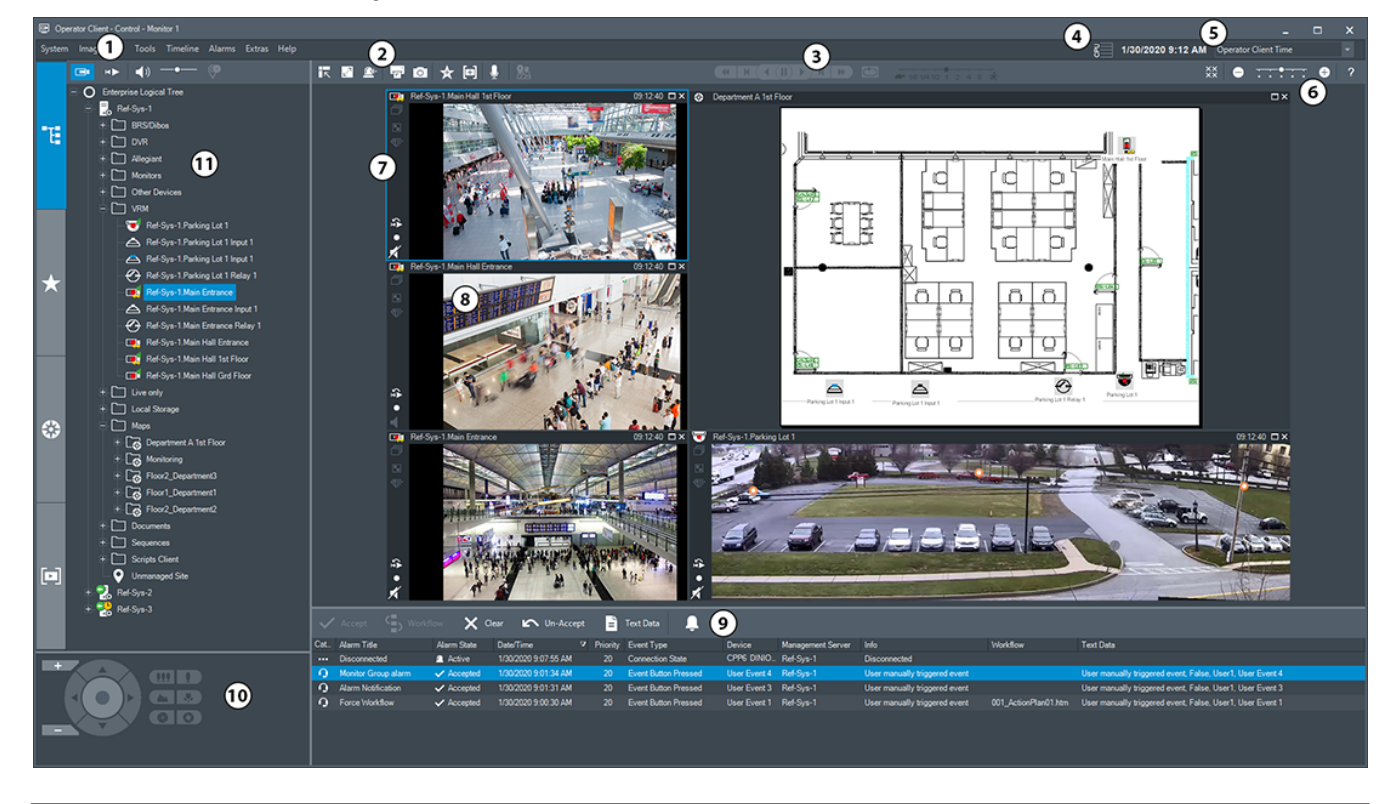

#### **BVMS Operator Client**

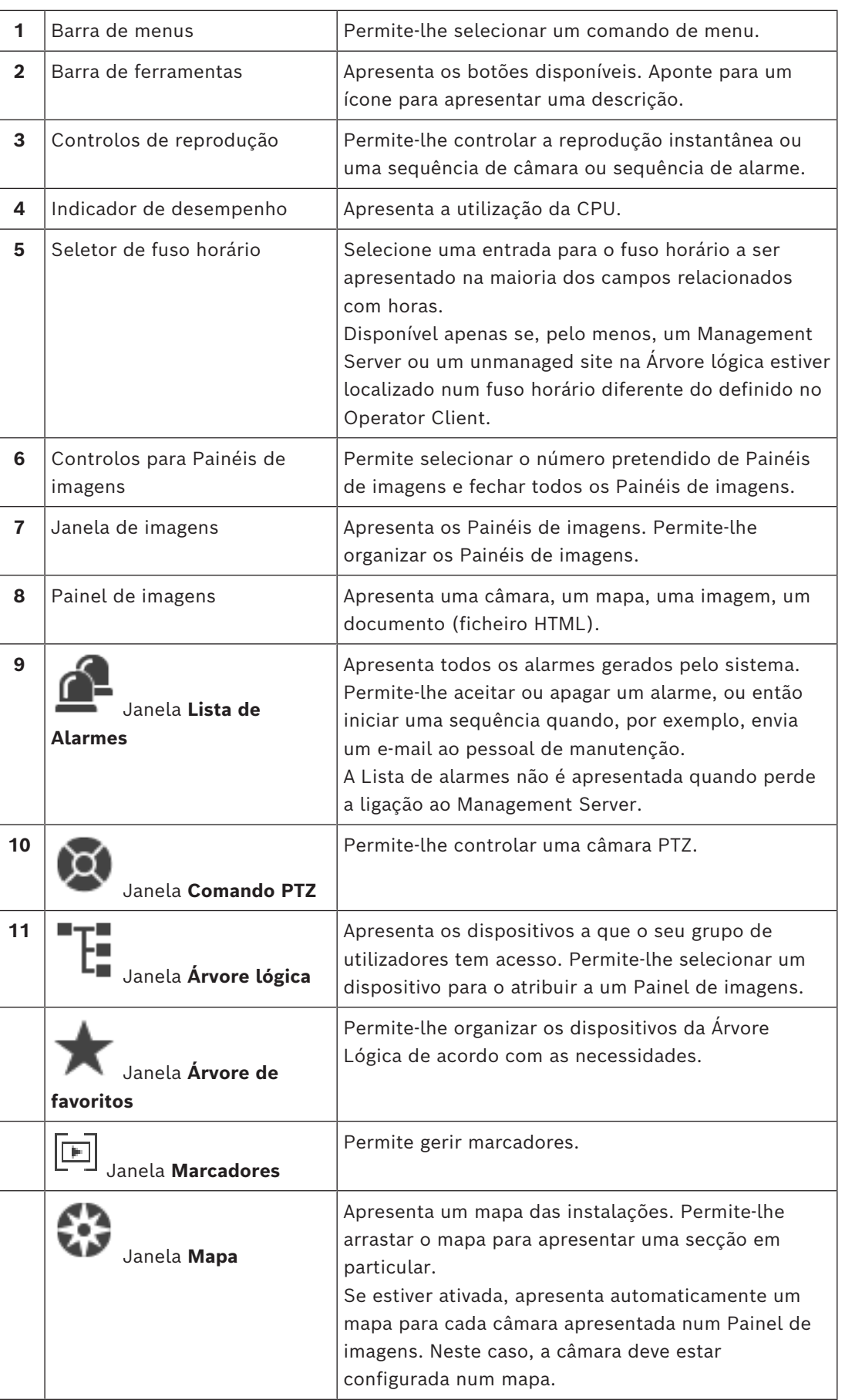

### **3.1 Edições do BVMS**

<span id="page-12-0"></span>As diferentes edições do BVMS oferecem-lhe escalabilidade total para que possa expandir o seu sistema de videovigilância de acordo com as suas necessidades. Estão disponíveis as seguintes edições do BVMS:

- BVMS Professional
- BVMS Enterprise
- BVMS Plus
- **BVMS** Lite
- BVMS Viewer

BVMS Viewer e BVMS Professional são produtos Apenas de Software. Não podem ser utilizados em dispositivos Bosch DIVAR IP.

Pode utilizar o BVMS Lite e o BVMS Plus em dispositivos Bosch DIVAR IP ou como produtos Apenas de Software em qualquer outro hardware.

Para obter informações detalhadas sobre as diferentes edições do BVMS, aceda a [www.boschsecurity.com](https://www.boschsecurity.com/xc/en/solutions/management-software/bvms/) e consulte o Manual de Seleção Rápida do BVMS:

[Manual de Seleção Rápida do BVMS.](https://media.boschsecurity.com/fs/media/en/pb/images/products/management_software/bvms/bvms_quick-selection-guide.pdf)

**i**

### **4 Vista geral do sistema**

#### <span id="page-13-0"></span>**Informação!**

Este documento descreve algumas funções que não estão disponíveis para o BVMS Viewer. Para obter informações detalhadas sobre as diferentes edições do BVMS, visite [www.boschsecurity.com](https://www.boschsecurity.com/xc/en/solutions/management-software/bvms/) e consulte o Manual de Seleção Rápida do BVMS: [Manual de](https://media.boschsecurity.com/fs/media/en/pb/images/products/management_software/bvms/bvms_quick-selection-guide.pdf) [Seleção Rápida do BVMS](https://media.boschsecurity.com/fs/media/en/pb/images/products/management_software/bvms/bvms_quick-selection-guide.pdf).

Se planeia instalar e configurar o BVMS, assista a uma formação de sistema dedicada ao BVMS.

Consulte as notas de lançamento da versão atual do BVMS para saber quais as versões de firmware e hardware suportadas e obter outras informações importantes.

Consulte as folhas de dados técnicos das estações de trabalho e servidores da Bosch para obter informações sobre os computadores onde o BVMS pode ser instalado.

Os módulos de software BVMS podem, opcionalmente, ser instalados num PC.

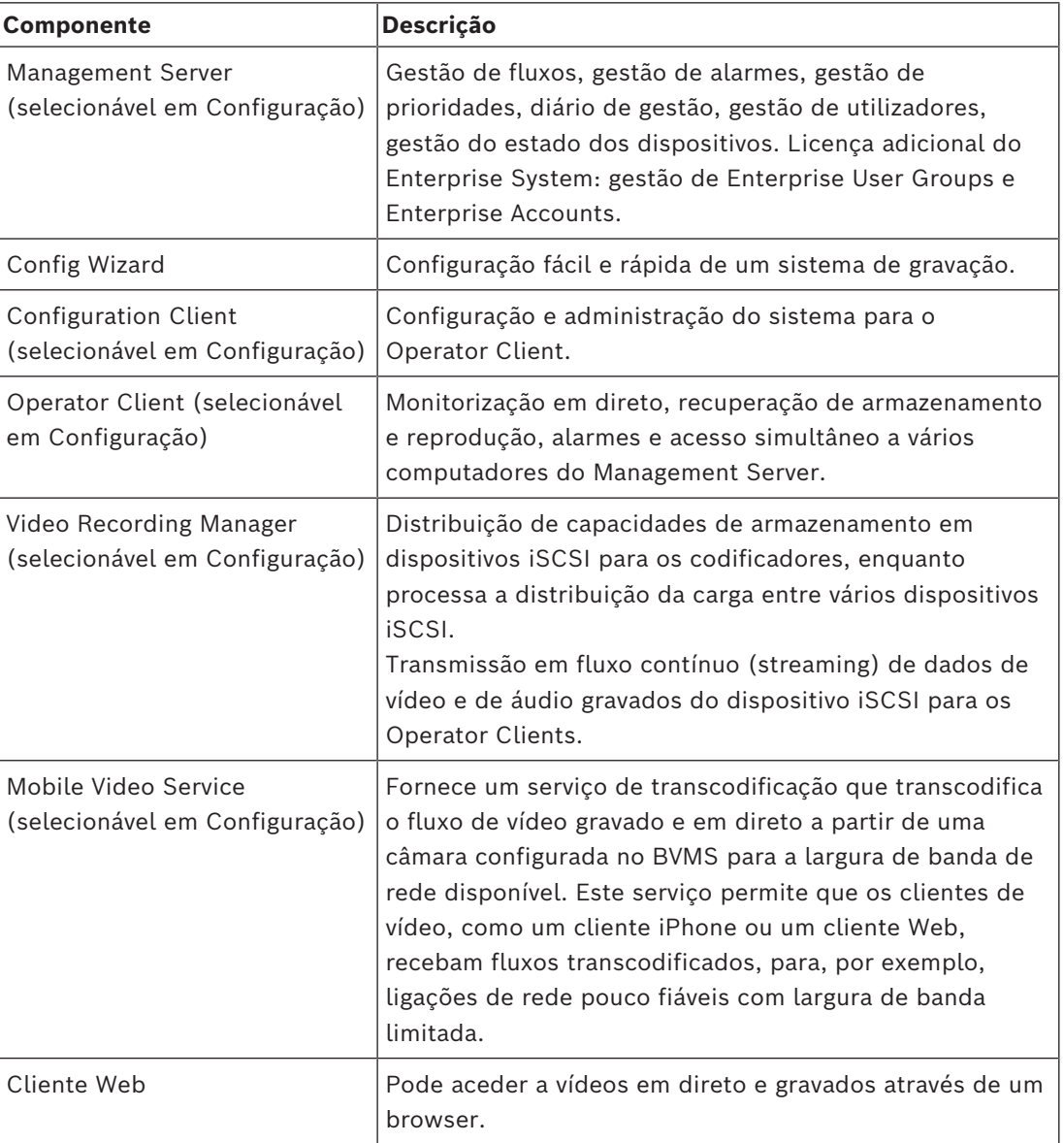

#### **Componentes importantes**

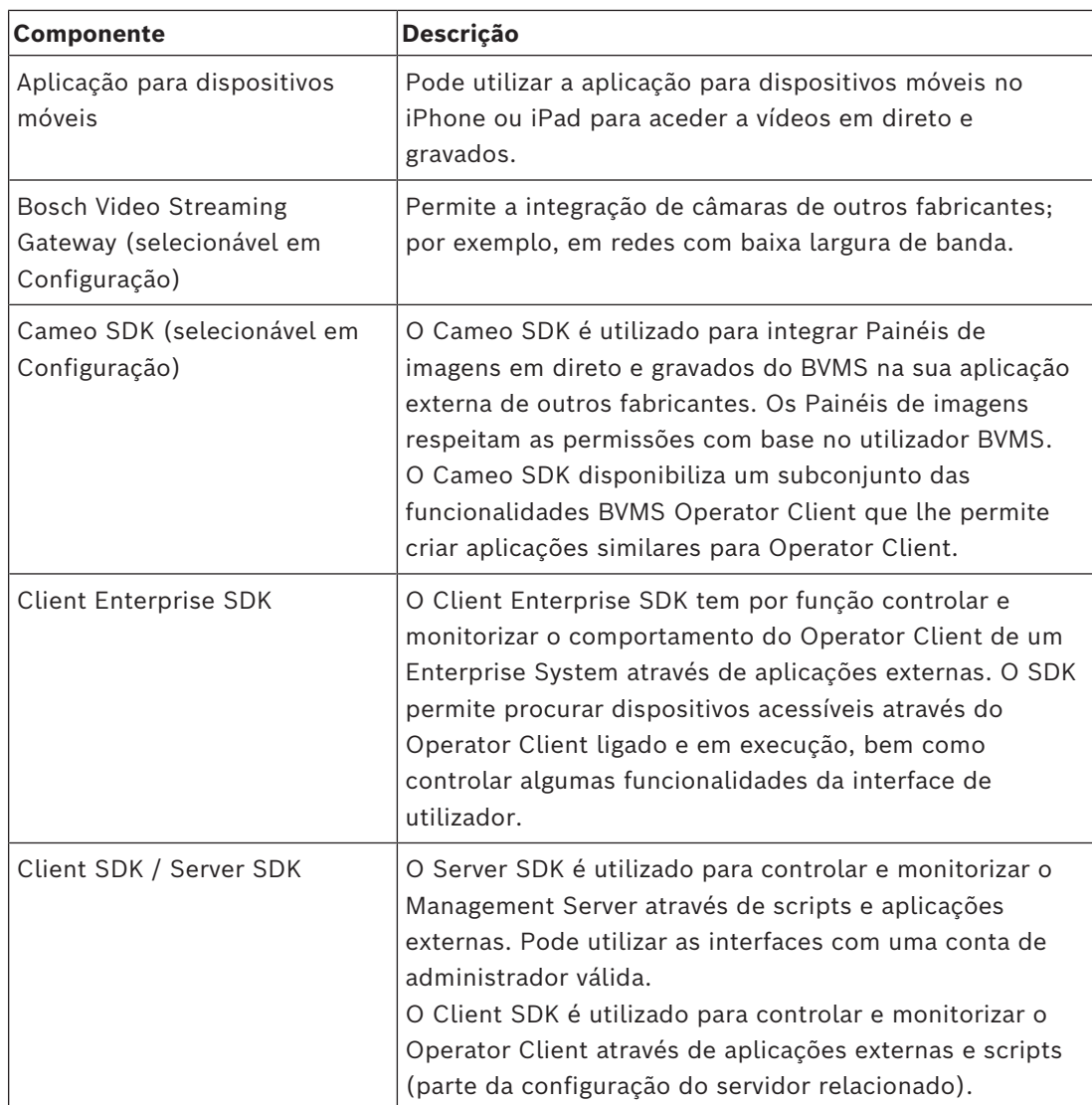

### **4.1 Requisitos de hardware**

<span id="page-14-0"></span>Consulte a folha de dados do BVMS. Também estão disponíveis folhas de dados para PCs de plataforma.

### **4.2 Requisitos de software**

<span id="page-14-1"></span>Não pode instalar o BVMS Viewer onde esteja instalado qualquer outro componente BVMS. Consulte a folha de dados do BVMS.

### **4.3 Requisitos de licença**

<span id="page-14-2"></span>Consulte a folha de dados do BVMS para consultar as licenças disponíveis.

**i**

### **5 Conceitos**

#### <span id="page-15-0"></span>**Informação!**

O BVMS Viewer oferece apenas funcionalidades básicas. As funcionalidades avançadas estão incluídas no BVMS Professional. Para obter informações detalhadas sobre as diferentes edições do BVMS, visite [www.boschsecurity.com](https://www.boschsecurity.com/xc/en/solutions/management-software/bvms/) e consulte o Manual de Seleção Rápida do BVMS: [Manual de Seleção Rápida do BVMS](https://media.boschsecurity.com/fs/media/en/pb/images/products/management_software/bvms/bvms_quick-selection-guide.pdf).

<span id="page-15-1"></span>Este capítulo fornece informações básicas sobre determinados temas.

### **5.1 Conceitos de design do BVMS**

#### *[Management Server System único, página 16](#page-15-2)*

Um único Sistema BVMS Management Server faz a gestão, a monitorização e controlo de um máximo de 2000 câmaras/codificadores.

#### *[Enterprise System, página 17](#page-16-0)*

Um Enterprise Management Server fornece acesso simultâneo a vários Management Servers. O Enterprise System permite acesso total a eventos e alarmes de diversos subsistemas.

#### *[Server Lookup, página 18](#page-17-0)*

A funcionalidade Server Lookup apresenta uma lista de BVMS Management Servers disponíveis ao BVMS Operator Client. O Operator pode selecionar um servidor na lista de servidores disponíveis. Quando ligado ao Management Server, o Client tem acesso total ao Management Server.

#### *[Unmanaged site, página 19](#page-18-0)*

Os dispositivos podem ser agrupados em unmanaged sites. Os dispositivos pertencentes a unmanaged sites não são monitorizados pelo Management Server. O Management Server fornece uma lista de unmanaged sites ao Operator Client. O Operator pode através de um pedido estabelecer ligação ao site e obter acesso a dados de vídeo em direto ou gravados. O tratamento de eventos e alarmes não está disponível no conceito unmanaged site.

#### **5.1.1 Management Server System único**

- <span id="page-15-2"></span>– Um único BVMS Management Server pode gerir até 2000 canais.
- Um BVMS Management Server faz a gestão, a monitorização e o controlo de todo o sistema.
- O BVMS Operator Client está ligado ao Management Server e recebe eventos e alarmes do BVMS Management Server, mostrando dados em direto e para reprodução.
- Na maior parte dos casos, todos os dispositivos existem numa rede de área local com largura de banda alta e latência baixa.

Responsabilidades:

- Configurar dados
- Registo de eventos (diário)
- Perfis de utilizador
- Prioridades do utilizador
- Licenciamento
- Gestão de eventos e alarmes

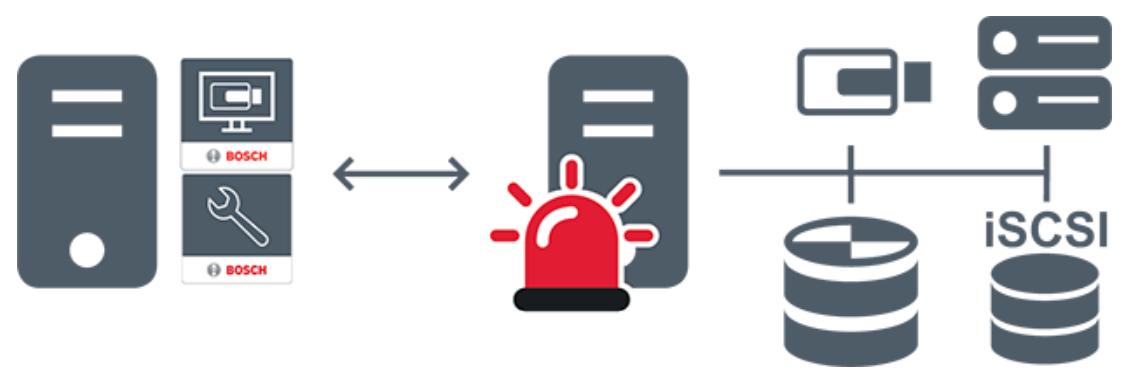

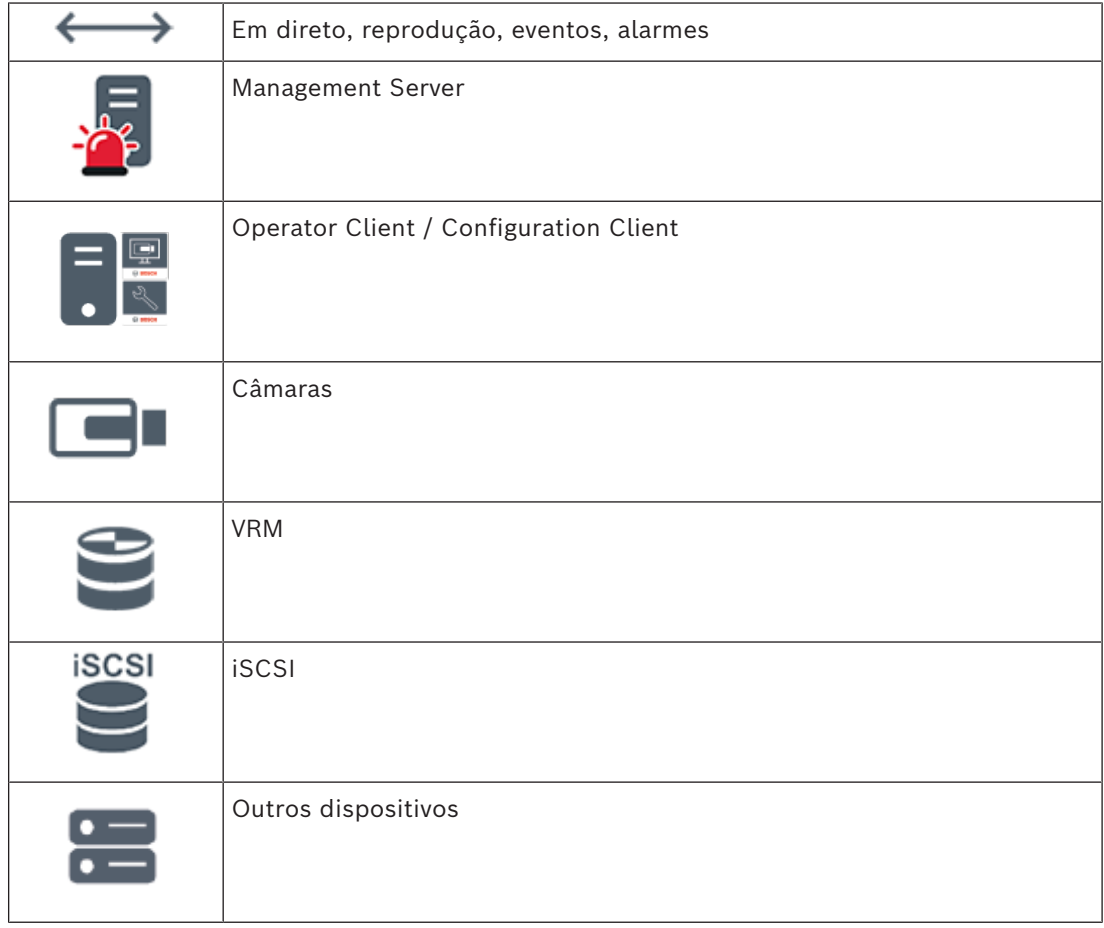

#### **5.1.2 Enterprise System**

- <span id="page-16-0"></span>– O objetivo de um BVMS [Enterprise System](#page-162-0) é permitir que o utilizador de um [Operator](#page-161-2) [Client](#page-161-2) aceda em simultâneo a diversos Management Servers (subsistemas).
- Os clientes ligados a um Enterprise Server têm acesso total a todas as câmaras e gravações dos subsistemas.
- Os clientes ligados a um Enterprise Server dispõem de perceção em tempo real dos eventos e alarmes de todos os subsistemas.
- Áreas típicas de aplicação:
	- Metropolitanos
	- Aeroportos

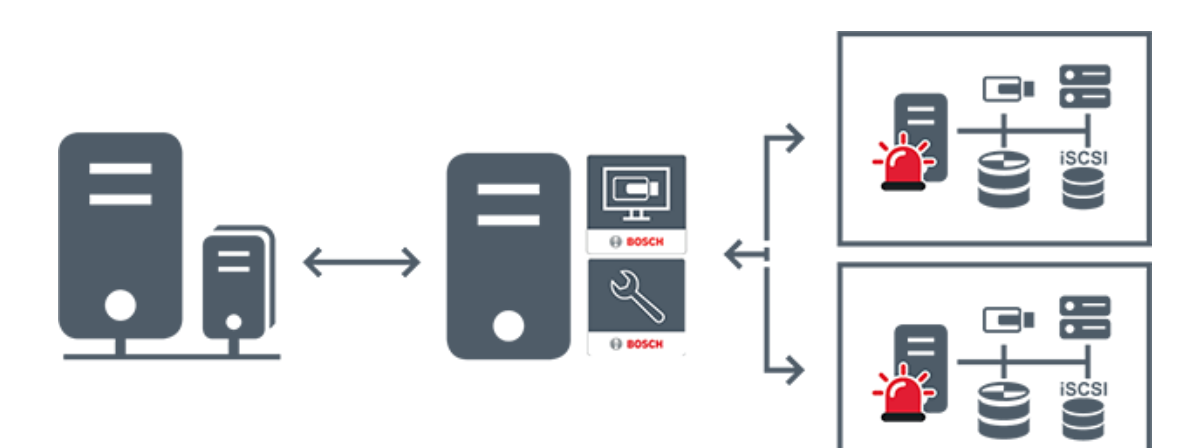

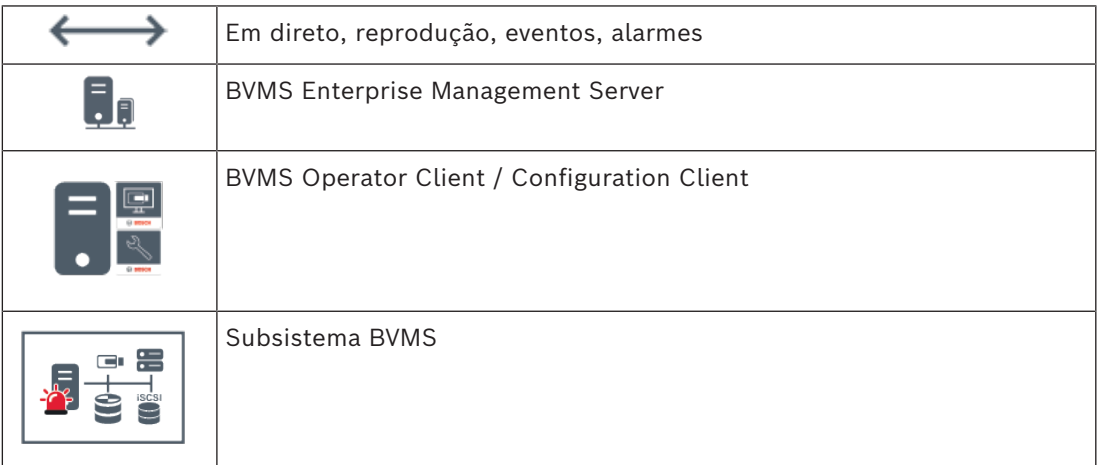

#### **Consultar**

*– [Aceder ao sistema, página 37](#page-36-0)*

#### **5.1.3 Server Lookup**

- <span id="page-17-0"></span>– A funcionalidade Server Lookup do BVMS permite aos Operators estabelecerem ligação a um BVMS Management Server constante da lista de servidores fornecida.
- Um utilizador único do Configuration Client ou do Operator Client pode estabelecer ligação a vários pontos de acesso do sistema por ordem sequencial.
- Os pontos de acesso do sistema podem ser o Management Server ou o Enterprise Management Server.
- O Server Lookup utiliza um Management Server dedicado para alojar a Lista de servidores.
- As funcionalidades Server Lookup e Management Server ou Enterprise Management Server podem ser executados num computador.
- O Server Lookup ajuda-o a localizar pontos de acesso do sistema através dos respetivos nomes ou descrições.
- Depois de ligado ao Management Server, o Operator Client recebe eventos e alarmes do BVMS Management Server, mostrando dados em direto e de reprodução

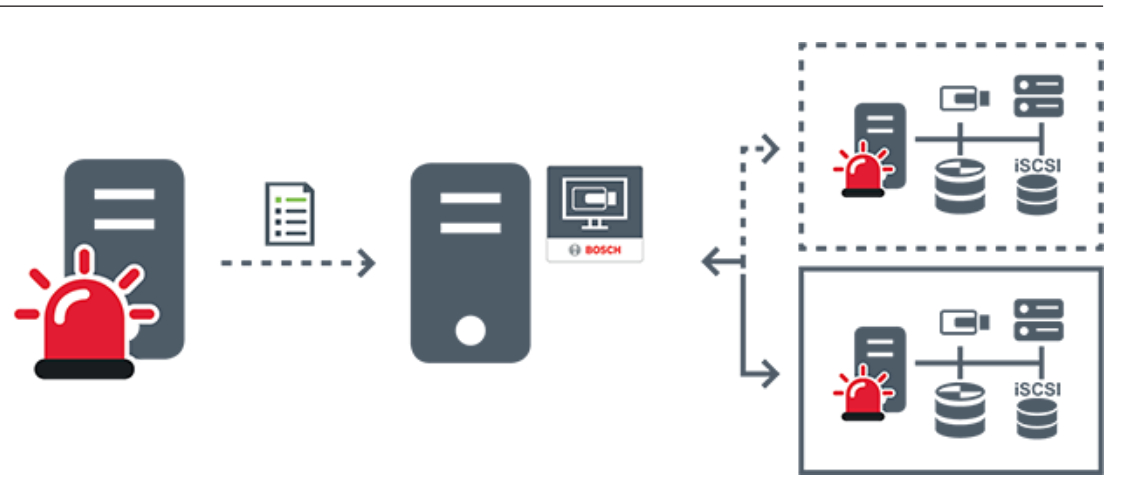

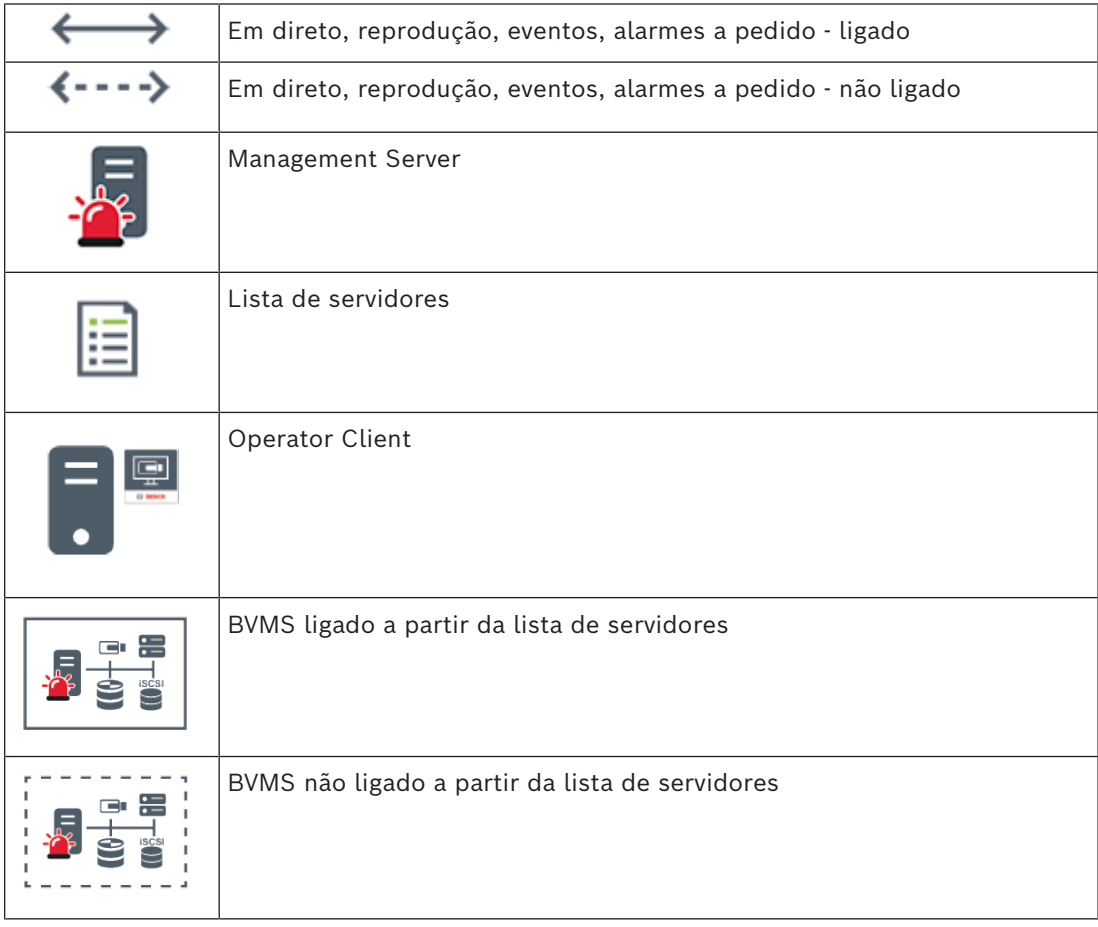

#### **Consultar**

*– [Utilizando Server Lookup, página 37](#page-36-1)*

### **5.1.4 Unmanaged site**

- <span id="page-18-0"></span>– Uma opção de design do sistema no BVMS com um grande número de subsistemas pequenos.
- Permite a configuração de um máximo de 9999 localizações num BVMS Management Server
- Os operadores podem aceder a dados de vídeo em direto e gravados a partir de um máximo de 20 sites em simultâneo.

– Para simplificar a navegação, os sites podem ser agrupados em pastas ou posicionados em mapas. Um nome de utilizador e uma palavra-passe predefinidos permite que os operadores se liguem rapidamente a um site.

O conceito de unmanaged site é compatível com o sistema BVMS baseado em IP, bem como soluções DVR analógicas:

- Gravadores analógicos Bosch DIVAR AN 3000/5000
- Gravadores DIVAR hybrid
- Gravadores DIVAR network
- Unidades DIP 3000/7000 com gravação baseada em IP
- Sistema BVMS Management Server único

Adicionar um site para monitorização central requer apenas uma licença por site e não depende do número de canais nosite.

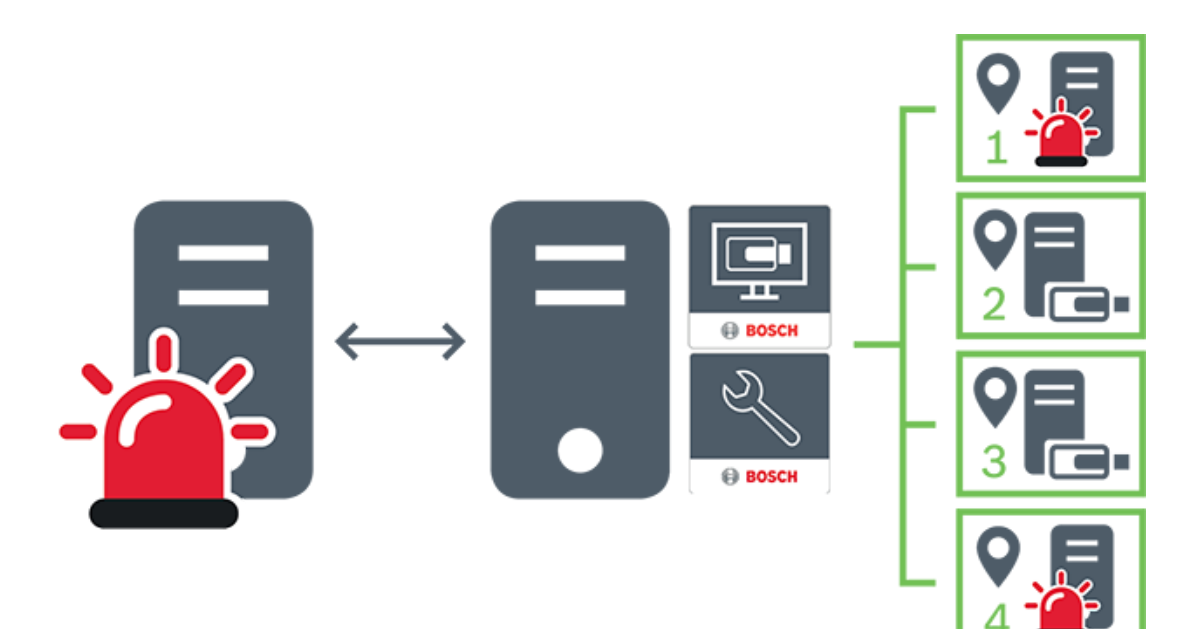

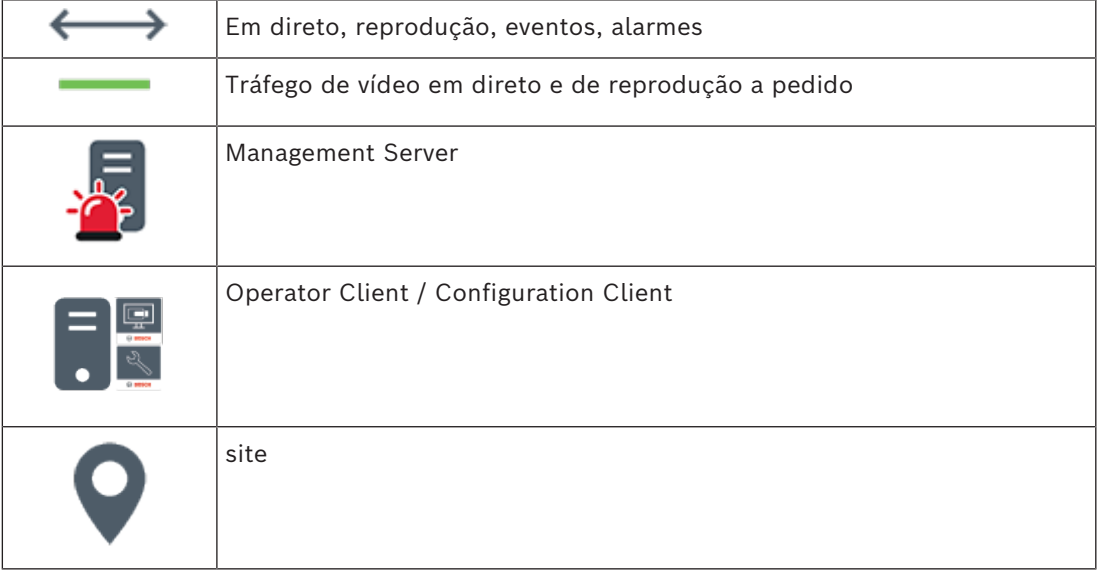

**i**

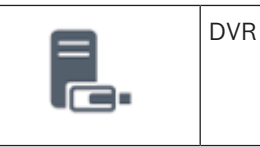

### **5.2 Gravação**

<span id="page-20-0"></span>Este capítulo explica as diferentes funções relacionadas com gravação e reprodução no sistema.

#### **5.2.1 Automated Network Replenishment (ANR)**

### <span id="page-20-1"></span>**Informação!**

O BVMS Viewer oferece apenas funcionalidades básicas. As funcionalidades avançadas estão incluídas no BVMS Professional. Para obter informações detalhadas sobre as diferentes edições do BVMS, visite [www.boschsecurity.com](https://www.boschsecurity.com/xc/en/solutions/management-software/bvms/) e consulte o Manual de Seleção Rápida do BVMS: [Manual de Seleção Rápida do BVMS](https://media.boschsecurity.com/fs/media/en/pb/images/products/management_software/bvms/bvms_quick-selection-guide.pdf).

#### **Fim a que se destina**

Quando ocorre uma falha de rede ou do armazenamento central, a função [ANR](#page-158-3) assegura que o [codificador](#page-159-2) transmite a gravação colocada na memória intermédia local do período de tempo em falta para o armazenamento central quando a falha é corrigida.

O gráfico seguinte mostra a transmissão de dados de vídeo após a correcção de uma falha de rede ou de armazenamento.

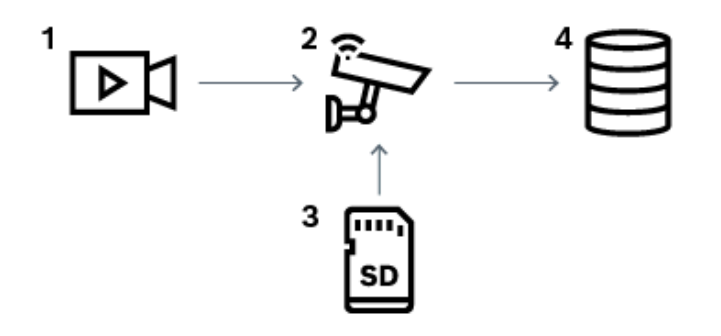

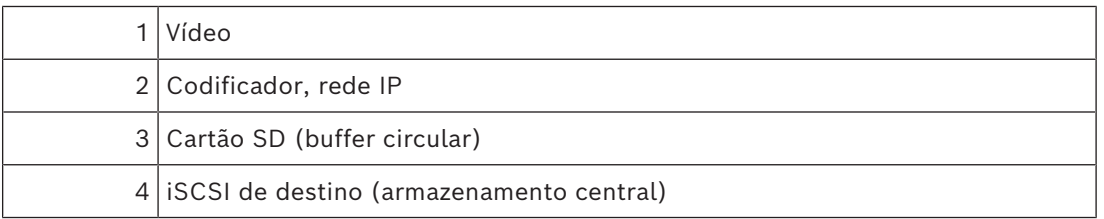

#### **Exemplo: Solucionar uma falha de rede**

Se ocorrer uma falha de rede inesperada, a função ANR termina o armazenamento central com a gravação colocada na memória intermédia local quando a rede fica novamente disponível.

#### **Exemplo: Armazenar dados de vídeo quando a rede não está disponível**

Um túnel não tem ligação à rede com o armazenamento central quando está localizado entre estações. A gravação colocada na memória intermédia só pode ser transmitida para o armazenamento central durante as paragens regulares.

Certifique-se de que o período de tempo necessário para transferir a gravação colocada na memória intermédia não excede o período de tempo de uma paragem.

#### **Exemplo: ANR para a gravação de alarmes**

A gravação em pré-alarme é armazenada localmente. Esta gravação em pré-alarme é transmitida para o armazenamento central apenas em caso de alarme. Se nenhum alarme for accionado, a gravação em pré-alarme obsoleta não é transmitida para o armazenamento central e, por isso, não sobrecarrega a rede.

#### **Limitações**

**i**

#### **Informação!**

Não é possível utilizar a reprodução a partir do suporte de armazenamento local quando as palavras-passe do 'utilizador' e de 'em direto' estiverem definidas no codificador. Remova as palavras-passe, se necessário.

A função ANR só funciona com a gravação VRM.

A função ANR não funciona com um codificador para o qual existe uma ligação segura configurada para a apresentação em direto.

Tem de ter configurado o suporte de armazenamento de um codificador para utilizar a função ANR.

O codificador para o qual configura a função ANR tem de ter a versão de firmware 5.90 ou posterior. Nem todos os tipos de codificador são compatíveis com a função ANR. Não é possível utilizar a função ANR com a gravação dupla.

O seu [sistema de armazenamento iSCSI](#page-160-1) tem de estar corretamente configurado. A lista seguinte indica os motivos possíveis no caso de não conseguir configurar a função ANR:

- Não é possível aceder ao codificador (endereço IP incorreto, falha de rede, etc.).
- O suporte de armazenamento do codificador não está disponível ou é apenas de leitura.
- Versão de firmware incorreta.
- O tipo de codificador não é compatível com a função ANR.
- A gravação dupla está ativa.

#### **5.2.2 Visão geral dos eventos relacionados com o armazenamento**

<span id="page-21-0"></span>Este capítulo descreve os diferentes eventos relacionados com o armazenamento.

#### **Estado de Armazenamento da Memória Intermédia**

Quando ocorre uma falha de rede ou do armazenamento central, a função [ANR](#page-158-3) assegura que o [codificador](#page-159-2) transmite a gravação colocada na memória intermédia local do período de tempo em falta para o armazenamento central quando a falha é corrigida. Os estados de armazenamento do buffer são:

- **Estado de Armazenamento Desconhecido**
- **Estado de Armazenamento OK**
- **Estado de Armazenamento do Nível de Preenchimento Crítico da Memória Intermédia**
- **Falha no Estado de Armazenamento**

#### **Capacidade de Armazenamento da Memória Intermédia Excedida**

Este evento indica que o buffer de armazenamento já está cheio e que a gravação deixou de ser transmitida ao armazenamento central.

#### **Estado de Armazenamento / Estado de Armazenamento Secundário**

O **Estado de Armazenamento** indica o estado da ligação entre uma câmara e o armazenamento central. O evento **Falha no Estado de Armazenamento** é acionado se a câmara perder a ligação ao armazenamento central. Se a interrupção na ligação for breve, este evento não indica necessariamente a perda dos dados de vídeo. Os estados de armazenamento são:

– **Estado de Armazenamento Desconhecido**

- **Estado de Armazenamento OK**
- **Falha no Estado de Armazenamento**

**Estado da monitorização da gravação / Estado da monitorização da gravação secundária** Este evento indica uma monitorização da gravação. Enquanto a câmara conseguir efetuar o buffer da gravação na RAM, o alarme não será acionado. O evento **Estado da monitorização da gravação - perda de gravação** só é acionado se, nos últimos dois minutos, não for possível efetuar o buffer dos dados de vídeo na RAM e ocorrer a perda desses dados. O evento também indica o período em que os dados de vídeo foram perdidos. Os estados do monitor de gravação são:

- **Estado da monitorização da gravação desconhecido**
- **Estado da monitorização da gravação OK**
- **Estado da monitorização da gravação perda de gravação**

#### **Consultar**

<span id="page-22-0"></span>*– [Automated Network Replenishment \(ANR\), página 21](#page-20-1)*

### **5.3 Tratamento de Alarmes**

Os alarmes podem ser configurados individualmente para serem geridos por um ou mais grupos de utilizadores. Quando um alarme ocorre, este surge na lista de alarmes de todos os utilizadores dos grupos de utilizadores configurados para receber esse alarme. Quando qualquer um destes utilizadores começar a trabalhar no alarme, este desaparece da Lista de alarmes de todos os outros utilizadores.

Os alarmes são apresentados num monitor de alarmes de uma estação de trabalho. Esta funcionalidade é descrita nos parágrafos seguintes.

#### **Fluxo de alarmes**

- 1. Um alarme ocorre no sistema.
- 2. As notificações de alarmes surgem nas Listas de Alarmes de todos os utilizadores configurados para este alarme. O vídeo de alarme é apresentado imediatamente nos monitores configurados. Se for um alarme de exibição automática (sobreposição automática), o vídeo de alarme também é apresentado automaticamente nos monitores de alarme da estação de trabalho do Operator Client.

Se o alarme estiver configurado como um alarme para apagar automaticamente, este é removido da Lista de Alarmes após o tempo de apagar automaticamente (configurado no Configuration Client).

Nos monitores, quaisquer modos quad de VIP XDs são temporariamente substituídos por apresentações de ecrã inteiro.

3. Um dos utilizadores aceita o alarme. O vídeo de alarme é então exibido na estação de trabalho deste utilizador (se não tiver já sido exibido através de sobreposição automática). O alarme é removido de todas as outras listas de alarmes e visualizações de vídeos de alarme .

- 4. O utilizador que aceitou o alarme invoca uma sequência que pode incluir a leitura de um plano de ação e a introdução de comentários. Este é um passo opcional - requisitos para sequência podem ser configurados pelo administrador.
- 5. Finalmente, o utilizador elimina o alarme. Isto remove o alarme da respetiva Lista de Alarmes e do visor de alarmes. Num [grupo de monitores](#page-159-3), os monitores regressam às câmaras que estavam a ser apresentadas antes de o alarme ter ocorrido.

#### **Janela de imagens de alarme**

- 1. Para apresentar vídeos de alarme, a [Janela de Imagens de Alarme](#page-160-2) substitui a [Janela de](#page-160-3) [Imagens](#page-160-3) de Reprodução ou Em Directo no monitor que foi configurado para visualização de alarmes.
- 2. Cada um dos alarmes obtém uma linha de [painéis de Imagen](#page-161-0)s. Podem ser associados até 5 painéis de Imagens a cada alarme. Estes painéis de Imagens podem apresentar vídeo em directo, reproduzir vídeo ou mapas. Num grupo de monitores, cada alarme pode chamar as câmaras numa série de monitores. O número de câmaras da série está limitado pelo número de colunas do grupo de monitores. Os monitores da série que não são utilizados para o vídeo de alarme podem ser configurados para continuar com a apresentação actual ou para apresentar um ecrã em branco.
- 3. Os alarmes de prioridade superior são apresentados em primeiro lugar, quer nas linhas de monitores, quer nas linhas de apresentação de alarmes da estação de trabalho do Operator Client.
- 4. Se a janela de imagens de Alarme estiver completamente cheia de linhas de imagens de Alarme e tiver de ser apresentado um outro alarme, os alarmes de menor prioridade surgirão sequencialmente na linha inferior da janela de imagens de Alarme. Pode avançar nos alarmes em espera utilizando os controlos do lado esquerdo da fila de alarmes.

Nos grupos de monitores, pode avançar nos alarmes em espera utilizando os botões de controlo da janela **Monitores** do ecrã da estação de trabalho do Operator Client. Os monitores em alarme são indicados por ícones vermelhos com "LEDs" intermitentes. Opcionalmente, podem ser apresentados o título, a hora e a data do alarme em todos os monitores ou apenas no primeiro monitor da fila de alarmes.

- 5. Para alarmes de prioridade equivalente, o administrador pode configurar a ordem:
	- Modo Last-in-First-out (LIFO): com esta configuração, os novos alarmes são inseridos *acima* de alarmes mais antigos com a mesma prioridade.
	- Modo First-in-First-out (FIFO); com esta configuração, os novos alarmes são inseridos *abaixo* de alarmes mais antigos com a mesma prioridade.
- 6. Uma linha de Imagens de alarme pode surgir na Janela de Imagens de Alarme numa de duas formas:
	- Quando é gerada (sobreposição automática), algo que ocorre quando a prioridade do alarme é superior à prioridade do que está a ser apresentado.
	- Quando o alarme é aceite, algo que ocorre quando a prioridade do alarme é inferior à prioridade do que está a ser apresentado.

#### **Alarmes de sobreposição automática**

Os alarmes podem ser configurados para serem automaticamente exibidos (sobreposição) na janela de Imagens de Alarme, com base na prioridade de alarmes. Também são atribuídas prioridades às exibições em directo e de reprodução de cada grupo de utilizadores. Quando os alarmes são recebidos com uma prioridade superior à da visualização do utilizador, o alarme exibe automaticamente a sua fila de alarmes na janela de Imagens de Alarme. Se a

Janela de Imagens de Alarme não estiver exibida actualmente, substitui automaticamente a Janela de Imagens de Reprodução ou Em Directo no monitor cujo alarme se encontre activado.

Apesar de os alarmes de sobreposição automática serem exibidos na Janela de Imagens de Alarme, não são automaticamente aceites. Podem ser exibidos em visores de vários utilizadores em simultâneo. Quando um utilizador aceita um alarme de sobreposição automática, este é removido dos visores e Listas de Alarmes de todos os outros utilizadores.

#### **Tratamento de alarmes em caso de encerramento**

Todos os alarmes ativos são mantidos quando ocorre um encerramento do sistema. Os alarmes são restaurados e novamente apresentados na janela **Lista de Alarmes** quando o sistema é reiniciado.

Os alarmes no estado **Aceite** ou **Sequência** são revertidos automaticamente para o estado **Activo** quando o sistema é reiniciado. Os comentários inseridos para alarmes no estado **Sequência** são mantidos.

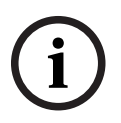

#### **Informação!**

Os dados de alarme são gravados automaticamente a cada minuto, pelo que a perda máxima de dados corresponde aos dados acumulados num minuto.

#### **Consultar**

- *– [Visualização de alarmes, página 133](#page-132-0)*
- <span id="page-24-0"></span>*– [Tratar eventos e alarmes, página 106](#page-105-0)*

### **5.4 Fim de sessão por inactividade**

#### **Fim a que se destina**

O fim de sessão por inactividade destina-se a proteger um Operator Client ou um Configuration Client na ausência do operador ou administrador.

Pode configurar para cada grupo de utilizadores que o Operator Client terminará sessão automaticamente após um período de tempo específico sem actividade.

No caso do Configuration Client, não existem grupos de utilizadores disponíveis. A definição de fim de sessão por inactividade é válida para o utilizador **administrador**.

Todas as operações com o teclado, o rato e o teclado CCTV afectam o período de tempo especificado para o fim de sessão por inactividade. As actividades automáticas do Operator Client não afectam o período de tempo. As actividades automáticas do Configuration Client, por exemplo, o upload de firmware ou a configuração de [iSCSI,](#page-160-1) impedem o fim de sessão por inactividade.

Também pode configurar o fim de sessão por inactividade para um Web Client BVMS. Pouco tempo antes de um fim de sessão por inactividade, uma caixa de diálogo recorda o utilizador para impedir proactivamente o fim de sessão por inactividade. O [Diário](#page-161-1) grava a ocorrência de um fim de sessão por inactividade.

#### **Exemplo**

Se uma estação de trabalho estiver localizada numa área pública, o fim de sessão por inactividade minimiza o risco de um Operator Client da estação de trabalho sem vigilância ser acedido por uma pessoa não autorizada.

Um membro do grupo de administradores deverá terminar sessão automaticamente após a inactividade mas um funcionário (grupo de operadores) pode apenas ver vídeo sem recorrer ao sistema e não pretende um fim de sessão por inactividade.

#### **Limitações**

A actividade do Client SDK não é compatível com o fim de sessão por inactividade, o que significa que a actividade do Client SDK não afecta o período de tempo especificado.

### **5.5 Versão do Operator Client independente**

<span id="page-25-0"></span>No modo de compatibilidade, tanto o Operator Client como o Management Server têm de ter uma versão posterior à 5.5.

Um utilizador do Operator Client pode iniciar sessão com êxito num Management Server em que esteja em execução uma versão de software anterior.

Se o servidor fornecer uma configuração mais recente à disponível na estação de trabalho do Operator Client, esta configuração é automaticamente copiada para a estação de trabalho do Operator Client. O utilizador pode optar por transferir a nova configuração.

O Operator Client proporciona um conjunto de funcionalidades reduzido e está ligado a este Management Server.

As seguintes funcionalidades relacionadas com o Management Server estão disponíveis após o início de sessão num Management Server com uma versão anterior:

- Preferências do utilizador
- Iniciar a gravação manual
- Apresentação dos estados dos dispositivos
- Alternar entre os estados do relé
- Pesquisar no diário Não é possível a pesquisa de eventos.
- [Server Lookup](#page-162-1)
- <span id="page-25-1"></span>– Exportação remota

### **5.5.1 Trabalhar com o Modo de compatibilidade**

 $\blacksquare$  Este estado Operator Client é apresentado em caso de modo de compatibilidade. Na versão posterior a 5.5, o Operator Client funcionará no modo de compatibilidade se a versão do Management Server for inferior à versão do Operator Client.

Na versão posterior a 10.0, o Operator Client funcionará no modo de compatibilidade caso:

- Nem todos os serviços de comunicação possam ser ligados pelo Operator Client.
- Exemplo: O Management Server está em funcionamento, mas está o WebServiceHost está inativo.
- Existem alterações na interface de comunicação entre o Operator Client e o Management Server

Apenas alterações de interface semânticas ou uma falha parcial dos serviços poderá causar a falta de algumas funcionalidades no Operator Client.

### **5.6 Modos de visualização de uma câmara panorâmica**

<span id="page-25-2"></span>Este capítulo ilustra os modos de visualização de uma câmara panorâmica que estão disponíveis no BVMS.

Encontram-se disponíveis os seguintes modos de visualização:

- Vista de círculo
- Vista panorâmica
- Vista recortada

Os modos de vista panorâmica e recortada são criados pelo processo de [correção de](#page-159-4) [distorções](#page-159-4) no BVMS. A [Correção de distorções nos limites](#page-159-5) não é utilizada.

O administrador tem de configurar a posição de montagem de uma câmara panorâmica no Configuration Client.

Pode redimensionar o [Painel de imagens](#page-161-0) de uma câmara, conforme necessário. O Formato do painel de imagens não é restringido a um formato de imagem de 4:3 ou 16:9.

#### **Consultar**

- *– [Apresentar uma câmara panorâmica, página 40](#page-39-1)*
- *– [Mudar o modo de visualização da câmara panorâmica, página 41](#page-40-0)*
- *– [Organizar e redimensionar Painéis de imagens, página 43](#page-42-1)*

#### **5.6.1 Câmara panorâmica de 360° - montada no chão ou no teto**

<span id="page-26-0"></span>A figura seguinte ilustra a correção de distorções de uma câmara de 360° que é montada no chão ou no teto.

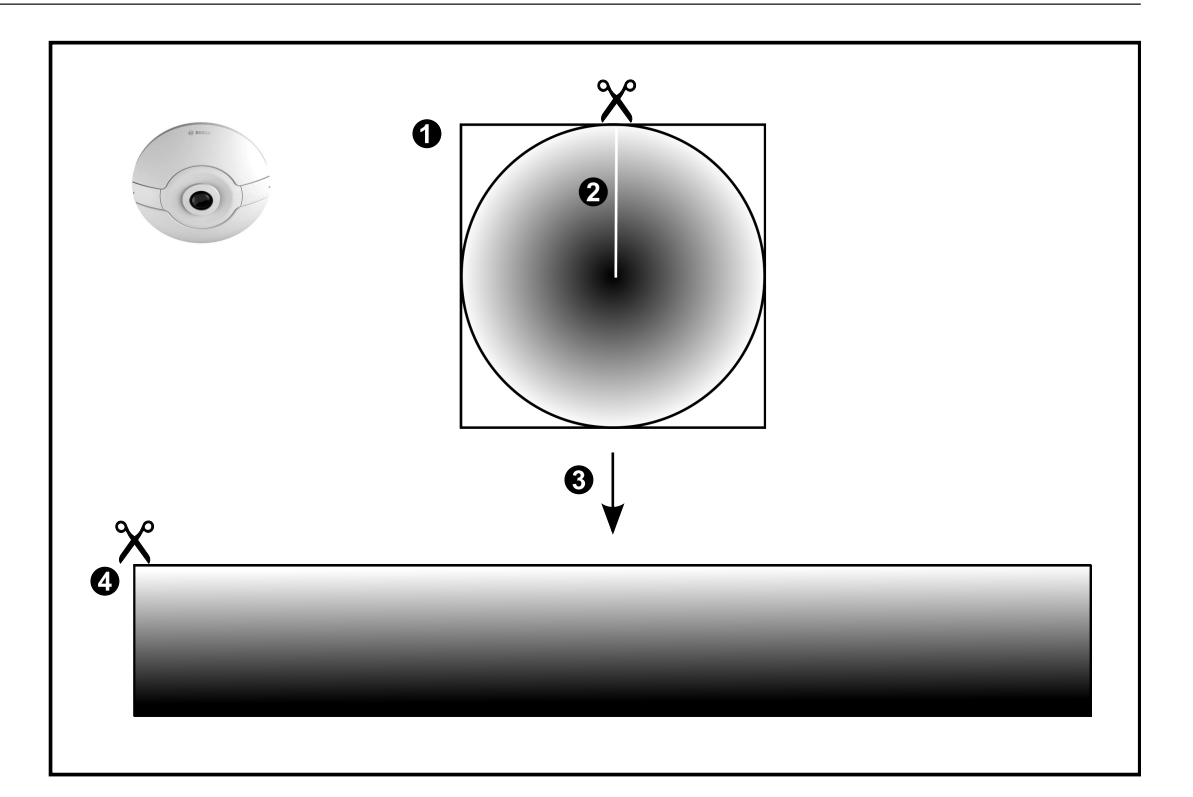

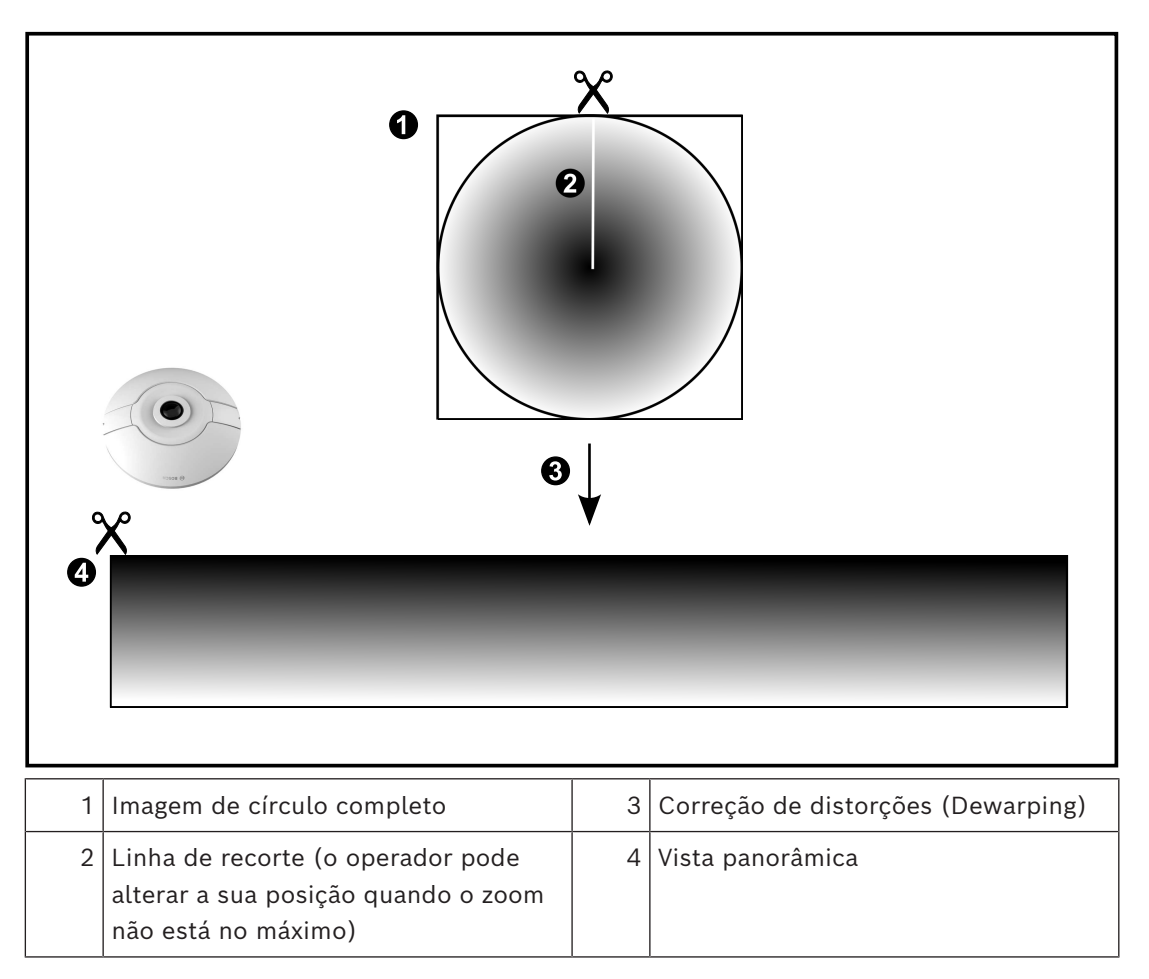

### **5.6.2 Câmara panorâmica de 180° - montada no chão ou no teto**

<span id="page-28-0"></span>A figura seguinte ilustra a correção de distorções de uma câmara de 180° que é montada no chão ou no teto.

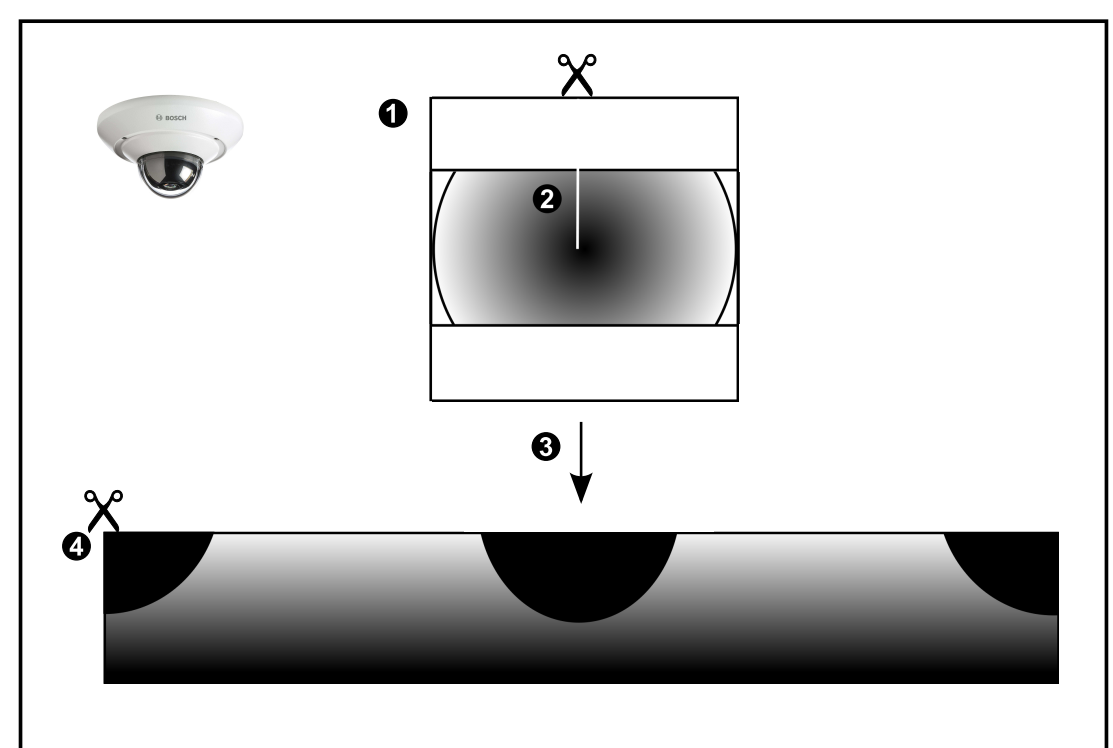

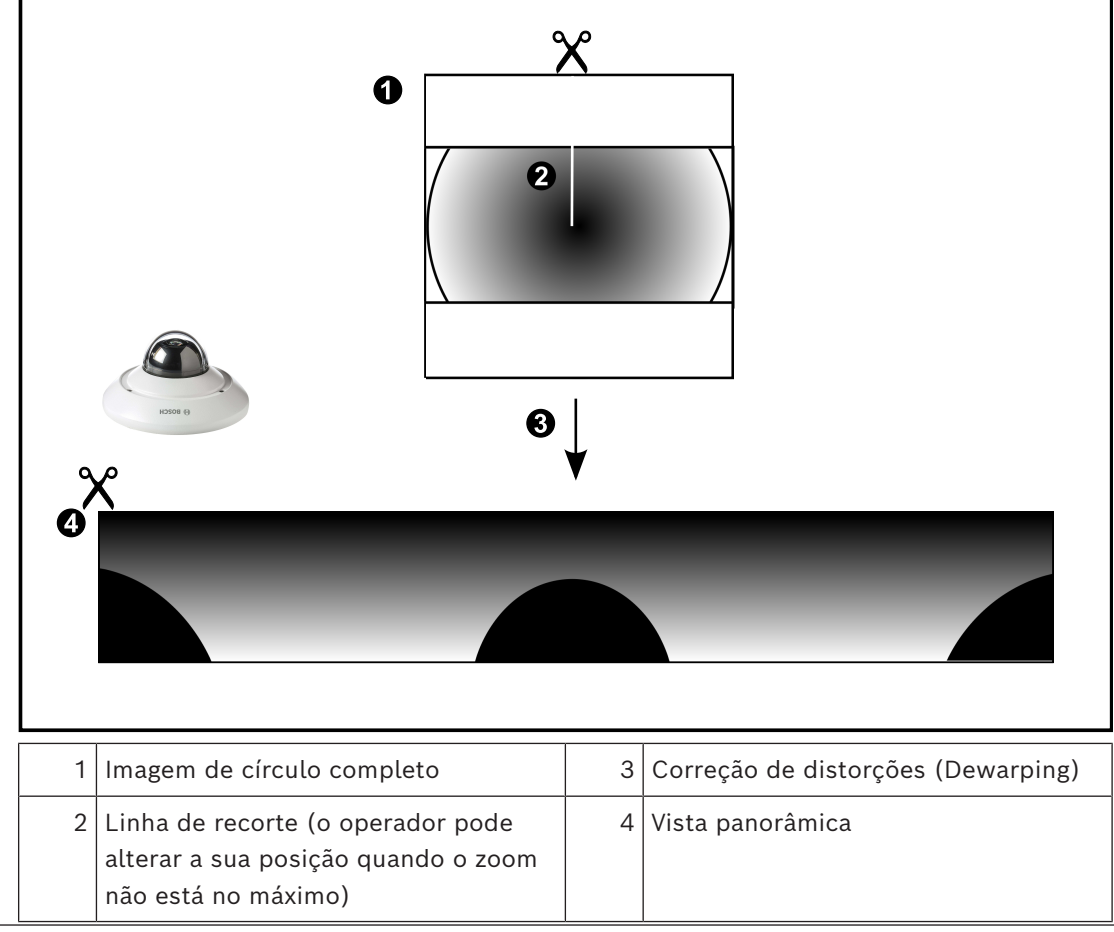

#### **5.6.3 Câmara panorâmica de 360° - montada na parede**

<span id="page-29-0"></span>A figura seguinte ilustra a correção de distorções de uma câmara de 360° que é montada na parede.

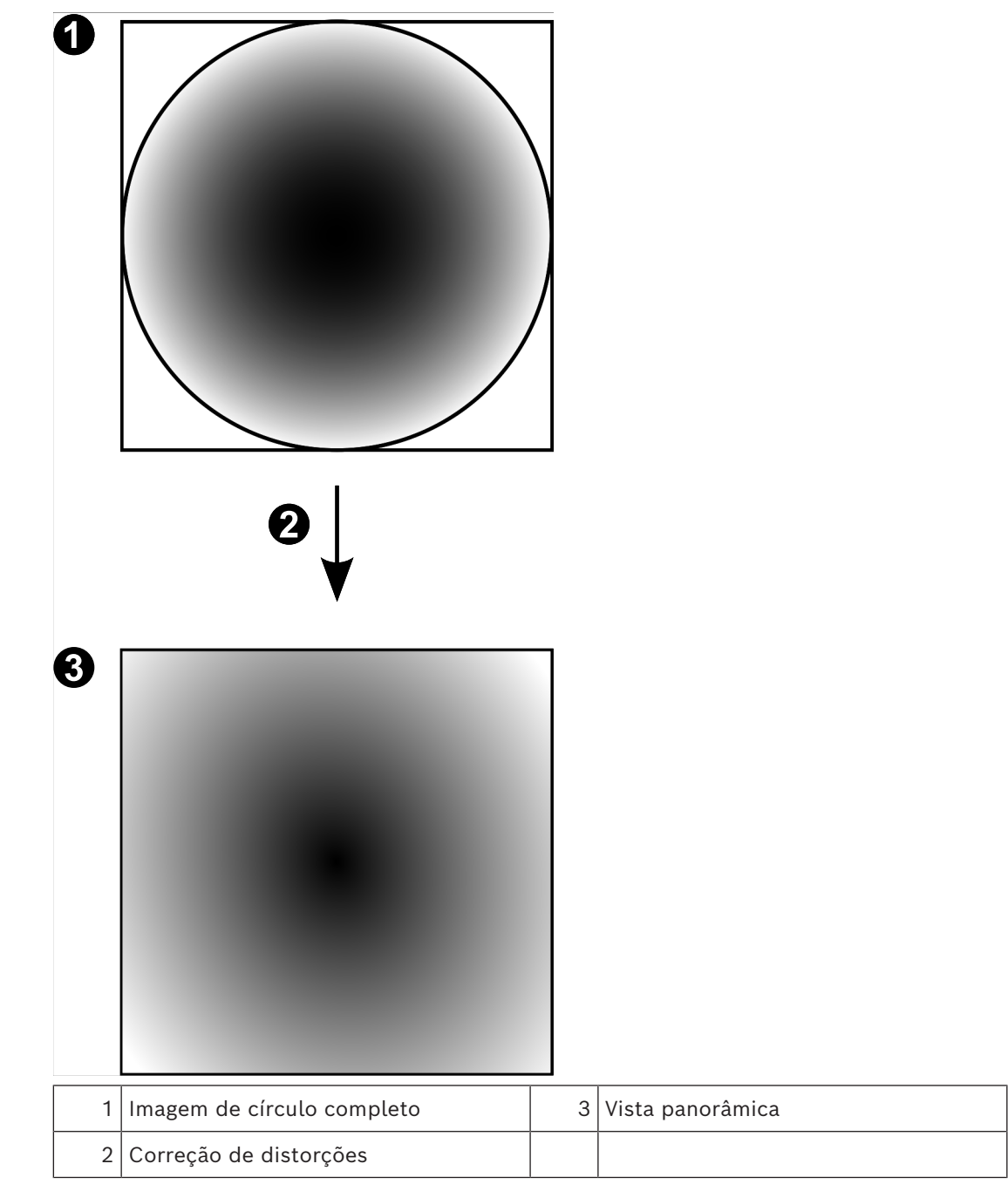

<span id="page-30-0"></span>A figura seguinte ilustra a correção de distorções de uma câmara de 180° que é montada na parede.

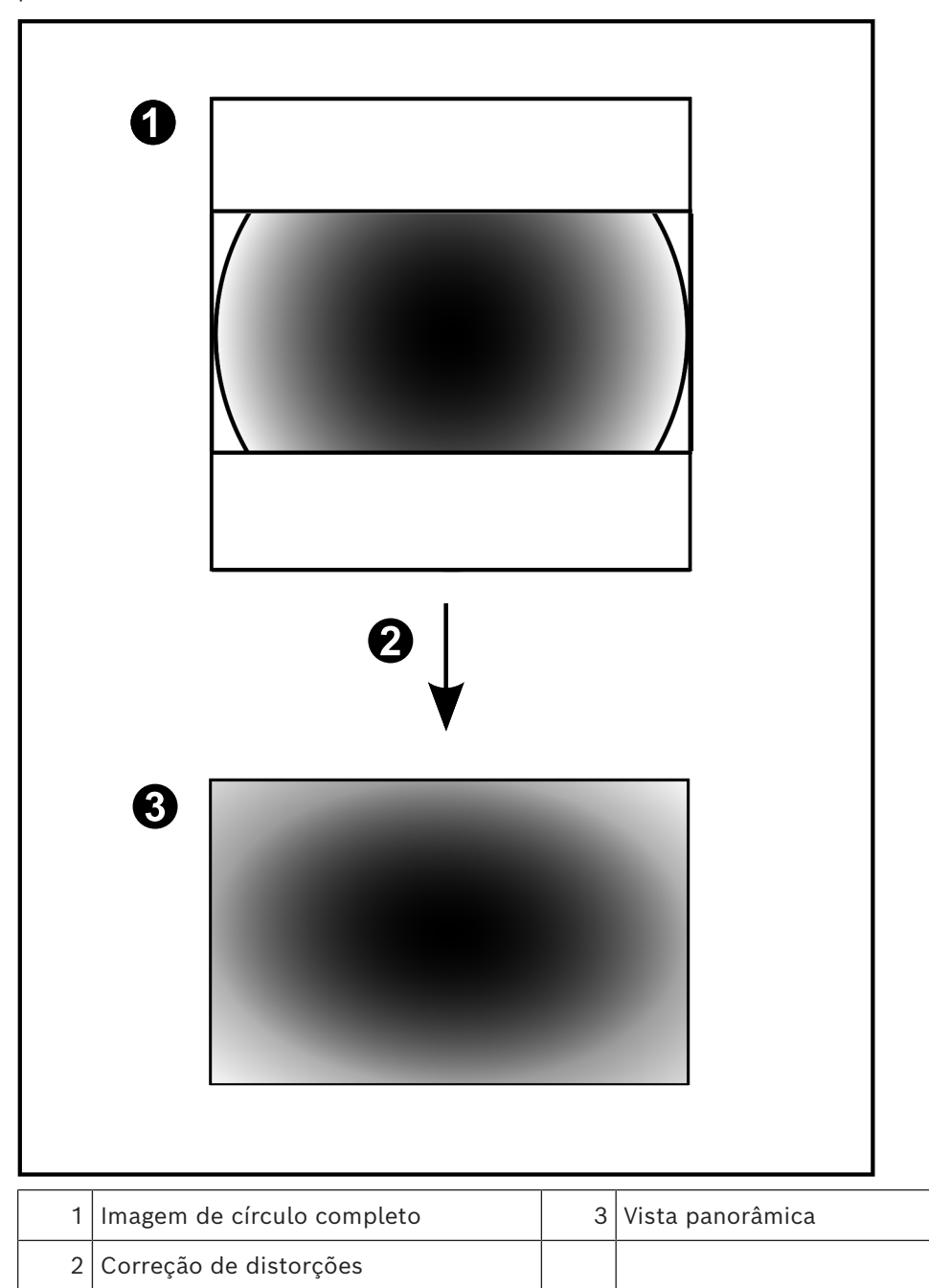

#### **5.6.5 Vista recortada numa câmara panorâmica**

<span id="page-31-0"></span>O exemplo seguinte ilustra o recorte de uma câmara de 360° que é montada no chão ou no teto.

A secção rectilinear utilizada para recorte é fixa. É possível alterar a secção no Painel de imagens recortado utilizando os controlos PTZ disponíveis.

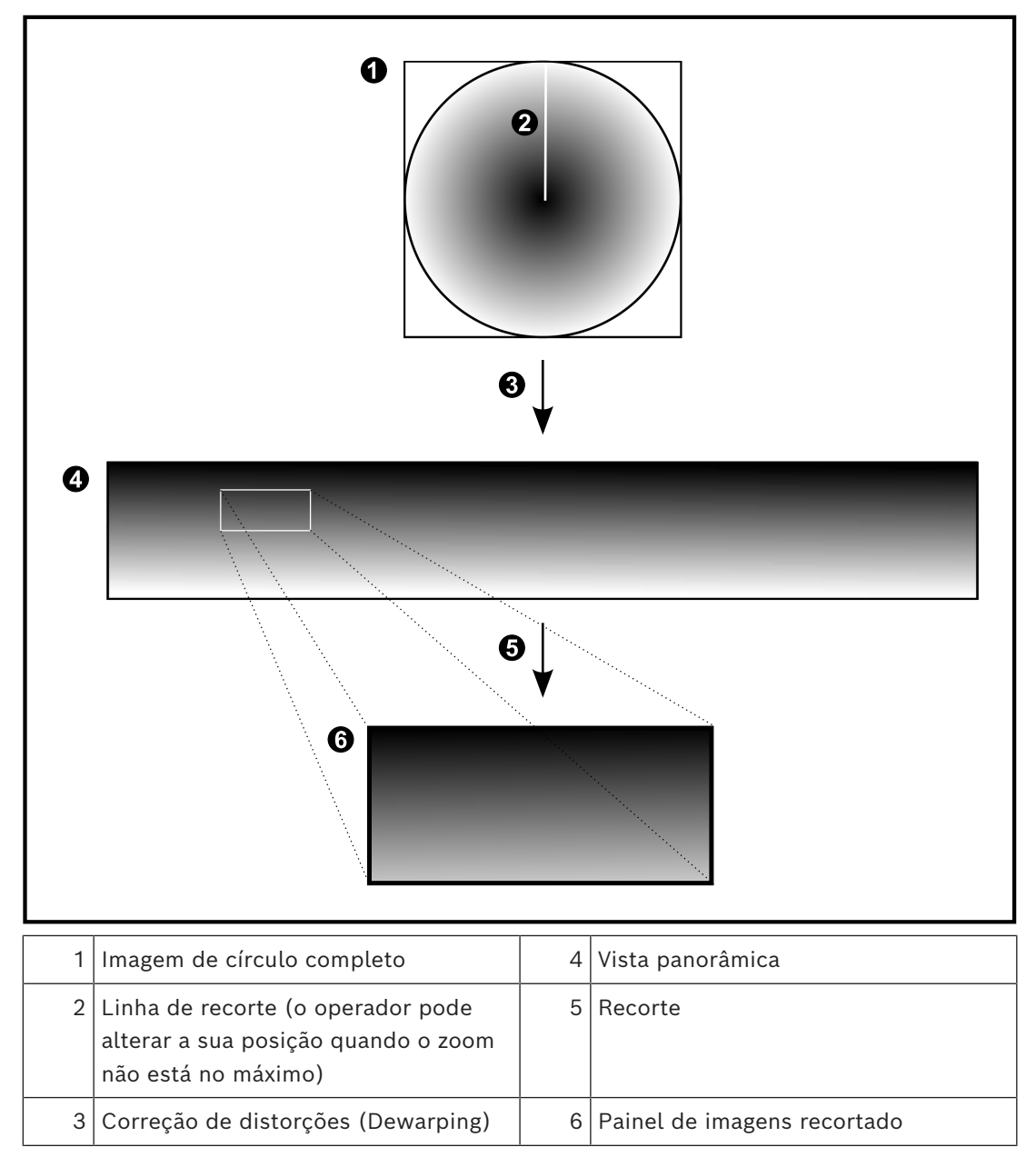

### **5.7 Túnel SSH**

<span id="page-32-0"></span>O BVMS oferece conectividade remota através do túnel SSH (Secure Shell). O túnel SSH cria um túnel encriptado estabelecido por uma ligação de protocolo/socket SSH. Este túnel encriptado pode fornecer transporte para o tráfego encriptado e não encriptado. A implementação Bosch SSH também utiliza o protocolo Omni-Path de comunicação de alto desempenho com baixa latência desenvolvido pela Intel.

#### **Características e restrições técnicas**

- O túnel SSH utiliza a porta 5322. Esta porta não pode ser modificada.
- O serviço SSH tem de ser instalado no mesmo servidor que o BVMS Management Server.
- As contas de utilizador (Enterprise) têm de ter uma palavra-passe configurada. As contas de utilizador (Enterprise) sem uma palavra-passe não podem iniciar sessão com uma ligação SSH.
- As câmaras de armazenamento locais não suportam a ligação SSH.
- O Configuration Client não pode estabelecer uma ligação remota através de SSH. A ligação ao Configuration Client deve ser efetuada através do mapeamento de portas.
- O Operator Client verifica a ligação ao serviço SSH a cada 15 segundos. Se a ligação for interrompida, o Operator Client volta a testar a ligação a cada 1 minuto.

#### **Mapeamento de portas**

▶ Configure uma porta de encaminhando para o BVMS Management Server para utilizar a porta 5322 nas ligações internas e externas. É a única entrada de mapeamento de porta que tem de efetuar para todo o sistema. O mapeamento de portas do BVMS não é necessário.

#### **Comunicação encriptada**

Após estabelecer a ligação através de um túnel SSH, todas as comunicações entre o BVMS Management Server e um cliente remoto são encriptadas.

### **6 Utilize o software mais recente**

<span id="page-33-0"></span>Antes de utilizar o dispositivo pela primeira vez, certifique-se de que instala a versão do software mais recente aplicável. Para uma funcionalidade consistente, compatibilidade, desempenho e segurança, atualize regularmente o software ao longo da vida útil do dispositivo. Siga as instruções relativas às atualizações do software na documentação do produto.

Apenas criamos novas atualizações para versões de software em geral ou em estado de disponibilidade limitada. Para mais informações consulte:

[Assistência e suporte de software](https://community.boschsecurity.com/t5/Security-Video/Bosch-Building-Technologies-Software-Service-and-Support/ta-p/10669) da Bosch Building Technologies.

As ligações seguintes disponibilizam mais informações:

- Informações gerais:<https://www.boschsecurity.com/xc/en/support/product-security/>
- Avisos de segurança, ou seja, uma lista de vulnerabilidades identificadas e soluções propostas: [https://www.boschsecurity.com/xc/en/support/product-security/security](https://www.boschsecurity.com/xc/en/support/product-security/security-advisories.html)[advisories.html](https://www.boschsecurity.com/xc/en/support/product-security/security-advisories.html)

A Bosch não assume qualquer responsabilidade por quaisquer danos causados pela operação dos seus produtos com componentes de software desatualizados.

### **7 Começar**

<span id="page-34-1"></span><span id="page-34-0"></span>Este capítulo fornece informações sobre como começar a utilizar o BVMS.

### **7.1 Iniciar o Operator Client**

#### **Nota:**

- Antes de usar o sistema, active as licenças que tiver encomendado. O Manual de configuração ou a Ajuda Online do Configuration Client descrevem como activar as licenças.
- Para garantir que o seu BVMS usa o idioma de que necessita, defina-o no seu Configuration Client. Para mais informações, veja a Ajuda Online.

Se houver uma versão mais recente do BVMS em execução no Management Server, essa versão será instalada automaticamente através da tecnologia de instalação sem supervisão ao iniciar a sessão.

#### **Para iniciar o Operator Client:**

- 1. No menu **Iniciar**, selecione **Programas** > BVMS > Operator Client. É apresentada a caixa de diálogo de início de sessão.
- 2. Escreva o seu nome de utilizador no campo **Nome de Utilizador:**.
- 3. Escreva a sua palavra-passe no campo **Palavra-passe:**.

**Nota:** quando iniciar a aplicação pela primeira vez, escreva Admin como nome de utilizador. A palavra-passe não é necessária.

Para aceder a vários computadores do Management Server em simultâneo, escreva o nome de utilizador de um membro de um [Enterprise User Group](#page-159-0).

4. Na lista **Ligação:**, selecione o endereço IP ou o nome de [DNS](#page-159-6) do Management Server ou do Enterprise Management Server.

**Nota:** se utilizar uma ligação SSH, selecione **<Novo...>** e introduza o endereço no seguinte formato: **ssh://IP ou nomeservidor:5322.**

Para utilizar uma ligação SSH, as contas de utilizador têm de ter uma palavra-passe configurada (consulte *[Túnel SSH, página 33](#page-32-0)*).

5. Clique em **OK**.

Se tiver sido configurada uma autorização dupla para o seu grupo de utilizadores, é apresentada a caixa de diálogo de início de sessão seguinte.

Um utilizador do segundo grupo de utilizadores configurado introduz as informações necessárias.

A aplicação é iniciada.

Se a autorização dupla for opcional, basta clicar novamente em **OK** na segunda caixa de diálogo de início de sessão. Mas, depois, só possui os direitos de utilizador do seu grupo de utilizadores e não os direitos de utilizador potencialmente expandidos do seu grupo de [autorização dupla.](#page-158-4)

#### **Para iniciar o Operator Client com o Início de sessão único:**

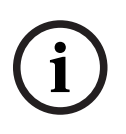

#### **Informação!**

Para iniciar o Operator Client com o Início de sessão único, o utilizador tem de estar associado a um grupo de utilizadores LDAP configurado no Configuration Client. A ligação SSH e a autorização dupla não são suportadas se um utilizador se ligar ao Operator Client com o Início de sessão único.

- 1. No menu **Iniciar**, selecione **Programas** > BVMS > Operator Client.
	- É apresentada a caixa de diálogo de início de sessão.
- 2. Selecione a caixa de verificação **Utilizar credenciais da sessão do Windows**.
- 3. Na lista **Ligação:**, selecione o endereço IP ou o nome [DNS](#page-159-6) do Management Server ou do Enterprise Management Server.
- 4. Clique em **OK**.

#### **Para fechar o Operator Client:**

- 1. No menu **Sistema**, clique em **Sair**.
	- A aplicação é fechada.

Se tiver iniciado sessão no Operator Client como um utilizador sem autorização para fechar a aplicação, a caixa de diálogo **Introduza a Palavra-passe para Terminar Sessão** é apresentada.

2. Solicite a um utilizador com os direitos de utilizador correspondentes que introduza o respetivo nome de utilizador e palavra-passe para confirmar o processo.

#### **Consultar**

<span id="page-35-0"></span>*– [Túnel SSH, página 33](#page-32-0)*

### **7.2 Iniciar o Operator Client com parâmetros da linha de comando**

O BVMS Operator Client fornece início de sessão automático através de um arranque parametrizado. Por conseguinte, crie um novo atalho para o OperatorClient.exe e ajuste o destino do atalho.

Ajuste o texto entre \*\* à situação específica.

\*BVMS installation directory\*\bin\OperatorClient.exe" /user="\*username\*" /

password="\*password\*" /connection="\*ip address\*"

#### **Exemplo:**

C:\Program Files\BOSCH\VMS\bin\OperatorClient.exe" /user="Admin" / password="password123" /connection="192.168.20.120"

O parâmetro de ligação funciona a partir do BVMS 9.0 e versões mais recentes. Os parâmetros de nome de utilizador e palavra-passe funcionam a partir do BVMS 5.0.

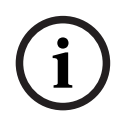

#### **Informação!**

O nome de utilizador e a palavra-passe são armazenados como texto visível no destino do atalho. Isto pode constituir um risco de segurança.

### **7.3 Aceitar uma nova configuração**

<span id="page-35-1"></span>Quando o administrador do sistema activa uma nova configuração a partir do Configuration Client, cada Operator Client é automaticamente reiniciado ou, então, o utilizador de uma estação de trabalho é informado sobre a nova configuração e pode aceitála posteriormente. O administrador do sistema faz depois a configuração em função da situação que tiver ocorrido.

Se o administrador do sistema activar uma nova configuração sem forçar cada estação de trabalho Operator Client a aceitar a nova configuração, é apresentada uma caixa de diálogo em todas as estações de trabalho Operator Client . Os utilizadores podem aceitar ou recusar a nova configuração. A caixa de diálogo é fechada após alguns segundos sem interacção com o utilizador. Neste caso, a nova configuração é recusada. Se um dispositivo (por exemplo, uma câmara) for retirado do sistema na nova configuração, algumas funções deste dispositivo não estão disponíveis caso tenha recusado a nova configuração. Se alterar a palavra-passe para um utilizador ou apagar um utilizador enquanto este utilizador tiver sessão iniciada, este utilizador pode continuar a trabalhar com Operator Client após a alteração ou eliminação da palavra-passe. Se após a alteração ou
eliminação da palavra-passe a ligação a Management Server for interrompida (por exemplo, após activar a configuração), o utilizador não pode voltar a estabelecer ligação a Management Server sem terminar sessão/iniciar sessão em Operator Client.

### **Para aceitar uma nova configuração:**

Termine a sessão e volte a iniciá-la novamente. A nova configuração está, agora, a ser utilizada.

# **7.4 Aceder ao sistema**

Acede a um sistema através dos seguintes passos:

- 1. Execute um dos seguintes passos para selecionar o endereço de rede do sistema pretendido:
	- Clique numa entrada da lista pré-selecionada.
	- Introduza manualmente um endereço de rede.
	- Selecione um endereço de rede utilizando [Server Lookup](#page-162-0).
- 2. Inicie sessão no sistema pretendido:
	- Sistema de servidor único
	- [Enterprise System](#page-162-1)

# **7.5 Utilizando Server Lookup**

- A funcionalidade Server Lookup do BVMS permite aos Operators estabelecerem ligação a um BVMS Management Server constante da lista de servidores fornecida.
- Um utilizador único do Configuration Client ou do Operator Client pode estabelecer ligação a vários pontos de acesso do sistema por ordem sequencial.
- Os pontos de acesso do sistema podem ser o Management Server ou o Enterprise Management Server.
- O Server Lookup utiliza um Management Server dedicado para alojar a Lista de servidores.
- As funcionalidades Server Lookup e Management Server ou Enterprise Management Server podem ser executados num computador.
- O Server Lookup ajuda-o a localizar pontos de acesso do sistema através dos respetivos nomes ou descrições.
- Depois de ligado ao Management Server, o Operator Client recebe eventos e alarmes do BVMS Management Server, mostrando dados em direto e de reprodução

# **Para aceder:**

1. Inicie o Operator Client ou o Configuration Client.

É apresentada a caixa de diálogo de início de sessão.

2. Na lista **Ligação:**, selecione **<Livro de endereços...>** para Configuration Client ou **<Livro de endereços...>** para Operator Client.

Se o endereço IP privado e público tiver sido configurado para um servidor, isso é indicado.

Se selecionar **<Livro de endereços...>** ou **<Livro de endereços...>** pela primeira vez, é apresentada a caixa de diálogo **Server lookup**.

- 3. No campo **Endereço do (Enterprise) Management Server**, introduza um endereço de rede válido do servidor pretendido.
- 4. Introduza um nome de utilizador e palavra-passe válidos.
- 5. Se for necessário, clique em **Memorizar definições**.
- 6. Clique em **OK**.

É apresentada a caixa de diálogo **Server lookup**.

- 7. Selecione o servidor pretendido.
- 8. Clique em **OK**.
- 9. Se o servidor selecionado tiver endereços de rede privada e de rede pública, é apresentada uma caixa de mensagem a perguntar se está a utilizar um computador localizado na rede privada do servidor selecionado. O nome de servidor é adicionado à lista **Ligação:** na caixa de diálogo de início de sessão.
- 10. Selecione este servidor na lista **Ligação:** e clique em **OK**. Se tiver selecionado a caixa de verificação **Memorizar definições**, pode selecionar diretamente este servidor quando quiser voltar a aceder ao mesmo.

# **8 Exibir imagens de câmaras**

Este capítulo fornece informações sobre a forma de exibição de imagens de câmaras. Algumas das funcionalidades descritas neste capítulo podem ser desactivadas pelo seu grupo de utilizadores.

# **Informação!**

Este documento descreve algumas funções que não estão disponíveis para o BVMS Viewer. Para obter informações detalhadas sobre as diferentes edições do BVMS, visite [www.boschsecurity.com](https://www.boschsecurity.com/xc/en/solutions/management-software/bvms/) e consulte o Manual de Seleção Rápida do BVMS: [Manual de](https://media.boschsecurity.com/fs/media/en/pb/images/products/management_software/bvms/bvms_quick-selection-guide.pdf) [Seleção Rápida do BVMS.](https://media.boschsecurity.com/fs/media/en/pb/images/products/management_software/bvms/bvms_quick-selection-guide.pdf)

# **8.1 Seleccionar um fuso horário**

Janela principal

**i**

**i**

### **Informação!**

Certifique-se de que a hora em todos os computadores do seu sistema está correctamente definida de acordo com cada fuso horário em que os computadores se encontram.

O Management Server ou o unmanaged site e todos os dispositivos ligados, incluindo codificadores, descodificadores, computadores VRM Server e dispositivos DVR, têm de estar no mesmo fuso horário. Os computadores do Operator Client (incluindo o Client SDK e o Cameo SDK) e os computadores do Configuration Client podem estar em fusos horários diferentes do definido no Management Server ou no unmanaged site.

Se o Operator Client estiver localizado num fuso horário diferente do definido num ou mais Management Server ou unmanaged site ligados, pode selecionar um dos seguintes ecrãs de hora:

- A sua hora local
- [UTC](#page-162-2)

– Fuso horário do Management Server ou unmanaged site ao qual está ligado Os Painéis de imagens que apresentam uma câmara (em direto e reprodução) mostram sempre a hora do Management Server ou do unmanaged site correspondente.

Na [Árvore lógica](#page-158-0), aparece o ícone de dispositivo de cada servidor ou unmanaged site que não partilha o fuso horário atualmente selecionado no Operator Client:

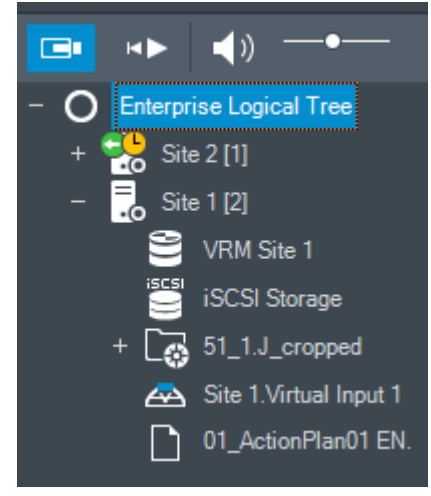

Pode selecionar o fuso horário de um servidor ou unmanaged site para apresentar este fuso horário no Operator Client.

### **Para selecionar o fuso horário:**

- 1. Na [Árvore Lógica,](#page-158-0) clique com o botão direito do rato sobre um ícone do servidor para selecionar o fuso horário deste servidor.
- 2. Na lista de seleção de fuso horário, selecione a entrada pretendida.
	- **Hora do Operator Client**: Operator Client
	- **UTC**
	- **UTC-x**: fuso horário de cada Management Server

disponível. A hora baseada no fuso horário selecionado é apresentada na barra de menus:

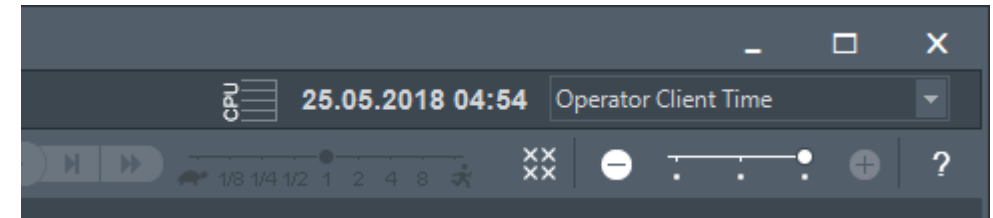

# **Consultar**

*– [Janela Árvore Lógica, página 148](#page-147-0)*

# **8.2 Exibir uma câmara num painel de Imagens**

# Janela principal

# **Para atribuir uma imagem da câmara a um Painel de imagens:**

4 Arraste uma câmara da janela **Árvore lógica** para um [Painel de imagens](#page-161-0). A imagem da câmara selecionada é apresentada no Painel de imagens.

Ou:

- 1. Selecione um Painel de imagens.
- 2. Na janela **Árvore lógica**, faça duplo clique sobre uma câmara. A imagem da câmara selecionada é apresentada no Painel de imagens.
- 3. Repita os passos anteriores para cada câmara que quiser apresentar. Pode, também, arrastar mapas e documentos para Painéis de imagens.

### Ou:

4 Na Árvore Lógica, clique com o botão direito numa câmara e clique em **no painel de imagem livre seguinte**.

A câmara é apresentada.

# **Para mover uma câmara dentro da janela de Imagens:**

Arraste a câmara para outro painel de Imagens.

# **Para aumentar o zoom digital:**

Rode o botão de roda para frente ou para trás para aumentar ou reduzir o zoom.

# **Consultar**

- *– [Janela Árvore Lógica, página 148](#page-147-0)*
- *– [Janela de Imagens, página 149](#page-148-0)*
- <span id="page-39-0"></span>*– [Painel de Imagens, página 150](#page-149-0)*

# **8.3 Apresentar uma câmara panorâmica**

# Janela principal

Pode apresentar [câmaras panorâmicas](#page-158-1). O círculo de imagens completo original de uma câmara panorâmica é automaticamente sujeito à [correção de distorções](#page-159-0) quando é apresentado num [Painel de imagens.](#page-161-0)

Pode apresentar câmaras panorâmicas e utilizar PTZ no Modo em direto e no Modo de reprodução.

Pode selecionar um ponto de interesse da imagem panorâmica para apresentação noutro Painel de imagens. Este Painel de imagens apresenta a imagem recortada. O recorte e a utilização de PTZ numa imagem recortada é possível no Modo em direto e no Modo de reprodução.

A [Janela de imagens](#page-160-0) permite um redimensionamento flexível do Painel de imagens que apresenta uma câmara panorâmica ou qualquer outra câmara.

### **Para apresentar uma câmara panorâmica:**

- 1. Arraste uma câmara com o ícone  $\blacktriangleright$  para um Painel de imagens. A imagem da câmara é apresentada em vista panorâmica.
- 2. Utilize os elementos de controlo disponíveis no Painel de imagens para navegar na imagem.

# **Para apresentar uma imagem recortada:**

- 1. Apresente uma câmara panorâmica na vista panorâmica.
- 2. Prima sem soltar a tecla CTRL.
	- O ponteiro do rato é alterado em conformidade.
- 3. Clique sem soltar num ponto de interesse.
- 4. Arraste o ponto selecionado para outro Painel de imagens e largue-o. Solte a tecla CTRL.

É apresentada uma secção da vista panorâmica à volta do ponto selecionado. Pode criar outra imagem recortada a partir desta imagem recortada com o mesmo procedimento. Recomendamos a apresentação de um máximo de 10 Painéis de imagens recortadas em simultâneo.

5. Utilize os elementos de controlo disponíveis no Painel de imagens para navegar na imagem.

# **Consultar**

- *– [Mudar o modo de visualização da câmara panorâmica, página 41](#page-40-0)*
- *– [Organizar e redimensionar Painéis de imagens, página 43](#page-42-0)*
- <span id="page-40-0"></span>*– [Modos de visualização de uma câmara panorâmica, página 26](#page-25-0)*

# **8.4 Mudar o modo de visualização da câmara panorâmica**

Tem de existir uma câmara panorâmica configurada na [Árvore lógica](#page-158-0) para este utilizador.

Pode mudar o modo de visualização para uma câmara panorâmica apresentada n[oPainel de](#page-161-0) [imagens.](#page-161-0)

Estão disponíveis os seguintes modos:

- **Vista de círculo**
- **Vista panorâmica** (vista inicial)

# – **Vista recortada**

# **Para mudar:**

Na barra de título do Painel de imagens com uma câmara panorâmica, clique no ícone **Mudar modo panorâmico** e selecione a entrada pretendida.

Quando o Painel de imagens desta câmara é fechado e novamente aberto, é apresentado o modo **Vista panorâmica**.

### **Consultar**

- *– [Apresentar uma câmara panorâmica, página 40](#page-39-0)*
- *– [Modos de visualização de uma câmara panorâmica, página 26](#page-25-0)*
- *– [Painel de Imagens, página 150](#page-149-0)*

# **8.5 Apresentar uma câmara térmica/ótica dupla**

O Operator Client permite apresentar o modo térmico e ótico de uma câmara dupla em separado ou em simultâneo.

### **Para apresentar o modo de visualização pretendido da câmara:**

4 Arraste a câmara para um Painel de imagens

ou

Selecione um Painel de imagens e na janela **Árvore lógica** , faça duplo clique na câmara pretendida.

A imagem da câmara selecionada é apresentada no Painel de imagens.

O modo de visualização é apresentado na barra de título do Painel de imagens:

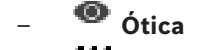

– **Térmica**

# **Para alternar entre os modos de visualização da câmara:**

4 Na barra de título do painel de imagens que apresenta a câmara, selecione o modo de visualização pretendido.

# **Para apresentar os modos térmico e ótico da câmara em simultâneo:**

- 1. Selecione o painel de imagens que apresenta a câmara.
- 2. Prima a tecla CTRL e arraste e largue a imagem da câmara para outro painel de imagens.

O segundo modo de visualização da câmara é apresentado no novo painel de imagens.

# **8.6 Exibir câmaras de vários Servidores de Gestão**

# Janela principal > **Árvore Lógica Empresarial**

Inicie sessão como um utilizador de um [Enterprise User Group](#page-159-1). Na [Árvore lógica](#page-158-0) Enterprise, expanda o item do [Management Server](#page-162-3) pretendido. Pode utilizar os dispositivos que estão configurados para este Management Server.

# **8.7 Localizar um item na Árvore Lógica**

### Janela principal

# **Para localizar um item na Árvore lógica:**

1. Clique com o botão direito do rato no nó raiz ou num nó secundário da Árvore lógica e clique em **Pesquisa na árvore**

Ou:

Na Árvore lógica, prima Ctrl + F.

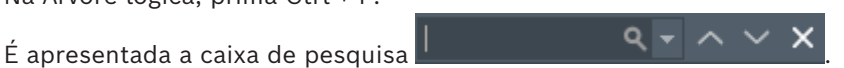

2. Introduza uma cadeia de carateres de pesquisa que representa o nome a apresentar de um item.

A pesquisa é acionada enquanto introduz a cadeia e o primeiro item correspondente é marcado. Se quiser apresentá-lo num [painel de imagens](#page-161-0), faça duplo clique no mesmo. Se a cadeia de carateres de pesquisa não for encontrada, a cor de fundo da caixa de pesquisa muda.

3. Clique em  $\sim$  ou em  $\vee$  para marcar o item correspondente anterior ou seguinte.

4. Clique em  $\times$  para fechar a caixa de pesquisa. **Consultar** *– [Caixa de pesquisa, página 151](#page-150-0)* **8.8 Alterar o número de linhas de Painéis de imagens** Janela principal Pode alterar o número de linhas de Painéis de imagens apresentadas na Janela de imagens. **Para mostrar menos linhas no painel de imagens:** 4 No menu **Ferramentas**, clique em **Mostrar menos linhas no painel Imagem** ou mova o cursor **Alterar linhas do painel de imagem para a** esquerda ou clique em ou prima F7. **Para mostrar mais linhas no Painel de imagens:** 4 No menu **Ferramentas**, clique em **Mostrar mais linhas no painel Imagem** ou mova o cursor **Alterar linhas do painel de imagem para a direita** ou clique em ou prima F8. **Informação!** O número máximo de linhas do Painel de imagens apresentadas na Janela de imagens é configurado no Configuration Client do BVMS. Se atingir este número, o comando de menu **Mostrar mais linhas no painel Imagem** e o botão são desativados. Se o número máximo de linhas do Painel de imagens tiver sido definido como 1, o cursor Alterar linhas do painel de imagem **natalista en executado**. **Informação!** Esta limitação não afeta o BVMS Export Player. **8.9 Organizar e redimensionar Painéis de imagens**

<span id="page-42-0"></span>Janela principal

**i**

**i**

### **Para organizar Painéis de imagens:**

- 1. Arraste um item da janela **Árvore lógica** para um [Painel de imagens](#page-161-0). Repita esta ação até que sejam apresentadas todas as câmaras pretendidas. Se um objeto já estiver em apresentação num Painel de imagens de destino, este objeto é substituído.
- 2. Arraste uma câmara de um Painel de imagens para outro, se necessário.

### **Para redimensionar um Painel de imagens:**

1. Aponte para um limite ou canto de um Painel de imagens. O apontador aparece como uma seta de duplo sentido.

É possível redimensionar diagonalmente, verticalmente ou horizontalmente.

A dimensão resultante do Painel de imagens é limitada à grelha do padrão do Painel de imagens selecionado.

O Formato do painel de imagens não se restringe ao formato de imagem de 4:3 ou 16:9.

2. Arraste para redimensionar o Painel de imagens.

### **Consultar**

*– [Janela de Imagens, página 149](#page-148-0)*

# **8.10 Exibir a janela de Imagens de Alarme**

### Janela principal

Pode alternar entre a janela de imagens e a [Janela de imagens de Alarme](#page-160-1), se existir, pelo menos, um alarme na lista de alarmes.

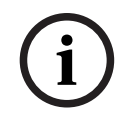

### **Informação!**

Um mapa de instalações apresentado num painel de imagens de alarme é otimizado para apresentação e contém apenas a vista inicial do ficheiro de mapa original.

### **Para apresentar a janela de imagens de alarme:**

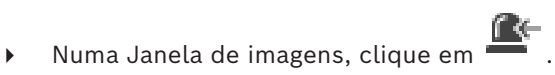

É apresentada a janela de imagens de alarme.

### **Para apresentar novamente a janela de imagens:**

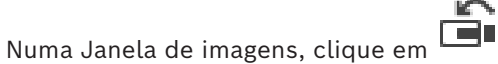

É apresentado o Modo direto ou o Modo de reprodução, dependendo do modo apresentado anteriormente.

### **Consultar**

- *– [Visualização de alarmes, página 133](#page-132-0)*
- *– [Janela de Imagens, página 149](#page-148-0)*

# **8.11 Iniciar a gravação manual**

### Janela principal

Pode iniciar a gravação de cada câmara manualmente. É usado o nível de qualidade do modo de gravação de alarmes. A duração da gravação de alarmes é configurada no Configuration Client.

Se a câmara seleccionada já estiver em gravação, o nível de qualidade é alterado para o modo de gravação de alarmes. No caso da gravação VRM, a gravação de alarmes não é protegida.

### **Para iniciar a gravação:**

- 1. Selecione um [Painel de imagens](#page-161-0) com apresentação de uma câmara.
- 2. Clique em

A gravação é iniciada.

Só gravações de VRM: não pode parar a gravação manualmente. A gravação pára após decorrido o tempo de gravação de alarmes configurado. Na Escala de Tempo da câmara, a gravação com pré-alarme é apresentada como gravação de alarmes, caso a gravação com pré-alarme esteja configurada em Configuration Client.

### **Consultar**

- *– [Painel de Imagens, página 150](#page-149-0)*
- *– [Janela Escala de Tempo, página 153](#page-152-0)*

# **8.12 Iniciar uma sequência de câmaras pré-configurada**

### Janela principal

Com uma [sequência de câmaras,](#page-161-1) é apresentado um grupo de câmaras sequencialmente. As sequências de câmaras pré-configuradas são obtidas no Configuration Client e aparecem na [Árvore lógica.](#page-158-0)

Uma sequência é configurada para utilizar mais do que um [painel de imagens](#page-161-0) no Operator Client ou num grupo de monitores. Se não houver um número suficiente de [painéis](#page-161-0) [de imagens](#page-161-0) ou painéis de monitores para apresentar toda a sequência, só são visualizados os painéis que cabem na [janela de imagens.](#page-160-0) Os painéis restantes não são visualizados, sendo apresentada uma mensagem correspondente.

Uma sequência não é apresentada nas seguintes condições:

- Perda de vídeo
- Ligação à câmara perdida
- Sem permissão para apresentar a câmara
- Câmara não configurada

# **Informação!**

**i**

Quando a configuração é alterada e ativada, uma sequência de câmaras (pré-configurada ou automática) é normalmente continuada após reiniciar o Operator Client.

No entanto, a sequência não é continuada nos seguintes casos:

Remoção de um monitor em que a sequência está configurada para ser apresentada. Alteração do modo de um monitor (vista única/quad) em que a sequência está configurada para ser apresentada.

Alteração do número lógico de um monitor em que a sequência está configurada para ser apresentada.

# **Para iniciar e controlar uma sequência de câmaras:**

1. Arraste a sequência pretendida  $L^{\text{H}}$  da janela **Árvore lógica** para um painel de imagens ou para um grupo de monitores.

A sequência é apresentada com o símbolo  $\Box$  quando for executada num painel de imagens.

2. Quando executar num painel de imagens: clique num ícone de controlo de reprodução na barra de ferramentas da janela de imagens para controlar a sequência.

*– [Painel de Imagens, página 150](#page-149-0)*

# **8.13 Iniciar uma sequência de câmaras automática**

Janela principal

Com uma [sequência de câmaras](#page-161-1), os grupos de câmara são apresentados sequencialmente. Pode configurar o [tempo de paragem](#page-162-4) destas sequências na caixa de diálogo **Opções** (menu **Extras**, comando **Opções**).

Uma sequência não é apresentada nas seguintes condições:

- Perda de vídeo
- Ligação à câmara perdida
- Sem permissão para apresentar a câmara
- Câmara não configurada

### **Informação!**

Quando a configuração é alterada e ativada, uma sequência de câmaras (pré-configurada ou automática) é normalmente continuada após reiniciar o Operator Client.

Contido, nos seguintes casos a sequência não é continuada:

Um monitor, em que a sequência está configurada para ser apresentada, foi removido. O modo de um monitor (vista única/quad), em que a sequência está configurada para ser apresentada, foi alterado.

O número lógico de um monitor, em que a sequência está configurada para ser apresentada, foi alterado.

### **Para iniciar uma sequência de câmaras:**

- 1. Selecione o [Painel de imagens](#page-161-0) onde quer que a sequência seja reproduzida.
- 2. Clique com o botão direito do rato na pasta da **Árvore Lógica** e clique em **Mostrar como sequência no painel de imagens selecionado**. As câmaras da pasta selecionada são apresentadas sequencialmente no Painel de

imagens selecionado.  $\Box$  indica que a sequência está a decorrer.

# **Para interromper uma sequência de câmaras:**

Na barra de ferramentas da [Janela de imagens](#page-160-0), clique em  $\blacksquare$ .

A sequência para a reprodução, como indicado por .

**Para saltar para o passo anterior/seguinte de uma sequência de câmaras:**

Na barra de ferramentas da Janela de imagens, clique em  $\blacksquare$  ou em  $\blacksquare$ . A sequência salta para o passo anterior ou seguinte.

### **Consultar**

*– [Caixa de diálogo Opções, página 146](#page-145-0)*

# **8.14 Utilização de modo de áudio de um canal**

### Janela principal

Pode utilizar o modo de áudio de um canal quando quiser ouvir apenas uma fonte de áudio atribuída a uma câmara. Não pode ativar áudio para outra câmara.

### **Para ativar/desativar o modo de áudio multicanais:**

- 1. No menu **Extras**, clique em **Opções**.
- 2. Selecione a caixa de verificação **Reprodução áudio do painel de Imagens seleccionado**.

### **Consultar**

*– [Caixa de diálogo Opções, página 146](#page-145-0)*

# **8.15 Utilizar o modo de áudio Multicanais**

### Janela principal

Pode utilizar o modo de áudio Multicanais quando quiser ouvir diferentes fontes de áudio ao mesmo tempo. Pode ativar diferentes fontes de áudio atribuídas a uma câmara no [Painel de](#page-161-0) [imagens](#page-161-0) de cada câmara.

### **Para ativar/desativar o modo de áudio multicanais:**

- 1. No menu **Extras**, clique em **Opções**.
- 2. Selecione a caixa de verificação **Reprodução áudio Multicanais**.

### **Consultar**

*– [Caixa de diálogo Opções, página 146](#page-145-0)*

# **8.16 Utilização de zoom digital**

Janela principal

Todos os [Painéis de imagens](#page-161-0) possuem a função de zoom digital. Este zoom digital inclui 11 níveis: 1x, 1,35x, 1,8x, 2,5x, 3,3x, 4,5x, 6x, 8,2x, 11x, 14,9x, 20,1x.

Se guardar uma Vista Favoritos, a definição atual do zoom digital e a secção da imagem são guardadas.

Se clicar em  $\overline{H}$ , a definição atual do zoom digital e a secção da imagem serão utilizadas para reprodução instantânea.

Quando o Operator Client é reiniciado, a definição atual do zoom digital e a secção da imagem são mantidas.

# **Para utilizar o zoom digital:**

1. Rode o botão de roda para frente ou para trás para aumentar ou reduzir o zoom.

٠, indica que o zoom digital foi utilizado.

- 2. Arraste a imagem para navegar até à secção da imagem pretendida.
- 3. Clique com o botão direito no Painel de imagens e clique em **Zoom 1:1** para voltar ao tamanho original.

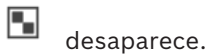

# **Nota:**

Também pode utilizar os controlos do zoom digital na janela **Comando PTZ**. Quando roda o botão de roda das câmaras PTZ, utiliza o zoom ótico.

# **Consultar**

- *– [Utilizar o controlo na janela de uma câmara PTZ, página 59](#page-58-0)*
- *– [Janela Árvore dos Favoritos, página 149](#page-148-1)*
- *– [Janela Comando PTZ, página 152](#page-151-0)*
- *– [Painel de Imagens, página 150](#page-149-0)*

# **8.17 Guardar um painel de imagens**

### Janela principal

# **Para guardar um painel de imagens:**

1. Selecione um [Painel de imagens.](#page-161-0)

2. Clique em  $\overline{O}$ 

É apresentada uma caixa de diálogo para guardar o ficheiro de imagem.

- 3. Selecione a pasta pretendida, introduza um nome de ficheiro e selecione o tipo de ficheiro desejado. Estão disponíveis JPG e BMP.
- 4. Clique em **OK**.

O painel de imagens é guardado. O ficheiro contém informações adicionais sobre a câmara, o mapa ou o viewport de mapa.

Se tiver iniciado sessão num Enterprise Management Server, o nome da câmara é apresentado com o nome do Management Server desta câmara como um prefixo.

### **Consultar**

*– [Painel de Imagens, página 150](#page-149-0)*

# **8.18 Imprimir um painel de imagens**

Janela principal

# **Para imprimir um painel de imagens:**

- 1. Selecione um [Painel de imagens](#page-161-0).
- 2. Clique em

É apresentada uma caixa de diálogo para seleção de uma impressora.

3. Clique em **OK**.

O painel de imagens é impresso. A impressão contém informações adicionais sobre a câmara, o mapa ou o viewport de mapa.

Se tiver iniciado sessão num Enterprise Management Server, o nome da câmara é apresentado com o nome do Management Server desta câmara como um prefixo.

# **Consultar**

*– [Painel de Imagens, página 150](#page-149-0)*

# **8.19 Alteração para modo de ecrã inteiro**

# Janela principal

O modo de ecrã inteiro oculta muitos elementos de controlo; por exemplo, os comandos de menu ou a Lista de Alarmes, se nenhum dos monitores de alarmes tiver mudado para modo de ecrã inteiro. Para aceder a estes elementos de controlo, saia do modo de ecrã inteiro. **Para apresentar toda a janela de imagens em modo de ecrã inteiro:**

4 Na barra de ferramentas da [janela de Imagens](#page-160-0), clique em . A janela de Imagens é exibida em modo de ecrã inteiro.

# **Para sair do modo de ecrã inteiro:**

Clique em

# **Para maximizar um painel de Imagens selecionado:**

4 Clique com o botão direito num [painel de Imagens](#page-161-0) e clique em **Maximizar**. O painel de Imagens selecionado é apresentado na janela de Imagens completa.

# **Consultar**

*– [Janela de Imagens, página 149](#page-148-0)*

# **8.20 Exibir ou ocultar as barras do painel de Imagens**

Janela principal

# **Para apresentar/ocultar as barras de ferramentas:**

 $\triangleright$  Clique em  $\blacksquare$  para apresentar as barras de ferramentas do painel de imagens selecionado.

Clique em  $\blacksquare$  para ocultar as barras de ferramentas do painel de imagens selecionado.

# **Consultar**

*– [Janela de Imagens, página 149](#page-148-0)*

# **8.21 Exibição de informações numa câmara**

Janela principal

# **Para apresentar informações:**

4 Clique com o botão direito do rato num [painel de Imagens](#page-161-0) com uma câmara atribuída e clique em **Propriedades**.

É apresentada uma caixa de diálogo com as características da câmara.

# **Consultar**

*– [Painel de Imagens, página 150](#page-149-0)*

# **8.22 Activar a análise de conteúdo de vídeo (VCA)**

Janela principal ou [janela de imagens de alarme](#page-160-1)

# **Para ativar:**

4 Clique com o botão direito do rato num [Painel de imagens](#page-161-0) ou num painel de imagens de alarme com uma câmara atribuída e clique em **Activar Análise de Conteúdo**. São apresentadas as sobreposições de VCA.

# **Para desativar:**

4 Clique com o botão direito do rato num [Painel de imagens](#page-161-0) ou num painel de imagens de alarme com uma câmara atribuída e clique em **Desactivar Análise de Conteúdo**. As sobreposições de VCA desaparecem.

Esta definição é retida após o reinício ou novo início de sessão do Operator Client, depois de fechar a câmara e a apresentar novamente num [Painel de imagens,](#page-161-0) ou depois de um alarme com a câmara atribuída ser acionado outra vez.

# **8.23 Mostrar regras de análise de conteúdo de vídeo (VCA)**

Janela principal

### **Para mostrar regras de VCA:**

4 Clique com o botão direito do rato num [Painel de imagens](#page-161-0) com uma câmara atribuída e clique em **Mostrar regras da análise de conteúdo**. São apresentadas as regras de VCA.

### **Para ocultar as regras de VCA:**

4 Clique com o botão direito do rato num [Painel de imagens](#page-161-0) com uma câmara atribuída e clique em **Ocultar regras da análise de conteúdo**. As regras de VCA desaparecem.

Esta definição não é mantida após o reinício ou início de sessão seguinte do Operator Client ou após o fecho da câmara e a nova apresentação num [Painel de imagens.](#page-161-0)

# **8.24 Iniciar a reprodução instantânea**

Janela principal >

Pode ver as gravações de uma câmara num Painel de imagens no Modo em direto. Se estiver configurada, pode alterar a fonte de gravação.

A definição atual do zoom digital e a secção da imagem são utilizadas para reprodução instantânea.

A hora de início (número de segundos no passado ou tempo de rebobinagem) da [reprodução instantânea](#page-161-2) é configurada na caixa de diálogo **Opções** (menu **Extras**, comando **Opções**).

# **Para iniciar a reprodução instantânea:**

- 1. Selecione o [Painel de imagens](#page-161-0) pretendido.
- 2. Clique em  $\mathbb{R}$

A gravação é reproduzida.

3. Mude para a origem de gravação pretendida, se estiver disponível.

**Nota:** depois de mudar para a origem de gravação, o tempo de rebobinagem pode ser diferente do valor configurado.

Para regressar à imagem em direto, clique em  $\Box$ .

**Nota:** pode ter mais do que um Painel de imagens com reprodução instantânea e até mesmo várias reproduções instantâneas da mesma câmara.

O tempo de rebobinagem da reprodução instantânea é configurado no *[Separador Controlo,](#page-145-1) [página 146](#page-145-1)*.

# **Para iniciar/parar a reprodução em cadeia:**

Clique em  $\mathbb{C}$ .

A duração da reprodução instantânea em cadeia no painel de imagens em direto corresponde ao tempo de rebobinagem mais o tempo de avanço a partir do momento em que clica em  $\mathbb{C}$ .

# **Consultar**

- *– [Separador Controlo, página 146](#page-145-1)*
- *– [Painel de Imagens, página 150](#page-149-0)*
- *– [Mudar a fonte de gravação, página 104](#page-103-0)*
- *– [Caixa de diálogo Opções, página 146](#page-145-0)*

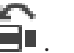

# **8.25 Atribuir uma câmara a um monitor**

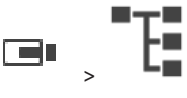

Janela principal > >

Pode atribuir dispositivos IP a um descodificador. É apresentado o sinal de vídeo no monitor e o sinal de áudio é reproduzido nos altifalantes, se ligados ao descodificador. As câmaras Bosch Allegiant não podem ser atribuídas desta forma.

### **Para atribuir uma imagem da câmara a um monitor:**

Arraste uma câmara da janela **de para o monitor pretendido no Painel de imagens.** 

# **8.26 Utilização do modo de áudio**

# Janela principal

Se estiver disponível, pode ativar o áudio de uma câmara selecionada.

Para ouvir simultaneamente o sinal de áudio de várias câmaras, ative o modo de áudio multicanais.

Pode mudar o modo de áudio na caixa de diálogo **Opções** (menu **Extras**, comando **Opções**). **Para ativar/desativar o áudio:** 

- 1. Selecione um [Painel de imagens.](#page-161-0)
- 2. Clique em **para desativar ou em la para ativar o áudio.**

# **Consultar**

- *– [Painel de Imagens, página 150](#page-149-0)*
- *– [Caixa de diálogo Opções, página 146](#page-145-0)*

# **8.27 Utilizar a funcionalidade de intercomunicador**

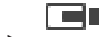

Janela principal >

Só pode utilizar a [funcionalidade de intercomunicador](#page-159-2) quando o Modo Directo estiver activo.

Certifique-se de que o microfone está activo na placa de som e que o respectivo volume não é de 0. Pode efectuar esta operação no Painel de Controlo do seu computador. Para além disso, certifique-se de que, no controlo de gravação da placa de som, só está seleccionado o microfone e não o misturador estéreo. Para Windows 7: Desactive todos os dispositivos de entrada excepto o que pretender utilizar para a funcionalidade de intercomunicador.

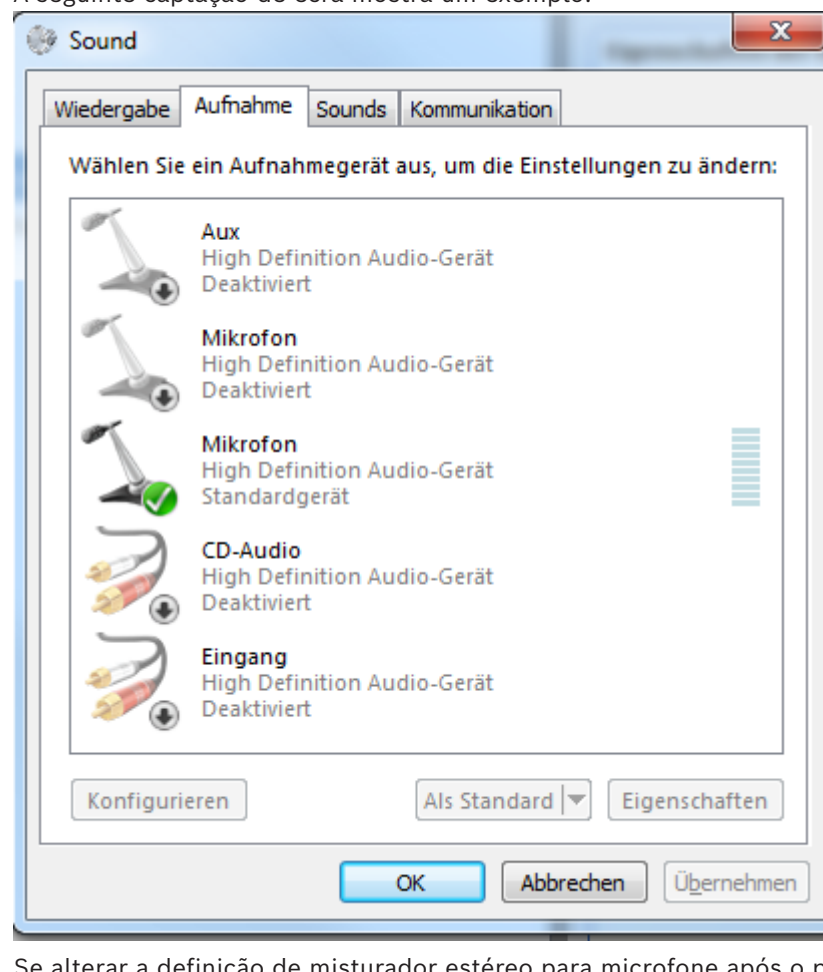

A seguinte captação de ecrã mostra um exemplo:

Se alterar a definição de misturador estéreo para microfone após o primeiro arranque do Operator Client, a definição é substituída no arranque seguinte do Operator Client. Recomenda-se que utilize auscultadores em vez de uma combinação de microfone e altifalante, a fim de evitar o feedback acústico.

A funcionalidade de intercomunicador só funciona com um [codificador](#page-159-3) que tenha função de entrada e saída de áudio. Certifique-se de que o volume do microfone do codificador e dos altifalantes não é de 0. Para tal, utilize o Configuration Client.

Para utilizar a funcionalidade de intercomunicador na sua estação de trabalho, o grupo de trabalho a que pertence tem de ter a devida permissão. Para tal, utilize o Configuration Client.

Na caixa de diálogo **Opções**, pode configurar o modo half[-duplex](#page-159-4) ou full-duplex.

### **Para utilizar a funcionalidade de intercomunicador:**

- 1. Seleccione um painel de Imagens com um codificador áudio.
- 2. Clique em  $\mathbb{R}^n$  e mantenha premido o botão do rato. Se o áudio estava desactivado para este painel de Imagens, é activado automaticamente.

O ícone muda para .

Agora, pode falar. Caso a configuração esteja efectuada, a outra parte pode falar também, independentemente de clicar ou não no ícone.

3. Liberte o botão do rato. A transmissão é interrompida.

O áudio permanece activo para este painel de Imagens.

# **Informação!**

A recepção de um alarme de sobreposição automática pode interromper a transmissão.

### **Consultar**

*– [Janela de Imagens, página 149](#page-148-0)*

# **8.28 Bloquear o comando de uma câmara PTZ**

# Janela principal >

**Examples do um alarme de sobrepsidae** automática pode internomper a transmissão.<br> **Bosch Security Systems B.V. Computer and Contrast APTZ**<br>
Année a metric do Prince Computed do uma câmitar PTZ<br>
Prote bloques no computed Pode bloquear o comando de uma câmara PTZ relativamente a outros utilizadores. Um utilizador com prioridade superior pode assumir o controlo e bloquear o comando da câmara. É possível configurar um tempo limite para este bloqueio explícito de PTZ. Se assumir o controlo sem primeiro bloqueá-lo manualmente, o comando fica bloqueado durante 5 segundos para o utilizador com uma prioridade inferior.

# **Para bloquear um comando PTZ:**

- 1. Seleccione um dos seguintes itens:
	- Painel de Imagens com câmara PTZ
	- Câmara PTZ na Árvore Lógica
	- Câmara PTZ na Árvore dos Favoritos
	- Câmara PTZ na janela Mapa
- 2. Clique com o botão direito do rato no painel de Imagens ou na câmara PTZ e clique em **Bloquear**.

Os utilizadores com uma prioridade inferior deixam de poder utilizar o comando PTZ. Nos respectivos monitores, é apresentada uma caixa de mensagem a indicar isto mesmo.

Para interromper o bloqueio do comando PTZ, clique com o botão direito do rato no painel de Imagens ou na câmara PTZ e, em seguida, clique em **Desbloquear**. O bloqueio termina automaticamente após um período de tempo configurado ou quando encerrar a sessão.

# **Consultar**

- *– [Janela de Imagens, página 149](#page-148-0)*
- *– [Janela Mapa, página 152](#page-151-1)*
- *– [Janela Árvore Lógica, página 148](#page-147-0)*
- *– [Janela Árvore dos Favoritos, página 149](#page-148-1)*

# **8.29 Actualizar a Imagem de referência**

Janela principal >

Pode actualizar a [imagem de referência](#page-160-2).

# **Para atualizar a imagem de referência:**

1. Clique com o botão direito do rato num Painel de imagens e clique em **Imagem de Referência...**.

É apresentada a caixa de diálogo **Imagem de Referência**.

# 2. Clique em **Actualizar.**

É apresentada a imagem da hora em que clicou em **Actualizar**.

### **Caixa de diálogo Imagem de referência**

### **Vista de câmara:**

Apresenta a vista em direto da câmara selecionada.

### **Imagem de Referência**

Apresenta a imagem de referência depois de clicar em **Actualizar**.

### **Actualizar**

Clique para definir a imagem de referência. É utilizada a imagem existente no momento em que clica em **Actualizar**.

# **8.30 Apresentar um grupo de monitores**

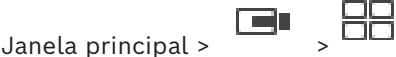

# **Para atribuir um grupo de monitores a um painel de imagens:**

1. Arraste um grupo de monitores da janela **Árvore lógica** para um painel de imagens. O grupo de monitores selecionado é apresentado no painel de imagens. Em alternativa,

selecione um painel de imagens.

2. Na janela **Árvore lógica**, faça duplo clique num grupo de monitores. O grupo de monitores selecionado é apresentado no painel de imagens.

### **Para atribuir uma câmara a um monitor:**

- 1. Arraste uma câmara da janela **Árvore lógica** para um monitor.
	- A câmara selecionada é apresentada no monitor.

Cada câmara atribuída a um grupo de monitores apresenta uma imagem parada. Esta imagem parada ajuda-o a identificar, por exemplo, se a câmara correta está a ser utilizada ou se a câmara está acessível. A imagem parada é atualizada a cada minuto.

### **Para mudar o esquema de um grupo de monitores:**

Clique em  $\Box$ 

# **Para fazer o reset das predefinições de esquema de um grupo de monitores:**

- 1. Clique com o botão direito do rato no grupo na **Árvore lógica**.
- 2. Selecione **Reset das predefinições de esquema**.

<span id="page-53-0"></span>**Nota:** as predefinições de esquema de um MG são as definições configuradas no Configuration Client desse MG.

# **8.31 Selecionar fluxo em direto para visualização**

Janela principal >

ran 19

Pode selecionar o fluxo de uma câmara para visualização num [Painel de imagens](#page-161-0). Por exemplo, isto é útil quando o fluxo predefinido não está disponível. Neste caso, pode passar para outro fluxo.

Na [Árvore lógica,](#page-158-0) pode selecionar o fluxo preferencial a utilizar quando a câmara é apresentada posteriormente.

No [Painel de imagens](#page-161-0) de uma câmara já apresentada, pode mudar o fluxo imediatamente. A seleção de fluxo num Painel de imagens que apresenta uma câmara é mantida após a reinicialização do Operator Client sem fechar explicitamente esse Painel de imagens. Se o fluxo predefinido tiver sido selecionado no Painel de imagens for alterado no Configuration Client, o fluxo utilizado na apresentação em direto é alterado automaticamente após a reinicialização.

Pode guardar a seleção do fluxo de um Painel de imagens numa vista da [Árvore de favoritos.](#page-158-2) Quando utiliza o Operator Client com uma versão anterior ao BVMS 5.5.5 para abrir uma vista anteriormente guardada com o Operator Client 5.5.5, é utilizado o fluxo predefinido. Quando utiliza o Operator Client com a versão 5.5.5 para apresentar uma vista guardada com o Operator Client com uma versão anterior à 5.5.5, é utilizado o fluxo predefinido.

#### **Para pré-selecionar um fluxo preferencial:**

4 Na [Árvore lógica,](#page-158-0) clique com o botão direito do rato na câmara, aponte para **Fluxo preferido** e, em seguida, clique num dos comandos de menu disponíveis.

Quando arrastar esta câmara para um Painel de imagens próxima vez, o fluxo preferencial é utilizado na apresentação.

#### **Para selecionar um fluxo:**

Com o botão direito do rato na imagem da câmara num Painel de imagens, aponte para **Selecionar fluxo** e, em seguida, clique num dos comandos de menu disponíveis O fluxo selecionado é utilizado na apresentação.

Quando seleciona **Tamanho do painel de imagem otimizado**, a resolução da câmara apresentada é ajustada automaticamente ao tamanho do [Painel de imagens,](#page-161-0) consoante a resolução do menu utilizado.

O comando **Tamanho do painel de imagem otimizado** não está disponível para as seguintes câmaras:

- Câmaras com resolução SD
- Câmaras com resolução idêntica nos fluxos 1 e 2

#### **Consultar**

*– [Utilizar favoritos e marcadores, página 66](#page-65-0)*

# **8.32 Visualizar vídeo através de largura de banda baixa**

### Janela principal

Pode reproduzir as gravações de uma câmara ou ver imagens em direto de uma câmara com o Operator Client, mesmo se tiver uma ligação de largura de banda baixa entre o BVMS e o seu computador do Operator Client.

Os transcodificadores não suportam intelligent tracking, [ROI](#page-158-3), sobreposições [Intelligent](#page-160-3) [Video Analytics](#page-160-3) e dados de texto.

Para utilizar redes com largura de banda reduzida, estão disponíveis 2 opções:

- Transcodificação de hardware
- Transcodificação de software (apenas disponível no Modo em direto)

### **Transcodificação de hardware**

Para a transcodificação de hardware, o VRM tem de estar equipado com, pelo menos, um dispositivo de transcodificação. Este dispositivo de transcodificação não está configurado em BVMS. Consulte a documentação VRM sobre como configurar um dispositivo de transcodificação. Os dispositivos de transcodificação podem incluir múltiplas instâncias de transcodificação.

O DIVAR IP 3000 e o DIVAR IP 7000 incluem ambos uma instância de transcodificação préconfigurada.

Cada fluxo em direto ou gravação necessita de uma instância de transcodificação própria. A transcodificação de hardware só é possível para dispositivos IP de vídeo da Bosch ligados a um VRM.

Tanto a câmara como o dispositivo de transcodificação têm de ser geridos pelo mesmo VRM.

### **Transcodificação de software**

Para a transcodificação de software, necessita de um Mobile Video Service configurado no seu Management Server ou Enterprise Management Server.

Num Enterprise System, só são utilizados os serviços MVS que estejam configurados na configuração Enterprise Management Server.

Para selecionar o dispositivo de transcodificação preferencial, utilize a caixa de diálogo **Opções**.

#### **Para ativar a transcodificação:**

- 1. Na [Árvore Lógica,](#page-158-0) clique com o botão direito na câmara pretendida, aponte para **Fluxo preferido** e, em seguida, clique para ativar a **Transcodificação**.
- 2. Apresente a câmara num [Painel de imagens](#page-161-0).
- $\Rightarrow$  Esta câmara mostra vídeo transcodificado.

Na barra de ferramentas do Painel de imagens, é apresentado o ícone **Willia** da

transcodificação de hardware ou o ícone da transcodificação de software. Se a câmara afetada já for apresentada num Painel de imagens, continua a apresentar vídeo

não transcodificado até fechar esse Painel de imagens.

Se não for possível assegurar um pedido de transcodificação, o Painel de imagens relacionado fica preto.

#### **Para desativar a transcodificação no Modo Direto:**

- 1. Na [Árvore Lógica,](#page-158-0) clique com o botão direito na câmara pretendida, aponte para **Fluxo preferido** e, em seguida, selecione outro fluxo.
- 2. Apresente a câmara num [Painel de imagens](#page-161-0).
- $\Rightarrow$  Esta câmara apresenta vídeo não transcodificado.
	- O ícone de transcodificação não é apresentado.

Se a câmara afetada já tiver a ser apresentada num Painel de imagens, continua a apresentar vídeo transcodificado até fechar esse Painel de imagens.

#### **Para desativar a transcodificação no Modo de Reprodução:**

- 1. Na Árvore Lógica, clique com o botão direito na câmara pretendida, aponte para **Fluxo preferido** e, em seguida, clique para desativar **Transcodificação**.
- 2. Apresente a câmara num Painel de imagens.
- $\Rightarrow$  Esta câmara apresenta vídeo não transcodificado. O ícone de transcodificação não é apresentado. Se a câmara afetada já tiver a ser apresentada num Painel de imagens, continua a apresentar vídeo transcodificado até fechar esse Painel de imagens.

#### **Informação!**

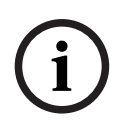

Também pode ativar ou desativar a transcodificação num diretamente num Painel de imagens:

Clique com o botão direito no item, aponte para **Selecionar fluxo** e, em seguida, clique no comando de menu pretendido.

Esta definição só afeta o Painel de imagens selecionado.

Este comando não afeta a definição para o fluxo preferencial no [Árvore Lógica](#page-158-0).

#### **Consultar**

- *– [Caixa de diálogo Opções, página 146](#page-145-0)*
- *– [Painel de Imagens, página 150](#page-149-0)*

# **8.33 Utilizar TCP para ligação fiável**

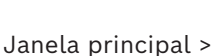

Para cada dispositivo IP de vídeo da Bosch no seu sistema, pode estabelecer uma ligação mais fiável, se necessário. Isto pode revelar-se bastante útil se tiver, por exemplo, perdas de ligação devido a carga de rede elevada. Pode ativar o [TCP](#page-162-5) para uma câmara selecionada para obter uma ligação mais fiável.

Em todas as câmaras de toda uma estação de trabalho, o administrador do sistema pode optar por configurar o TCP ou o [UDP](#page-162-6) como protocolo predefinido. É possível substituir o protocolo predefinido para uma única câmara.

**Nota:** a versão 7.0 do firmware do codificador permite apresentar o UDP seguro dos codificadores BVIP. Pode alternar entre TCP e UDP para vídeo em direto de um codificador. Se estiver a utilizar versões de firmware mais antigas e o administrador tiver ativado a encriptação para vídeo em direto de um codificador no Configuration Client, o TCP é selecionado por predefinição e não pode ser desativado.

# **Para activar TCP:**

- 4 Na [Árvore Lógica](#page-158-0), clique com o botão direito numa câmara e clique em **Activar TCP**.
- ð A ligação para a câmara encontra-se, agora, estabelecida através de TCP. A entrada de menu de contexto desta câmara muda para **Desactivar TCP**.

### **Para activar UDP:**

- 4 Na [Árvore Lógica](#page-158-0), clique com o botão direito numa câmara e clique em **Desactivar TCP**.
- $\Rightarrow$  A ligação à câmara encontra-se, agora, estabelecida através de UDP. A entrada de menu de contexto desta câmara muda para **Activar TCP**.

# **Para utilizar o protocolo predefinido configurado:**

4 Na [Árvore lógica,](#page-158-0) clique com o botão direito do rato numa câmara e clique em **Utilizar o protocolo predefinido (TCP)** ou em **Utilizar o protocolo predefinido (UDP)**. Em função da configuração atual, um destes dois comandos de menu está disponível.

# **8.34 Ligar a um site não gerido**

### Janela principal

Pode ligar a um [site não gerido](#page-162-7). Todos os dispositivos disponíveis de todos os dispositivos de rede de vídeo deste site são apresentados na [Árvore Lógica.](#page-158-0) Assim que terminar a sessão ou sair do Operator Client, esta ligação será terminada.

# **Para ligar:**

1. Clique com o botão direito do rato em

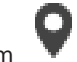

2. Clique em **Ligar ao site**.

Enquanto o dispositivo estiver a estabelecer ligação, é apresentado o ícone .

Quando a ligação for estabelecida com êxito, é apresentado o ícone Todos os dispositivos disponíveis deste site são apresentados na Árvore Lógica. Se não for possível ligar todos os dispositivos pertencentes a este site, é apresentado o

ícone  $\sum$ . Mais tarde pode tentar ligar aos dispositivos restantes que não foram ligados agora.

**Sugestão:** também pode fazer duplo clique em **voca** para ligar.

#### **Para ligar os dispositivos restantes:**

- 1. Clique com o botão direito do rato em
- 2. Clique em **Repetir ligação**.

### **Para desligar um único site:**

- 1. Clique com o botão direito do rato em  $\bigcup_{\text{ou}}\bigotimes_{\text{ou}}\mathcal{C}_{\text{ou}}$
- 2. Clique em **Desligar do local**.

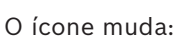

Todos os [Painéis de imagens](#page-161-0) com dispositivos pertencentes a este site são automaticamente fechados.

### **Para desligar todos os sites:**

Clique em

Todos os sites são desligados. Os sites parcialmente ligados não são desligados. Todos os painéis de imagens com dispositivos pertencentes a este site serão automaticamente fechados.

### **Consultar**

*– [Unmanaged site, página 19](#page-18-0)*

# **8.35 Apresentar um alarme de análise de vídeo**

ra 1 Janela principal >

Pode visualizar a aplicação do visualizador de análise da plataforma de [análise de vídeo](#page-162-8) configurada.

A aplicação do [visualizador de análise](#page-163-0) mostra os detalhes do alarme da análise.

# **Pré-requisitos**

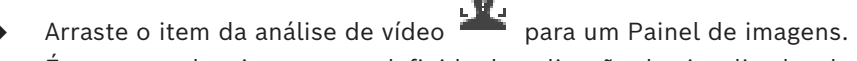

É apresentada a imagem predefinida da aplicação do visualizador de análise.

Para visualizar a aplicação do visualizador de análise, tem de existir um alarme de análise de vídeo disponível na [Lista de alarmes](#page-160-4).

### **Para visualizar a aplicação do visualizador de alarmes:**

Na [Lista de alarmes](#page-160-4), clique para selecionar um alarme de análise de vídeo. A aplicação do visualizador de análise é apresentada no Painel de imagens para o qual arrastou o item da análise de vídeo.

# **8.36 Apresentar widgets Intelligent Insights**

Janela principal

Pode apresentar um widget Intelligent Insights num [painel de imagens.](#page-161-0)

### **Para apresentar um widget** Intelligent Insights **num painel de imagens:**

4 Arraste um widget Intelligent Insights da janela **Árvore lógica** para um painel de imagens.

O widget Intelligent Insights é apresentado no painel de imagens.

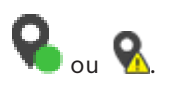

**i**

# **9 Utilizar câmaras PTZ**

### **Informação!**

Este documento descreve algumas funções que não estão disponíveis para o BVMS Viewer. Para obter informações detalhadas sobre as diferentes edições do BVMS, visite [www.boschsecurity.com](https://www.boschsecurity.com/xc/en/solutions/management-software/bvms/) e consulte o Manual de Seleção Rápida do BVMS: [Manual de](https://media.boschsecurity.com/fs/media/en/pb/images/products/management_software/bvms/bvms_quick-selection-guide.pdf) [Seleção Rápida do BVMS.](https://media.boschsecurity.com/fs/media/en/pb/images/products/management_software/bvms/bvms_quick-selection-guide.pdf)

Este capítulo fornece informações sobre como utilizar a janela **Comando PTZ**. Algumas das funcionalidades descritas neste capítulo podem ser desativadas para o grupo de utilizadores, o [Enterprise User Group](#page-159-1) ou a [Enterprise Account](#page-159-5).

# **9.1 Comandar Câmaras PTZ**

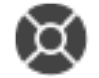

Janela principal > separador Pode fazer zoom e controlar as câmaras na janela **Comando PTZ** ou num [painel de Imagens.](#page-161-0)

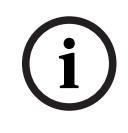

### **Informação!**

Quando controla uma câmara MIC 500 PTZ, a focagem próxima e afastada são trocadas. Pode mudar este comportamento directamente no dispositivo.

# **Controlar/fazer zoom de câmaras na janela Comando PTZ:**

- 1. Seleccione o painel de Imagens pretendido.
- 2. Clique nos vários elementos de controlo na janela **Comando PTZ** para controlar a câmara.

# **Para mover uma pré-posição de uma câmara PTZ num mapa:**

- 1. Apresente um mapa com um [ponto ativo](#page-161-3) da câmara [PTZ](#page-158-4) num Painel de imagens.
- 2. Clique com o botão direito na câmara PTZ localizada num mapa, aponte para **Posições predefinidas** e, em seguida, clique no comando de pré-posição pretendido. A câmara move o foco para a pré-posição selecionada.

# **Para bloquear o controlo de uma câmara PTZ num mapa:**

- 1. Apresente um mapa com um [ponto ativo](#page-161-3) da câmara [PTZ](#page-158-4) num Painel de imagens.
- 2. Clique com o botão direito na câmara PTZ localizada num mapa e clique em **Bloquear**. O comando PTZ desta câmara está bloqueado para outros utilizadores.
- 3. Para desbloquear: clique com o botão direito na câmara PTZ bloqueada e clique em **Desbloquear**.

### **Consultar**

<span id="page-58-0"></span>*– [Janela Comando PTZ, página 152](#page-151-0)*

# **9.2 Utilizar o controlo na janela de uma câmara PTZ**

Janela principal

Depois de atribuir uma câmara [PTZ](#page-158-4) a um Painel de imagens, pode utilizar as funções de controlo da câmara diretamente neste Painel de imagens.

# **Para utilizar a função de rotação horizontal e vertical:**

1. Mova o cursor no Painel de imagens que apresenta uma câmara PTZ.

O cursor muda para  $\bigoplus$ .

2. Prima sem soltar o botão do rato.

O cursor muda para  $\mathbb \setminus$ 

Para rodar lentamente a imagem na horizontal e vertical, mova o rato ligeiramente na direção pretendida.

Para rodar mais rapidamente na horizontal e vertical, mova mais o rato.

# **Para utilizar a função de zoom ótico:**

- Para aumentar o zoom, rode a roda do rato para a frente.
- Para reduzir o zoom, rode a roda do rato para trás.

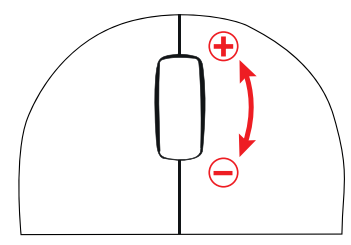

# **Consultar**

*– [Painel de Imagens, página 150](#page-149-0)*

# **9.3 Utilizar a ROI**

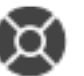

Janela principal > Separador

Pode utilizar a [ROI](#page-158-3) com uma câmara HD fixa.

Pode fazer zoom e controlar as câmaras na janela **Comando PTZ** ou num [painel de Imagens](#page-161-0).

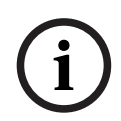

# **Informação!**

O administrador do sistema tem de configurar a função ROI no Configuration Client.

# **Para utilizar a ROI:**

1. Utilize os seguintes controlos PTZ:

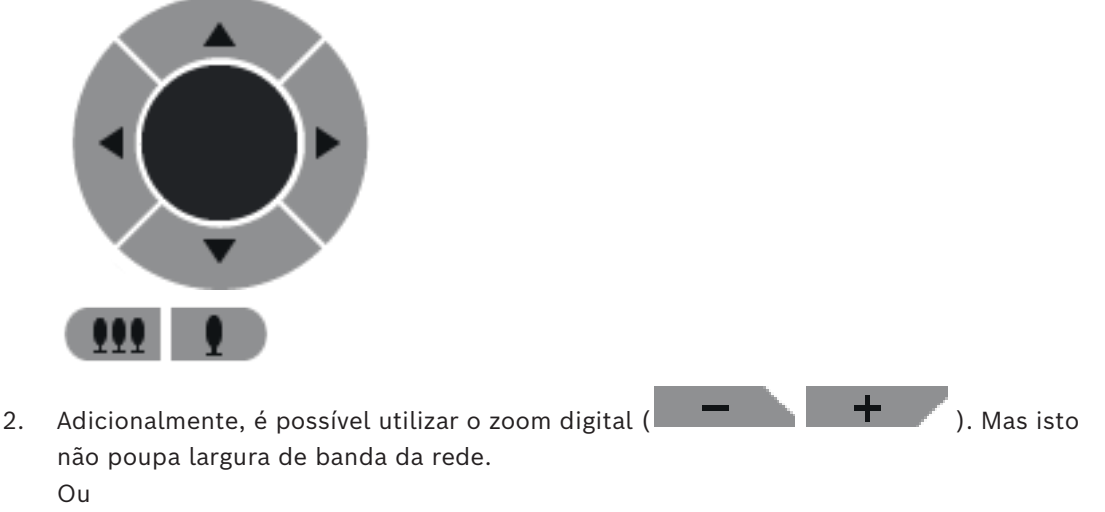

3. Utilize os controlos existentes na janela.

# **9.4 Utilizar o Intelligent Tracking**

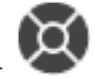

Janela principal > Separador

# **Fim a que se destina**

O [Intelligent Tracking](#page-160-5) destina-se a ser utilizado para ativar a câmara para seguir um objeto selecionado. Pode configurar a seleção de um objeto como automática ou manual. A câmara pode ser uma câmara [PTZ](#page-158-4) ou uma câmara HD fixa (apenas com [ROI](#page-158-3) ativado). Estão disponíveis os 3 modos seguintes:

- **Desligado**: o Intelligent Tracking está desativado.
- **Automático**: o Intelligent Tracking está ativado, o objeto maior é selecionado automaticamente para ser seguido. Utilização recomendada: objetos que raramente se movam na imagem.
- **Clicar**: o utilizador seleciona o objeto a ser seguido.

Depois de selecionar o objeto a ser seguido, a câmara PTZ move-se para seguir o objeto até este sair da área visível da câmara ou até o operador parar o seguimento.

Uma câmara HD fixa com funcionalidade Intelligent Tracking ativada define uma região circundante próxima dos limites do objeto selecionado e aumenta o zoom da imagem para apresentar apenas a região. Em seguida, a região é movida de acordo com o movimento do objeto.

# **Para utilizar o Intelligent Tracking:**

- 1. Clique com o botão direito do rato no Painel de imagens da câmara e clique em **Activar Análise de Conteúdo**.
- 2. Clique em **Automático** ou em **Clicar** para ativar o Intelligent Tracking.
- $\Rightarrow$  A câmara segue um objeto que se move na imagem da câmara.

# **10 Utilizar mapas, o mapa global e os viewports de mapas**

#### **Informação!**

**i**

Este documento descreve algumas funções que não estão disponíveis para o BVMS Viewer. Para obter informações detalhadas sobre as diferentes edições do BVMS, visite [www.boschsecurity.com](https://www.boschsecurity.com/xc/en/solutions/management-software/bvms/) e consulte o Manual de Seleção Rápida do BVMS: [Manual de](https://media.boschsecurity.com/fs/media/en/pb/images/products/management_software/bvms/bvms_quick-selection-guide.pdf) [Seleção Rápida do BVMS](https://media.boschsecurity.com/fs/media/en/pb/images/products/management_software/bvms/bvms_quick-selection-guide.pdf).

Este capítulo fornece informações sobre como utilizar mapas de instalações, a janela **Mapa**, o mapa global e viewports de mapas.

#### **Mapas de instalações**

Pode visualizar um mapa com o formato e o fator de zoom necessários. Desta forma, pode ver rapidamente todos os seus dispositivos e locais.

Pode ativar a função que permite que o mapa de instalações da câmara no [Painel de](#page-161-0) [imagens](#page-161-0) selecionado obtenha automaticamente o foco. Este mapa de instalações é apresentado na janela **Mapa** do monitor **Controlo**.

#### **Mapa global**

Pode ver todas as suas câmaras configuradas no mapa global. Também pode pesquisar por câmaras ou localizações. Pode utilizar o Map-based tracking assistant se a função estiver ativada na respetiva câmara.

O Map-based tracking assistant ajuda a seguir os objetos em movimento em várias câmaras. As respetivas câmaras têm de ser configuradas no mapa global. Se um objeto em movimento de interesse aparecer num painel de imagens em direto, de reprodução ou de alarme, o utilizador pode iniciar o Map-based tracking assistant que apresenta automaticamente todas as câmaras nas proximidades.

#### **Viewports de mapas**

Um viewport de mapa é uma área do mapa global com um nível de zoom e centro específico. Pode, mesmo assim, aumentar e reduzir o zoom ou mover-se em qualquer direção, e também pode voltar à posição predefinida configurada do viewport do mapa. Algumas das funcionalidades descritas neste capítulo podem ser desativadas para o grupo de utilizadores, o [Enterprise User Group](#page-159-1) ou a [Enterprise Account.](#page-159-5)

# **10.1 Apresentar um mapa de instalações**

Janela principal

Pode apresentar um mapa das instalações na janela **Mapa** ou num [Painel de imagens](#page-161-0).

**i**

#### **Informação!**

Um mapa de instalações apresentado num painel de imagens de alarme é otimizado para apresentação e contém apenas a vista inicial do ficheiro de mapa original.

Consoante a configuração, um mapa de instalações pode apresentar [pontos ativos](#page-161-3) intermitentes e coloridos. Cada ponto ativo indica que ocorreu uma alteração específica de estado do dispositivo correspondente**.**

### **Para ver um mapa de instalações na janela do mapa:**

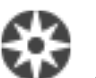

Arraste um mapa da [Árvore lógica](#page-158-0) para o separador (a seguarde até que a janela **Mapa** seja apresentada e deixe o mapa de instalações na janela **Mapa**. O mapa de instalações é apresentado.

### **Para ver um mapa num Painel de imagens:**

4 Arraste um mapa de instalações da janela **Árvore lógica** para um Painel de imagens. O mapa de instalações é apresentado no painel de imagens.

### **Consultar**

*– [Janela Mapa, página 152](#page-151-1)*

# **10.2 Apresentar um viewport de mapa**

Janela principal

Pode apresentar um viewport de mapa num [Painel de imagens.](#page-161-0)

### **Para ver um viewport de mapa num painel de imagens:**

4 Arraste um viewport de mapa da janela **Árvore lógica** para um painel de imagens. O viewport de mapa é apresentado no Painel de imagens.

### **Para aceder à posição predefinida configurada de um viewport de mapa:**

**EXECT** Depois de aumentar ou reduzir o zoom num viewport de mapa, clique em  $\mathbf{I}$ voltar à posição predefinida configurada.

### **Para pesquisar câmaras ou localizações num viewport de mapa:**

1. Introduza o nome de uma câmara, uma localização ou um endereço no campo de pesquisa.

Assim que começar a escrever, é apresentado um menu pendente com uma lista de opções relevantes.

2. Selecione a opção pretendida na lista

A câmara, a localização ou o endereço é apresentado e indicado com um marcador durante alguns segundos.

# **Para apresentar uma pré-visualização de vídeo em direto de uma câmara:**

Utilize o rato para aceder à respetiva câmara no mapa global.

# **Para mudar de piso em viewports de mapas:**

1. Clique em  $\frac{0}{2}$ 

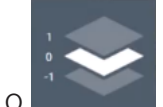

- campo é aberto.
- 2. Selecione o respetivo piso.

# **10.3 Utilizar o Map-based tracking assistant**

O Map-based tracking assistant ajuda a seguir os objetos em movimento em várias câmaras. As respetivas câmaras têm de ser configuradas no mapa global. Se um objeto em movimento de interesse aparecer num painel de imagens em direto, de reprodução ou de alarme, o utilizador pode iniciar o Map-based tracking assistant que apresenta automaticamente todas as câmaras nas proximidades.

ж

Se uma câmara estiver no modo de reprodução instantânea ou de reprodução e iniciar o Map-based tracking assistant, apenas as câmaras que suportam reprodução ficarão disponíveis no ecrã Map-based tracking assistant.

O ecrã Map-based tracking assistant apresenta cinco painéis de imagens: um painel de imagens principal e um máximo de quatro painéis de imagens laterais indicados pelas letras latinas. A-D

O painel de imagens principal apresenta a câmara principal selecionada. Os painéis de imagens laterais apresentam as câmaras vizinhas, cujo campo de visão se sobrepõe ao campo de visão das câmaras principais ou das que estão mais próximas com base na distância.

No mapa global, as câmaras vizinhas também são indicadas pelas letras latinas A-D. Ao iniciar o Map-based tracking assistant pela primeira vez, essas letras também aparecem durante alguns segundos nos respetivos painéis de imagens. As letras também apresentam na barra de painéis de imagens, se ativada.

**Nota:** para utilizar as funções de controlo da câmara, tem de selecionar o respetivo painel de imagens.

### **Para iniciar o Map-based tracking assistant**

- 1. Selecione o painel de imagens da respetiva câmara.
- 2. Clique em  $L2$

É apresentado o ecrã **Map-based tracking assistant**.

A câmara selecionada é apresentada como câmara principal no painel de imagens central. As câmaras vizinhas são apresentadas nos painéis de imagens laterais. Os cones de visualização das câmaras vizinhas rodam automaticamente para a direção do cone de visualização da câmara principal.

**Nota:** se uma câmara vizinha for uma câmara PTZ, o cone de visualização real da câmara PTZ roda automaticamente para a direção do cone de visualização da câmara principal.

# **Para apresentar uma pré-visualização de vídeo em direto de uma câmara:**

4 Utilize o rato para aceder à respetiva câmara no mapa global.

# **Para reatribuir uma câmara principal:**

- 1. Faça duplo clique no ponto ativo da respetiva câmara. A câmara selecionada é apresentada como câmara principal no painel de imagens central. As câmaras vizinhas são reatribuídas em conformidade.
- 2. Faça duplo clique no painel de imagens lateral da respetiva câmara vizinha. Esta antiga câmara vizinha é agora apresentada como câmara principal na página de imagem central. As câmaras vizinhas são reatribuídas em conformidade.
- 3. Faça duplo clique em qualquer localização do mapa global onde pretende definir o foco.

A localização é indicada por  $\|$  durante alguns segundos e a câmara mais próxima é apresentada como câmara principal no painel de imagens central. As câmaras vizinhas são reatribuídas em conformidade.

**Nota:** se nenhum cone de vista de câmara cobrir a localização selecionada, a câmara mais próxima dentro de um alcance de 80 metros é apresentada automaticamente como câmara principal. Se nenhum cone de vista de câmara cobrir a localização selecionada e a câmara mais próxima não estiver dentro de um alcance de 80 metros, nenhuma das câmaras será apresentada como câmara principal.

### **Iniciar ou parar a First person view:**

▶ Clique em

Quando a First person view está ativada, o mapa global roda para se alinhar com o cone de visualização da câmara principal na orientação norte.

Se câmara principal for uma câmara dome, o mapa global roda para se alinhar com o cone de visualização real da câmara dome na orientação norte.

**Nota:** a First person view é ativada por predefinição quando inicia o Map-based tracking assistant.

# **Para alinhar o mapa global com a orientação norte predefinida:**

 $\triangleright$  Clique em  $\mathbb {V}$ O mapa global roda para se alinhar com a orientação norte predefinida. **Nota:** a First person view para.

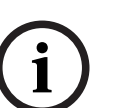

### **Informação!**

Quando a orientação norte predefinida está ativada e seleciona uma nova câmara principal, o mapa global não roda para alinhar a orientação do cone de vista de câmara. Se for esse o comportamento pretendido, tem de iniciar a First person view.

# **Para parar o Map-based tracking assistant**

1. Quando o ecrã Map-based tracking assistant estiver ativado, clique em parar o Map-based tracking assistant. Volta ao modo anterior (modo em direto, modo de reprodução ou ecrã de alarmes).

### **Consultar**

*– [Ecrã Map-based tracking assistant, página 136](#page-135-0)*

<span id="page-65-0"></span>Este capítulo faculta informações sobre como utilizar a Árvore dos Favoritos e a Árvore dos Marcadores.

# **Árvore de favoritos**

Pode adicionar todos os itens da [Árvore lógica](#page-158-0) a uma [vista](#page-162-9) da Árvore de favoritos para criar um subconjunto próprio da Árvore lógica. Em qualquer momento, pode visualizar a vista ou adicionar ou apagar dispositivos numa vista.

Quando guarda uma vista na Árvore de favoritos, guarda as seguintes definições:

- A atribuição das câmaras ou de outros objetos aos [Painéis de imagens](#page-161-0)
- O [padrão do Painel de imagens](#page-161-4)
- A definição atual do zoom digital
- A secção da imagem
- O fluxo selecionado (disponível apenas para o Modo em direto)

### **Árvore dos Marcadores**

Pode guardar um período de tempo de visualização em directo ou uma gravação num [marcador.](#page-160-6) Um marcador guarda uma hora de início e de fim, as câmaras atribuídas à [janela](#page-160-0) [de Imagens](#page-160-0), neste momento, e todo o [padrão de painel de Imagens.](#page-161-4) É possível um período

de tempo de 0 segundos. Os marcadores são guardados no painel . Eliminar um marcador não afecta as gravações correspondentes. Não é possível adicionar ou remover câmaras de um marcador. Para alterar um marcador, carregue-o, efectue as suas alterações e guarde-o.

Se uma gravação for eliminada, o marcador correspondente não é sincronizado. Se carregado, é exibido um [painel de Imagens](#page-161-0) preto.

Se tiver iniciado sessão num Enterprise Management Server, o nome da câmara é exibido com o nome do Management Server desta câmara como um prefixo.

**Nota:** Não acrescente mais de 4 câmaras num marcador para evitar problemas de desempenho quando carregar o marcador.

### **Informação!**

Este documento descreve algumas funções que não estão disponíveis para o BVMS Viewer. Para obter informações detalhadas sobre as diferentes edições do BVMS, visite [www.boschsecurity.com](https://www.boschsecurity.com/xc/en/solutions/management-software/bvms/) e consulte o Manual de Seleção Rápida do BVMS: [Manual de](https://media.boschsecurity.com/fs/media/en/pb/images/products/management_software/bvms/bvms_quick-selection-guide.pdf) [Seleção Rápida do BVMS](https://media.boschsecurity.com/fs/media/en/pb/images/products/management_software/bvms/bvms_quick-selection-guide.pdf).

### **Consultar**

- *– [Janela Árvore dos Favoritos, página 149](#page-148-1)*
- *– [Selecionar fluxo em direto para visualização, página 54](#page-53-0)*

# **11.1 Adicionar itens à árvore dos favoritos**

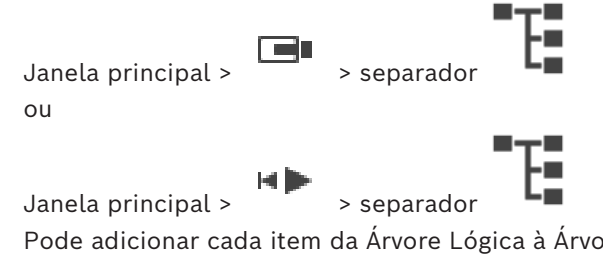

Pode adicionar cada item da [Árvore Lógica](#page-158-0) à Árvore dos Favoritos. Isto permite-lhe definir o seu próprio subconjunto da Árvore Lógica.

### **Para adicionar um item:**

4 Clique com o botão direito num item e clique em **Adicionar aos Favoritos**.

### **Consultar**

- *– [Janela Árvore Lógica, página 148](#page-147-0)*
- *– [Janela Árvore dos Favoritos, página 149](#page-148-1)*

# **11.2 Criar/editar Vistas**

ou

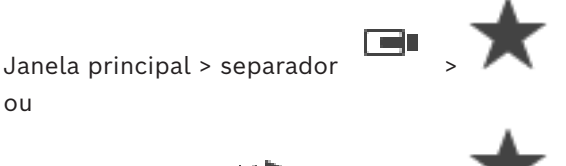

Janela principal > > separador

Depois de atribuir as câmaras, os mapas e os ficheiros HTML aos [Painéis de imagens,](#page-161-0) pode guardar esta atribuição e o padrão de Painel de imagens numa [vista](#page-162-9) na Árvore de favoritos.

### **Para criar uma nova vista:**

- 1. Disponha as câmaras na [Janela de imagens](#page-160-0) no Modo em direto e no Modo de reprodução.
- 2. Se o pretender, utilize o zoom digital e selecione uma secção da imagem. Quando visualizar uma vista, a imagem em direto da câmara é apresentada no Modo em direto e o vídeo gravado da câmara é apresentado no Modo de reprodução.
- 3. Na barra de ferramentas da Janela de imagens, clique em  $\overline{\mathcal{H}}$

É adicionada uma nova vista . Introduza um nome para a nova vista.

**Limitação para unmanaged sites:** pode criar uma vista das câmaras a partir de um máximo de 20 unmanaged sites.

### **Para visualizar uma vista:**

Faça duplo clique na vista ou clique com o botão direito do rato na vista e clique em **Carregar vista de painel Imagem**.

A atribuição guardada nesta vista é apresentada na Janela de imagens.

# **Informação!**

O número máximo de linhas de Painéis de imagens apresentada na Janela de imagens é configurado no Configuration Client do BVMS. Se este número tiver sido alterado desde o último fim de sessão no Operator Client e o número de linhas de Painéis de imagens na vista guardada exceder o máximo definido pelo parâmetro do sistema, a vista guardada não pode ser apresentada e vê um aviso.

Pode visualizar a vista sem as linhas em excesso.

### **Visualizar uma vista de unmanaged sites**

Quando carrega uma vista de câmaras de unmanaged sites, a atribuição guardada nesta vista é apresentada na Janela de imagens e os unmanaged sites são ligados automaticamente. Se a ligação demorar mais 3 segundos a ser efetuada, é apresentada a caixa de diálogo **A ligar** que mostra o progresso da ligação.

**i**

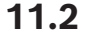

Os unmanaged sites que já tinham sido ligados permanecem ligados e as imagens da câmara que já tinham sido carregadas permanecem abertas.

Se ocorrerem problemas de ligação, os unmanaged sites que não foram ligados são apresentados na caixa de diálogo **A ligar**.

4 Terminado o processo de ligação, clique em **OK**.

Se o número de unmanaged sites já ligados e de unmanaged sites atribuídos à vista Favoritos exceder o número máximo de 20 sites ligados, é apresentada uma mensagem.

- 4 Clique em **Não** para cancelar.
	- Alternativamente,

clique em **OK** para continuar.

Se continuar, os unmanaged sites já ligados e que não estejam atribuídos à vista Favoritos são desligados e apenas são ligados os unmanaged sites atribuídos à vista Favoritos.

### **Para editar uma vista:**

- 1. Faça duplo clique na vista  $\Box$  que pretende editar.
- 2. Faça as alterações necessárias. Por exemplo, atribua câmaras aos Painéis de imagens.
- 3. Clique com o botão direito do rato na vista pretendida e clique em **Atualizar vista de painel Imagem**.

# **Para mudar o nome de uma vista:**

- 1. Clique com o botão direito no rato na vista pretendida **e clique em Mudar o nome**.
- 2. Introduza o nome da vista e prima ENTER.

# **Para apagar uma vista:**

4 Clique com o botão direito do rato na vista e clique em **Remover**. A vista é removida da Árvore de favoritos.

# **Consultar**

*– [Janela Árvore dos Favoritos, página 149](#page-148-1)*

# **11.3 Exportar definições de favoritos**

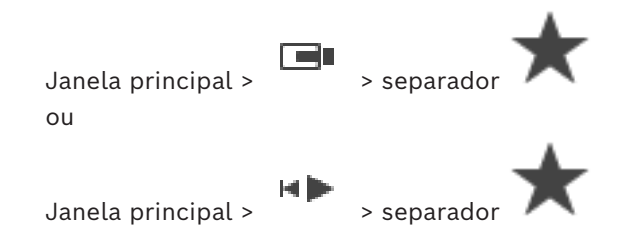

Pode exportar qualquer item ou pasta individual dos favoritos, ou a árvore dos favoritos completa. Pode então partilhar o ficheiro ou os ficheiros exportados com outros utilizadores.

### **Para exportar as definições de favoritos:**

1. Clique com o botão direito do rato em qualquer item, pasta ou item de raiz da árvore dos favoritos, e selecione **Exportar**.

É apresentada a caixa de diálogo **Exportar favoritos**.

- 2. Escreva uma palavra-passe que cumpra os requisitos mínimos de complexidade. Em alternativa, desselecione a caixa de verificação **Proteger ficheiro com palavra-passe** se não for necessário proteger o ficheiro de exportação.
- 3. Se for necessário, selecione uma pasta e altere o nome do ficheiro.
- 4. Clique em **Guardar**.

**Nota:** a função só fica ativa se o utilizador tiver a respetiva permissão.

# **11.4 Importar definições de favoritos**

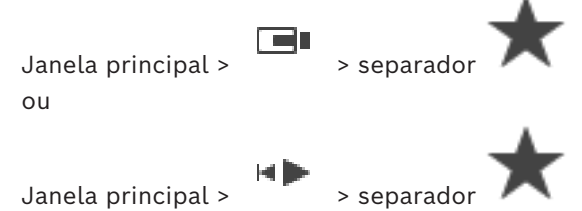

# **Para importar as definições de favoritos:**

- 1. Clique com o botão direito do rato em qualquer posição da árvore dos favoritos de onde pretende importar as definições de favoritos e selecione **Importar**. É apresentada a caixa de diálogo **Importar favoritos**.
- 2. Selecione o ficheiro respetivo e clique em **Abrir**.
- 3. Se o ficheiro estiver protegido, escreva a palavra-passe e clique em **OK**.

**Nota:** a função só fica ativa se o utilizador tiver a respetiva permissão.

# **11.5 Adicionar um marcador**

Janela principal > > Atribuir as câmaras pretendidas aos [Painéis de imagens](#page-161-0) ou

Janela principal > > Atribuir as câmaras pretendidas aos [Painéis de imagens](#page-161-0)

### **Para adicionar um marcador:**

- 1. Utilize o Traço fino para selecionar o período de tempo na [Escala de tempo.](#page-159-6)
- $\Box$ 2. Na barra de ferramentas, clique em É apresentada a caixa de diálogo **Adicionar Marcador**. Se tiver iniciado sessão num Enterprise Management Server, o nome da câmara é apresentado com o nome do Management Server desta câmara como um prefixo.
- 3. O período de tempo selecionado é copiado para os campos adequados.
- 4. Efetue alterações, se for necessário.
- 5. Clique em **OK**.
- $\Rightarrow$  O [marcador](#page-160-6) é guardado na Árvore de marcadores.

### **Caixa de diálogo Adicionar marcador**

### **Nome**

Edite o nome do marcador.

### **Hora de Início**

Nas listas, selecione a hora e data.

### **Hora de Fim**

Nas listas, selecione a hora e data.

### **Fontes**

Apresenta as câmaras que pertencem a este marcador.

# **11.6 Editar um marcador**

Separador Janela principal >  $\boxed{ \blacksquare \hspace{-0.6em} \blacksquare }$ ou

Janela principal >

# **Para editar um marcador:**

1. Clique com o botão direito num [marcador](#page-160-6) e clique em **Editar marcador**. É apresentada a caixa de diálogo **Editar marcador**.

庮

- 2. Efetue alterações, se necessário.
- 3. Clique em **OK**.
- $\Rightarrow$  O marcador é guardado na Árvore dos marcadores.

# **11.7 Carregar um marcador**

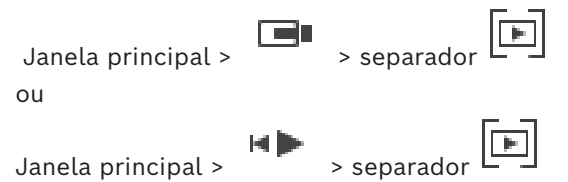

# **Para exibir um marcador:**

- 4 Arraste um [marcador](#page-160-6) para a [janela de Imagens](#page-160-0). Todo o esquema da janela de Imagens guardado no marcador é exibido na [Escala de Tempo](#page-159-6). O Traço Fino é colocado na hora de início do marcador.
- $\Rightarrow$  A janela de Imagens anterior é substituída.

### **Informação!**

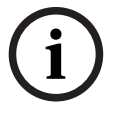

O número máximo de linhas de Painéis de imagens apresentada na Janela de imagens é configurado no Configuration Client do BVMS. Se este número tiver sido alterado desde o último fim de sessão no Operator Client e o número de linhas de Painéis de imagens no marcador guardado exceder o máximo definido pelo parâmetro do sistema, a vista guardada não pode ser apresentada e vê um aviso.

Pode visualizar a vista sem as linhas em excesso.

### **Consultar**

*– [Janela dos marcadores, página 149](#page-148-2)*

# **11.8 Exportar vídeo dos marcadores**

Janela principal >  $\Omega$ 

Janela principal >

### **Para exportar vídeos dos marcadores:**

- $\blacktriangleright$ 1. Clique no separador
- 2. Clique com o botão direito do rato num marcador.
- 3. Para exportar um marcador único, clique em **Exportar vídeo do marcador**. É apresentada a caixa de diálogo **Exportar vídeo do marcador**. Ou

Para exportar vários marcadores, clique em **Exportar vídeo de vários marcadores**. É apresentada a caixa de diálogo **Exportar vídeo de vários marcadores**.

- 4. Efetue as definições apropriadas. Se pretende encriptar os ficheiros exportados, introduza uma palavra-passe e confirme a palavra-passe.
- 5. Clique em **Exportar**.

É calculado o tamanho das gravações a serem exportadas. São subtraídas as sobreposições das gravações. Se o espaço livre não for suficiente, é apresentada uma mensagem de erro.

A autenticidade da exportação é automaticamente verificada.

As gravações são exportadas para o suporte de dados selecionado.

6. Se estiver disponível, clique em **Detalhes da verificação** para visualizar a caixa de diálogo **Resultado da Verificação de Autenticidade**. Se forem encontrados problemas de autenticação, o botão **Detalhes da verificação** fica inativo.

# **Informação!**

Este documento descreve algumas funções que não estão disponíveis para o BVMS Viewer. Para obter informações detalhadas sobre as diferentes edições do BVMS, visite [www.boschsecurity.com](https://www.boschsecurity.com/xc/en/solutions/management-software/bvms/) e consulte o Manual de Seleção Rápida do BVMS: [Manual de](https://media.boschsecurity.com/fs/media/en/pb/images/products/management_software/bvms/bvms_quick-selection-guide.pdf) [Seleção Rápida do BVMS.](https://media.boschsecurity.com/fs/media/en/pb/images/products/management_software/bvms/bvms_quick-selection-guide.pdf)

# **Consultar**

- *– [Caixa de diálogo Resultado da verificação de autenticidade, página 82](#page-81-0)*
- *– [Janela Escala de Tempo, página 153](#page-152-0)*

# **11.8.1 Exportar vídeo da caixa de diálogo de marcadores**

Janela principal > > Clique com o botão direito num marcador > **Exportar vídeo do marcador** comando > **Exportar vídeo do marcador** caixa de diálogo Permite-lhe exportar os dados de vídeo de um marcador no formato nativo (BVMS Export Player), MP4 ou [MOV.](#page-160-7) Pode alterar o período de tempo para a exportação. Para cada câmara, é criada uma subpasta na pasta de destino. Para obter informações detalhadas sobre as diferentes localizações de exportação, consulte *[Exportar dados de vídeo, página](#page-83-0) [84](#page-83-0)*.

**i**

### **Nome**

Se for necessário, escreva um nome para o ficheiro exportado ou mantenha o nome predefinido.

#### **Iniciar:**

Apresenta a hora de início selecionada para exportação.

#### **Terminar:**

Apresenta a hora de fim selecionada para exportação.

#### **Hora antes da hora de reprodução atual / Hora após a hora de reprodução atual**

Apresenta quando há, pelo menos, um painel de imagens não sincronizado no marcador e não selecionou nenhum intervalo de tempo. Introduza os respetivos valores. Os valores são aplicados a todas as câmaras no marcador exportado.

### **Nativo**

Clique para selecionar o formato BVMS Export Player.

Selecione a caixa de diálogo **Incluir Export Player**, se quiser exportar o vídeo juntamente com o BVMS Export Player.

#### **Incluir Export Player**

Quando exporta um vídeo no formato nativo, pode adicionar o BVMS Export Player como visualizador. Clique para selecionar, se pretende incluir o BVMS Export Player.

#### **MOV (rápido e compatível com o Media Player)**

Clique para selecionar o formato MOV (compatível, por exemplo, com o QuickTime da Apple).

#### **MP4 (utilizado mais frequentemente no armazenamento de vídeo e áudio)**

Clique para selecionar o formato MP4 (compatível, por exemplo, com o VLC media player ou o Windows Media Player).

#### **Incluir áudio**

Clique para selecionar, se pretende incluir áudio.

#### **Adicionar carimbo de data/hora como subtítulo**

Selecione para adicionar o carimbo de data/hora como legenda.

#### **Privacy overlay**

Selecione para adicionar Privacy overlay a vídeos exportados para câmaras que ainda não têm o Privacy overlay ativado.

**Nota:** A exportação nativa e remota não são suportadas para câmaras com Privacy overlay.

#### **Encriptar exportação**

Clique para selecionar a encriptação para esta exportação.

#### **Palavra-passe**

Introduza uma palavra-passe para a exportação encriptada. Confirme esta palavra-passe no campo **Confirmar palavra-passe**.

### **Exportar como ficheiro ZIP único**

Selecione para armazenar os ficheiros num ficheiro ZIP. Utilize o formato de ficheiro ZIP para armazenar todos os ficheiros exportados num ficheiro; a compressão de dados não está disponível.

Numa partição FAT32, o tamanho máximo do ficheiro ZIP é 4 GB.

### **Exportação Remota**

Clique para ativar a exportação remota. Pode selecionar um Management Server do seu Enterprise System. A exportação é efetuada neste Management Server. Certifique-se de que o suporte de armazenamento pretendido está disponível.
#### **Disco**

Clique em **Procurar** para selecionar uma partição do disco rígido para exportação.

#### **CD/DVD/Blu-Ray**

Na lista, selecione um gravador de CD/DVD/Blu-Ray para exportação. Esta opção não está ativa quando a opção **Exportação Remota** está selecionada.

#### **Finalizar Disco**

Clique para selecionar que o suporte de dados está finalizado após o processo de gravação com êxito. Depois de finalizar, não é possível gravar dados adicionais no suporte de dados.

#### **Comentário:**

Insira um comentário para a exportação.

#### **Consultar**

- *– [Exportar vídeo dos marcadores, página 71](#page-70-0)*
- *– [Fornecer uma palavra-passe para exportação, página 88](#page-87-0)*

## **11.8.2 Caixa de diálogo Exportar vídeos de vários marcadores**

<span id="page-72-0"></span>Janela principal >  $\boxed{)}$  separador > Clique com o botão direito do rato num marcador > **Exportar vídeo de vários marcadores** comando > **Exportar vídeo de vários marcadores** caixa de diálogo

Permite-lhe exportar dados de vídeo de vários marcadores no formato nativo (BVMS Export Player), MP4 ou [MOV.](#page-160-0) Assim, pode exportar diferentes períodos de tempo das mesmas câmaras ou de câmaras diferentes num único processo. Para cada câmara, é criada uma subpasta na pasta de destino. Para obter informações detalhadas sobre diferentes localizações de exportação, consulte *[Exportar dados de vídeo, página 84](#page-83-0)*.

#### **Nome**

Se for necessário, escreva um nome para o ficheiro exportado ou mantenha o nome predefinido.

#### **Iniciar:**

Apresenta a hora de início selecionada para exportação.

#### **Terminar:**

Apresenta a hora de fim selecionada para exportação.

#### **Hora antes da hora de reprodução atual / Hora após a hora de reprodução atual**

Apresenta quando há, pelo menos, um painel de imagens não sincronizado no marcador e não selecionou nenhum intervalo de tempo. Introduza os respetivos valores. Os valores são aplicados a todas as câmaras no marcador exportado.

#### **Nativo**

Clique para selecionar o formato BVMS Export Player.

Selecione a caixa de diálogo **Incluir Export Player**, se quiser exportar o vídeo juntamente com o BVMS Export Player.

#### **Incluir Export Player**

Quando exporta um vídeo no formato nativo, pode adicionar o BVMS Export Player como visualizador. Clique para selecionar, se pretende incluir o BVMS Export Player.

#### **MOV (rápido e compatível com o Media Player)**

Clique para selecionar o formato MOV (compatível, por exemplo, com o QuickTime da Apple).

#### **MP4 (utilizado mais frequentemente no armazenamento de vídeo e áudio)**

Clique para selecionar o formato MP4 (compatível, por exemplo, com o VLC media player ou o Windows Media Player).

#### **Incluir áudio**

Clique para selecionar, se pretende incluir áudio.

#### **Encriptar exportação**

Clique para selecionar a encriptação para esta exportação.

#### **Palavra-passe**

Introduza uma palavra-passe para a exportação encriptada. Confirme esta palavra-passe no campo **Confirmar palavra-passe**.

#### **Disco**

Clique para selecionar uma pasta numa partição do disco rígido para exportação.

#### **CD/DVD/Blu-Ray**

Na lista, selecione um dispositivo de gravação para exportação.

Ative **Finalizar Disco** se não pretender gravar outros dados no suporte de dados.

#### **Marcadores**

Na lista, seleccione os marcadores que pretende exportar.

#### **Finalizar Disco**

Clique para selecionar que o suporte de dados está finalizado após o processo de gravação com êxito. Depois de finalizar, não é possível gravar dados adicionais no suporte de dados.

#### **Comentário:**

Insira um comentário para a exportação.

#### **Exportar como ficheiro ZIP único**

Selecione para armazenar os ficheiros num ficheiro ZIP. Utilize o formato de ficheiro ZIP para armazenar todos os ficheiros exportados num ficheiro; a compressão de dados não está disponível.

Numa partição FAT32, o tamanho máximo do ficheiro ZIP é 4 GB.

#### **Adicionar carimbo de data/hora como subtítulo**

Selecione para adicionar o carimbo de data/hora como legenda.

#### **Privacy overlay**

Selecione para adicionar Privacy overlay a vídeos exportados para câmaras que ainda não têm o Privacy overlay ativado.

**Nota:** A exportação nativa e remota não são suportadas para câmaras com Privacy overlay.

#### **Consultar**

- *– [Exportar vídeo dos marcadores, página 71](#page-70-0)*
- *– [Fornecer uma palavra-passe para exportação, página 88](#page-87-0)*

## **11.9 Exportar definições de marcadores**

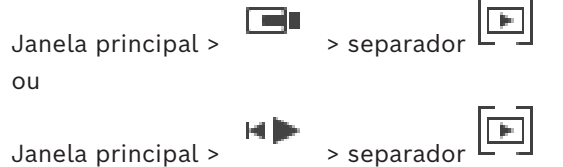

Pode exportar qualquer item ou pasta dos marcadores, ou a árvore dos marcadores completa, e partilhar o ficheiro exportado ou vários ficheiros com outros utilizadores.

#### **Para exportar definições de marcadores:**

- 1. Clique com o botão direito do rato em qualquer item ou pasta dos marcadores, ou item de raiz da árvore de marcadores, e selecione **Exportar definições de marcador**. É apresentada a caixa de diálogo **Exportar definições de marcador**.
- 2. Escreva uma palavra-passe que cumpra os requisitos mínimos de complexidade. Em alternativa, desselecione a caixa de verificação **Proteger ficheiro com palavra-passe** se não for necessário proteger o ficheiro de exportação.
- 3. Se for necessário, selecione uma pasta e altere o nome do ficheiro.
- 4. Clique em **Guardar**.

**Nota:** a função só fica ativa se o utilizador tiver a respetiva permissão.

# **11.10 Importar definições de marcadores**

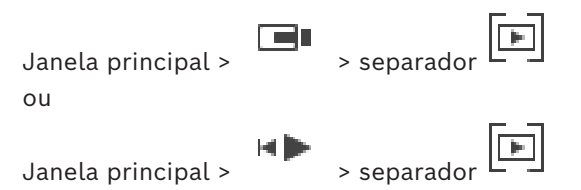

#### **Para importar uma árvore de marcadores:**

1. Clique com o botão direito do rato em qualquer posição da árvore de marcadores de onde pretende importar as definições de marcadores e selecione **Importar definições de marcador**.

É apresentada a caixa de diálogo **Importar definições de marcador**.

- 2. Selecione o ficheiro respetivo e clique em **Abrir**.
- 3. Se o ficheiro estiver protegido, escreva a palavra-passe e clique em **OK**.

**Nota:** a função só fica ativa se o utilizador tiver a respetiva permissão.

Este capítulo fornece informações sobre a gestão das gravações. Algumas das funcionalidades descritas neste capítulo podem ser desactivadas para o seu grupo de utilizadores.

#### **Informação!**

Este documento descreve algumas funções que não estão disponíveis para o BVMS Viewer. Para obter informações detalhadas sobre as diferentes edições do BVMS, visite [www.boschsecurity.com](https://www.boschsecurity.com/xc/en/solutions/management-software/bvms/) e consulte o Manual de Seleção Rápida do BVMS: [Manual de](https://media.boschsecurity.com/fs/media/en/pb/images/products/management_software/bvms/bvms_quick-selection-guide.pdf) [Seleção Rápida do BVMS](https://media.boschsecurity.com/fs/media/en/pb/images/products/management_software/bvms/bvms_quick-selection-guide.pdf).

# **12.1 Seleccionar um fuso horário**

Janela principal

**i**

**i**

#### **Informação!**

Certifique-se de que a hora em todos os computadores do seu sistema está correctamente definida de acordo com cada fuso horário em que os computadores se encontram.

O Management Server ou o unmanaged site e todos os dispositivos ligados, incluindo codificadores, descodificadores, computadores VRM Server e dispositivos DVR, têm de estar no mesmo fuso horário. Os computadores do Operator Client (incluindo o Client SDK e o Cameo SDK) e os computadores do Configuration Client podem estar em fusos horários diferentes do definido no Management Server ou no unmanaged site.

Se o Operator Client estiver localizado num fuso horário diferente do definido num ou mais Management Server ou unmanaged site ligados, pode selecionar um dos seguintes ecrãs de hora:

- A sua hora local
- [UTC](#page-162-0)

– Fuso horário do Management Server ou unmanaged site ao qual está ligado Os Painéis de imagens que apresentam uma câmara (em direto e reprodução) mostram sempre a hora do Management Server ou do unmanaged site correspondente.

Na [Árvore lógica,](#page-158-0) aparece o ícone de dispositivo de cada servidor ou unmanaged site que não partilha o fuso horário atualmente selecionado no Operator Client:

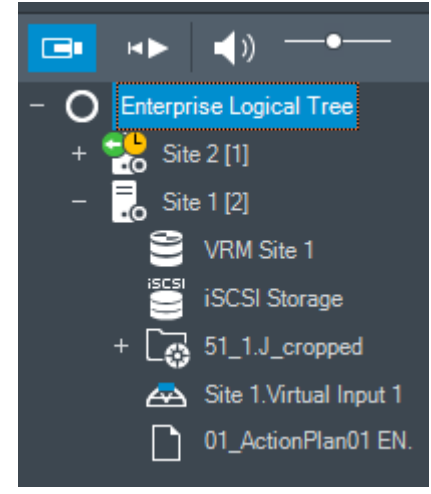

Pode selecionar o fuso horário de um servidor ou unmanaged site para apresentar este fuso horário no Operator Client.

#### **Para selecionar o fuso horário:**

- 1. Na [Árvore Lógica](#page-158-0), clique com o botão direito do rato sobre um ícone do servidor para selecionar o fuso horário deste servidor.
- 2. Na lista de seleção de fuso horário, selecione a entrada pretendida.
	- **Hora do Operator Client**: Operator Client
	- **UTC**
	- **UTC-x**: fuso horário de cada Management Server

disponível. A hora baseada no fuso horário selecionado é apresentada na barra de menus:

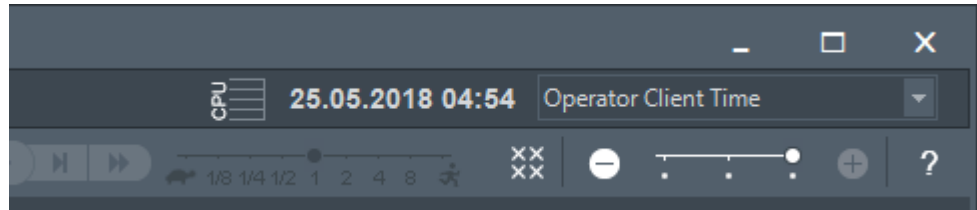

#### **Consultar**

<span id="page-76-0"></span>*– [Janela Árvore Lógica, página 148](#page-147-0)*

# **12.2 Localizar vídeo gravado**

Janela principal > > > Clique em > **Pesquisa da escala de tempo** entrada > caixa de diálogo **Pesquisa da escala de tempo** ou

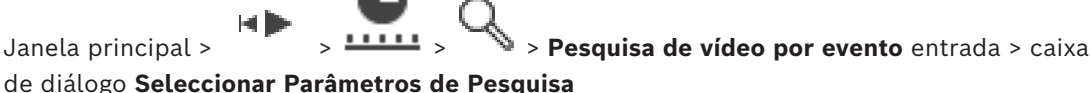

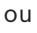

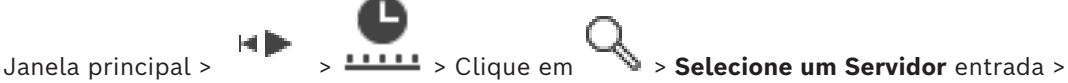

caixa de diálogo **Pesquisar dados de texto**

#### **Para procurar dados de vídeo:**

- 1. Clique em qualquer ponto da linha de tempo.
- 2. Arraste para mover a janela da linha do tempo para a direita ou para a esquerda para selecionar um período de tempo.
- 3. Clique em  $\mathbb{R}$  para selecionar a respetiva entrada do tipo de pesquisa..
- 4. Introduza ou seleccione os critérios de busca necessários.
- 5. Clique em **Pesquisar**.

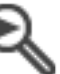

 $É$  apresentada a janela  $\Box$  com as entradas correspondentes.

6. Faça duplo clique na entrada para reproduzir o vídeo correspondente. É apresentado o vídeo correspondente.

Se tiver procurado dados de texto, o painel de dados de texto é automaticamente aberto no [Painel de imagens.](#page-161-0)

#### **Consultar**

- *– [Caixa de diálogo Seleccionar Parâmetros de Pesquisa, página 96](#page-95-0)*
- *– [Caixa de diálogo Resultados do Diário, página 98](#page-97-0)*
- *– [Janela Escala de Tempo, página 153](#page-152-0)*
- *– [Utilizar a escala de tempo, página 78](#page-77-0)*
- *– [Apresentar dados de texto, página 99](#page-98-0)*
- *– [Pesquisar dados de texto, página 100](#page-99-0)*

# **12.2.1 Janela Resultados de Pesquisa de Vídeo**

<span id="page-77-2"></span>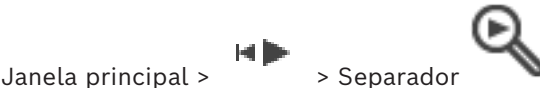

Apresenta entradas para dados de vídeo que correspondam a vários critérios de pesquisa. Pode seleccionar uma entrada para reprodução, protecção, verificação de autenticidade, arquivo ou exportação.

<span id="page-77-1"></span>Permite-lhe reproduzir as gravações que correspondem aos critérios de pesquisa.

# **12.3 Reproduzir vídeos gravados**

Janela principal > > Separador **UTILI** 

#### **Nota:**

As câmaras Allegiant Bosch não são gravadas no BVMS.

#### **Para reproduzir vídeos gravados:**

- 1. Atribuir uma câmara a um [painel de Imagens](#page-161-0).
- 2. Mude para a fonte de gravação pretendida, caso esteja disponível.
- 3. Utilize um controlo de [Escala de Tempo](#page-159-0) para obter a opção de reprodução pretendida.

#### **Consultar**

- *– [Janela Escala de Tempo, página 153](#page-152-0)*
- *– [Utilizar a escala de tempo, página 78](#page-77-0)*
- <span id="page-77-0"></span>*– [Mudar a fonte de gravação, página 104](#page-103-0)*

# **12.4 Utilizar a escala de tempo**

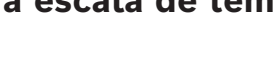

Janela principal >  $\sqrt{2}$  > Separador **11111** 

Pode aceder a um momento específico na [escala de tempo](#page-159-0) através do traço fino.

#### **Para navegar na linha cronológica:**

1. Clique em qualquer lugar na escala de tempo.

As imagens do ponto de tempo selecionado são apresentadas na [janela de imagens.](#page-160-1)

- 2. Desloque-se para aumentar e reduzir o zoom.
- 3. Arraste para mover a janela da escala de tempo para a direita ou para a esquerda.
- 4. Para editar os valores, clique na etiqueta de tempo do traço fino.
- 5. Clique em

O Traço fino salta para esta hora. As imagens do ponto introduzido são apresentadas na janela de imagens. Utilize um controlo de escala de tempo para obter a opção de reprodução pretendida.

Pode selecionar um período na linha cronológica utilizando a linha fina. Pode utilizar esta seleção para mais tarefas, tais como para exportar dados de vídeo.

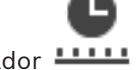

4 Arraste as alças inferiores do Traço Fino para seleccionar um período de tempo ou para alterar esta selecção.

Arraste as alças superiores para mover o traço fino ou a selecção.

#### **Consultar**

- *– [Janela Escala de Tempo, página 153](#page-152-0)*
- *– [Reproduzir vídeos gravados, página 78](#page-77-1)*

# **12.5 Alterar a velocidade de reprodução**

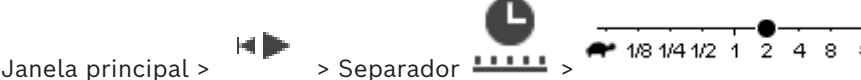

#### **Para alterar a velocidade de reprodução para visualizar o vídeo para a frente ou para trás:**

Mova o cursor para a esquerda para diminuir a velocidade de reprodução e para a direita para a aumentar.

**Nota:** se definir a velocidade de reprodução como 4x ou superior, nem todos os fotogramas serão apresentados.

#### **Consultar**

*– [Janela Escala de Tempo, página 153](#page-152-0)*

# **12.6 Restringir ou anular a restrição de vídeo**

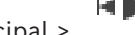

Janela principal

Pode restringir (ou anular a restrição) as gravações de câmaras ligadas. Quando restringido, um utilizador não autorizado não poderá visualizar as gravações dessas câmaras.

Para restringir ou anular a restrição, necessita da permissão correspondente.

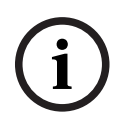

#### **Informação!**

Restringir/anular a restrição de um período de tempo selecionado pode possivelmente anular a restrição/desproteger todo o período de tempo restringido/protegido contíguo desta câmara, até mesmo fora do período de tempo selecionado.

## **Para abrir a caixa de diálogo Restringir/remover restrição do período a partir da árvore lógica:**

- 1. Na árvore lógica, clique com o botão direito do rato na câmara respetiva.
- 2. Clique em **Gravações**.
- 3. Clique em **Restringir/não restringir**.

É apresentada a caixa de diálogo **Restringir/remover restrição do período**.

4. Se necessário, selecione o tipo de gravação (gravação primária ou secundária).

#### **Para abrir a caixa de diálogo Restringir/remover restrição do período utilizando o traço fino:**

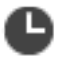

- 1. A partir do separador  $\frac{111111}{10}$ , selecione o período de tempo de uma ou mais câmaras na [linha cronológica](#page-159-0).
- 2. Para editar os valores, clique na etiqueta de tempo do traço fino.
- 3. Clique com botão direito do rato nesse período de tempo e clique em **Restringir/não restringir**.

É apresentada a caixa de diálogo **Restringir/remover restrição do período**.

#### **Caixa de diálogo Restringir/remover restrição do período:**

- 1. Se necessário, ajuste a hora de início e de fim.
- 2. Selecione as câmaras ou anule a seleção das câmaras de que não precisa.
- 3. Clique em **Restringir/não restringir** para restringir ou anular a restrição do vídeo.
- 4. Para interromper o processo, clique em **Cancelar** ou no botão .
- 5. Quando o processo estiver concluído, a ação é apresentada na coluna estado de operação.
- 6. Clique no botão  $\times$

A ação é apresentada na escala de tempo.

Na escala de tempo, o vídeo restringido é indicado por faixas diagonais cinzentas escuras:

# **12.7 Proteger ou desproteger vídeo**

Janela principal >

Pode evitar que as imagens das câmaras apresentadas sejam substituídas ou apagadas.

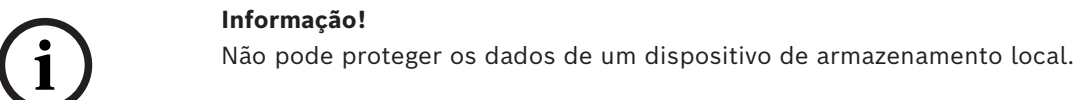

**Informação!**

Restringir/anular a restrição de um período de tempo selecionado pode possivelmente anular a restrição/desproteger todo o período de tempo restringido/protegido contíguo desta câmara, até mesmo fora do período de tempo selecionado.

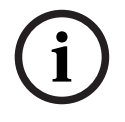

**i**

#### **Informação!**

Se proteger a gravação de alarmes de uma câmara, o VRM nunca apagará automaticamente os dados de vídeo protegidos. Tenha em atenção que demasiados blocos protegidos podem encher o armazenamento e a câmara pode parar de gravar. Tem de desproteger manualmente os dados de vídeo no Operator Client.

**Para abrir a caixa de diálogo Proteger/desproteger período a partir da árvore lógica:**

- 1. Na árvore lógica, clique com o botão direito do rato na câmara respetiva.
- 2. Clique em **Gravação**.
- 3. Clique em **Proteger/desproteger**.

É apresentada a caixa de diálogo **Proteger/desproteger período**.

4. Se necessário, selecione o tipo de gravação (gravação primária ou secundária).

#### **Para abrir a caixa de diálogo Proteger/desproteger período utilizando o traço fino:**

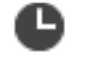

- 1. A partir do separador  $\frac{1+1}{2}$ , selecione o período de tempo na [linha cronológica](#page-159-0).
- 2. Para editar os valores, clique na etiqueta de tempo do traço fino.
- 3. Clique com botão direito do rato nesse período de tempo e clique em **Proteger/ desproteger**.É apresentada a caixa de diálogo **Proteger/desproteger período**.

#### **Caixa de diálogo Proteger/desproteger período:**

1. Se necessário, ajuste a hora de início e de fim.

- 2. Selecione as câmaras ou anule a seleção das câmaras de que não precisa.
- 3. Clique em **Proteger** para proteger o vídeo ou **Desproteger** para desproteger o vídeo.
- 4. Para interromper o processo, clique em **Cancelar** ou no botão  $\times$ .
- 5. Quando o processo estiver concluído, a ação é apresentada na coluna estado de operação.
- 6. Clique no botão  $X$ .

A ação é apresentada na escala de tempo.

Na escala de tempo, o vídeo protegido é indicado por faixas diagonais cinzentas escuras:

#### **Consultar**

*– [Janela Escala de Tempo, página 153](#page-152-0)*

# **12.8 Apagar dados de vídeo**

# Janela principal >

Pode apagar dados de vídeo desde o início da gravação até à posição do traço fino. Os dados de vídeo de todas as câmaras disponíveis na escala de tempo são apagados. **Gravações VRM:** as gravações protegidas não são apagadas.

**i**

#### **Informação!**

Não pode restaurar dados de vídeo apagados.

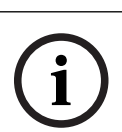

#### **Informação!**

Não pode apagar os dados de um dispositivo de armazenamento local.

#### **Para abrir a caixa de diálogo Apagar período de tempo a partir da árvore lógica:**

- 1. Na árvore lógica, clique com o botão direito do rato na câmara respetiva.
- 2. Clique em **Recordings**
- 3. Clique em **Apagar**.
- 4. Confirme a mensagem de aviso.
- É apresentada a caixa de diálogo **Apagar período de tempo**.
- 5. Se necessário, selecione o tipo de gravação (gravação primária ou secundária).

#### **Para abrir a caixa de diálogo Apagar período de tempo utilizando o traço fino:**

- 
- 1. A partir do separador  $\frac{1+\frac{1}{2}}{1-\frac{1}{2}}$ , selecione o período de tempo na [linha cronológica.](#page-159-0)
- 2. Para editar os valores, clique na etiqueta de tempo do traço fino.
- 3. Clique com o botão direito do rato neste período de tempo e clique em **Apagar**.
- 4. Confirme a mensagem de aviso.

É apresentada a caixa de diálogo **Apagar período de tempo**.

#### **Caixa de diálogo Apagar período de tempo:**

- 1. Se necessário, ajuste a hora de início e de fim.
- 2. Selecione as câmaras ou anule a seleção das câmaras de que não precisa.
- 3. Clique em **Apagar**.
- 4. Para interromper o processo, clique em **Cancelar** ou no botão X.
- 5. Quando o processo estiver concluído, a ação é apresentada na coluna estado de operação.
- 6. Clique no botão  $\times$ A ação é apresentada na escala de tempo.

#### **Consultar**

*– [Janela Escala de Tempo, página 153](#page-152-0)*

# **12.9 Verificar a autenticidade dos dados de vídeo**

Janela principal >  $\sqrt{ }$  > separador  $\frac{1111}{2}$ 

ou

Pode verificar a autenticidade das gravações de todas as câmaras apresentadas na [janela de](#page-160-1) [imagens](#page-160-1).

#### **Para autenticar:**

- 1. Utilize o traço fino para selecionar o período na [escala de tempo](#page-159-0).
- 2. Para editar os valores, clique na etiqueta de tempo do traço fino.
- 3. Clique com o botão direito do rato neste período e clique em **Verificar autenticidade...**. É apresentada a caixa de diálogo **Verificar Autenticidade** com uma barra de progresso.
- 4. Para interromper o processo, clique em **Cancelar** ou no botão .
- 5. Quando concluir a autenticação, é apresentada a caixa de diálogo **Resultado da Verificação de Autenticidade** com o resultado do processo de verificação.

# **12.9.1 Caixa de diálogo Resultado da verificação de autenticidade**

<span id="page-81-0"></span>Janela principal > menu **Anular restrição de vídeo...** > comando **Verificar autenticidade...** > caixa de diálogo **Verificar Autenticidade** > botão **Verificar** > caixa de diálogo **Resultado da Verificação de Autenticidade**

ou

Janela principal > menu > **Anular restrição de vídeo...** > comando **Exportar vídeo...** > caixa de diálogo **Exportar** > botão **Detalhes da verificação** > caixa de diálogo **Resultado da Verificação de Autenticidade**

ou

Janela principal > menu > **Anular restrição de vídeo...** > comando **Verificar autenticidade...** > caixa de diálogo **Verificar Autenticidade** > botão **Verificar** > caixa de diálogo **Resultado da Verificação de Autenticidade**

ou

Janela principal > menu **Anular restrição de vídeo...** > comando **Exportar vídeo...** > caixa de diálogo **Exportar** > botão **Detalhes da verificação** > caixa de diálogo **Resultado da Verificação de Autenticidade**

 $O<sub>II</sub>$ 

Janela principal > > Clique com o botão direito do rato num marcador > comando **Exportar vídeo do marcador** > caixa de diálogo **Exportar vídeo do marcador** > botão **Detalhes da verificação** > caixa de diálogo **Resultado da Verificação de Autenticidade** ou

Janela principal > separador > Clique com o botão direito do rato num marcador > comando **Exportar vídeo de vários marcadores** > caixa de diálogo **Exportar** > botão **Detalhes da verificação** > caixa de diálogo **Resultado da Verificação de Autenticidade** Permite-lhe ver os resultados de uma verificação de autenticidade de um período de tempo selecionado do vídeo gravado. Pode guardar os resultados num ficheiro CSV.

#### **Criado em**

Apresenta a data em que a verificação de autenticidade foi efetuada.

#### **Por**

Apresenta o nome do utilizador que iniciou a verificação da autenticidade.

#### **Intervalo de tempo**

Apresenta o período de tempo a ser verificado que foi selecionado pelo utilizador.

#### **Resumo**

Apresenta o número de câmaras cujas gravações foram verificadas e os resultados.

#### **Detalhes**

Clique para apresentar as informações detalhadas sobre a verificação de autenticidade.

#### **Autêntico**

Apresenta um resultado autêntico. O ícone é explicado no resumo.

#### **Câmara**

Apresenta a câmara que foi verificada.

#### **Data/Hora**

Apresenta o período de tempo autêntico.

#### **Mais informações**

Apresenta as informações detalhadas sobre o certificado.

#### **Exportar CSV**

Apresenta uma caixa de diálogo para introduzir o caminho e o nome de ficheiro do relatório de verificação da autenticidade.

#### **84** pt | Gerir vídeos gravados **BVMS**

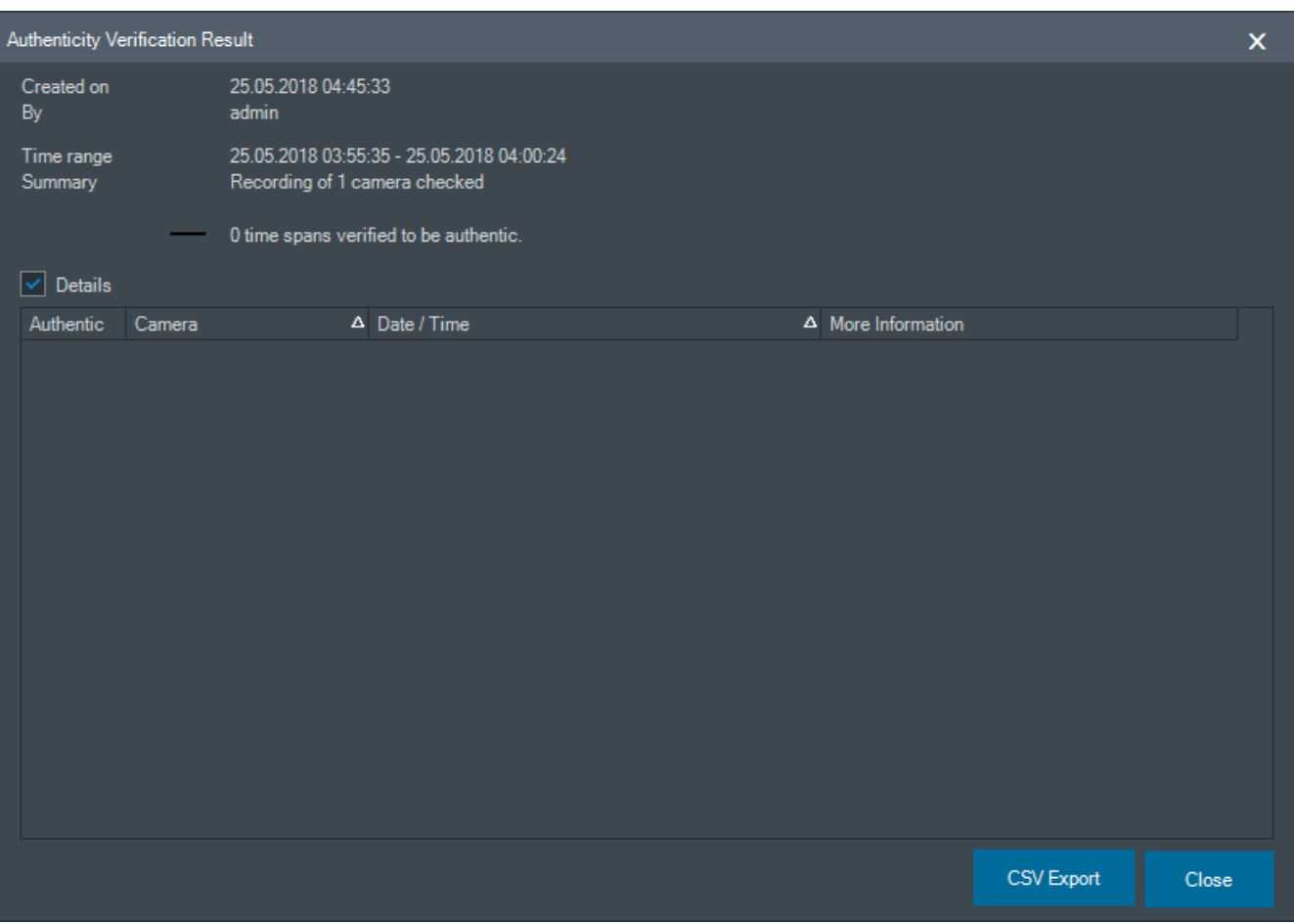

#### **Consultar**

- *– [Exportar vídeo dos marcadores, página 71](#page-70-0)*
- <span id="page-83-0"></span>*– [Exportar dados de vídeo, página 84](#page-83-0)*

# **12.10 Exportar dados de vídeo**

Janela principal >

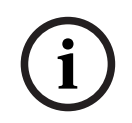

#### **Informação!**

Não pode exportar os dados de um dispositivo de armazenamento local.

Pode exportar dados de vídeo e áudio no formato nativo (BVMS Export Player), [MP4](#page-161-1) ou [MOV.](#page-160-0)

Para cada câmara exportada, é criada uma subpasta na pasta de destino. Os dados podem ser exportados para:

- uma unidade local
- um CD/DVD ou disco Blu-Ray
- uma unidade de rede
- uma pen USB

**Nota:** utilize uma pen USB rápida para evitar falhas.

Num Enterprise System: pode selecionar um Management Server remoto para efetuar a exportação. Só pode exportar as gravações das câmaras que são geridas pelo Management Server selecionado.

Só pode ser executada uma exportação de cada vez numa estação de trabalho. **Nota:** necessita de uma permissão para cada câmara que pretenda exportar.

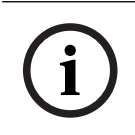

#### **Informação!**

As exportações remotas só são possíveis para uma pen USB, CD, DVD ou disco Blu-Ray.

#### **Exportar no formato nativo**

A tabela descreve as diferenças entre uma exportação com e sem encriptação dos dados de vídeo no formato nativo.

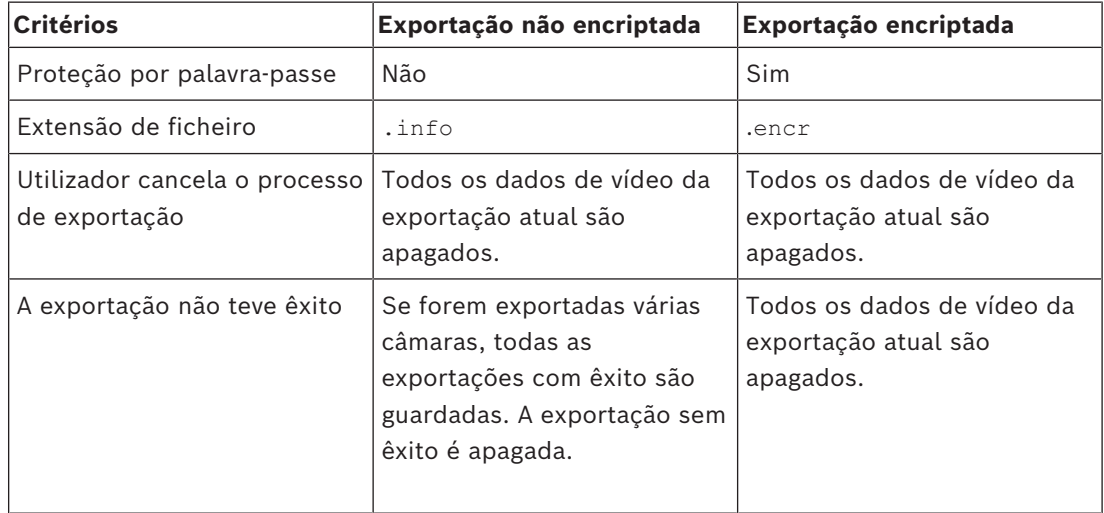

#### **Exportar para vários discos**

As exportações encriptadas e as exportações para um ficheiro ZIP não são possíveis em vários CDs/DVDs/discos Blu-Ray. Se a exportação couber num único CD/DVD/disco Blu-Ray, é possível efetuar a exportação encriptada para um CD/DVD/disco Blu-Ray .

As gravações selecionadas para exportação e exportadas para CD/DVD/discos Blu-Ray são primeiro gravadas no disco rígido local e, em seguida, gravadas num ou mais discos graváveis.

A exportação não encriptada para vários discos só é suportada no formato nativo. A exportação para o formato MP4 ou MOV só funciona quando cabe num único disco. O primeiro disco inserido determina o tipo de suporte de dados de todos os discos seguintes.

Se as gravações tiverem sido exportadas para vários CD/DVD/discos Blu-Ray e tiver de visualizar todas as câmaras exportadas em todos os períodos de tempo exportados, copie o conteúdo de todos os discos para o disco rígido. Pode ignorar todos os avisos de substituição apresentados.

Pode ver as gravações exportadas para um único disco incluído num grupo de discos criados durante uma exportação.

Se a exportação de dados de vídeo para um CD/DVD/disco Blu-Ray não for efetuada com êxito ou o utilizador cancelar a exportação, os dados de vídeo já exportados deste processo de exportação são mantidos.

Quando a verificação da autenticidade é ativada no Configuration Client, cada exportação é automaticamente verificada.

#### **Exportação de uma câmara panorâmica**

Quando exportar as gravações de uma câmara panorâmica, exportará sempre o círculo de imagem completo. Se exportar vários Painéis de imagens recortados da mesma câmara panorâmica, o círculo de imagem completo desta câmara é exportado apenas uma vez. Isto também se aplica para à exportação de câmaras não panorâmicas.

#### **Consultar**

- *– [Exportar vídeo da caixa de diálogo de marcadores, página 71](#page-70-1)*
- *– [Caixa de diálogo Exportar vídeos de vários marcadores, página 73](#page-72-0)*
- *– [Caixa de diálogo Exportar Vídeo, página 88](#page-87-1)*
- *– [Janela Escala de Tempo, página 153](#page-152-0)*
- *– [Janela Resultados de Pesquisa de Vídeo, página 78](#page-77-2)*
- *– [Caixa de diálogo Resultado da verificação de autenticidade, página 82](#page-81-0)*

## **12.10.1 Exportar um período de tempo:**

Janela principal >

#### **Para exportar um período de tempo:**

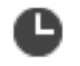

- 1. Clique no separador  $11111$ .
- 2. Utilize o traço fino para selecionar o período na [escala de tempo](#page-159-0).
- 3. Para editar os valores, clique na etiqueta de tempo do traço fino.
- 4. Clique em  $L$

É apresentada a caixa de diálogo **Exportar**.

5. Efetue as definições apropriadas.

Se pretende encriptar os ficheiros exportados, introduza uma palavra-passe e confirme a palavra-passe.

#### 6. Clique em **Exportar**.

É calculado o tamanho das gravações a serem exportadas. São subtraídas as sobreposições das gravações. Se o espaço livre não for suficiente, é apresentada uma mensagem de erro.

A autenticidade da exportação é verificada automaticamente.

Os ficheiros são exportados para o suporte de dados selecionado.

7. Se estiver disponível, clique em **Detalhes da verificação** para visualizar a caixa de diálogo **Resultado da Verificação de Autenticidade**.

#### **Nota:**

- Se um operador não tiver autorização para ver vídeos restritos e exportar um período de tempo restrito:
- O ficheiro exporta com intervalos de tempo vazios.
	- São produzidos múltiplos ficheiros.

## **12.10.2 Exportar uma entrada de pesquisa única:**

# Janela principal >

#### **Para exportar uma entrada de pesquisa única:**

1. Efetue uma pesquisa de dados de vídeo.

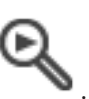

- 3. Clique numa entrada da lista de resultados de pesquisa.
- 4. Clique no separador **......**

2. Clique no separador

- 5. Clique em  $\Box$ É apresentada a caixa de diálogo **Exportar**.
- 6. Efetue as definições apropriadas. Se pretende encriptar os ficheiros exportados, introduza uma palavra-passe e confirme a palavra-passe.
- 7. Clique em **Exportar**. A autenticidade da exportação é verificada automaticamente. A entrada é exportada para o suporte de dados selecionado.
- 8. Se estiver disponível, clique em **Detalhes da verificação** para visualizar a caixa de diálogo **Resultado da Verificação de Autenticidade**.

# **12.10.3 Exportar para um ficheiro único**

<span id="page-86-0"></span>Janela principal >

Pode exportar as gravações de vídeo para um ficheiro ZIP.

#### **Para exportar para um ficheiro único:**

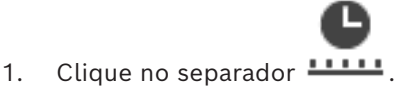

- 2. Utilize o traço fino para selecionar o período na [escala de tempo.](#page-159-0)
- 3. Para editar os valores, clique na etiqueta de tempo do traço fino.
- 4. Clique para selecionar **Exportar como ficheiro ZIP único**.
- 5. Efetue as definições apropriadas.
	- Se pretende encriptar os ficheiros exportados, introduza uma palavra-passe e confirme a palavra-passe.
- 6. Clique em **Exportar**.

É calculado o tamanho das gravações a serem exportadas. Se o espaço livre não for suficiente, é apresentada uma mensagem de erro.

A autenticidade da exportação é automaticamente verificada.

As gravações são exportadas e a exportação é adicionada a um ficheiro ZIP.

7. Se estiver disponível, clique em **Detalhes da verificação** para apresentar a caixa de diálogo **Resultado da Verificação de Autenticidade**.

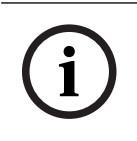

#### **Informação!**

Não pode carregar um ficheiro de exportação ZIP noOperator Client.

#### **Consultar**

*– [Caixa de diálogo Exportar Vídeo, página 88](#page-87-1)*

## **12.10.4 Fornecer uma palavra-passe para exportação**

ஈ

<span id="page-87-0"></span>Janela principal > > menu **Escala de Tempo** > comando **Exportar vídeo...** > caixa de diálogo **Exportar** ou

Janela principal > > Clique com o botão direito num marcador > **Exportar vídeo do marcador** comando > **Exportar vídeo do marcador** caixa de diálogo  $\Omega$ 

Janela principal > separador > Clique com o botão direito do rato num marcador > **Exportar vídeo de vários marcadores** comando > **Exportar vídeo de vários marcadores** caixa de diálogo

É possível fornecer uma palavra-passe para cada exportação nativa que efetuar utilizando Operator Client.

#### **Para fornecer uma palavra-passe:**

- 1. Clique para selecionar **Formato nativo**.
- 2. Clique para selecionar **Encriptar exportação**.
- 3. Escreva uma palavra-passe e confirme-a.
- 4. Especifique as definições adequadas.
- 5. Clique em **Exportar**.

A exportação encriptada é efetuada. Quando carregar esta exportação, o operador tem de introduzir a palavra-passe.

#### **Consultar**

- *– [Exportar vídeo da caixa de diálogo de marcadores, página 71](#page-70-1)*
- *– [Caixa de diálogo Exportar vídeos de vários marcadores, página 73](#page-72-0)*
- <span id="page-87-1"></span>*– [Caixa de diálogo Exportar Vídeo, página 88](#page-87-1)*

## **12.10.5 Caixa de diálogo Exportar Vídeo**

**i**

#### **Informação!**

Este documento descreve algumas funções que não estão disponíveis para o BVMS Viewer. Para obter informações detalhadas sobre as diferentes edições do BVMS, visite [www.boschsecurity.com](https://www.boschsecurity.com/xc/en/solutions/management-software/bvms/) e consulte o Manual de Seleção Rápida do BVMS: [Manual de](https://media.boschsecurity.com/fs/media/en/pb/images/products/management_software/bvms/bvms_quick-selection-guide.pdf) [Seleção Rápida do BVMS](https://media.boschsecurity.com/fs/media/en/pb/images/products/management_software/bvms/bvms_quick-selection-guide.pdf).

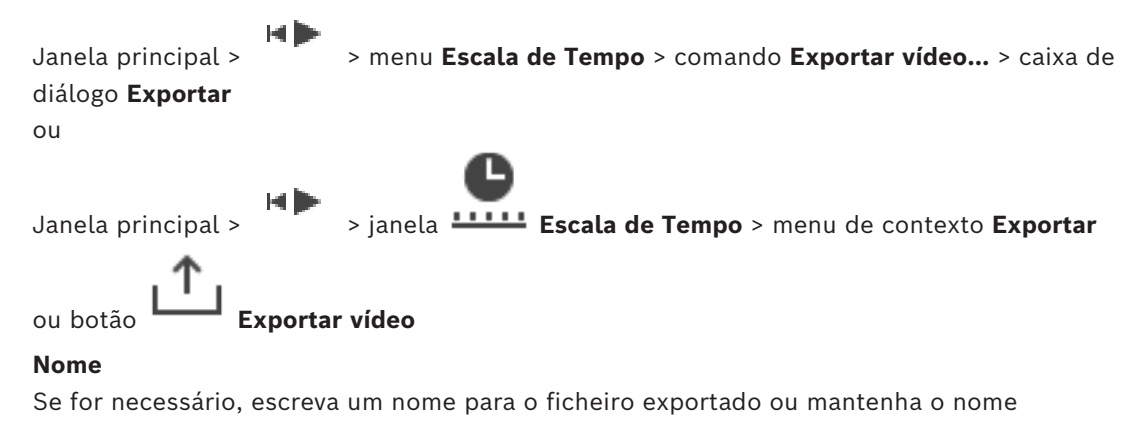

predefinido.

#### **Iniciar:**

Apresenta a hora de início selecionada para exportação.

#### **Terminar:**

Apresenta a hora de fim selecionada para exportação.

#### **Nativo**

Clique para selecionar o formato BVMS Export Player.

Selecione a caixa de diálogo **Incluir Export Player**, se quiser exportar o vídeo juntamente com o BVMS Export Player.

#### **Incluir Export Player**

Quando exporta um vídeo no formato nativo, pode adicionar o BVMS Export Player como visualizador. Clique para selecionar, se pretende incluir o BVMS Export Player.

#### **Encriptar exportação**

Clique para selecionar a encriptação para esta exportação.

#### **Palavra-passe**

Introduza uma palavra-passe para a exportação encriptada. Confirme esta palavra-passe no campo **Confirmar palavra-passe**.

#### **MOV (rápido e compatível com o Media Player)**

Clique para selecionar o formato MOV (compatível, por exemplo, com o QuickTime da Apple).

#### **MP4 (utilizado mais frequentemente no armazenamento de vídeo e áudio)**

Clique para selecionar o formato MP4 (compatível, por exemplo, com o VLC media player ou o Windows Media Player).

#### **Incluir áudio**

Clique para selecionar, se pretende incluir áudio.

#### **Adicionar carimbo de data/hora como subtítulo**

Selecione para adicionar o carimbo de data/hora como legenda.

#### **Privacy overlay**

Selecione para adicionar Privacy overlay a vídeos exportados para câmaras que ainda não têm o Privacy overlay ativado.

**Nota:** A exportação nativa e remota não são suportadas para câmaras com Privacy overlay.

#### **Exportar como ficheiro ZIP único**

Selecione para armazenar os ficheiros num ficheiro ZIP. Utilize o formato de ficheiro ZIP para armazenar todos os ficheiros exportados num ficheiro; a compressão de dados não está disponível.

Numa partição FAT32, o tamanho máximo do ficheiro ZIP é 4 GB.

#### **Exportação Remota**

Clique para ativar a exportação remota. Pode selecionar um Management Server do seu Enterprise System. A exportação é efetuada neste Management Server.

Certifique-se de que o suporte de armazenamento pretendido está disponível.

#### **Disco**

Clique em **Procurar** para selecionar uma partição do disco rígido para exportação.

#### **Dividir tamanho**

Permite-lhe configurar o tamanho de divisão do vídeo exportado para adaptar os blocos divididos ao tamanho dos suportes de armazenamento. Esta configuração só está disponível para formatos não nativos.

**Nota:** trata-se de um valor aproximado. O vídeo exportado é dividido, por exemplo, em fotogramas completos ou blocos. Tal ocorre, porque o tamanho dos blocos exportados não corresponde exatamente ao mesmo valor que configura.

#### **CD/DVD/Blu-Ray**

Na lista, selecione um gravador de CD/DVD/Blu-Ray para exportação. Esta opção não está ativa quando a opção **Exportação Remota** está selecionada.

#### **Finalizar Disco**

Clique para selecionar que o suporte de dados está finalizado após o processo de gravação com êxito. Depois de finalizar, não é possível gravar dados adicionais no suporte de dados.

#### **Comentário:**

Insira um comentário para a exportação.

#### **Cancelar**

Clique para guardar as definições da caixa de diálogo até voltar a iniciar o Operator Client.

#### **Consultar**

- *– [Exportar dados de vídeo, página 84](#page-83-0)*
- *– [Fornecer uma palavra-passe para exportação, página 88](#page-87-0)*
- *– [Exportar para um ficheiro único, página 87](#page-86-0)*

## **12.10.6 Caixa de diálogo Exportar**

Janela principal > menu > **Anular restrição de vídeo...** > comando **Exportar vídeo...** > caixa de diálogo **Exportar** > botão **Exportar** > caixa de diálogo **Exportar** ou ou

Janela principal > separador  $\boxed{+}$  > Clique com o botão direito do rato num marcador > comando **Exportar vídeo de vários marcadores** > caixa de diálogo **Exportar** > botão **Exportar** > caixa de diálogo **Exportar**

ou

Janela principal > > Clique com o botão direito do rato num marcador > comando **Exportar vídeo do marcador** > caixa de diálogo **Exportar** > botão **Exportar** > caixa de diálogo **Exportar**

Permite-lhe visualizar as informações da exportação efetuada e visualizar os resultados da verificação de [autenticidade](#page-158-1) que é efetuada automaticamente em cada exportação.

#### **Detalhes da verificação**

Clique para apresentar a caixa de diálogo **Resultado da Verificação de Autenticidade**. Este botão só fica disponível se foram encontrados problemas de autenticação.

#### **Consultar**

- *– [Exportar dados de vídeo, página 84](#page-83-0)*
- *– [Exportar para um ficheiro único, página 87](#page-86-0)*

# **12.11 Carregar vídeo exportado**

Janela principal >

Não pode carregar um ficheiro de exportação ZIP noOperator Client.

#### **Formatos de exportação**

- Exportações em bloco (info) criadas com o VRM eXport Wizard
- Ficheiros de exportação não encriptados (\*.info) criados com o Operator Client do BVMS
- Ficheiros de exportação encriptados (\*.encr) criados com o Operator Client do BVMS
- Ficheiros de exportação (\*.mp4), criados com o BVC

#### **Informações adicionais**

As exportações de vídeo criadas com o VRM eXport Wizard são apresentadas como ficheiros info .

O VRM eXport Wizard permite exportar um grande volume de dados.

O VRM eXport Wizard faz parte do zip de versão do BVMS existente na pasta Bonus. Para obter mais informações, consulte o Manual de software do VRM eXport Wizard.

Pode carregar gravações exportadas para apresentação. Para poder carregar uma exportação exportada para um ficheiro ZIP, extraia este ficheiro ZIP.

- 1. No menu **Anular restrição de vídeo...**, clique no comando **Carregar vídeo exportado...**. É apresentada a caixa de diálogo para abrir ficheiros de exportação.
- 2. Selecione o ficheiro necessário e clique em **Abrir**.

Os ficheiros de exportação encriptados têm a extensão .encr, os ficheiros não encriptados têm a extensão .info e as exportações em bloco são apresentadas como um ficheiro info.

Se selecionar um ficheiro com a extensão .encr, introduza a palavra-passe dessa exportação.

O vídeo carregado é apresentado na janela  $L$ 

Para reproduzir o vídeo carregado, expanda a entrada e arraste uma câmara para um [Painel de imagens](#page-161-0).

**Example 19**<br>
In an oppte carregut un fichaird de exportação ZIP esOperator Client.<br> **Frammatio de exportação**<br>
Frammatio de exportação (final clientas com o Vita exportante Client do<br>
Frammatio de exportação (final client Se a câmara tiver sido exportada num computador em que o Operator Client tinha sessão iniciada num Enterprise Management Server, o nome da câmara é apresentado com o nome do Management Server desta câmara como um prefixo.

As entradas da Árvore de exportação são removidas quando sai do Operator Client.

3. Para remover o vídeo exportado, clique com o botão direito do rato em em **Descarregar Exportação**.

#### **Consultar**

- *– [Janela de exportações, página 152](#page-151-0)*
- *– [Janela Escala de Tempo, página 153](#page-152-0)*

# **12.12 Activar a análise de conteúdo de vídeo (VCA)**

Janela principal ou [janela de imagens de alarme](#page-160-2)

#### **Para ativar:**

4 Clique com o botão direito do rato num [Painel de imagens](#page-161-0) ou num painel de imagens de alarme com uma câmara atribuída e clique em **Activar Análise de Conteúdo**. São apresentadas as sobreposições de VCA.

#### **Para desativar:**

4 Clique com o botão direito do rato num [Painel de imagens](#page-161-0) ou num painel de imagens de alarme com uma câmara atribuída e clique em **Desactivar Análise de Conteúdo**. As sobreposições de VCA desaparecem.

Esta definição é retida após o reinício ou novo início de sessão do Operator Client, depois de fechar a câmara e a apresentar novamente num [Painel de imagens,](#page-161-0) ou depois de um alarme com a câmara atribuída ser acionado outra vez.

# **12.13 Utilizar a funcionalidade Forensic Search**

<span id="page-91-0"></span>Janela principal > > selecione um painel de imagens > separador A funcionalidade Forensic Search permite-lhe pesquisar propriedades específicas no vídeo do painel de imagens selecionado. A funcionalidade Forensic Search baseada em IVA só está disponível para o VRM, o armazenamento local, as exportações em bloco e as gravações do Bosch Video Client.

#### **Para utilizar uma Forensic Search:**

- 1. Selecione o painel de imagens onde pretende encontrar o movimento e onde a Forensic Search está configurada.
- 2. Utilize o Traço Fino para selecionar o espaço de tempo na escala de tempo.
- 3. Selecione o separador
- 4. Na lista **Modo de pesquisa**, selecione a entrada adequada.
- 5. Na lista **Tipo**, selecione a entrada adequada.
- 6. Configure a Forensic Search.
- 7. Clique em **Pesquisar** para iniciar a Forensic Search.

O símbolo indica que a Forensic Search foi realizada com êxito.

- 8. Selecione o separador **para encontrar uma lista de entradas correspondentes.**
- 9. Faça duplo clique sobre a entrada para reproduzir o vídeo correspondente. É apresentado o vídeo correspondente.

#### **Para configurar uma Forensic Search:**

- 1. Selecione o respetivo painel de imagens.
- 2. Selecione o separador
- 3. Selecione um modo na lista **Modo de pesquisa**; por exemplo, **Pesquisa de câmara individual**.

4. Se for aplicável, selecione uma predefinição.

**Nota:** a predefinição **<guardado automaticamente>** carrega as tarefas carregadas anteriormente.

- 5. Selecione um tipo na lista **Tipo** ; por exemplo, **Video Analytics**.
- 6. Selecione o separador **Tarefas**.
- 7. Clique em para adicionar uma nova tarefa.
- 8. Selecione uma tarefa; por exemplo, **Objeto no campo**.
- 9. Clique em
- 10. Defina a tarefa e clique em para concluir.

O símbolo indica que uma Forensic Search está agora configurada.

#### **Para configurar o Motion+:**

- 1. Arraste uma área para selecionar as células em que pretende procurar movimento. A área selecionada é apresentada em amarelo transparente.
- 2. Para apagar uma área selecionada, clique com o botão direito do rato na área selecionada e clique em **Limpar Tudo**.

#### **Para editar uma tarefa existente:**

- 1. Selecione a tarefa que pretende editar.
- 2. Clique em  $\overline{\phantom{a}}$
- 3. Efetue as alterações adequadas.

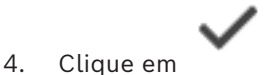

#### **Janela Forensic Search**

Permite-lhe encontrar dados de vídeo através da seleção de uma Forensic Search; por exemplo, MOTION+.

#### **Modo de pesquisa**

Selecione o modo de pesquisa necessário.

#### **Pesquisa de câmara individual**

Realize uma Forensic Search individualmente para um painel de imagens selecionado. **Nota:** se mais de um painel de imagens aberto tiver a Forensic Search configurada, a pesquisa é aplicada a todos esses painéis consoante a respetiva configuração de pesquisa individual.

#### **Pesquisa de câmara comum**

Realize uma Forensic Search através da aplicação da configuração de pesquisa de um painel de imagens selecionado a todos os outros painéis de imagens abertos.

#### **Presets**

Selecione uma entrada para carregar as definições que guardou.

**Note:** as definições configuradas mais recentes são sempre guardadas automaticamente. Pode carregá-las quando selecionar a entrada **<guardado automaticamente>**.

Clique em **para guardar as predefinições configuradas. Pode introduzir um nome** descritivo.

**Note:** as predefinições não guardadas só permanecem disponíveis enquanto a câmara estiver aberta. Se fechar e voltar a abrir a câmara, a configuração será guardada como **<guardado automaticamente>**.

#### **Tipo**

Selecione o tipo de análise necessário; por exemplo:

- Intelligent Video Analytics
- MOTION+

**Nota:** se selecionar um destes algoritmos, pode definir diretamente os parâmetros correspondentes.

#### **Tarefas**

Configure a operação da Forensic Search. Consulte a documentação do utilizador da versão da Intelligent Video Analytics que está a utilizar.

#### **Inspeção de metadados**

Veja as propriedades dos objetos selecionados no painel de imagens e utilize estas propriedades para refinar os critérios da Forensic Search de modo a obter melhores resultados.

#### **Pesquisar**

Clique para iniciar a Forensic Search.

Para obter informações detalhadas sobre a análise de vídeo, consulte a documentação da VCA (Video Content Analysis).

#### **Consultar**

*– [Janela Escala de Tempo, página 153](#page-152-0)*

# **12.14 Janela Resultados da Forensic Search**

Janela principal > > Separador

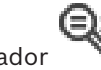

Exibe as entradas para dados de vídeo com movimento para a câmara exibida no [painel de](#page-161-0) [Imagens](#page-161-0) seleccionado. Pode seleccionar uma entrada para reprodução, protecção, verificação de autenticidade, arquivo ou exportação.

Exibe as gravações que correspondem aos critérios de busca.

#### **Consultar**

- *– [Utilizar a funcionalidade Forensic Search, página 92](#page-91-0)*
- <span id="page-93-0"></span>*– [Exportar dados de vídeo, página 84](#page-83-0)*

# **12.15 Localizar entradas no diário**

Janela principal > menu **Ferramentas** > comando **Localizar no diário...** > caixa de diálogo **Selecione um Servidor** (se necessário) > caixa de diálogo **Seleccionar Parâmetros de Pesquisa**

No [Diário,](#page-161-2) pode procurar eventos, alarmes, dispositivos e cadeias de caracteres de eventos específicos. Pode guardar os critérios de pesquisa como filtro. Se seleccionar outro fuso horário, a indicação da data e da hora dos resultados de pesquisa no Diário é alterada em conformidade.

#### **Para localizar entradas no Diário:**

- 1. Num [Enterprise System,](#page-162-1) seleccione o [Management Server](#page-162-2) para procurar.
- 2. Na lista **Filtrar**, seleccione um filtro predefinido, se disponível. Um filtro contém todas as definições que fizer nesta caixa de diálogo. Pode guardar, carregar e apagar o filtro seleccionado. Pode repor as definições do filtro seleccionado.
- 3. No campo **Data e Hora**, introduza as datas e horas de início e de fim do processo de pesquisa.
- 4. Na lista **Contagem de resultados**, limite o número de entradas correspondentes resultantes da pesquisa.
- 5. Clique em **Adicionar** para limitar a pesquisa a eventos específicos.
- 6. Clique em **Adicionar/Editar** para especificar os critérios de pesquisa para os dados de texto.
- 7. No campo **Alarmes**, seleccione os critérios de pesquisa para limitar a pesquisa a alarmes específicos.
- 8. Clique em **Adicionar** para limitar a pesquisa a dispositivos específicos.
- 9. No campo **Detalhes**, introduza uma cadeia de caracteres de pesquisa. Pode utilizar \* como caráter universal.
- 10. No campo **Nome de utilizador**, introduza um nome de utilizador a procurar.
- 11. Clique em **Pesquisar**.

É apresentada a caixa de diálogo **Resultados do diário:** com as entradas correspondentes.

#### **Consultar**

- *– [Caixa de diálogo Seleccionar Parâmetros de Pesquisa, página 96](#page-95-0)*
- *– [Caixa de diálogo Resultados do Diário, página 98](#page-97-0)*
- *– [Caixa de diálogo Condições de pesquisa, página 98](#page-97-1)*
- *– [Caixa de diálogo Selecção de Dispositivos, página 98](#page-97-2)*
- *– [Caixa de diálogo Selecção de Eventos, página 98](#page-97-3)*

## **12.15.1 Localizar inícios de sessão num unmanaged site**

Janela principal > menu **Ferramentas** > comando **Localizar no diário...** > caixa de diálogo **Selecione um Servidor** (se necessário) > caixa de diálogo **Seleccionar Parâmetros de Pesquisa**

Pode localizar um evento de início de sessão numa [estação de trabalho](#page-159-1) configurada noutro BVMS como um unmanaged site. Se um utilizador do Operator Client aceder a esta estação de trabalho através de um unmanaged site, este evento é registado como um evento **Iniciar Sessão de Operador**.

#### **Para localizar um início de sessão:**

- 1. Clique em **Adicionar** para limitar a pesquisa a eventos específicos.
- 2. Na caixa de diálogo **Selecção de Eventos**, expanda **Eventos e Alarmes**, expanda **Dispositivos do Sistema**, expanda **Acções do Utilizador**.
- 3. Clique para selecionar **Início de Sessão de Operador** e **Terminar Sessão de Operador**.

#### 4. Clique em **Pesquisar**.

É apresentada a caixa de diálogo **Resultados do diário:** com as entradas correspondentes.

#### **12.15.2 Seleccione um Servidor**

Janela principal > Menu **Ferramentas** > comando **Selecione um Servidor** Esta caixa de diálogo apenas é apresentada quando tiver iniciado sessão como utilizador de um [Enterprise User Group](#page-159-2).

Permite-lhe selecionar um [Management Server](#page-162-2) no qual a pesquisa no [Diário](#page-161-2) é efetuada.

#### **Management Server:**

Seleccione o endereço IP do Management Server pretendido.

#### **12.15.3 Caixa de diálogo Seleccionar Parâmetros de Pesquisa**

<span id="page-95-0"></span>Janela principal > menu **Ferramentas** > comando **Localizar no diário...** > caixa de diálogo **Selecione um Servidor** (se necessário) ou

Janela principal > > > **Pesquisa de vídeo por evento** entrada Permite definir e guardar os critérios de pesquisa para encontrar entradas no [diário.](#page-161-2) Se iniciar esta caixa de diálogo a partir do modo de reprodução através do menu **Ferramentas**, o período de tempo selecionado na janela **Escala de Tempo** é copiado para os campos **Data e Hora**.

Se iniciar esta caixa de diálogo através de **Pesquisa de vídeo por evento**, a pesquisa de dados de texto não é suportada. Se iniciar através do comando **Localizar no diário...**, a pesquisa de texto não é suportada.

Se iniciar esta caixa de diálogo através de **Pesquisa de vídeo por evento**, as câmaras da [janela de imagens](#page-160-1) atual são pré-selecionadas para a pesquisa e o Management Server da câmara apresentada no [Painel de imagens](#page-161-0) selecionado é pré-selecionado. Se não for apresentada qualquer câmara na Janela de imagens, o primeiro Management Server da [árvore lógica](#page-158-0) é pré-selecionado.

Se selecionar outro fuso horário, a indicação da data e da hora dos resultados de pesquisa no diário é alterada em conformidade.

#### **Filtrar**

Seleccione um nome para o filtro com critérios de busca predefinidos ou introduza um nome para um novo filtro.

#### **Apagar**

Clique para remover a entrada seleccionada na lista **Filtrar**.

#### **Carregar**

Clique para carregar os critérios de busca do nome do filtro seleccionado.

#### **Guardar**

Clique para guardar os critérios de busca com o nome do filtro seleccionado.

#### **Repor**

Clique para limpar todos os critérios de busca do nome do filtro seleccionado.

#### **Data e Hora**

Escreva a data e a hora para definir o período em que pretende pesquisar.

#### **Contagem de resultados**

Seleccione uma entrada na lista para limitar o número de correspondências resultantes da pesquisa.

#### **Adicionar**

Clique para apresentar a caixa de diálogo **Selecção de Eventos**.

#### **Remover**

Clique para remover uma entrada de evento seleccionada.

#### **Remover todos**

Clique para remover todas as entradas de evento.

#### **Adicionar/Editar**

Clique para apresentar a caixa de diálogo **Condições da Pesquisa**.

#### **Remover**

Clique para remover a entrada da condição seleccionada.

#### **Remover todos**

Clique para remover todas as entradas de condição.

#### **Prioridade do alarme**

Seleccione uma prioridade de alarme por que pesquisar.

#### **Estado do Alarme**

Seleccione um estado de alarme por que pesquisar.

#### **Apenas gravar**

Clique para seleccionar a pesquisa de alarmes só de gravação.

#### **Forçar sequência**

Clique para seleccionar a pesquisa de alarmes de forçar sequência.

#### **Apagar automaticamente**

Clique para seleccionar a pesquisa de alarmes para apagar automaticamente.

#### **Adicionar**

Clique para apresentar a caixa de diálogo **Selecção de Dispositivos**.

#### **Remover**

Clique para remover uma entrada de dispositivo seleccionada.

#### **Remover todos**

Clique para remover todas as entradas de dispositivo.

#### **Detalhes**

Introduza uma cadeia de caracteres para pesquisar. Alguns eventos importantes contêm cadeias de caracteres para facilitar a sua localização. Por exemplo, um determinado SystemErrorEvent inclui a cadeia de caracteres **Atingida a capacidade de alarmes em espera do servidor!**. Pode utilizar \* como carácter universal. Por exemplo, insira \*triggered\* para localizar a cadeia An alarm was triggered by a network failure.\*triggered ou triggered\* não encontrará esta cadeia.

#### **Nome de utilizador**

Introduza um nome do utilizador para pesquisar.

#### **Pesquisar**

Clique para iniciar a pesquisa. É apresentada a caixa de diálogo **Resultados do diário:**.

#### **Fechar**

Clique para fechar a caixa de diálogo. Não foi executada uma pesquisa. Se não tiver guardado os critérios de busca com um nome de filtro, estes perder-se-ão.

#### **Consultar**

*– [Localizar vídeo gravado, página 77](#page-76-0)*

#### **12.15.4 Caixa de diálogo Selecção de Eventos**

<span id="page-97-3"></span>Janela principal > Menu **Ferramentas** > Comando **Localizar no diário...** > Caixa de diálogo **Seleccionar Parâmetros de Pesquisa** > Botão **Adicionar**

Permite-lhe adicionar [eventos](#page-159-3) para efeitos de filtragem.

#### **Consultar**

*– [Localizar vídeo gravado, página 77](#page-76-0)*

#### **12.15.5 Caixa de diálogo Selecção de Dispositivos**

<span id="page-97-2"></span>Janela principal > Menu **Ferramentas** > Comando **Localizar no diário...** > Caixa de diálogo **Seleccionar Parâmetros de Pesquisa** > Botão **Adicionar**

Permite-lhe seleccionar os dispositivos adequados para procurar entradas no [Diário](#page-161-2) e vídeos gravados.

#### **Consultar**

- *– [Localizar vídeo gravado, página 77](#page-76-0)*
- *– [Localizar entradas no diário, página 94](#page-93-0)*
- *– [Caixa de diálogo Seleccionar Parâmetros de Pesquisa, página 96](#page-95-0)*

#### **12.15.6 Caixa de diálogo Condições de pesquisa**

<span id="page-97-1"></span>Janela principal > Menu **Ferramentas** > Comando **Localizar no diário...** > Caixa de diálogo **Seleccionar Parâmetros de Pesquisa** > Botão **Adicionar/Editar**

Pode combinar vários valores de diferentes entradas de dados de texto para localizar a entrada do [Diário](#page-161-2) pretendida. Por exemplo, combine um número de identificação bancária com uma data para localizar as entradas do Diário correspondentes.

#### **Adicionar Condição**

Clique para adicionar uma nova entrada na coluna **Nome do Campo de Dados**. Na lista dos valores de dados disponíveis, selecione a entrada pretendida. Na coluna **Valor Comparativo**, introduza uma cadeia de carateres de pesquisa. Repita estes passos para adicionar outros valores de dados.

#### **Remover Condição**

Clique para remover a entrada seleccionada.

#### **Remover Tudo**

Clique para remover todas as entradas.

#### **Consultar**

- *– [Caixa de diálogo Seleccionar Parâmetros de Pesquisa, página 96](#page-95-0)*
- *– [Localizar entradas no diário, página 94](#page-93-0)*

#### **12.15.7 Caixa de diálogo Resultados do Diário**

<span id="page-97-0"></span>Janela principal > Menu **Ferramentas** > Comando **Localizar no diário...** > Caixa de diálogo **Seleccionar Parâmetros de Pesquisa** > Botão **Pesquisar**

Apresenta os resultados de uma pesquisa no [Diário.](#page-161-2) Se selecionar outro fuso horário, a indicação da data e da hora dos resultados de pesquisa no Diário é alterada em conformidade.

#### **Voltar ao filtro**

Clique para apresentar a caixa de diálogo **Seleccionar Parâmetros de Pesquisa**.

#### **Guardar resultados**

Clique para apresentar uma caixa de diálogo e guardar um ficheiro de texto com entradas no diário como ficheiro CSV.

# **i**

#### **Informação!**

Quando abre um ficheiro CSV exportado no Microsoft Excel, as células relacionadas com as horas podem não apresentar os segundos.

Para alterar este comportamento, altere a formatação destas células de m/d/yyyy h:mm para m/d/yyyy h:mm:ss

# **12.16 Apresentar dados de texto**

<span id="page-98-0"></span>Janela principal > > Clicar com o botão direito do rato num painel de Imagens > **Dados de texto - Mostrar parte inferior** ou **Dados de textos - Mostrar parte direita** ou

Janela principal > Clicar com o botão direito do rato num painel de Imagens > **Dados de texto - Mostrar parte inferior** ou **Dados de textos - Mostrar parte direita**

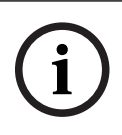

#### **Informação!**

O administrador do sistema tem de configurar a gravação de dados de texto no Configuration Client.

Pode apresentar dados de texto gravados no painel de dados de texto. Os valores de texto são apresentados na coluna da esquerda, os nomes dos campos de texto são apresentados na coluna da direita.

#### **Para encontrar gravações com dados de texto:**

- 1. Seleccione um período de tempo.
- 2. Clique em
- 3. Selecione **Selecione um Servidor**.
- 4. Introduza ou seleccione os critérios de busca necessários.
- 5. Clique em **Pesquisar**.

#### **Para apresentar dados de texto:**

- 1. Mova o traço fino para uma posição de tempo em que um evento com dados de texto tenha sido gravado.
- 2. Na [Escala de Tempo](#page-159-0), inicie a reprodução.

Os dados de texto são apresentados no painel de dados de texto.

A seguinte captação de ecrã mostra um exemplo:

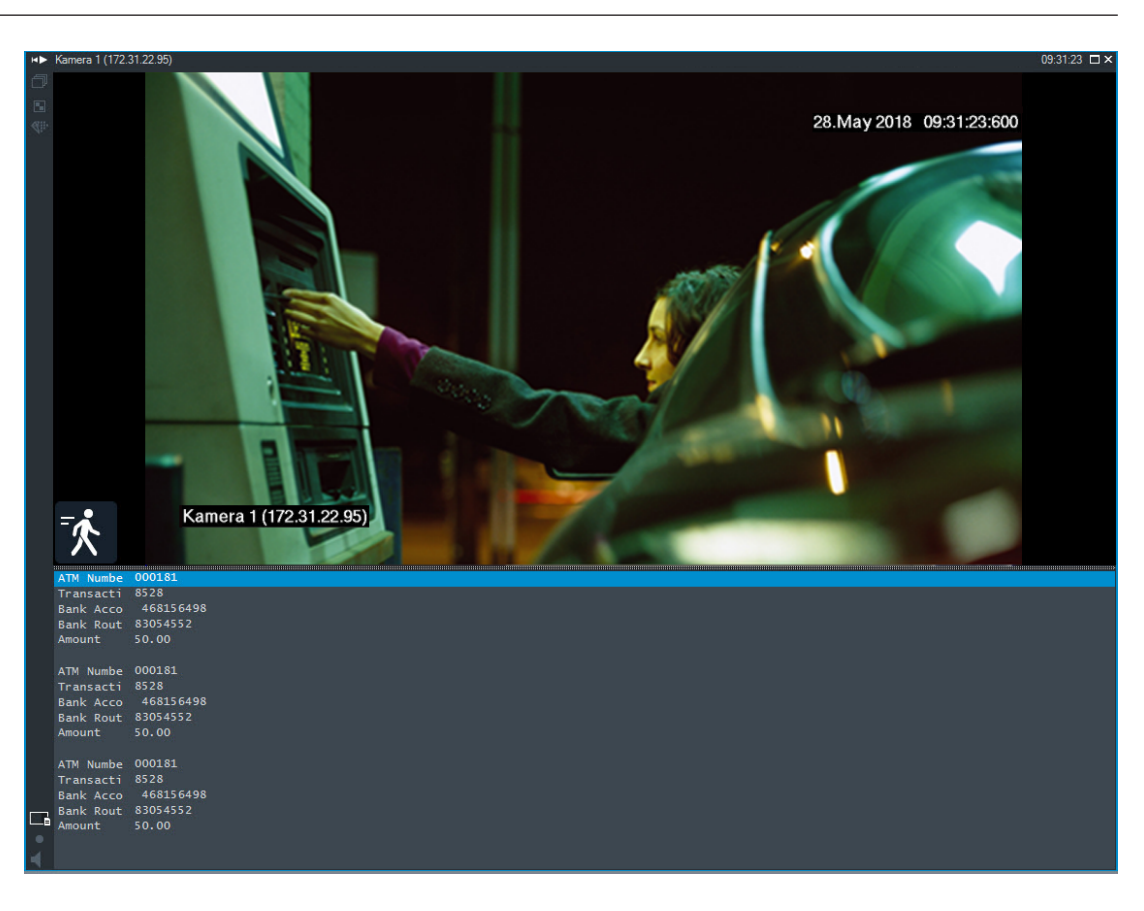

#### **Consultar**

<span id="page-99-0"></span>*– [Localizar vídeo gravado, página 77](#page-76-0)*

# **12.17 Pesquisar dados de texto**

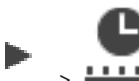

Janela principal >  $\frac{1}{2}$  >  $\frac{1}{2}$  > Clique em  $\frac{1}{2}$  > **Selecione um Servidor** entrada >

caixa de diálogo **Pesquisar dados de texto**

O operador pode pesquisar dados de texto para encontrar as gravações correspondentes. Os dados de texto têm de ser gravados no Diário.

Os dados de texto são fornecidos por sistemas como leitores de cartões foyer, caixas automáticos, entradas virtuais, dispositivos LPR e Person Identification Devices. Os dados de texto contêm dados de transações textuais como números de conta, números de identificação bancária, nomes de pessoas ou países de matrículas.

Os dados de texto de um dispositivo são gravados juntamente com os dados de vídeo correspondentes.

#### **Limitações**

Para pesquisar gravações com dados de texto, os dados de texto têm de estar configurados para serem gravados no Diário.

O codificador no qual pretende configurar a função de gravação de dados de texto tem de ter a versão de firmware 5.92 ou posterior.

É possível gravar dados de texto de um máximo de 32 dispositivos diferentes de forma síncrona para uma câmara.

Podem ser gravados, no máximo, 3000 bytes de dados de texto num codificador por evento.

Se tiver problemas com as pesquisas do Diário, a visualização de dados adicionais ou as exportações CSV dos resultados de pesquisa do Diário, tal pode dever-se ao facto de os dados de texto adicionais conterem carateres não imprimíveis; por exemplo, x00-x1F.

#### **Caixa de diálogo Pesquisar dados de texto**

É possível localizar dados de texto nas gravações. Pode otimizar a pesquisa adicionando dados de texto específicos com um valor específico.

As entradas no campo **Nome do Campo de Dados** e no campo **Valor Comparativo** são retidas após o reinício seguinte ou novo início de sessão no Operator Client.

#### **Fontes**

Na lista, clique para selecionar as câmaras pretendidas para a pesquisa.

#### **Data e Hora**

Apresenta o período em que pretende efetuar a pesquisa.

#### **Condições da Pesquisa**

Adicione uma condição de pesquisa para refinar a pesquisa.

# **12.18 Procurar dados de texto nas entradas do diário**

<span id="page-100-1"></span>Janela principal > menu **Ferramentas** > comando **Localizar no diário...** > caixa de diálogo **Selecione um Servidor** (se necessário) > caixa de diálogo **Seleccionar Parâmetros de Pesquisa**

#### **Caso de utilização do Person Identification**

É possível pesquisar uma pessoa específica em todos os eventos e alarmes Person Identification para encontrar as gravações anteriores da pessoa específica identificada.

Pode pesquisar os seguintes dados de texto nas entradas no Diário para encontrar uma pessoa específica:

- Nome da pessoa
- Grupo de pessoas
- ID da pessoa

#### **Para procurar dados de texto nas entradas do diário:**

- 1. No campo **Dados de texto**, clique em **Adicionar/Editar** para limitar a pesquisa a dados de texto específicos.
- 2. Clique em **Adicionar Condição**.
- 3. Selecione o **Nome do Campo de Dados** adequado.
- 4. Escreva o **Valor Comparativo**.
- 5. Clique em **OK**.
- 6. Clique em **Pesquisar**.

É apresentada a caixa de diálogo **Resultados do diário:** com as entradas correspondentes.

#### **Consultar**

- *– [Localizar entradas no diário, página 94](#page-93-0)*
- <span id="page-100-0"></span>*– [Apagar dados de texto de entradas do diário, página 101](#page-100-0)*

# **12.19 Apagar dados de texto de entradas do diário**

**Ferramentas** > **Eliminar dados de texto do diário...**

Para [apagar](#page-158-2) dados pessoais quando pedido, pode apagar os dados de texto das entradas do diário.

**Nota:** só é possível apagar todos os dados de texto pessoais de uma entrada do diário.

#### **Para apagar dados de texto de entradas do diário:**

- 1. Clique em **Eliminar dados de texto do diário...**.
	- É apresentada a caixa de diálogo **Selecionar parâmetros de pesquisa para eliminar dados de texto**.
- 2. Clique em **Adicionar/Editar** para especificar os critérios de pesquisa para os dados de texto.
- 3. Na coluna **Nome do Campo de Dados**, selecione a entrada adequada.
- 4. Na coluna **Valor Comparativo**, escreva uma cadeia de carateres de pesquisa. Pode utilizar \* como caráter universal.
- 5. Clique em **OK**.
- 6. No campo **Data e Hora**, introduza as datas e horas de início e de fim do processo de pesquisa.
- 7. Na lista **Contagem de resultados**, limite o número de entradas correspondentes resultantes da pesquisa.
- 8. Clique em **Pesquisar**. É apresentada a caixa de diálogo **Entradas do diário para eliminação de dados de texto** com as entradas correspondentes.
- 9. Selecione as entradas adequadas do diário. Pode selecionar várias entradas premindo a tecla CTRL ou SHIFT.
- 10. Clique em **Eliminar dados de texto das entradas selecionadas**.
- 11. Clique em **OK**.

Os dados de texto das entradas selecionadas são apagados.

#### **Caixa de diálogo Selecionar parâmetros de pesquisa para eliminar dados de texto**

#### **Adicionar/Editar**

Clique para apresentar a caixa de diálogo **Condições da Pesquisa**.

#### **Remover**

Clique para remover a entrada da condição seleccionada.

#### **Remover todos**

Clique para remover todas as entradas de condição.

#### **Pesquisar**

Clique para iniciar a pesquisa. É apresentada a caixa de diálogo **Entradas do diário para eliminação de dados de texto**.

#### **Consultar**

- *– [Localizar entradas no diário, página 94](#page-93-0)*
- *– [Procurar dados de texto nas entradas do diário, página 101](#page-100-1)*

# **12.20 Visualizar vídeo através de largura de banda baixa**

#### Janela principal

Pode reproduzir as gravações de uma câmara ou ver imagens em direto de uma câmara com o Operator Client, mesmo se tiver uma ligação de largura de banda baixa entre o BVMS e o seu computador do Operator Client.

Os transcodificadores não suportam intelligent tracking, [ROI,](#page-158-3) sobreposições [Intelligent](#page-160-3) [Video Analytics](#page-160-3) e dados de texto.

Para utilizar redes com largura de banda reduzida, estão disponíveis 2 opções:

- Transcodificação de hardware
- Transcodificação de software (apenas disponível no Modo em direto)

#### **Transcodificação de hardware**

Para a transcodificação de hardware, o VRM tem de estar equipado com, pelo menos, um dispositivo de transcodificação. Este dispositivo de transcodificação não está configurado em BVMS. Consulte a documentação VRM sobre como configurar um dispositivo de transcodificação. Os dispositivos de transcodificação podem incluir múltiplas instâncias de transcodificação.

O DIVAR IP 3000 e o DIVAR IP 7000 incluem ambos uma instância de transcodificação préconfigurada.

Cada fluxo em direto ou gravação necessita de uma instância de transcodificação própria. A transcodificação de hardware só é possível para dispositivos IP de vídeo da Bosch ligados

a um VRM.

Tanto a câmara como o dispositivo de transcodificação têm de ser geridos pelo mesmo VRM.

#### **Transcodificação de software**

Para a transcodificação de software, necessita de um Mobile Video Service configurado no seu Management Server ou Enterprise Management Server.

Num Enterprise System, só são utilizados os serviços MVS que estejam configurados na configuração Enterprise Management Server.

Para selecionar o dispositivo de transcodificação preferencial, utilize a caixa de diálogo **Opções**.

#### **Para ativar a transcodificação:**

- 1. Na [Árvore Lógica](#page-158-0), clique com o botão direito na câmara pretendida, aponte para **Fluxo preferido** e, em seguida, clique para ativar a **Transcodificação**.
- 2. Apresente a câmara num [Painel de imagens.](#page-161-0)
- $\Rightarrow$  Esta câmara mostra vídeo transcodificado.

Na barra de ferramentas do Painel de imagens, é apresentado o ícone **Nim** da

transcodificação de hardware ou o ícone **dificac** da transcodificação de software. Se a câmara afetada já for apresentada num Painel de imagens, continua a apresentar vídeo não transcodificado até fechar esse Painel de imagens.

Se não for possível assegurar um pedido de transcodificação, o Painel de imagens relacionado fica preto.

#### **Para desativar a transcodificação no Modo Direto:**

- 1. Na [Árvore Lógica](#page-158-0), clique com o botão direito na câmara pretendida, aponte para **Fluxo preferido** e, em seguida, selecione outro fluxo.
- 2. Apresente a câmara num [Painel de imagens.](#page-161-0)
- $\Rightarrow$  Esta câmara apresenta vídeo não transcodificado. O ícone de transcodificação não é apresentado. Se a câmara afetada já tiver a ser apresentada num Painel de imagens, continua a

apresentar vídeo transcodificado até fechar esse Painel de imagens.

#### **Para desativar a transcodificação no Modo de Reprodução:**

- 1. Na Árvore Lógica, clique com o botão direito na câmara pretendida, aponte para **Fluxo preferido** e, em seguida, clique para desativar **Transcodificação**.
- 2. Apresente a câmara num Painel de imagens.

 $\Rightarrow$  Esta câmara apresenta vídeo não transcodificado. O ícone de transcodificação não é apresentado. Se a câmara afetada já tiver a ser apresentada num Painel de imagens, continua a apresentar vídeo transcodificado até fechar esse Painel de imagens. **i Informação!** Também pode ativar ou desativar a transcodificação num diretamente num Painel de imagens: Clique com o botão direito no item, aponte para **Selecionar fluxo** e, em seguida, clique no comando de menu pretendido. Esta definição só afeta o Painel de imagens selecionado. Este comando não afeta a definição para o fluxo preferencial no [Árvore Lógica](#page-158-0).

#### **Consultar**

- *– [Caixa de diálogo Opções, página 146](#page-145-0)*
- <span id="page-103-0"></span>*– [Painel de Imagens, página 150](#page-149-0)*

# **12.21 Mudar a fonte de gravação**

Janela principal >

Se estiver configurada, pode alterar a fonte de gravação.

Um ícone para alterar a fonte de gravação apresenta o estado atual.

Exemplo: indica que a gravação VRM secundária é apresentada.

#### **Para mudar:**

Clique num ícone para alterar a fonte de gravação; por exemplo,  $\boxed{2}$ .

O ícone muda, por exemplo, para <sup>1</sup>

A Escala de Tempo apresenta a gravação da fonte seleccionada.

#### **Consultar**

- *– [ícones utilizados, página 137](#page-136-0)*
- *– [Reproduzir vídeos gravados, página 78](#page-77-1)*

HD

*– [Iniciar a reprodução instantânea, página 50](#page-49-0)*

# **12.22 Dessincronizar os painéis de imagens**

Janela principal >

Pode dessincronizar a reprodução de um painel de imagens específico e controlá-lo de forma independente através dos controlos de reprodução incorporados. Isto permite, por exemplo, seguir uma pessoa através de câmaras diferentes de forma mais eficaz.

#### **Para dessincronizar a reprodução de um painel de imagens:**

- 1. Clique em  $\frac{||\mathbf{u}||}{||\mathbf{v}||}$ . O ícone muda para пĬн A escala de tempo mostra um marcador onde a imagem não está sincronizada. Uma barra de controlo da reprodução aparece no painel de imagens.
- 2. Utilize os botões de controlo da reprodução para alterar a posição da escala do tempo.
- 3. Clique em  $\frac{||\cdot||}{||}$  para voltar a utilizar a reprodução sincronizada.
- Clique em  $\equiv$  para sincronizar todos os painéis de imagens não sincronizados.

# **12.23 Ligar a um site não gerido**

## Janela principal

Pode ligar a um [site não gerido](#page-162-3). Todos os dispositivos disponíveis de todos os dispositivos de rede de vídeo deste site são apresentados na [Árvore Lógica.](#page-158-0) Assim que terminar a sessão ou sair do Operator Client, esta ligação será terminada.

#### **Para ligar:**

- 1. Clique com o botão direito do rato er
- 2. Clique em **Ligar ao site**.

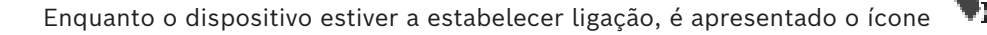

Quando a ligação for estabelecida com êxito, é apresentado o ícone . Todos os dispositivos disponíveis deste site são apresentados na Árvore Lógica. Se não for possível ligar todos os dispositivos pertencentes a este site, é apresentado o

ícone **M**. Mais tarde pode tentar ligar aos dispositivos restantes que não foram ligados agora.

**Sugestão:** também pode fazer duplo clique em para ligar.

#### **Para ligar os dispositivos restantes:**

- 1. Clique com o botão direito do rato em
- 2. Clique em **Repetir ligação**.

#### **Para desligar um único site:**

- 1. Clique com o botão direito do rato em  $\bigotimes$  ou  $\bigotimes$
- 2. Clique em **Desligar do local**.
	- O ícone muda:

Todos os [Painéis de imagens](#page-161-0) com dispositivos pertencentes a este site são automaticamente fechados.

#### **Para desligar todos os sites:**

 $\triangleright$  Clique em

Todos os sites são desligados. Os sites parcialmente ligados não são desligados. Todos os painéis de imagens com dispositivos pertencentes a este site serão automaticamente fechados.

#### **Consultar**

*– [Unmanaged site, página 19](#page-18-0)*

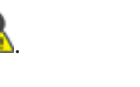

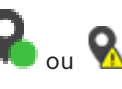

**i**

Este capítulo fornece informações sobre o tratamento dos alarmes. Algumas das funcionalidades descritas neste capítulo podem ser desativadas para o seu grupo de utilizadores.

#### **Informação!**

Um mapa de instalações apresentado num painel de imagens de alarme é otimizado para apresentação e contém apenas a vista inicial do ficheiro de mapa original.

#### **Consultar**

- *– [Gerir alarmes Person Identification, página 112](#page-111-0)*
- *– [Controlar funções de controlo de acesso, página 116](#page-115-0)*

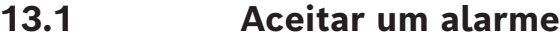

Janela principal > > separador ou

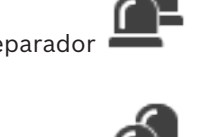

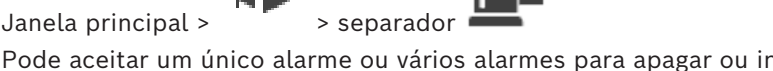

Pode aceitar um único alarme ou vários alarmes para apagar ou iniciar uma sequência. **Para aceitar um alarme:**

1. Selecione a entrada de alarme pretendida e clique em

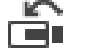

2. Para voltar à [janela de imagens,](#page-160-1) clique em

Ocorrem diversas situações quando um alarme é aceite:

- O alarme é removido das listas de alarmes de todos os outros utilizadores.
- Se ainda não estiver visualizada, uma [janela de imagens de alarme](#page-160-2) substitui a Janela de imagens em direto no monitor que foi ativado para os alarmes.
- O conteúdo do alarme (vídeo em direto, vídeo de [reprodução instantânea](#page-161-3) ou mapas das instalações) é apresentado numa linha dos painéis de imagens de alarme na janela de imagens de alarme.
- Se houver uma sequência associada ao alarme, o botão de sequência  $\Box$  é ativado. Pode agora apagar o alarme ou iniciar uma sequência. Se o alarme tiver sido configurado para "forçar sequência", tem de concluir a sequência antes de apagar o alarme.

#### **Para visualizar uma câmara de alarme num monitor:**

4 Arraste a imagem da câmara do painel imagens de alarme para um grupo de monitores.

#### **Para aceitar todos os alarmes num mapa:**

- 1. Apresente um mapa com um [ponto ativo](#page-161-4) da câmara num Painel de imagens.
- 2. Clique com o botão direito do rato na câmara localizada num mapa e clique em **Aceitar todos os alarmes deste dispositivo**.

Todos os alarmes deste dispositivo são aceites. A [lista de alarmes](#page-160-4) apresenta os alarmes aceites em conformidade.

#### **Consultar**

*– [Janela Lista de Alarmes, página 110](#page-109-0)*

# **13.2 Adicionar comentários a um alarme**

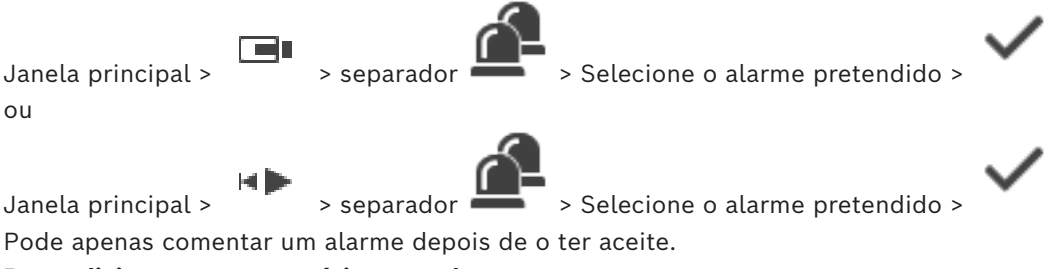

**Para adicionar um comentário a um alarme:**

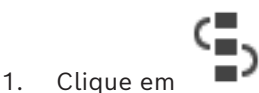

A caixa de diálogo Sequência é apresentada para introduzir um comentário e apresentar o plano de ação para este alarme. Se não for atribuído qualquer plano de ação ao alarme, a caixa de diálogo apresenta apenas o campo **Comentário:**.

- 2. Introduza o seu comentário no campo **Comentário:**.
- 3. Clique em **Fechar**.
- 4. Limpe o alarme.

O comentário é adicionado como uma entrada separada no [Diário](#page-161-2) e adicionado à entrada de alarme no Diário.

#### **Consultar**

*– [Janela Lista de Alarmes, página 110](#page-109-0)*

**13.3 Limpar um alarme**

Janela principal  $>$   $\rightarrow$   $\sim$  separador ou

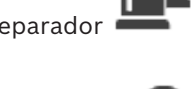

Janela principal > > separador

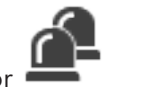

**Para apagar um alarme:**

4 Selecione as entradas de alarme pretendidas e clique em .

Se o alarme tiver o atributo Comentário ou Forçar sequência, não pode limpar diretamente o alarme. Nestes casos, tem de visualizar primeiro o plano de ação e introduzir um comentário.

O alarme é limpo e removido da Lista de alarmes.

Se nenhum outro alarme for apresentado, a [Janela de imagens de alarme](#page-160-2) é fechada e o [Painel de imagens](#page-161-0) é apresentado.

#### **Para limpar todos os alarmes num mapa:**

- 1. Apresente um mapa com um [ponto ativo](#page-161-4) da câmara num Painel de imagens.
- 2. Clique com o botão direito na câmara localizada num mapa e clique em **Apagar todos os alarmes deste dispositivo**.

Todos os alarmes deste dispositivo são eliminados. A [Lista de Alarmes](#page-160-4) apresenta os alarmes eliminados em conformidade.

#### **Consultar**

*– [Janela Lista de Alarmes, página 110](#page-109-0)*

# **13.4 Personalizar a janela Lista de Alarmes**

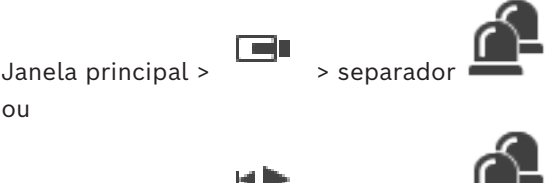

 $Janela principal >$  > separadors

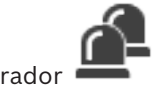

#### **Para ordenar a tabela:**

- 1. Clique no cabeçalho de uma coluna.
	- A seta no cabeçalho da coluna indica se a tabela está organizada por ordem ascendente ou descendente.
- 2. Para alterar a ordem, clique novamente no cabeçalho da coluna.

#### **Para adicionar ou remover colunas:**

4 Clique com o botão direito no cabeçalho da coluna e clique numa entrada marcada para remover a respetiva coluna, ou então clique numa entrada não marcada para adicionar a respetiva coluna.

#### **Para alterar a sequência de colunas:**

4 Arraste o título da coluna e mova-o para a posição pretendida.

#### **Para alterar a largura da coluna:**

- 1. Aponte para a margem direita do cabeçalho da coluna. O ponteiro passa a ser uma seta de duplo sentido  $\biguparrow$ . Arraste a margem da coluna para a esquerda ou para a direita. ou
- 2. Para fazer com que a coluna tenha rapidamente largura suficiente para apresentar todo o seu conteúdo, faça duplo na margem direita do cabeçalho da coluna.

#### **Consultar**

*– [Janela Lista de Alarmes, página 110](#page-109-0)*

# **13.5 Exibir a janela de Imagens em Directo**

Janela principal > > Janela de imagens de alarme ou

Janela principal > > Janela de imagens de alarme

Pode mudar para a [Janela de imagens](#page-160-1) de Reprodução ou Em Direto quando a [Janela de](#page-160-2) [imagens de alarme](#page-160-2) é apresentada.

#### **Para apresentar a Janela de imagens:**

4 Numa Janela de imagens de alarme, clique em . É apresentada a Janela de imagens.

#### **Para iniciar/parar a reprodução em cadeia:**

Clique em  $\mathbb{C}$ .
#### **Consultar**

- *– [Janela Lista de Alarmes, página 110](#page-109-0)*
- <span id="page-108-0"></span>*– [Janela de Imagens, página 149](#page-148-0)*

### **13.6 Mudar os ecrãs de alarmes da janela de imagens de alarme**

Na janela de imagens de alarme, pode mudar o ecrã de alarme. Estão disponíveis as seguintes opções de apresentação:

- Ecrã de alarme de várias linhas
- Ecrã de alarme de vista única

### **Para mudar para o ecrã de alarme de várias linhas:**

 $\triangleright$  Clique em  $\mathsf{L}$ 

**Para mudar para o ecrã de alarme de vista única:**

▶ Clique em

#### **Para alternar entre os dois ecrãs de alarme:**

4 Faça duplo clique na janela de imagens de alarme ou

faça duplo clique num painel de imagens de alarme específico.

#### **Informação!**

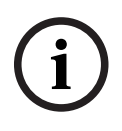

Se estiver no ecrã de alarme de várias linhas e fizer duplo clique na janela de imagens de alarme, o primeiro painel de imagens na linha do painel de imagens de alarme mudará para o painel de imagens principal no ecrã de alarme de vista única. Se fizer duplo clique num painel de imagens de alarme específico na janela de imagens de alarme, este painel de imagens de alarme específico muda para painel de imagens principal no ecrã de alarme de vista única.

#### **Consultar**

*– [Visualização de alarmes, página 133](#page-132-0)*

### **13.7 Iniciar uma sequência**

Janela principal > > separador ou

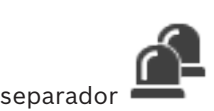

Janela principal > > separador **Para iniciar uma sequência:**

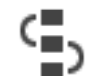

- 1. Selecione a entrada de alarme necessária e clique em Se este alarme tiver sido configurado para forçar uma sequência, o plano de ação é apresentado (se estiver configurado para este alarme). Para além disso, pode introduzir um comentário se for configurado.
- 2. Efetue as ações necessárias.
- 3. Limpe o alarme.

#### **Consultar**

*– [Janela Lista de Alarmes, página 110](#page-109-0)*

## **13.8 Anular a Aceitação de um alarme**

Janela principal > > separador ou

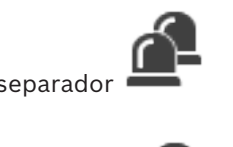

Janela principal > > separador>

Quando recupera a aceitação de um alarme, este regressa ao estado Ativo na sua Lista de Alarmes e volta a surgir na Lista de alarmes de todos os utilizadores que originalmente o receberam.

**Para "anular a aceitação" de um alarme:**

Selecione a entrada de alarme aceite e clique em O alarme é apresentado novamente como ativo.

### **Consultar**

*– [Janela Lista de Alarmes, página 110](#page-109-0)*

### **13.9 Activar um evento de utilizador**

Janela principal > > Clicar em

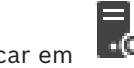

Pode activar um [evento](#page-159-0) de utilizador para um Management Server seleccionado de um Enterprise System que tenha sido configurado no Configuration Client.

- $\triangleright$  Clique, com o botão direito, no  $\Box$  pretendido e clique no comando do evento de utilizador desejado.
- <span id="page-109-0"></span> $\Rightarrow$  O evento é activado.

### **13.10 Janela Lista de Alarmes**

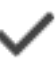

Clique para aceitar um alarme.

O alarme é removido de todas as outras Listas de Alarmes e visualizações de vídeos de alarme dos outros operadores.

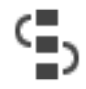

Clique para visualizar uma caixa de diálogo com a exibição de um plano de acção. Se configurado para tal, pode introduzir um comentário.

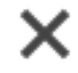

Clique para apagar um alarme.

Não pode apagar um alarme que tenha um comentário ou o atributo de forçar sequência antes de ter exibido o plano de acção e introduzido um comentário. Se o alarme estiver configurado como um alarme para apagar automaticamente, este é removido da Lista de Alarmes após o tempo de apagar automaticamente (configurado no Configuration Client).

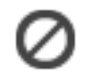

Clique para anular a aceitação de um alarme.

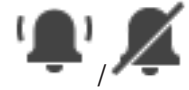

Clique para ligar/desligar o áudio do alarme. O último alarme de entrada acciona um som.

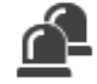

Clique para exibir a Lista de Alarmes.

### **Consultar**

*– [Tratamento de Alarmes, página 23](#page-22-0)*

## **14 Gerir alarmes Person Identification**

Quando aceita um alarme Person Identification, são apresentadas informações sobre a pessoa identificada no painel de imagens.

#### **Informações de Person Identification**

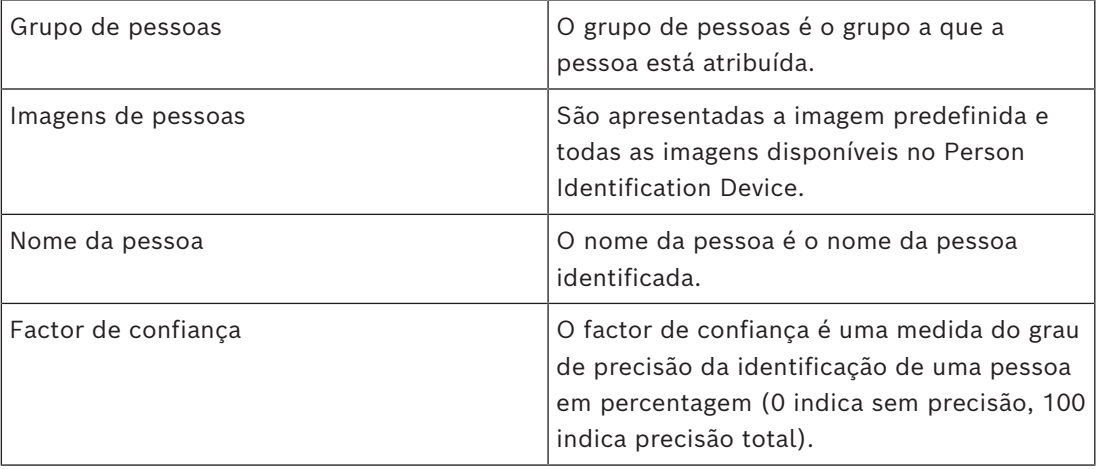

#### **Consultar**

*– [Tratar eventos e alarmes, página 106](#page-105-0)*

### **14.1 Gerir pessoas para um alarme Person Identification**

### **Ferramentas** > caixa de diálogo **Gerir pessoas...** > **Gerir pessoas**

A caixa de diálogo **Gerir pessoas** permite-lhe adicionar pessoas, atribuir grupos de pessoas, adicionar imagens a pessoas existentes e exportar pessoas.

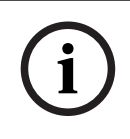

### **Informação!**

O Person Identification só suporta ficheiros JPEG.

### **Para adicionar/importar uma pessoa:**

- 1. Selecione uma pessoa.
- 2. Clique em  $\frac{1}{2}$  para adicionar uma imagem de uma pessoa.

Em alternativa,

arraste uma imagem de uma pessoa do explorador de ficheiros para um grupo de pessoas no separador **Tudo**.

 $\Rightarrow$  Esta imagem é atribuída como imagem predefinida da pessoa.

### **Para adicionar imagens a uma pessoa existente:**

- 1. Selecione uma pessoa. São apresentadas a imagem predefinida e todas as imagens disponíveis da pessoa.
- 2. Clique em <sup>l</sup>a na janela de imagens para adicionar mais imagens à pessoa.

### **Para atribuir uma nova imagem predefinida:**

1. Mova o rato sobre a imagem adequada. É apresentado o comando **Predefinir**.

#### 2. Clique no comando **Predefinir**.

A imagem é atribuída como imagem predefinida.

#### **Para atribuir um grupo de pessoas a uma pessoa:**

- 1. Selecione uma pessoa. O valor **Grupo de pessoas predefinido** já se encontra selecionado para cada nova pessoa.
- 2. Clique no campo **Grupo de pessoas predefinido**.
- 3. Selecione o grupo de pessoas adequado que pretende atribuir à pessoa.

#### **Para exportar pessoas:**

- 1. Selecione uma pessoa.
- 2. Clique em  $\Box$  para exportar a pessoa para o explorador de ficheiros.

#### **Informação!**

**i**

 é desativado se o separador **Tudo** for selecionado. Selecione o separador **Grupo de pessoas predefinido** ou qualquer outro separador de grupo de pessoas disponível para exportar pessoas.

#### **Para apagar uma pessoa:**

- 1. Selecione uma pessoa.
- 2. Clique em

#### **Para apagar várias pessoas:**

- 1. Selecione uma pessoa.
- 2. Prima a tecla CTRL e selecione várias pessoas.

3. Clique em

#### **Para apagar imagens de apenas uma pessoa:**

- 1. Selecione a imagem adequada.
- 2. Clique em

**Nota:** se apagar a imagem predefinida, a imagem seguinte é atribuída automaticamente como imagem predefinida.

#### **Para pesquisar nomes de pessoas:**

1. No campo de pesquisa, escreva o nome da pessoa que pretende pesquisar. **Nota:** assim que começar a escrever, os resultados serão filtrados e apresentados. Pode começar imediatamente a pesquisar nomes, mesmo que o Operator Client ainda esteja a importar a lista de pessoas e as imagens correspondentes.

2. Para eliminar a sua pesquisa, clique em  $\sim$  ou prima a tecla esc.

## **15 Controlar funções do painel de intrusão**

Pode controlar várias funções do painel de intrusão a partir do Operator Client.

### **15.1 Desligar sirenes de alarme**

Janela principal

Pode desligar sirenes de alarme de uma [área](#page-158-0) do [painel de intrusão](#page-161-0), se tiver a permissão correspondente.

### **Para desligar uma sirene de alarme:**

Na [Árvore Lógica](#page-158-1) ou num mapa, clique com o botão direito na área pretendida  $\Box$  e clique em **Silenciar campainhas**. A sirene de alarme é silenciada.

### **15.2 Portas de Operação**

### Janela principal

Pode controlar os seguintes estados do [painel de intrusão](#page-161-0) de uma porta a partir do Operator Client:

- Proteger uma porta.
- Desproteger uma porta. O estado muda para bloqueado.
- Bloquear uma porta.
- Desbloquear uma porta. Pode bloquear ou proteger uma porta desbloqueada.
- Definir um ciclo para uma porta.

O administrador do sistema pode limitar a permissão de cada uma destas funções a grupos de utilizadores específicos.

Bloquear uma porta significa que apenas um titular de cartão autorizado pode abrir a porta utilizando o cartão.

Desbloquear uma porta significa que a porta está aberta para qualquer pessoa.

Proteger uma porta significa que ninguém pode abrir a porta, nem mesmo os titulares de cartões autorizados.

Definir um ciclo para uma porta significa desbloquear uma porta bloqueada durante alguns segundos e, em seguida, voltar a bloqueá-la.

### **Para acionar uma porta:**

4 Clique com o botão direito numa porta na Árvore Lógica ou num mapa e clique no comando necessário.

Estão disponíveis os seguintes comandos:

- **Bloquear** / **Desbloquear**
- **Proteger** / **Desproteger**
- **Ciclo**

**Nota:** os menus de contexto para manipular uma porta não estão disponíveis quando o estado do da porta é desconhecido.

### **Consultar**

*– [ícones utilizados, página 137](#page-136-0)*

### **15.3 Inibir um ponto**

### Janela principal

Pode alterar o estado de um ponto para o estado **Inibido** no Operator Client. O administrador do sistema pode limitar a permissão para esta função a grupos de utilizadores específicos.

Quando inibe um ponto, muda o seu estado para normal.

[Inibir](#page-160-0) um ponto significa que esse ponto não pode enviar qualquer alarme. Anular a inibição de um ponto significa que esse ponto pode enviar alarmes. Também estão disponíveis alarmes pendentes.

#### **Para inibir ou anular a inibição:**

4 Clique com o botão direito num ponto da Árvore Lógica ou num mapa e clique no comando necessário.

**Nota:** os menus de contexto para inibição ou anulação de inibição não estão disponíveis quando o estado do dispositivo é desconhecido.

### **Consultar**

*– [ícones utilizados, página 137](#page-136-0)*

### **15.3.1 Armar uma área**

Janela principal

Pode controlar os estados seguintes do [painel de intrusão](#page-161-0) de uma área a partir do Operator Client:

- Armar uma [área](#page-158-0).
- Desarmar uma área.
- Forçar o arme de uma área que ainda não esteja preparada.

O administrador do sistema pode limitar a permissão de cada uma destas funções a grupos de utilizadores específicos.

#### **Para armar uma área:**

Na [Árvore lógica,](#page-158-1) clique com o botão direito do rato na área desarmada pretendida

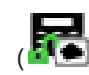

( ) e clique em **Armar**. É apresentado o ícone de área armada ( ).

### **Para desarmar uma área:**

4 Na [Árvore Lógica](#page-158-1) ou num mapa, clique com o botão direito na área armada pretendida

( ) e clique em **Desarmar**. É apresentado o ícone de área desarmada ( ).

### **Para forçar o arme de uma área:**

Na [Árvore Lógica](#page-158-1) ou num mapa, clique com o botão direito na área desarmada

pretendida ( ) e clique em **Forçar arme**. É apresentado o ícone de área armada

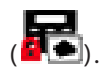

**Nota:** Os menus de contexto para arme e desarme não estão disponíveis quando o estado do dispositivo é desconhecido.

## **16 Controlar funções de controlo de acesso**

Pode controlar várias funções de controlo de acesso a partir de dentro do Operator Client.

#### **Consultar**

- *– [Tratar eventos e alarmes, página 106](#page-105-0)*
- **16.1 Conceder e recusar acesso**

Janela principal

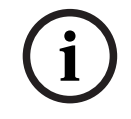

### **Informação!**

Apenas os alarmes de **Acesso pedido** com alta prioridade são apresentados automaticamente na janela de imagens.

#### **Para conceder ou recusar acesso:**

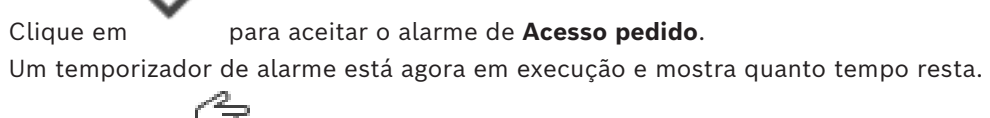

Clique em  $\Box$  para conceder acesso. Em alternativa,

clique em  $\Box$  para recusar o acesso.

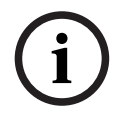

### **Informação!**

Assim que o temporizador tiver chegado ao fim, o sistema recusa automaticamente o acesso a este pedido específico.

### **16.2 Controlar portas**

Janela principal

Pode controlar os estados seguintes de controlo de acesso a portas a partir do Operator Client:

- Proteger uma porta.
- Bloquear uma porta.
- Desbloquear uma porta.

O administrador do sistema pode limitar a permissão destas funções a grupos de utilizadores específicos.

Proteger uma porta significa que uma pessoa autorizada pode abrir a porta utilizando, por exemplo, um cartão.

Bloquear uma porta significa que ninguém pode abrir a porta, nem mesmo as pessoas autorizadas.

Desbloquear uma porta significa que a porta está aberta para qualquer pessoa. Pode bloquear ou proteger uma porta desbloqueada.

### **Para acionar uma porta:**

4 Clique com o botão direito numa porta na Árvore lógica ou num mapa e clique no comando necessário.

Estão disponíveis os seguintes comandos:

– **Bloquear porta / Desbloquear porta**

### – **Proteger porta**

**Nota:** os menus de contexto para manipular uma porta não estão disponíveis quando o estado da porta é desconhecido.

**i**

### **17 Usar um teclado CCTV**

Este capítulo descreve como utilizar o BVMS Operator Client com um teclado IntuiKey da Bosch ou com um teclado KBD Universal XF.

### **17.1 Usar um teclado KBD Universal XF**

### **Informação!**

Consulte o Manual de Instruções fornecido com o teclado KBD-Universal XF, disponível no catálogo de produtos online.

Pode utilizar o teclado KBD-Universal XF como um teclado USB para BVMS. Ligue o modelo do teclado para BVMS ao teclado antes de utilizar. Pode configurar o teclado para utilização por um operador canhoto. Consulte o Manual de instruções fornecido com o teclado KBD Universal XF.

### **17.1.1 Interface do utilizador do teclado KBD Universal XF**

A seguinte tabela lista os ícones no modelo do teclado e respectivas funções.

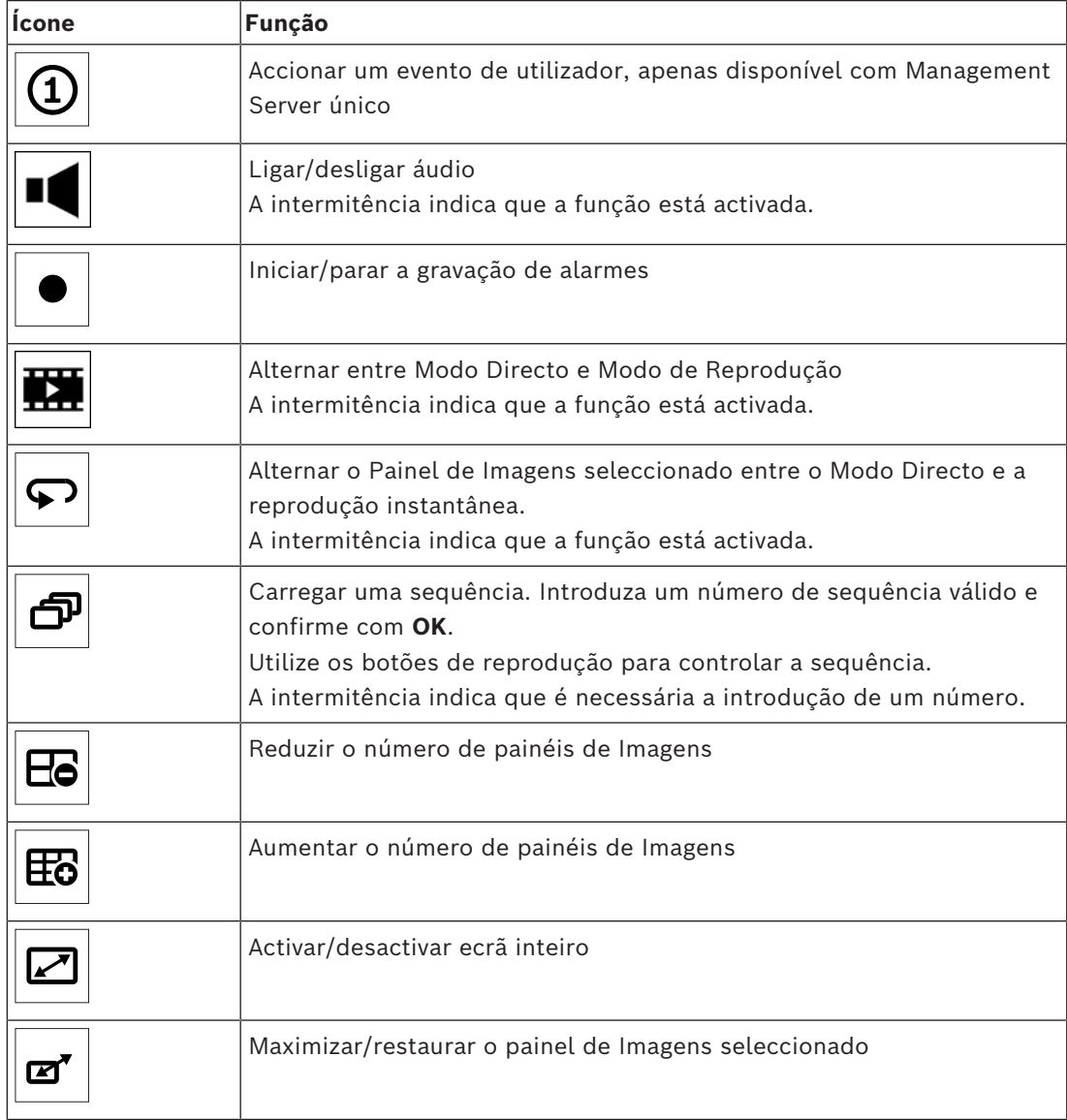

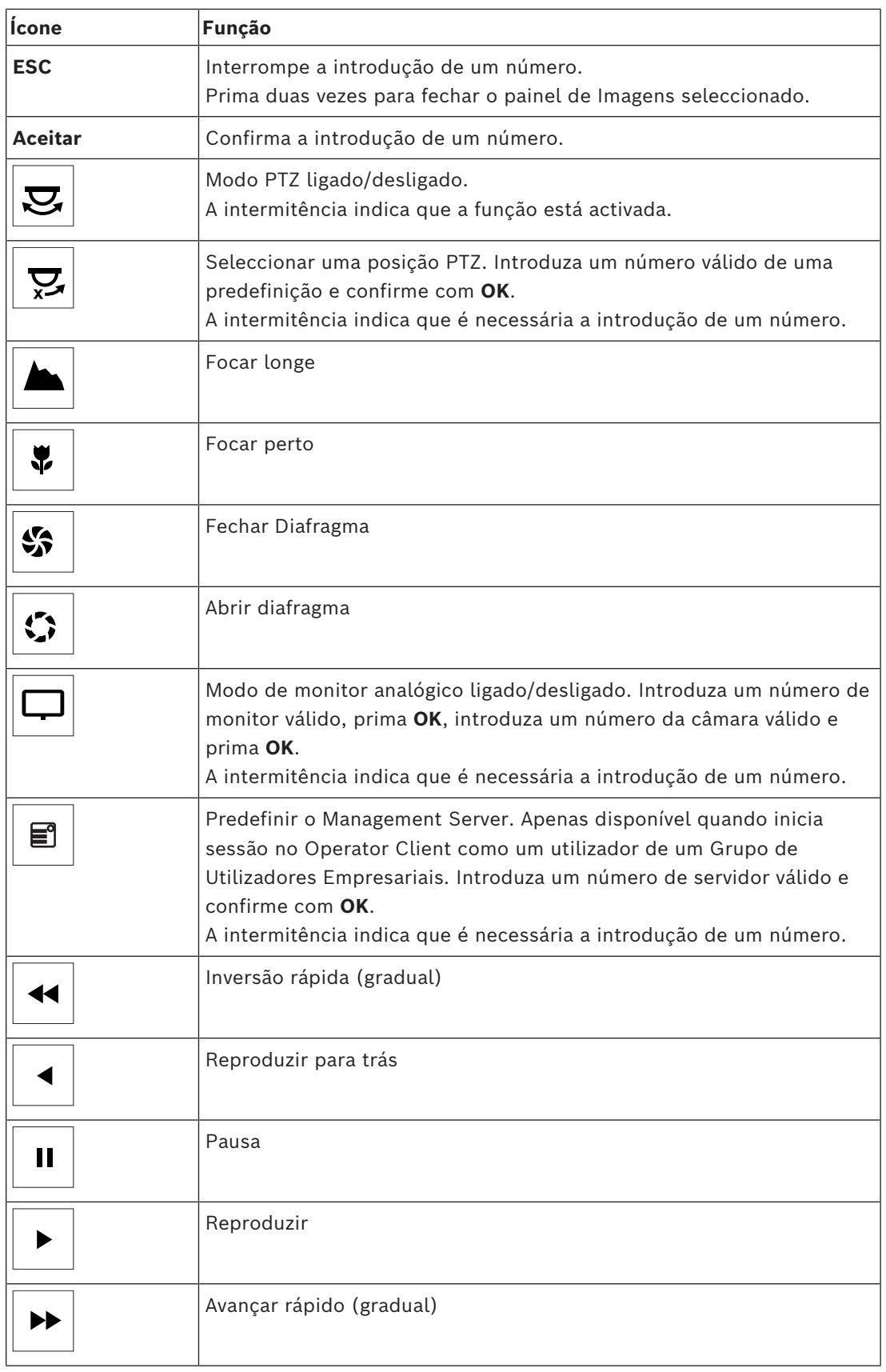

Quando um botão não estiver iluminado, não tem qualquer função. Todos os botões iluminados têm uma função.

Quando um botão está intermitente, a sua função está activa. Por exemplo, o botão de reprodução intermitente significa que o Modo de Reprodução está activo. Pressione o botão para alternar para outro estado. Por exemplo, pressionar o botão de reprodução intermitente muda para o Modo Directo.

Introduza um número e confirme com OK para exibir a respectiva câmara no Painel de Imagens seleccionado.

### **17.2 Interface do utilizador do teclado IntuiKey da Bosch**

# **i**

### <span id="page-119-0"></span>**Informação!**

Todas as entradas no teclado são eliminadas após alguns segundos se mais nenhuma entrada for realizada.

Este capítulo descreve a interface do utilizador do teclado IntuiKey da Bosch. A ilustração que se segue apresenta os vários elementos da interface do teclado:

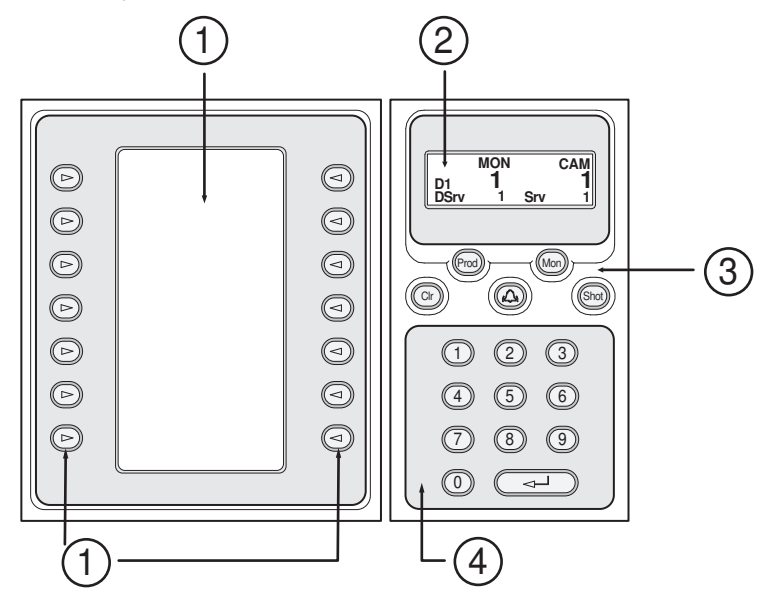

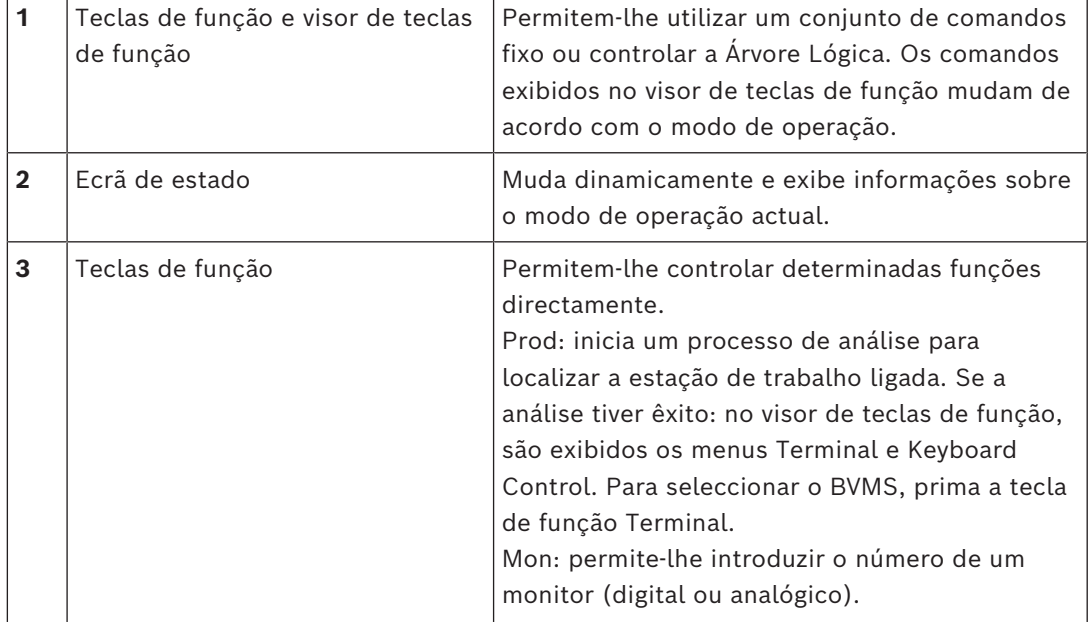

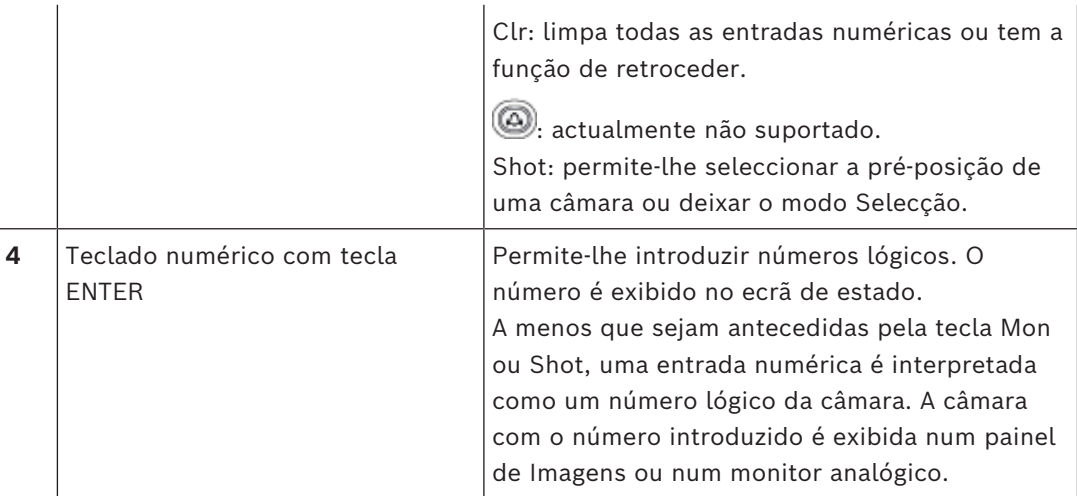

### **17.2.1 Ecrã de estado**

O ecrã de estado muda dinamicamente para exibir informações sobre o presente modo de operação do teclado.

A ilustração que se segue apresenta os vários elementos do ecrã de estado:

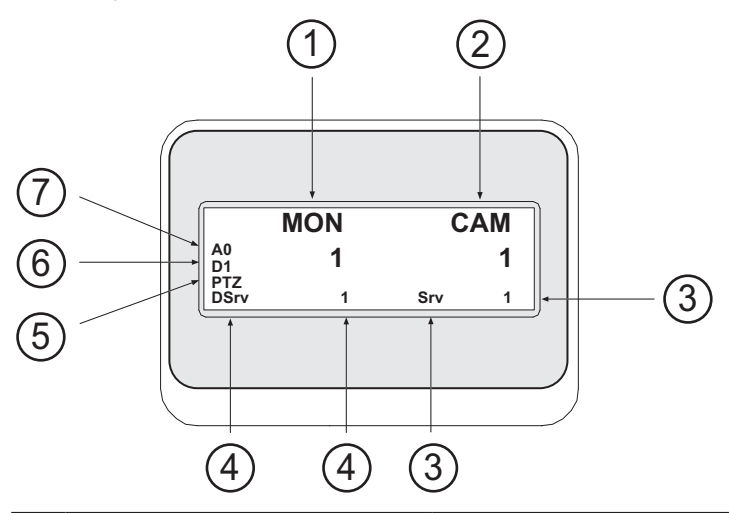

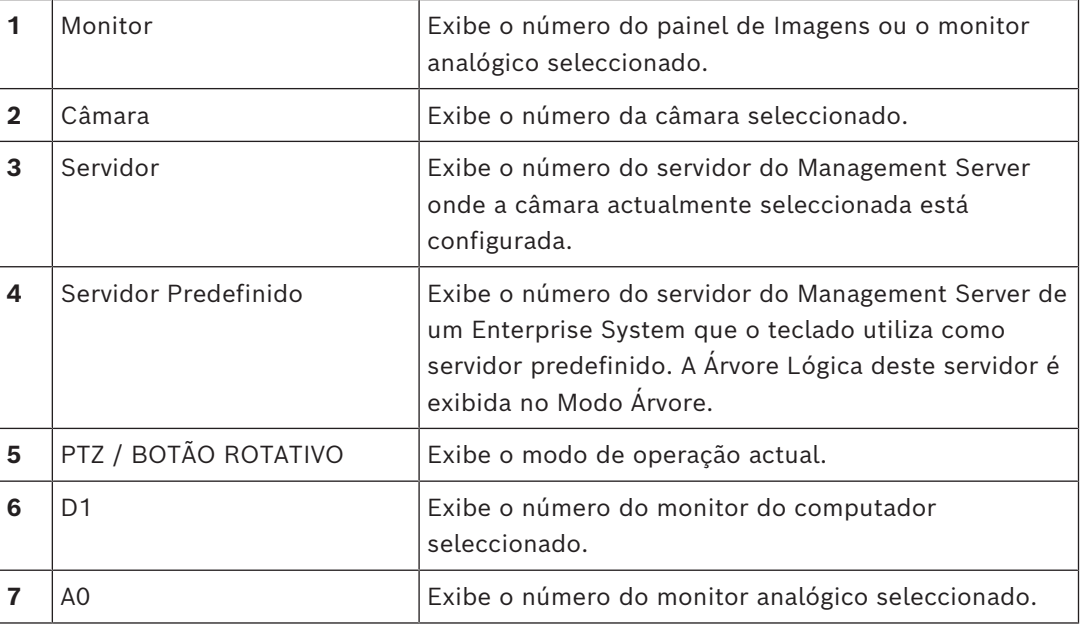

### **17.3 Usar um teclado IntuiKey da Bosch ligado a uma estação de trabalho**

Um teclado ligado a uma estação de trabalho do BVMS disponibiliza uma série de funcionalidades. Os modos analógico e digital são disponibilizados. Se o teclado for ligado a um descodificador, o conjunto de funcionalidades é reduzido. Só é

disponibilizado o modo analógico.

Quando estiver ligado a uma estação de trabalho que utilize um [Enterprise System,](#page-162-0) primeiro, tem de seleccionar o [Management Server](#page-162-1) pretendido e, em seguida, a câmara configurada neste Management Server.

#### **Consultar**

*– [Interface do utilizador do teclado IntuiKey da Bosch, página 120](#page-119-0)*

### **17.3.1 Iniciar o teclado IntuiKey**

O teclado tem de ser ligado a uma porta COM de uma estação de trabalho.

- 1. Inicie o Operator Client na estação de trabalho.
- 2. Prima o botão Prod. O teclado pesquisa dispositivos ligados.
- 3. Prima a tecla de função Terminal. É apresentado o modo Selecção.

### **17.3.2 Introduzir modos de operação**

Pode utilizar o teclado nos seguintes modos:

- Modo Selecção Este modo permite-lhe seleccionar um painel de Imagens, movendo o joystick para a direcção pretendida.
- Modo [PTZ](#page-158-2)

Este modo permite-lhe controlar câmaras PTZ e fixas, mapas e documentos em Modo Directo.

– Modo Botão rotativo Este modo permite-lhe controlar câmaras em reprodução instantânea ou Modo de Reprodução.

### **Para activar o Modo Selecção:**

- 1. Inicie o Operator Client e o teclado. ou
- 2. Prima ENTER para sair do Modo Botão Rotativo ou PTZ e voltar ao modo Selecção.

### **Para activar o Modo PTZ:**

- 1. Seleccione uma câmara PTZ.
- 2. Prima Shot. Para iniciar uma pré-posição, prima novamente Shot, o número de uma pré-posição e ENTER.

### **Para activar o Modo Botão Rotativo:**

- 1. Inicie o Modo de Reprodução.
- 2. Prima Shot.

### **Para sair do Modo Botão Rotativo ou PTZ:**

4 Prima ENTER para sair do Modo Botão Rotativo ou PTZ e voltar a iniciar o Modo Selecção.

### **17.3.3 Exibir câmaras**

Introduza um comando numérico para exibir a câmara com este número lógico no [Painel de](#page-161-1) [imagens](#page-161-1) activo ou no monitor analógico.

Para exibir câmaras num Enterprise System, seleccione o Management Server onde estas câmaras são configuradas.

### **Alternar entre modo analógico e modo de estação de trabalho**

Prima Mon duas vezes.

### **Apresentar uma câmara num monitor de computadores**

- 1. Mude para um modo digital.
- 2. Prima Mon, prima de 1 a 4 para seleccionar o monitor da estação de trabalho pretendida, depois o número do painel de Imagens pretendido e, finalmente, ENTER. A numeração dos painéis de Imagens é realizada da esquerda para a direita e de cima para baixo.
- 3. Prima o número pretendido da câmara e ENTER.
	- A câmara pretendida é apresentada.

Exemplo: prima Mon, 412 e ENTER. Depois, prima 7 e ENTER. A câmara 7 é apresentada no 12.º painel de Imagens do monitor 4 da estação de trabalho.

### **Seleccionar um Management Server de um Enterprise System:**

- 1. Prima NEXT.
- 2. Prima a tecla de função  $\frac{11}{100}$  e insira o número do servidor.

O número do servidor é configurado no Configuration Client na lista **Número de Servidor**.

Quando introduzir, agora, o número lógico de uma câmara, é exibida a câmara configurada neste Management Server.

### **Apresentar uma câmara num monitor analógico**

- 1. Mude para o modo analógico.
- 2. Prima Mon, depois o número do monitor pretendido e ENTER. Os números dos monitores são configurados no Configuration Client.
- 3. Prima o número pretendido da câmara e ENTER.
- A câmara pretendida é apresentada.

Exemplo: prima Mon, 3 e ENTER. Depois, prima 4 e ENTER. A câmara 4 é apresentada no 3.º monitor analógico.

### **Informação!**

Quando chama uma câmara [PTZ](#page-158-2) através de um comando numérico, o sistema entra automaticamente em modo PTZ.

**i**

### **17.3.4 Utilizar o joystick do teclado IntuiKey**

No Modo Seleção, o joystick permitir-lhe-á utilizar as seguintes funções:

– Inclinar o joystick para selecionar um painel de Imagens.

- No Modo PTZ, o joystick permitir-lhe-á utilizar as seguintes funções:
- Rodar o joystick para aumentar e diminuir o zoom.
- Inclinar o joystick para rodar uma câmara PTZ na horizontal e na vertical.
- Utilizar os botões Focus e Iris de uma câmara PTZ.

No Modo Botão Rotativo, rode o joystick para usufruir das seguintes funcionalidades:

- Reproduzir para a frente ou para trás enquanto roda.
- Alterar a velocidade de reprodução: a velocidade depende do grau de rotação.
- Interromper um vídeo durante a reprodução.
- No Modo Botão Rotativo, rode o joystick para usufruir das seguintes funcionalidades:
- Inclinar para cima ou para baixo quando o vídeo está interrompido: reproduzir para a frente ou para trás.
- Inclinar para cima ou para baixo quando o vídeo está em reprodução: definir a velocidade de reprodução.
- Inclinar para a direita ou para a esquerda: interromper ou avançar/retroceder.

No Modo Botão Rotativo, os botões Focus e Iris permitem-lhe usufruir da seguinte funcionalidade:

– Prima Focus ou Iris para mover o traço fino na Escala de tempo para a frente ou para trás. Focus move o traço fino para a frente ou para trás durante um longo período de tempo e Iris move o traço fino para a frente ou para trás durante um período de tempo mais reduzido.

[Modo de reprodução](#page-160-1) :

– Para manter o sistema na velocidade de reprodução atual, prima o botão Shot ao mesmo tempo que roda o joystick.

### **17.3.5 Utilizar as teclas de função do teclado IntuiKey**

Encontram-se disponíveis os seguintes modos de operação:

– Modo Árvore

Pode utilizar este modo de operação para controlar dispositivos disponíveis na Árvore Lógica do Operator Client.

– Modo Comando Pode utilizar este modo de operação para enviar comandos, como, por exemplo, mudar para Modo Reprodução.

### **Para alternar entre o Modo de árvore e o Modo de comando:**

1. No Modo de árvore: prima a tecla de função Level Up esquerda sempre que precisar para apresentar o nível de raiz e, em seguida, prima a tecla de função Exit para apresentar o Modo de comando.

ou

2. No Modo Comando: prima a tecla de função Tree Mode.

### **Para utilizar o modo Árvore Lógica:**

4 Mude para o Modo Árvore.

Lado direito do visor de teclas de função:

4 Prima uma tecla de função para controlar um item (p. ex., apresentar uma câmara ou comutar um relé).

Quando prime um mapa ou uma pasta (fundo preto), move-o(a) para o lado esquerdo. O lado direito apresenta o conteúdo.

Lado esquerdo do visor de teclas de função:

- 1. Prima uma tecla de função no lado esquerdo para seleccionar uma pasta ou um mapa e visualizar o conteúdo no lado direito do visor de teclas de função. Para visualizar um mapa, prima a tecla de função uma vez para o marcar (com um rectângulo) e prima novamente a tecla de função para o apresentar no painel de Imagens seleccionado.
- 2. Prima Level Up para aceder ao nível superior seguinte da Árvore Lógica.
- 3. Prima UP para mover a selecção para cima ou DOWN para a mover para baixo.

As figuras seguintes mostram um exemplo de uma Árvore Lógica e da sua representação no visor de teclas de função do teclado.

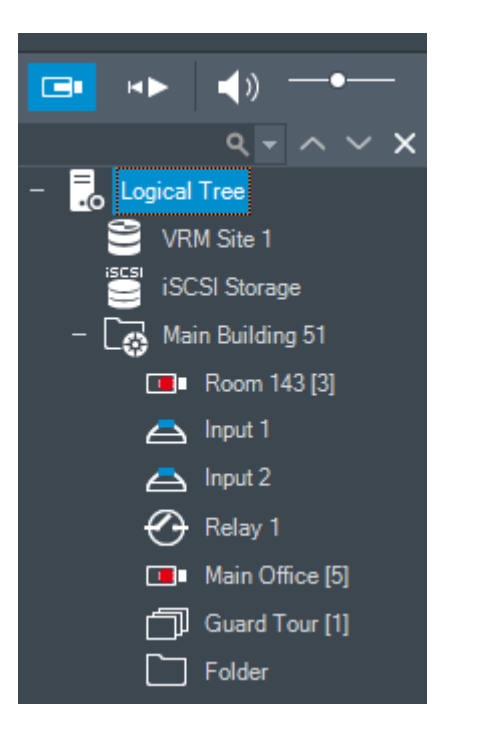

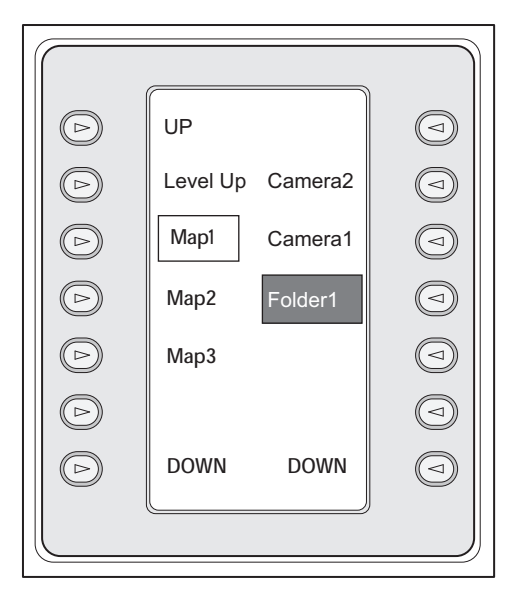

### **Para utilizar o Modo de comando:**

- 1. Mude para o Modo de comando.
- 2. Prima uma tecla de função para executar o comando pretendido.

Estão disponíveis os seguintes comandos:

- : carregar uma sequência. Em **Ecrã de Estado**, introduza o número da sequência.
- ■/<br>│▶: reproduzir sequência, pausa
- $\blacksquare$  /  $\blacksquare$  : avancar/retroceder na sequência
- $\Box$ : maximizar/restaurar o Painel de imagens selecionado
- $\mathsf{\textbf{X}}_{:}$  fechar o Painel de imagens selecionado
- : alternar entre o Modo direto e o Modo de reprodução
- : alternar o Painel de imagens selecionado entre o Modo direto e a reprodução instantânea
- $\boxplus$ , $\boxplus$ , mostrar mais ou menos linhas de Painéis de imagens

**Nota:** não pode apresentar mais linhas de Painéis de imagens do que o máximo configurado, que é definido por um parâmetro no BVMS Configuration Client.

- / $R\overline{E}C$ : iniciar/parar gravação de alarmes
- $\left[\mathbf{u}\right]_{\text{+}}$ ligar/desligar áudio
- SEGUINTE: mudar para a página seguinte
- $\binom{1}{2}\binom{3}{4}$  acionar um evento de utilizador (1-4), apenas disponível com Management Server único
- : configure o Management Server predefinido, apenas disponível quando inicia sessão no Operator Client como um utilizador de um [Enterprise User Group](#page-159-1).
- $\boxed{5}$ : ligar/desligar barras do Painel de imagens

## Ligar/desligar ecrã inteiro

Não pode apresentar mais linhas de Painéis de imagens do que o máximo configurado, que é definido por um parâmetro

### **17.4 Usar um teclado IntuiKey da Bosch ligado a um descodificador**

Um teclado ligado a um descodificador dá-lhe acesso ao Management Server sem o software Operator Client. Neste ponto, terá de iniciar sessão. Só é disponibilizado o modo analógico.

### **17.4.1 Iniciar o teclado**

Após iniciar o teclado, tem de iniciar sessão no Management Server.

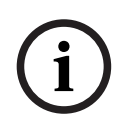

#### **Informação!**

Só os utilizadores do BVMS com nomes de utilizador e palavras-passe exclusivamente numéricos podem utilizar o modo analógico de um teclado IntuiKey da Bosch. O utilizador tem de possuir direitos de acesso ao descodificador ligado ao teclado IntuiKey da Bosch.

### **Para iniciar o teclado:**

- Prima a tecla de função Terminal.
	- É apresentado o seguinte ecrã de início de sessão:

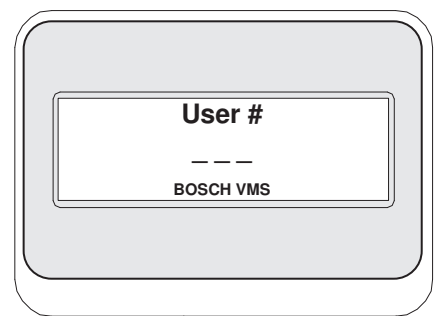

Introduza o nome de utilizador.

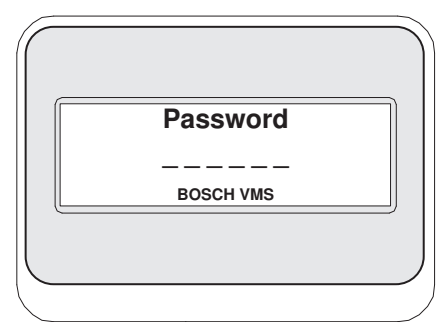

Depois de iniciar a sessão com êxito, as teclas de função Terminal e Keyboard Control são apresentadas no visor de teclas de função.

### **17.4.2 Exibir câmaras**

- 1. Prima Mon, depois o número do monitor pretendido e ENTER. Os números dos monitores são configurados no Configuration Client.
- 2. Prima o número pretendido da câmara e ENTER. A câmara pretendida é apresentada. Exemplo: prima Mon, 3 e ENTER. Depois, prima 4 e ENTER. A câmara 4 é apresentada

no 3.º monitor analógico.

Quando o monitor seleccionado apresentar uma câmara [PTZ,](#page-158-2) o teclado mudará automaticamente para o modo PTZ.

### **17.4.3 Usar o joystick**

O joystick permite-lhe usufruir das seguintes funcionalidades:

- Rodar o joystick para aumentar e diminuir o zoom.
- Inclinar o joystick para rodar uma câmara [PTZ](#page-158-2) na horizontal e na vertical.
- Utilizar os botões Focus e Iris de uma câmara PTZ.

### **17.4.4 Utilizar as teclas de função**

Encontra-se disponível o seguinte modo de operação:

– Modo Comando

### **Para utilizar o Modo Comando:**

4 Prima uma tecla de função para executar o comando pretendido.

- Estão disponíveis os seguintes comandos:
- Iniciar/parar a gravação de alarmes
- Terminar sessão

**i**

## **18 Interface do utilizador**

Este capítulo contém informações relativas a todas as janelas disponíveis no Operator Client do BVMS.

### **Informação!**

Este documento descreve algumas funções que não estão disponíveis para o BVMS Viewer. Para obter informações detalhadas sobre as diferentes edições do BVMS, visite [www.boschsecurity.com](https://www.boschsecurity.com/xc/en/solutions/management-software/bvms/) e consulte o Manual de Seleção Rápida do BVMS: [Manual de](https://media.boschsecurity.com/fs/media/en/pb/images/products/management_software/bvms/bvms_quick-selection-guide.pdf) [Seleção Rápida do BVMS](https://media.boschsecurity.com/fs/media/en/pb/images/products/management_software/bvms/bvms_quick-selection-guide.pdf).

#### **Consultar**

- *– [Modo Directo, página 128](#page-127-0)*
- *– [Modo de Reprodução, página 130](#page-129-0)*
- <span id="page-127-0"></span>*– [Visualização de alarmes, página 133](#page-132-0)*

### **18.1 Modo Directo**

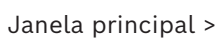

Acede automaticamente ao Modo Directo de cada vez que iniciar sessão.

Permite-lhe mover, redimensionar ou ocultar todos os elementos de controlo de acordo com as necessidades.

Pode clicar com o botão direito para exibir o menu de contexto.

Se um alarme recebido tiver uma prioridade inferior à da [janela de imagens](#page-160-2) atualmente

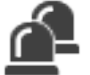

 $apresentada, o separador \n\n $\longrightarrow$  comeca a piscar e indica um alarme.$ 

Se um alarme recebido tiver uma prioridade superior à da janela de imagens atualmente apresentada, o alarme recebido é apresentado automaticamente (alarme de sobreposição automático).

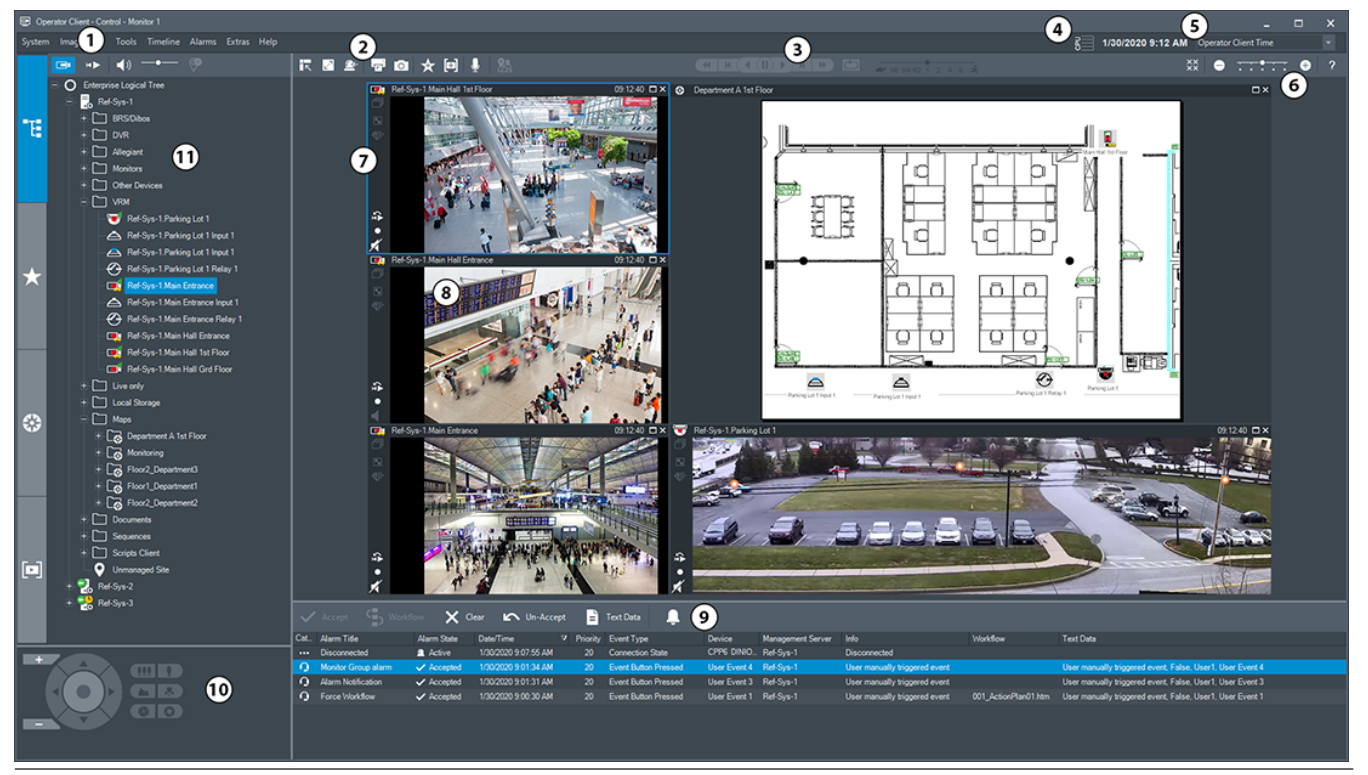

2023-11 | V01 | Operator Client Manual do Operador Bosch Security Systems B.V.

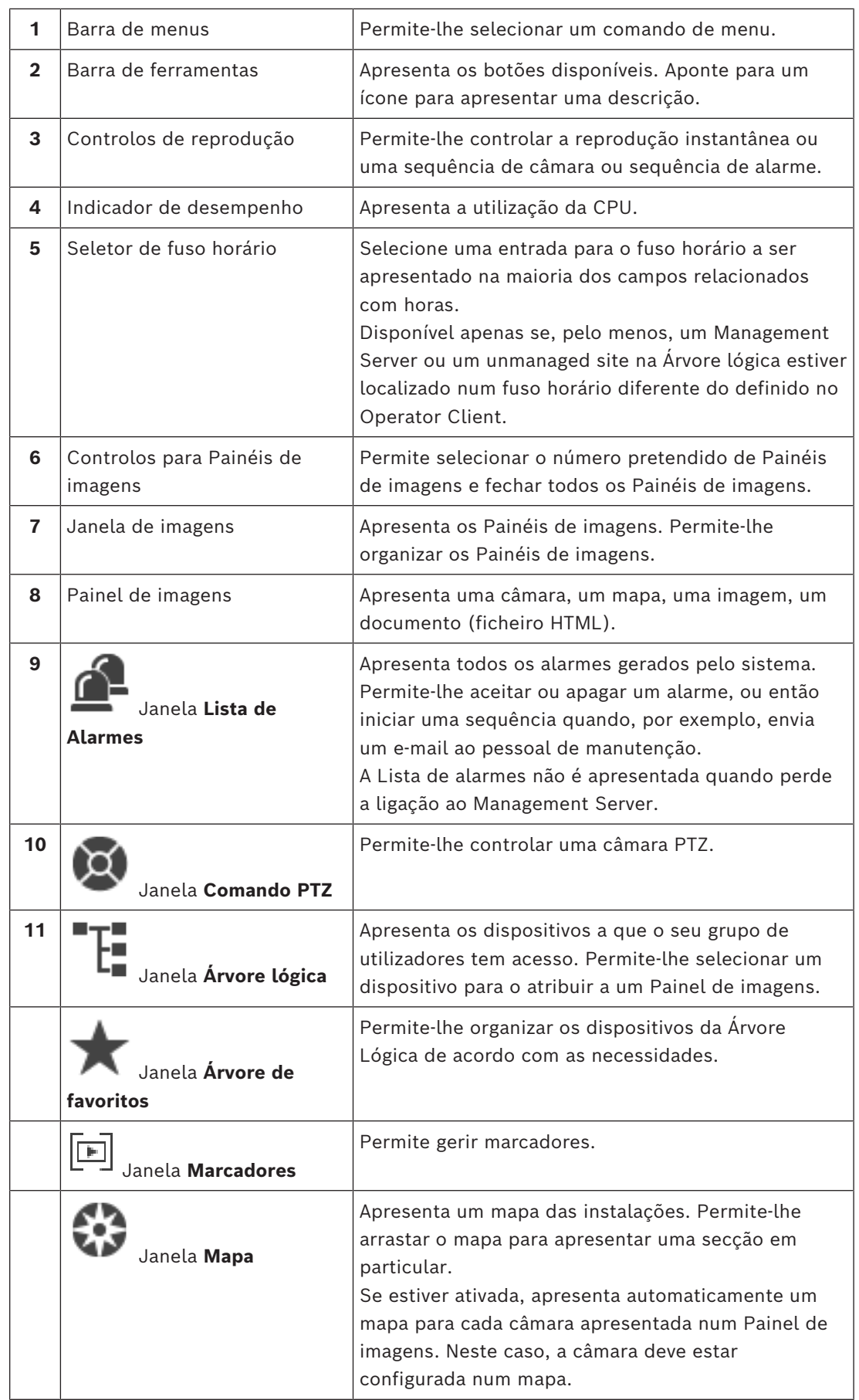

- *– [Comandos de menu, página 142](#page-141-0)*
- *– [Janela Árvore Lógica, página 148](#page-147-0)*
- *– [Janela Árvore dos Favoritos, página 149](#page-148-1)*
- *– [Janela Comando PTZ, página 152](#page-151-0)*
- *– [Janela de Imagens, página 149](#page-148-0)*
- *– [Painel de Imagens, página 150](#page-149-0)*
- <span id="page-129-0"></span>*– [Janela Lista de Alarmes, página 110](#page-109-0)*

### **18.2 Modo de Reprodução**

Janela principal >

Pode clicar com o botão direito para exibir o menu de contexto.

Se um alarme recebido tiver uma prioridade inferior à da [janela de imagens](#page-160-2) atualmente

 $apresentada, o separador  $\sim$  começa a piscar e indica um alarme. Se o alarme recebido$ tiver uma prioridade superior à da janela de imagens [em direto ou de reprodução](#page-160-2), a janela de imagens de alarme aparece automaticamente. As prioridades são configuradas no Configuration Client.

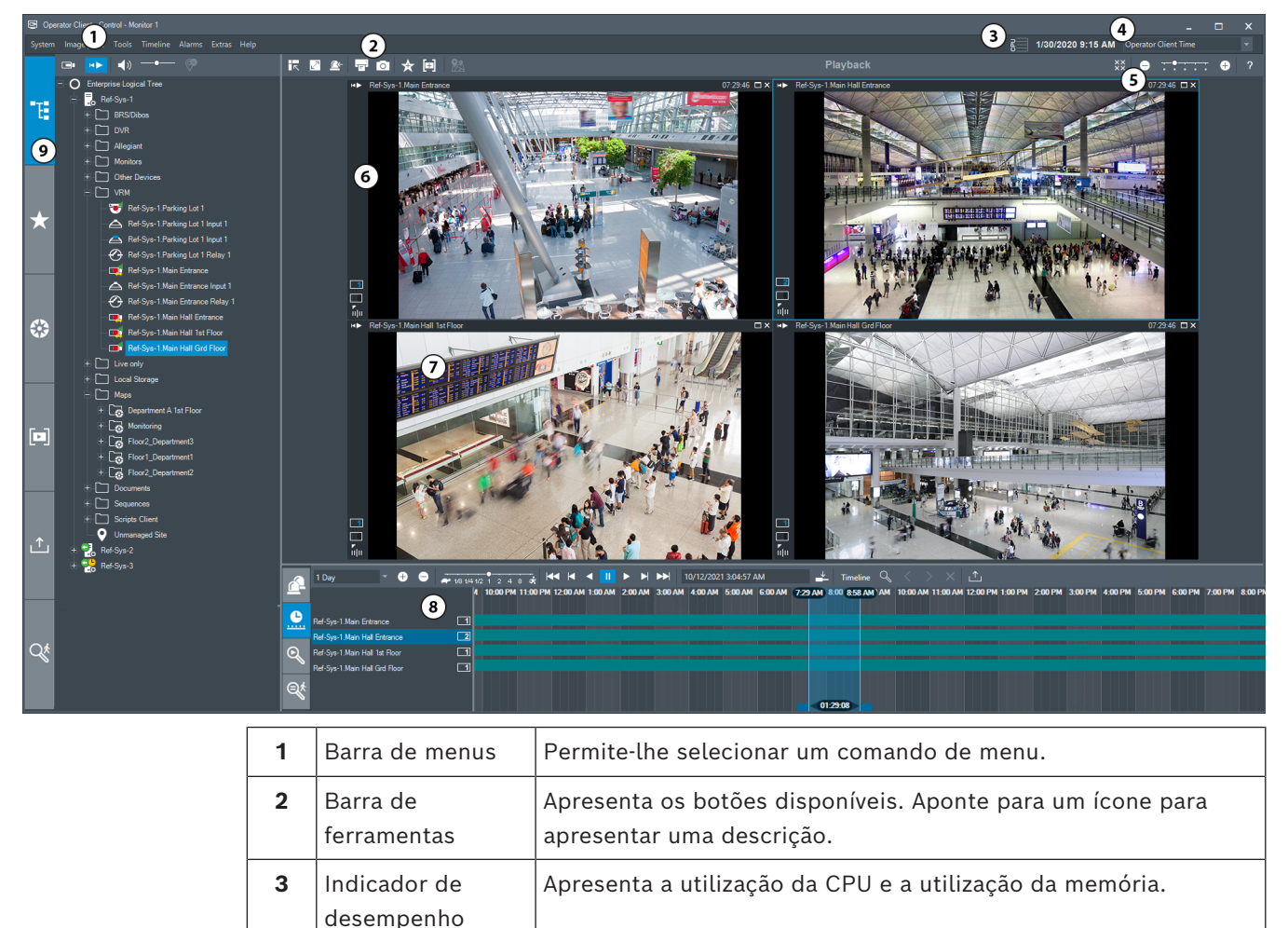

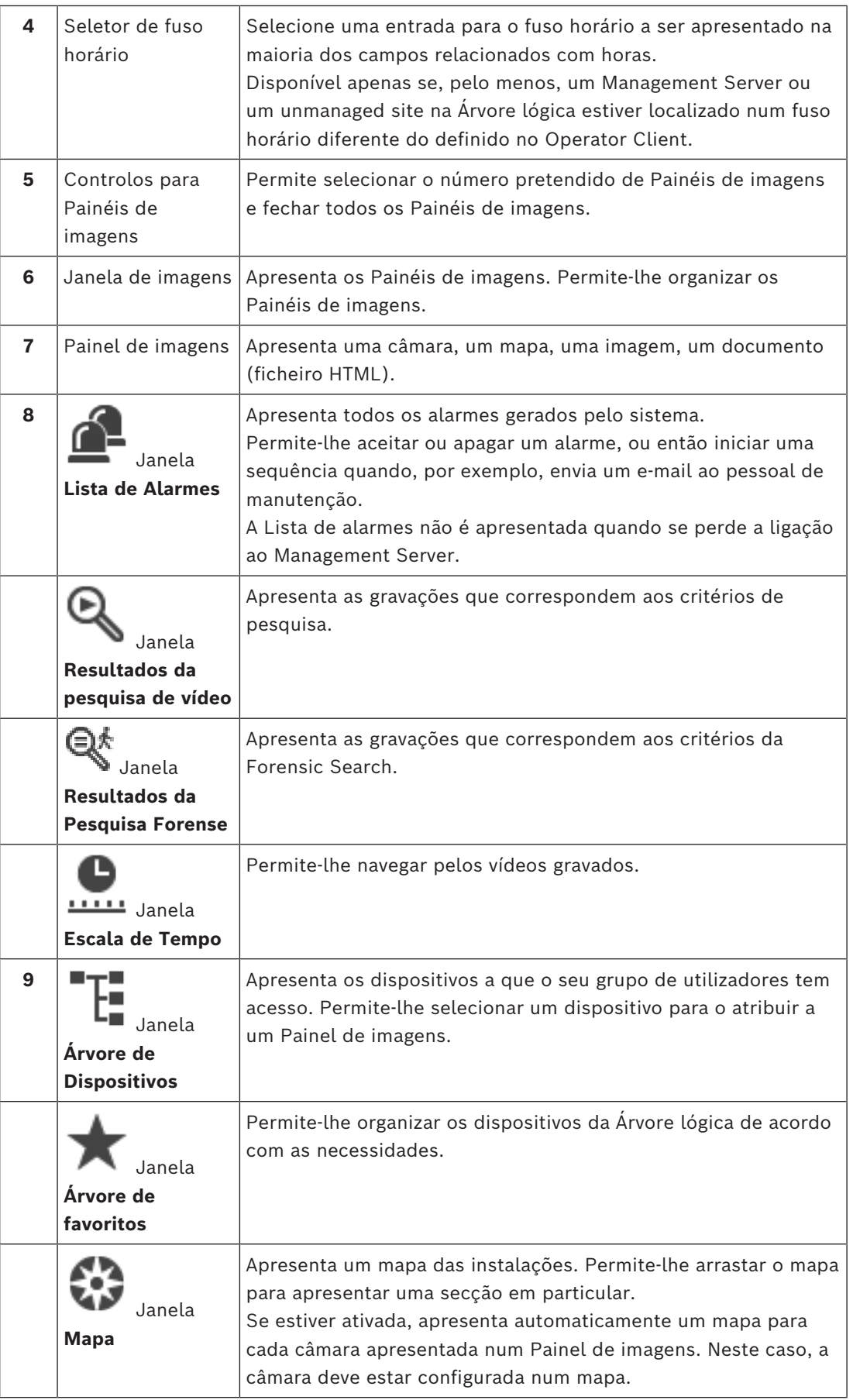

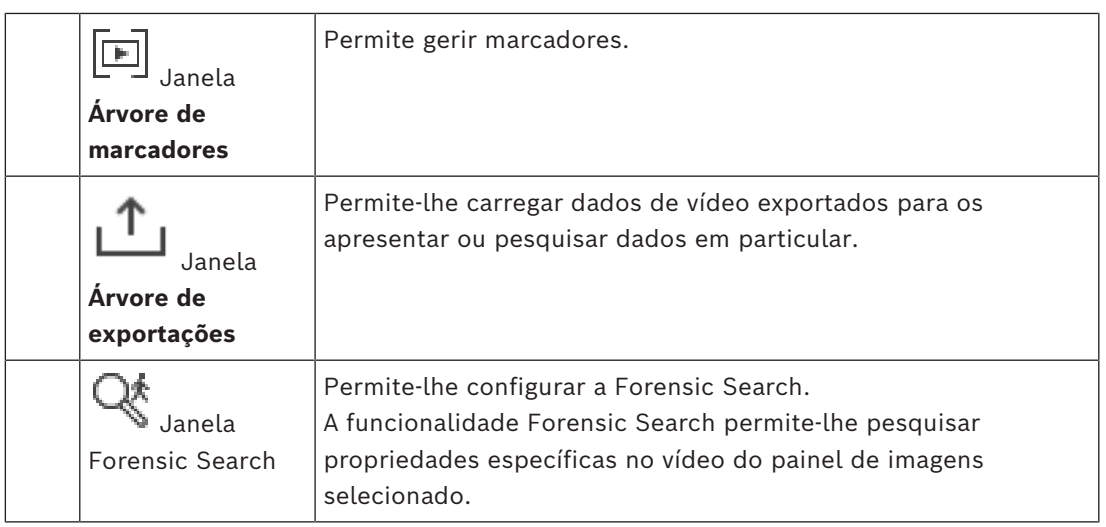

#### **Consultar**

- *– [Comandos de menu, página 142](#page-141-0)*
- *– [Janela Árvore Lógica, página 148](#page-147-0)*
- *– [Janela Árvore dos Favoritos, página 149](#page-148-1)*
- *– [Janela de exportações, página 152](#page-151-1)*
- *– [Janela Mapa, página 152](#page-151-2)*
- *– [Janela Comando PTZ, página 152](#page-151-0)*
- *– [Janela de Imagens, página 149](#page-148-0)*
- *– [Painel de Imagens, página 150](#page-149-0)*
- *– [Janela Escala de Tempo, página 153](#page-152-0)*
- *– [Janela Resultados da Forensic Search, página 94](#page-93-0)*

нÞ

- *– [Janela Resultados de Pesquisa de Vídeo, página 78](#page-77-0)*
- *– [Janela Lista de Alarmes, página 110](#page-109-0)*

### **18.3 Modo de nível de ameaça**

ra Janela principal >

Ou janela principal >

Quando está no modo de nível de ameaça, dependendo do grupo de utilizadores, o utilizador pode ter permissões restringidas.

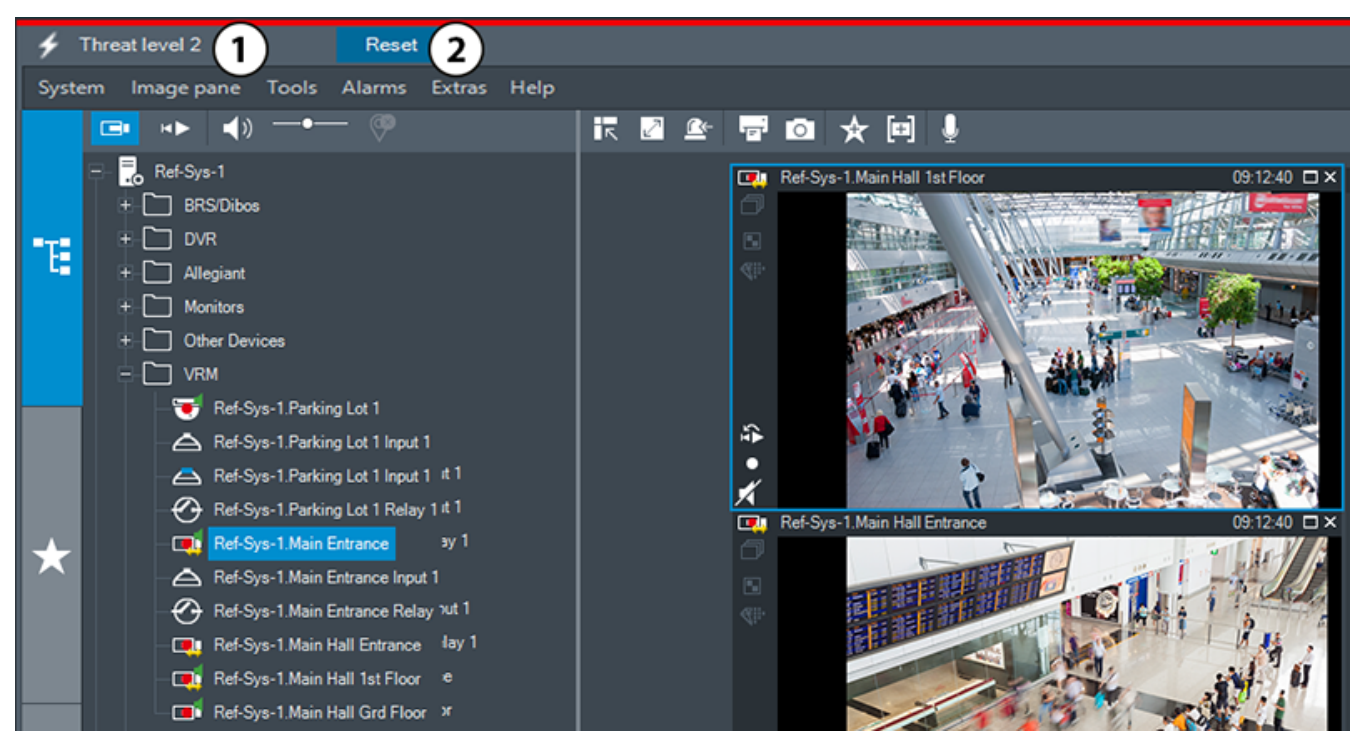

**Figura 18.1:**

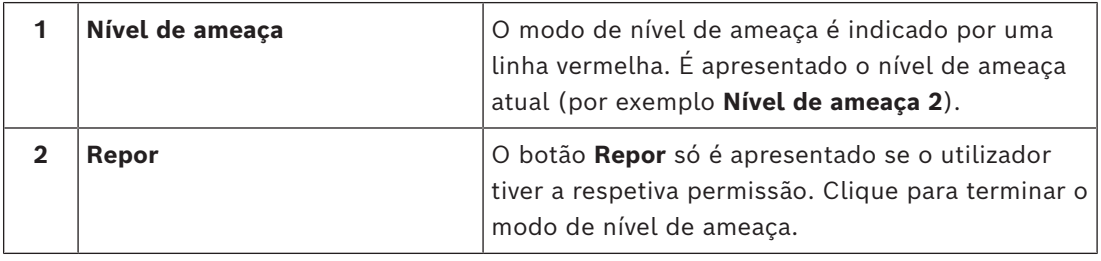

### **18.4 Visualização de alarmes**

<span id="page-132-0"></span>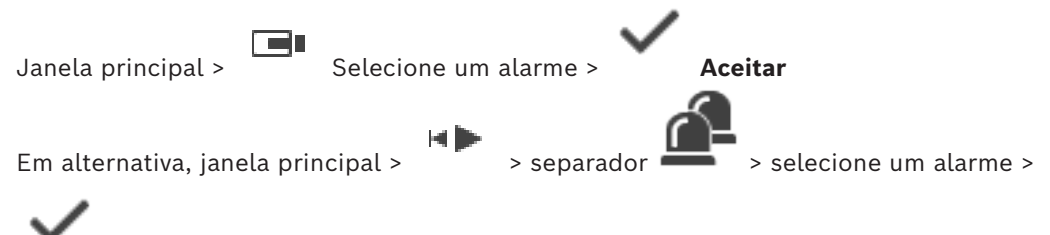

### **Aceitar**

A [janela de imagens de alarme](#page-160-4) apresenta vídeo de [reprodução instantânea](#page-161-2) ou em direto a partir de uma câmara, mapas, documentos ou viewports de mapas a apresentar em caso de alarme. A janela de imagens de alarme é apresentada automaticamente se o alarme recebido tiver uma prioridade superior à da [janela de imagens](#page-160-2) de reprodução ou em direto. As prioridades são configuradas no Configuration Client.

Se um alarme recebido tiver uma prioridade inferior à da janela de imagens atualmente

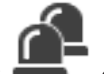

 $apresentada, o separador  $\rightarrow$  começa a piscar e indica um alarme.$ 

Se o alarme de várias linhas estiver configurado e forem apresentados mais alarmes do que linhas de imagens de alarme disponíveis, a apresentação na última linha é efetuada sequencialmente. Pode controlar a sequência de alarmes com os controlos de reprodução na barra de ferramentas da janela de imagens de alarme. Não é possível a reprodução instantânea na última linha.

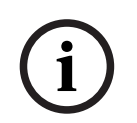

### **Informação!**

Um mapa de instalações apresentado num painel de imagens de alarme é otimizado para apresentação e contém apenas a vista inicial do ficheiro de mapa original.

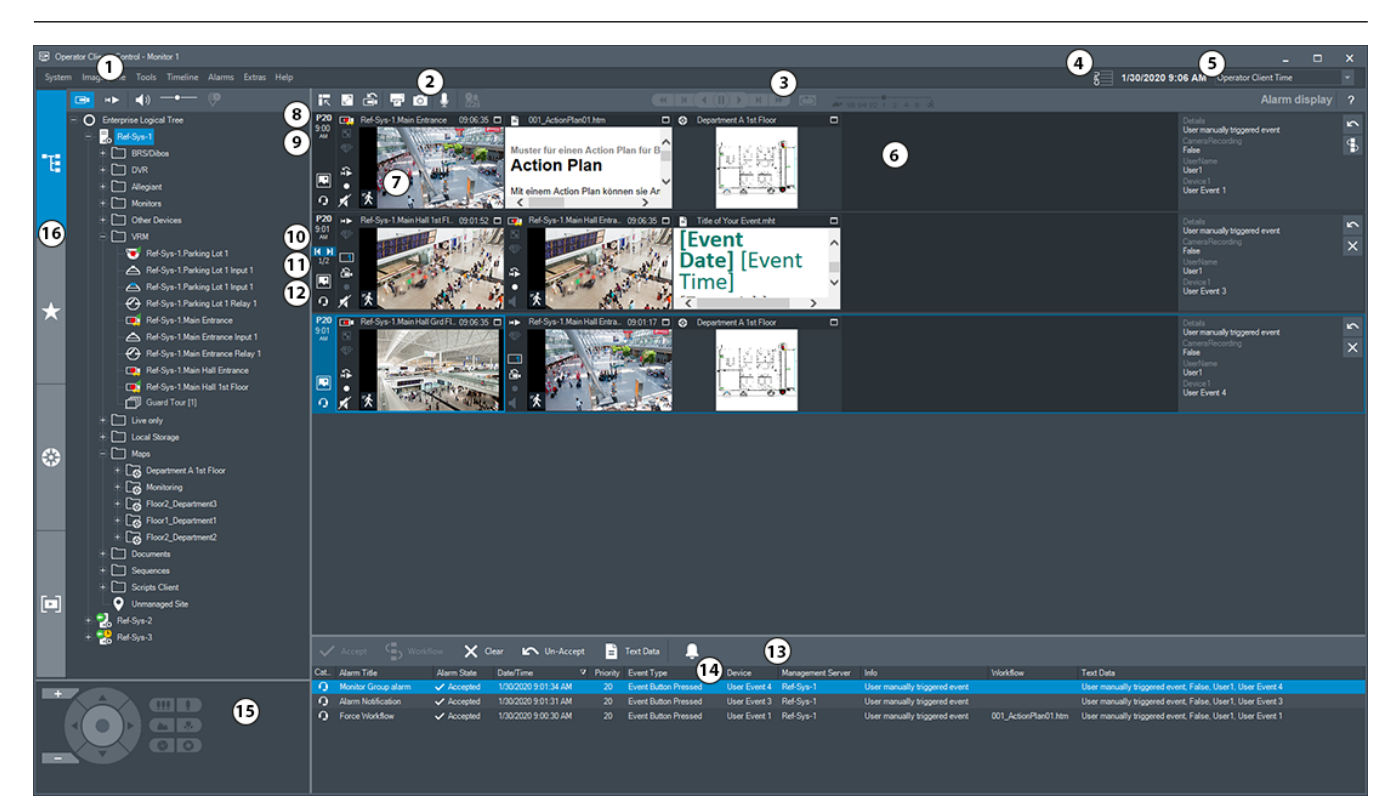

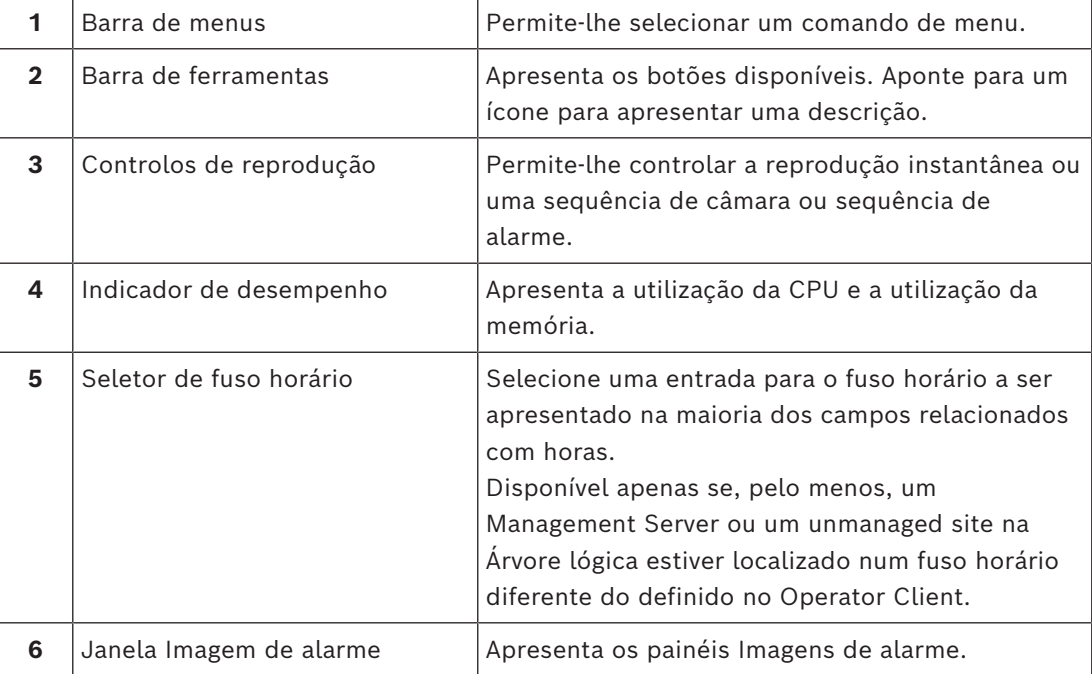

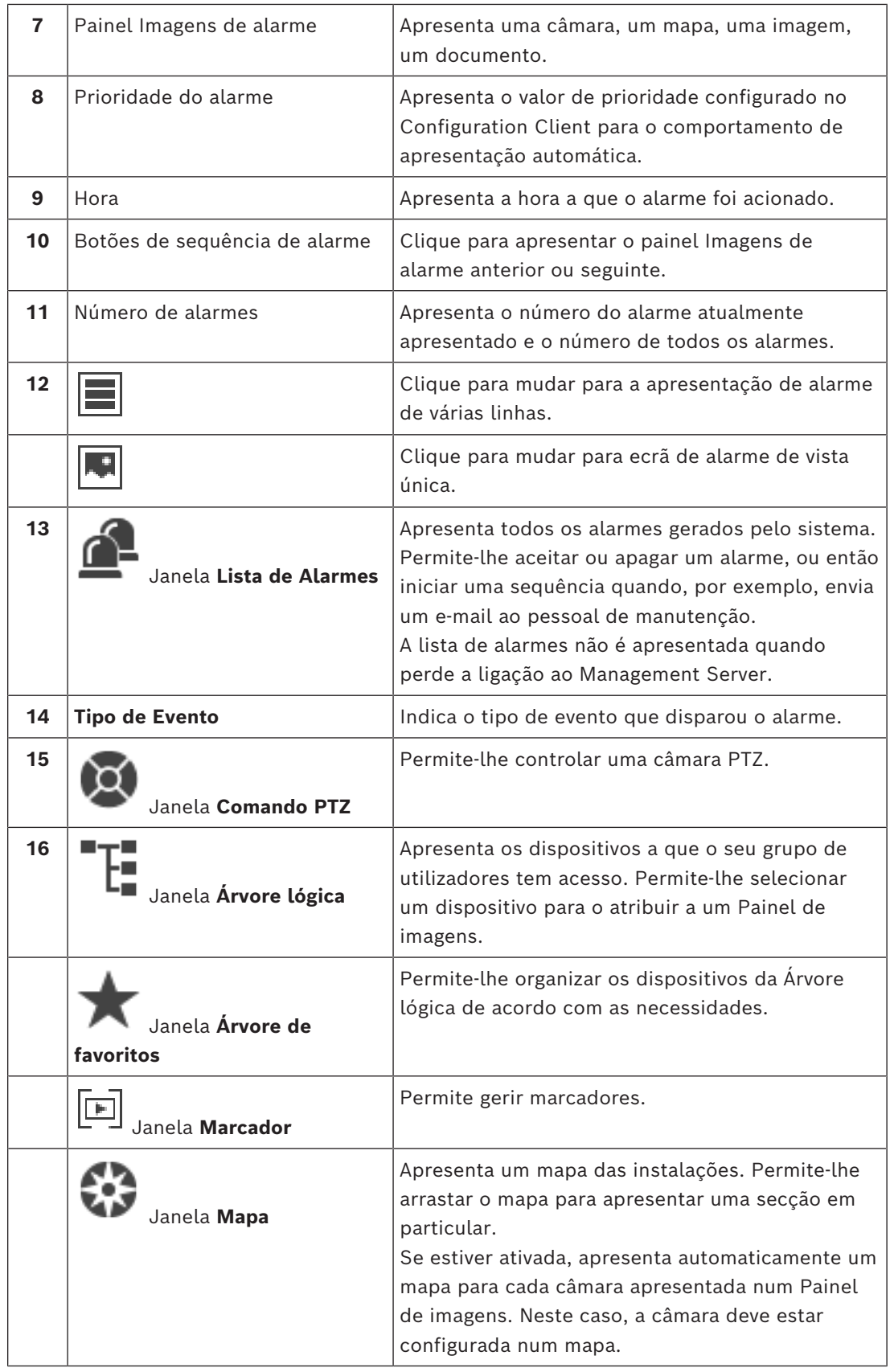

### **Consultar**

*– [Mudar os ecrãs de alarmes da janela de imagens de alarme, página 109](#page-108-0)*

- *– [Comandos de menu, página 142](#page-141-0)*
- *– [Janela Árvore Lógica, página 148](#page-147-0)*
- *– [Janela Árvore dos Favoritos, página 149](#page-148-1)*
- *– [Janela Mapa, página 152](#page-151-2)*
- *– [Janela Comando PTZ, página 152](#page-151-0)*
- *– [Janela de Imagens, página 149](#page-148-0)*
- *– [Painel de Imagens, página 150](#page-149-0)*
- *– [Janela Lista de Alarmes, página 110](#page-109-0)*

### **18.5 Ecrã Map-based tracking assistant**

tracking assistant

Janela principal >  $\Box$  > selecione um painel de imagens da câmara >  $\Box$  Map-based

Map-based tracking assistant

Em alternativa, janela principal > selecione um painel de imagens da câmara >

O Map-based tracking assistant ajuda a seguir os objetos em movimento em várias câmaras. As respetivas câmaras têm de ser configuradas no mapa global. Se um objeto em movimento de interesse aparecer num painel de imagens em direto, de reprodução ou de alarme, o utilizador pode iniciar o Map-based tracking assistant que apresenta automaticamente todas as câmaras nas proximidades.

Se uma câmara estiver no modo de reprodução instantânea ou de reprodução e iniciar o Map-based tracking assistant, apenas as câmaras que suportam reprodução ficarão disponíveis no ecrã Map-based tracking assistant.

Se um alarme recebido tiver uma prioridade inferior à da [janela de imagens](#page-160-2) atualmente

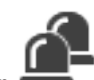

 $apresentada, o separador  $\rightarrow$  começa a piscar e indica um alarme.$ 

Se um alarme recebido tiver uma prioridade superior à da janela de imagens atualmente apresentada, o alarme recebido é apresentado automaticamente (alarme de sobreposição automático).

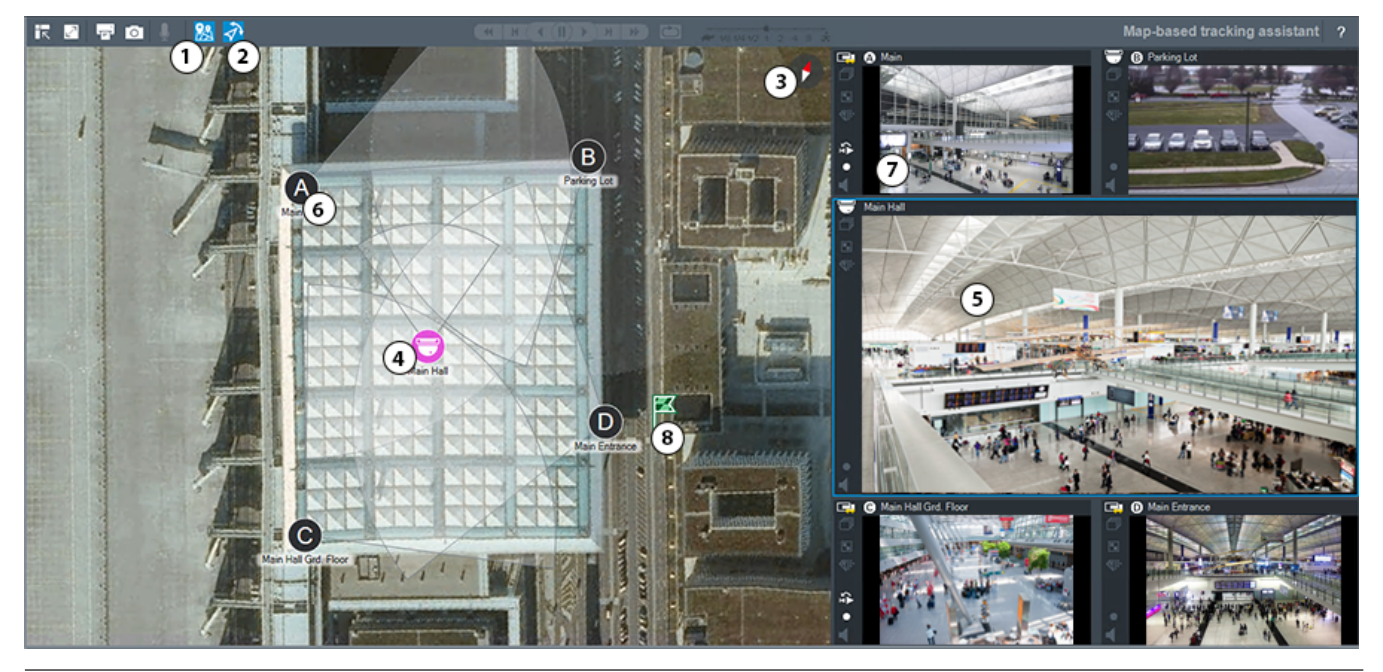

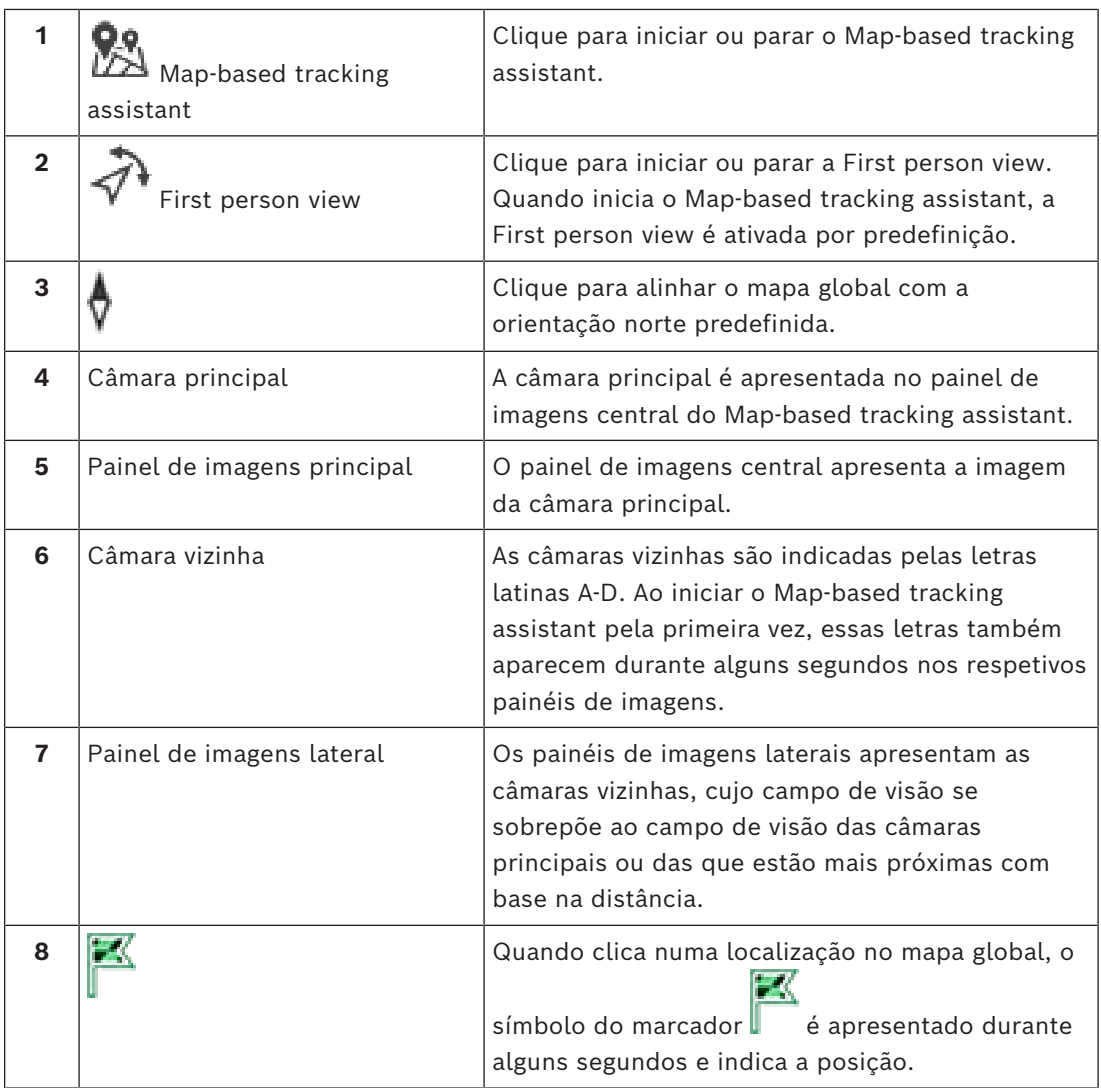

#### **Consultar**

<span id="page-136-0"></span>*– [Utilizar o Map-based tracking assistant, página 63](#page-62-0)*

### **18.6 ícones utilizados**

A tabela seguinte lista os ícones utilizados no Operator Client. Para os ícones utilizados na Escala de tempo, consulte o capítulo *[Janela Escala de Tempo, página 153](#page-152-0)*.

Alguns dos ícones seguintes não estão disponíveis no BVMS Export Player.

### **Ícones da barra de ferramentas**

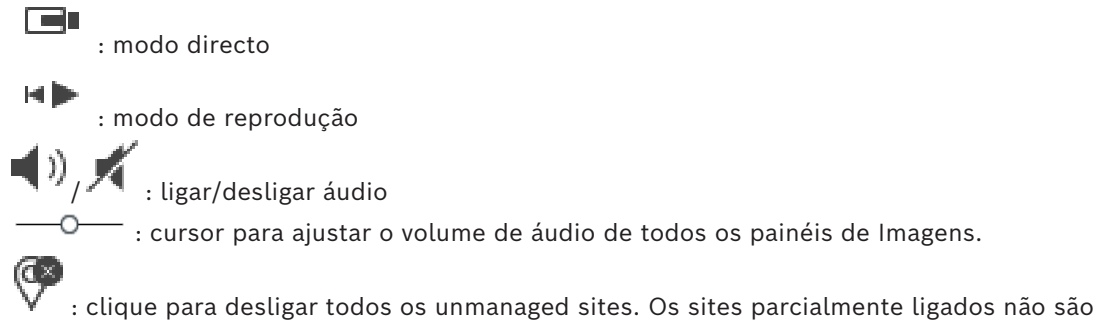

desligados.

: clique para apresentar/ocultar a barra de ferramentas de cada painel de Imagens.

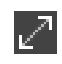

: clique para apresentar o painel de Imagens em modo de ecrã inteiro.

: clique para apresentar a [janela de Imagens de Alarme](#page-160-4) (disponível apenas se existirem alarmes pendentes).

**KO** ں ہے ر

: clique para apresentar o Modo de Reprodução ou Direto uma vez mais quando for apresentada a janela de Imagens de Alarme.

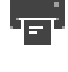

: clique para imprimir uma imagem do painel de Imagens seleccionado.

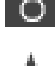

: clique para guardar um ficheiro de imagem do [painel de Imagens](#page-161-1) seleccionado.

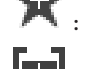

: clique para adicionar uma [Vista](#page-162-2) Favoritos.

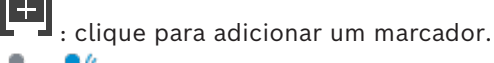

: clique e mantenha premido para falar através dos altifalantes de um [codificador](#page-159-3) com áudio configurado. O botão está ativo quando estiver selecionado um codificador com função de áudio num Painel de imagens.

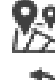

: clique para iniciar/parar o Map-based tracking assistant.

: clique para iniciar/parar a First person view.

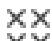

: clique para fechar todos os [Painéis de imagens](#page-161-1) abertos. Este ícone tem a mesma função que o atalho para fechar todos os Painéis de imagens.

: clique para mostrar menos linhas de Painéis de imagens.

: cursor para alterar as linhas de Painéis de imagens.

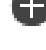

: clique para mostrar mais linhas de Painéis de imagens.

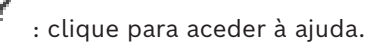

**Ícones da árvore lógica**

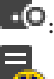

 $\cdot$  O<sub>: o</sub> Operator Client está ligado a um [Management Server.](#page-162-1)

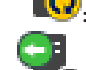

: está disponível uma nova configuração. Termine e volte a iniciar sessão para aceitar.

 $\bm{\mathsf{\Omega}}$ : Este ícone de estado é apresentado quando nem todos os serviços de comunicação podem ser ligados pelo Operator Client ou quando existem alterações na interface de comunicação entre o Operator Client e o Management Server.

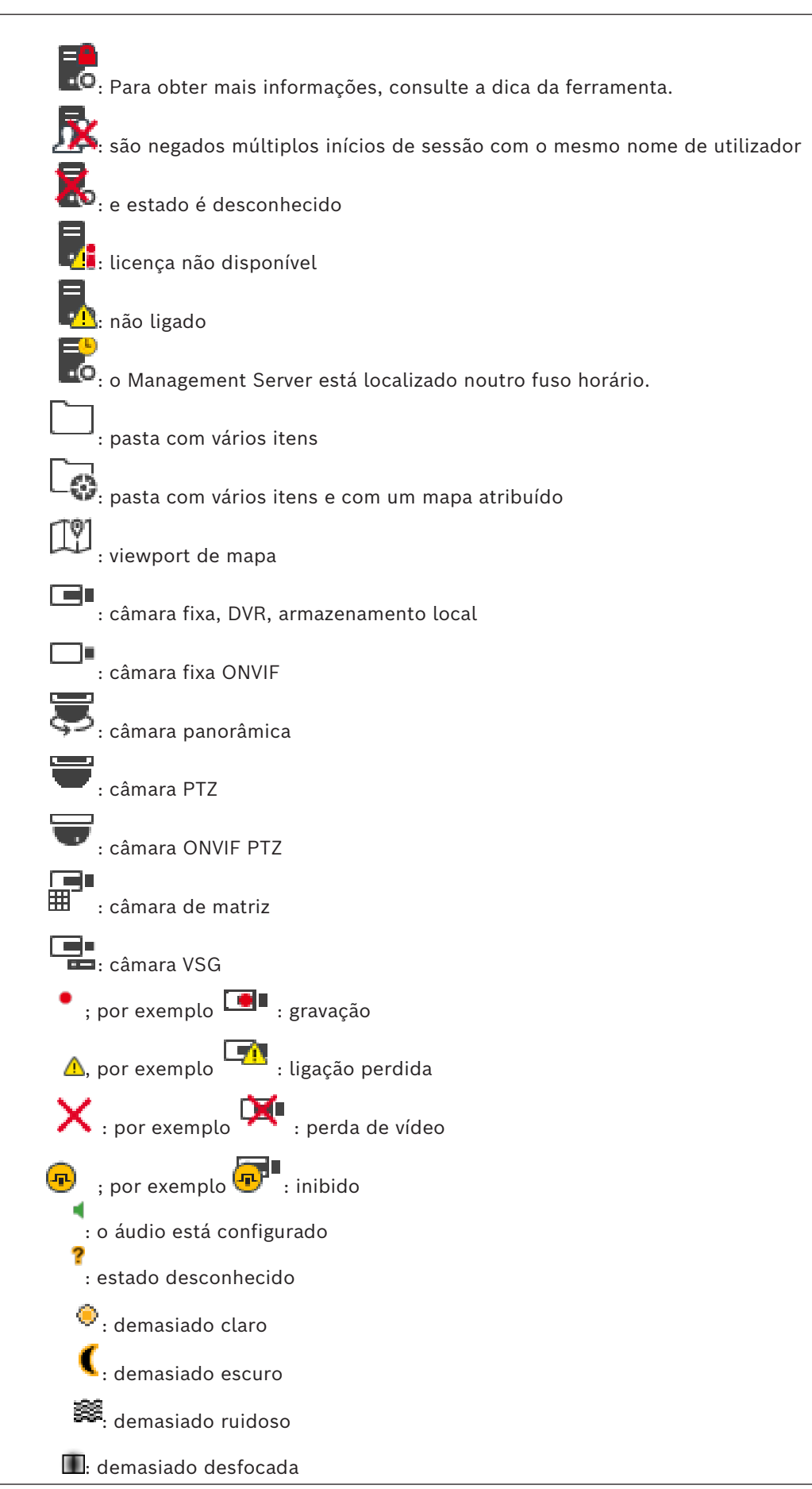

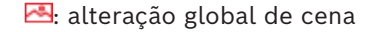

: falha na verificação da referência

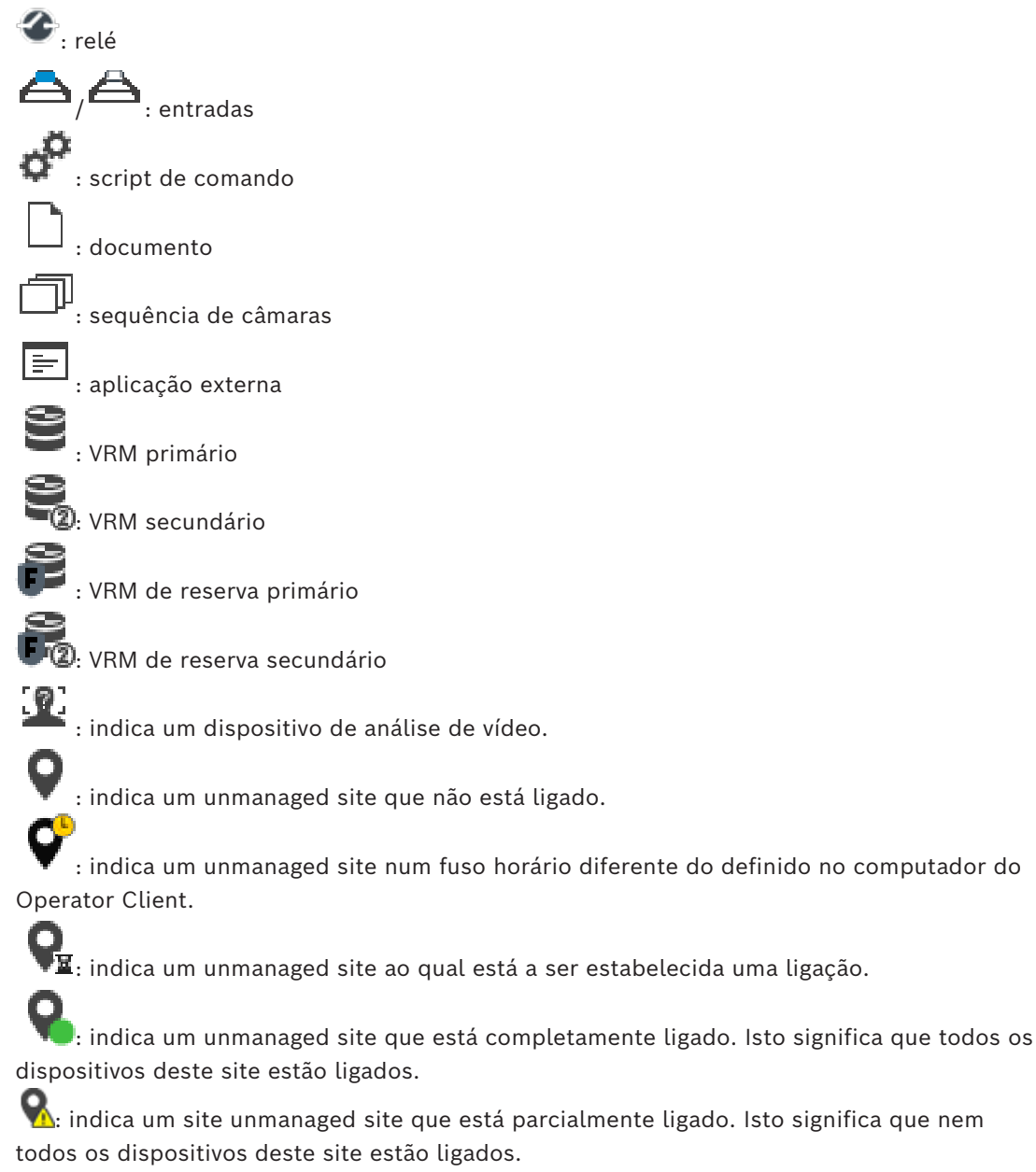

: painel de intrusão.

: [área](#page-158-0) configurada no painel de intrusão.

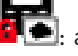

: a área está armada.

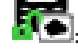

: a área está desarmada.

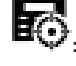

: [ponto](#page-161-4) configurado num painel de intrusão e no estado de [não inibido.](#page-160-0)

: ponto no estado de [inibido](#page-160-0).

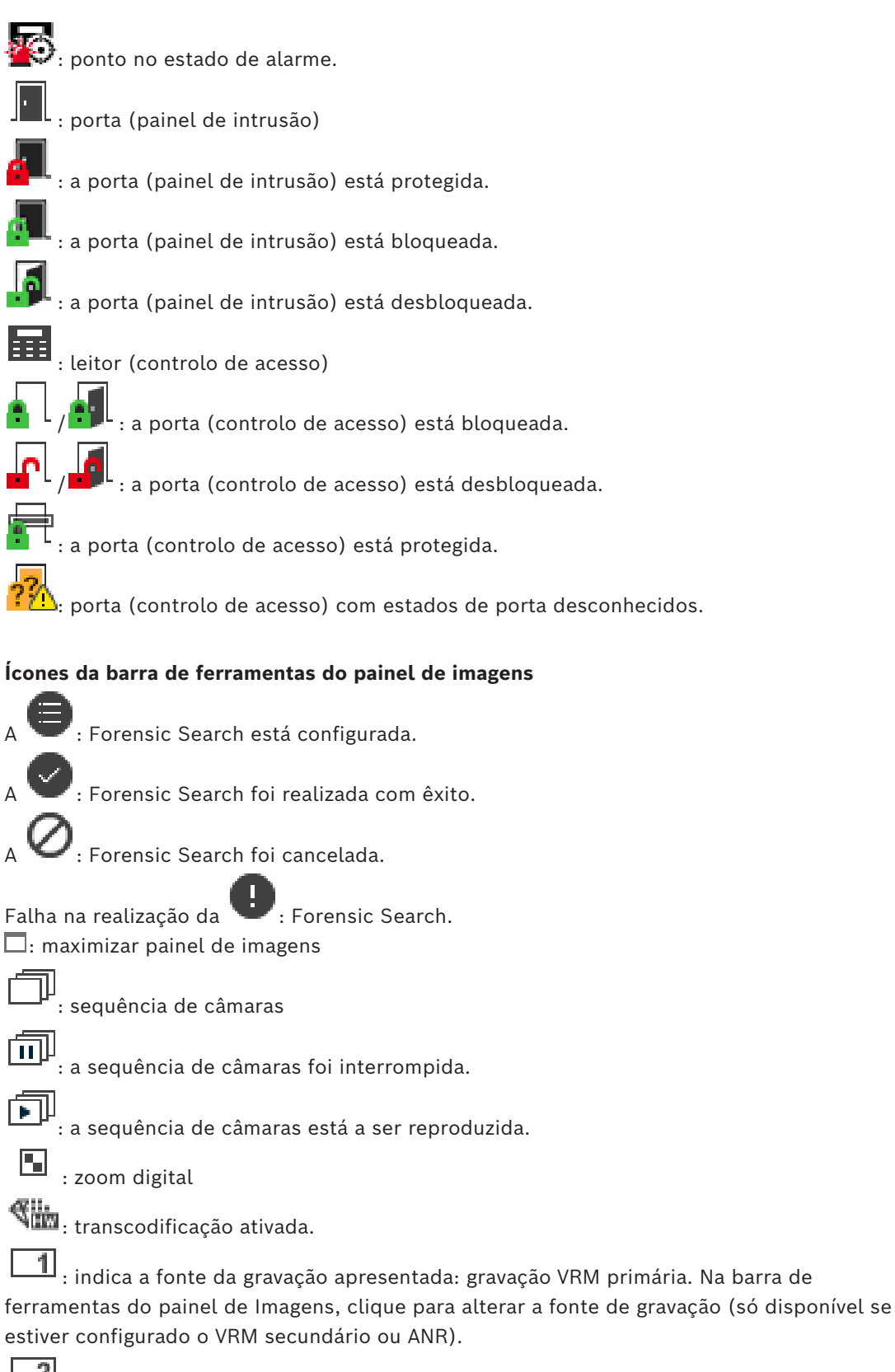

 $\boxed{2}$ : indica a fonte da gravação apresentada: gravaçã[oVRM secundária](#page-163-1). Na barra de ferramentas do painel de Imagens, clique para alterar a fonte de gravação.

 $\blacktriangle$ : indica que [ANR](#page-158-3) fornece a reprodução. Na barra de ferramentas do painel de Imagens, clique para alterar a fonte de gravação.

ii[ii : indica que o painel de imagens está no modo de reprodução sincronizada.

: indica que o painel de imagens está no modo de reprodução dessincronizada.

 $\begin{bmatrix} \bullet & 1 \end{bmatrix}$ : indica que o [VRM de reserva](#page-163-2) primário fornece a reprodução. Na barra de ferramentas do painel de Imagens, clique para alterar a fonte de gravação (só disponível se estiver configurado o [VRM secundário](#page-163-1) ou [ANR](#page-158-3)).

 $\begin{bmatrix} 2 \end{bmatrix}$ : indica que o [VRM de reserva](#page-163-2) secundário fornece a reprodução. Na barra de ferramentas do painel de Imagens, clique para alterar a fonte de gravação.

E 11 : indica que o [Codificador](#page-159-3) fornece a reprodução. Na barra de ferramentas do painel de Imagens, clique para alterar a fonte de gravação (só disponível se estiver configurado o [VRM](#page-163-1) [secundário](#page-163-1) ou [ANR](#page-158-3)).

E $\blacktriangleright$ 2 : indica que o [Codificador](#page-159-3) fornece a reprodução. Na barra de ferramentas do painel de Imagens, clique para alterar a fonte de gravação.

: estão disponíveis dados de texto

: não estão disponíveis dados de texto

: reprodução instantânea

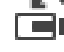

uJu

: clique para voltar a apresentar o modo em direto.

: gravação manual de alarmes

### **Ícones do painel de imagens**

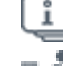

: reprodução apenas de fotogramas I

: análise de conteúdo ativada

### **Consultar**

*– [Janela Escala de Tempo, página 153](#page-152-0)*

### **18.7 Comandos de menu**

<span id="page-141-0"></span>Alguns dos comandos seguintes não estão disponíveis no BVMS Export Player.

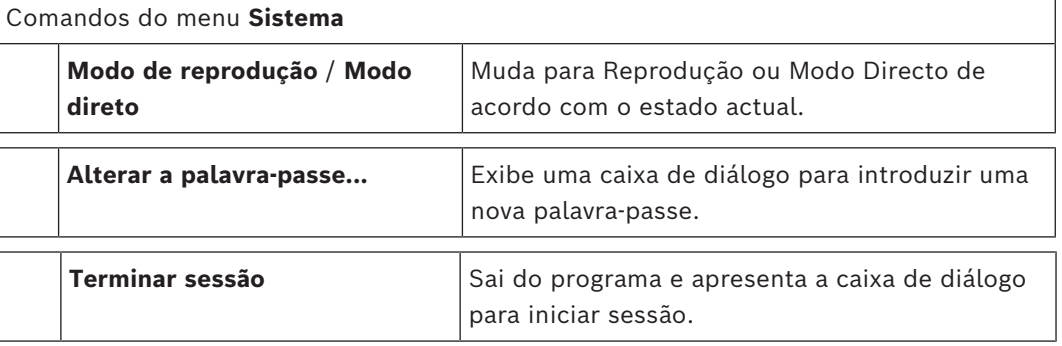

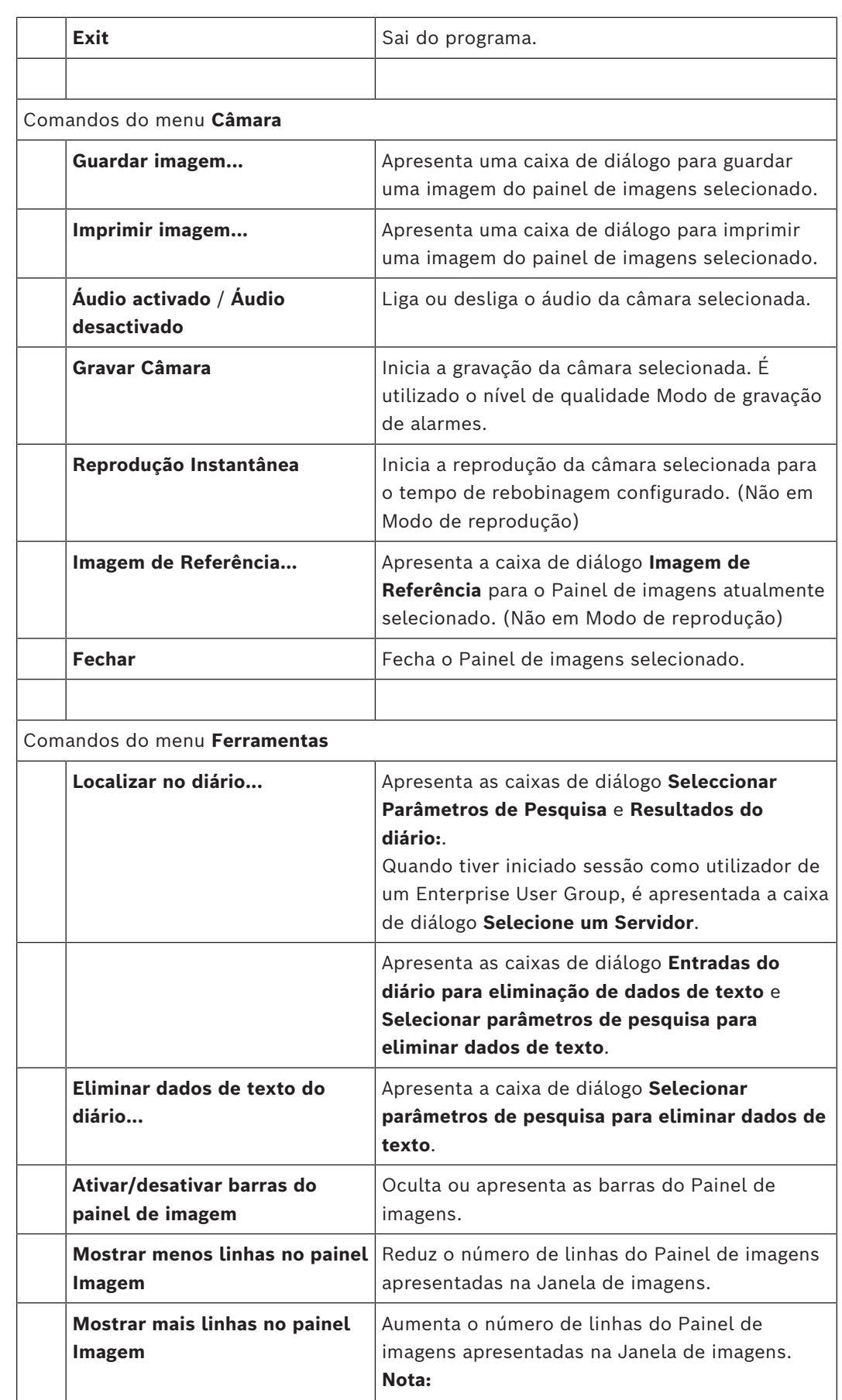

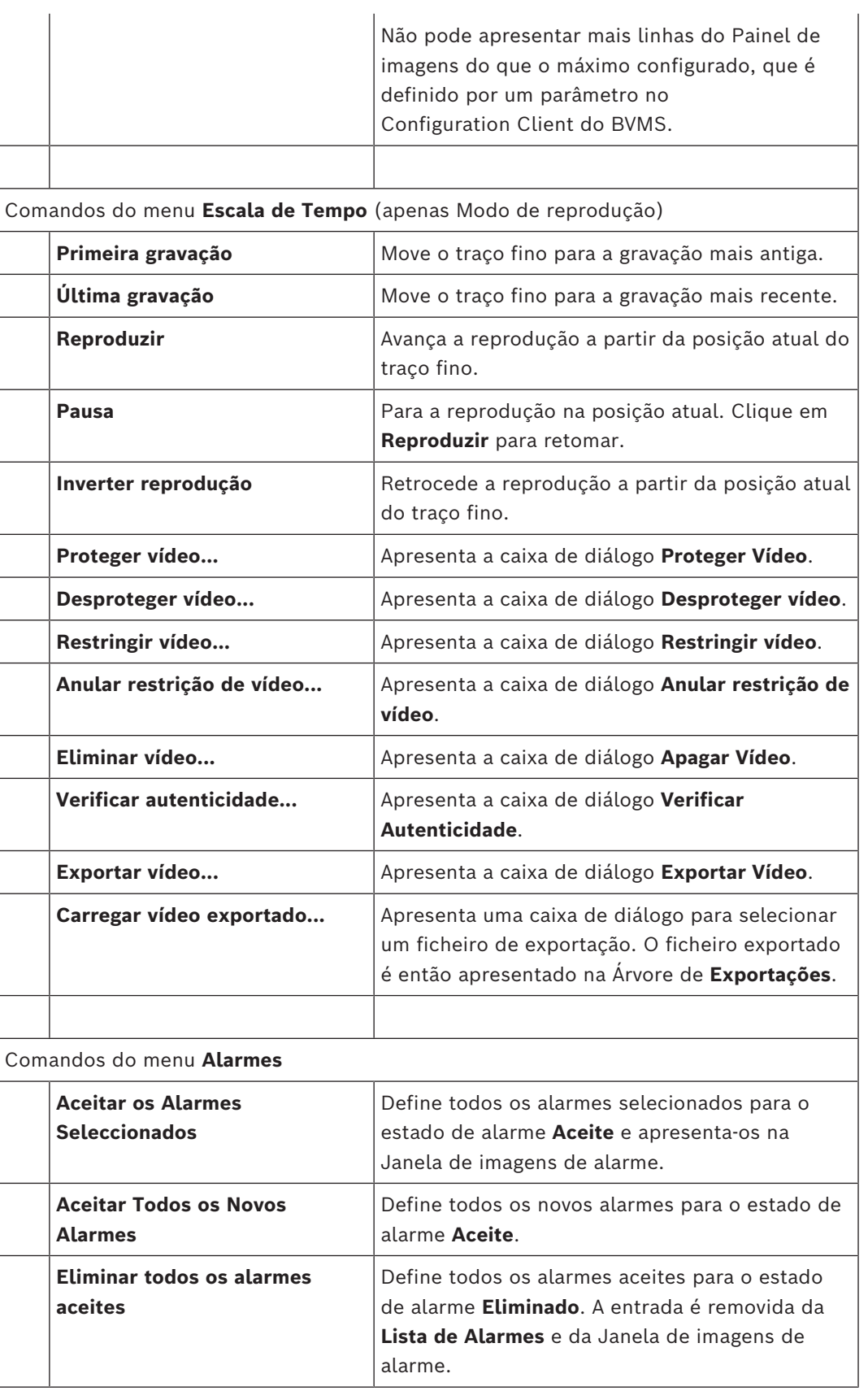
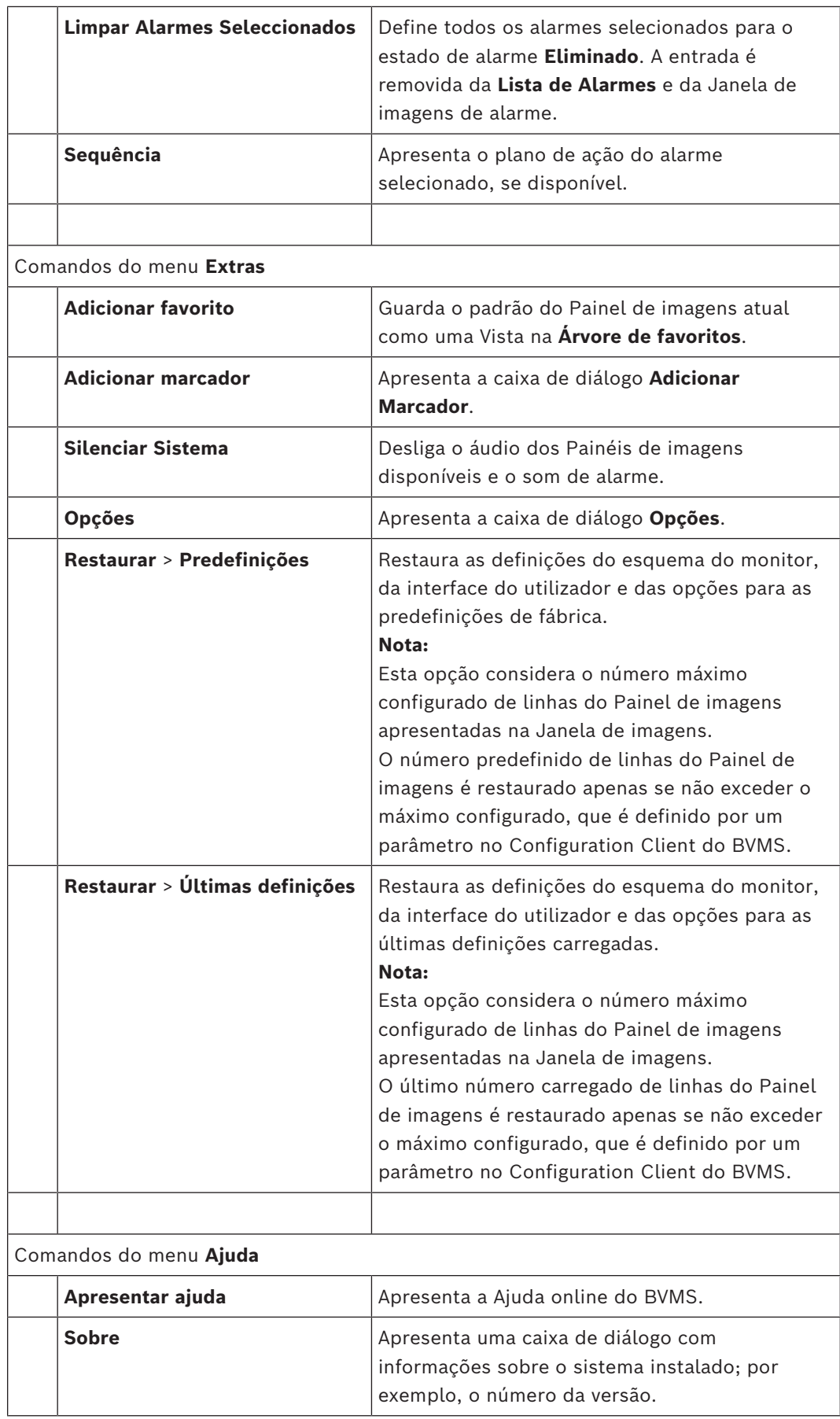

## **18.8 Caixa de diálogo Opções**

<span id="page-145-2"></span>Janela principal > menu **Extras** > comando **Opções** Permite-lhe configurar parâmetros para a utilização do Operator Client.

#### **Consultar**

*– [Visualizar vídeo através de largura de banda baixa, página 102](#page-101-0)*

#### **18.8.1 Separador Controlo**

#### **Separador Controlo**

#### **Tempo de paragem para sequências automáticas [s]**

Introduza o número de segundos durante os quais uma câmara deve ser apresentada num painel de Imagens. Este tempo é igualmente válido para sequências de alarme.

#### **Velocidade do Comando PTZ**

Mova o cursor para ajustar a velocidade de comando das câmaras [PTZ.](#page-158-0)

#### **Tempo de rebobinagem de reprodução instantânea [s]**

Introduza os segundos para o [tempo de rebobinagem](#page-162-0) de [reprodução instantânea.](#page-161-0)

#### **Apresentar o mapa que contém a câmara do painel Imagem seleccionado**

Clique para ativar a função onde o mapa da câmara no [Painel de imagens](#page-161-1) selecionado obtém o foco. O mapa é apresentado na janela **Mapa** do monitor **Controlo**. Se a câmara selecionada não estiver configurada em qualquer mapa, a janela **Mapa** é limpa. O mapa apresentado é o primeiro mapa encontrado na [Árvore Lógica](#page-158-1) a partir do item raiz que contém a câmara selecionada.

Se estiver a ser executada uma [sequência de câmaras](#page-161-2) a partir do Painel de imagens selecionado, o mapa na janela **Mapa** é atualizado em conformidade após cada passo da sequência.

#### **Iniciar o modo PTZ quando selecionar o painel de imagem PTZ com o rato**

Selecione para ativar automaticamente o modo PTZ para os teclados Bosch IntuiKey nos seguintes casos:

- Quando o utilizador clica num [Painel de imagens](#page-161-1) com uma câmara PTZ.
- Quando o utilizador arrasta uma câmara PTZ para um Painel de imagens.

#### **18.8.2 Separador Ecrã**

#### <span id="page-145-0"></span>**Separador Visualização**

#### **Formato de imagem do painel Imagem**

<span id="page-145-1"></span>Para cada monitor ligado, seleccione o formato de imagem pretendido para os painéis de Imagens do Operator Client. Utilize 16:9 para câmaras HD. Esta definição substitui a definição efectuada no Configuration Client para a configuração inicial do Operator Client.

#### **Mostrar Número Lógico**

Seleccione para apresentar o [número lógico](#page-161-3) de uma câmara na Árvore Lógica.

#### **Endereço IP visível ao imprimir ou guardar**

Seleccione para tornar disponíveis os endereços IP dos dispositivos na Árvore Lógica nas imagens impressas ou guardadas.

#### **Posição dos dados de texto**

Seleccione a opção pretendida para a localização dos dados de texto quando clica em

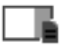

.

#### **Preferir aceleração de hardware**

Depois de iniciar sessão no Operator Client, a aceleração de hardware é ativada por predefinição.

Para desativar a aceleração de hardware, desmarque a caixa de verificação. Esta definição é mantida após o reinício seguinte ou novo início de sessão no Operator Client.

#### **Mostrar informações de diagnóstico em painéis Imagem (ativar até terminar sessão)**

Selecione esta opção para mostrar o método de descodificação no Painel de imagens. O método de descodificação é apresentado na barra de título de todos os Painéis de imagens abertos.

Esta definição não é mantida após o reinício seguinte ou novo início de sessão no Operator Client.

#### **Ativar linha cronológica colorida**

Selecione para ativar a linha cronológica colorida para gravações. Com a linha cronológica colorida ativada, a gravação de alarmes, a gravação em pré-alarme e a gravação de movimentos são indicadas por cores diferentes.

#### **Consultar**

*– [Janela Escala de Tempo, página 153](#page-152-0)*

### **18.8.3 Separador Áudio**

#### **Separador Áudio**

#### **Reprodução áudio do painel de Imagens seleccionado**

Seleccione para activar a reprodução de áudio para o vídeo no [painel de Imagens](#page-161-1) seleccionado.

#### **Reprodução áudio Multicanais**

Seleccione para activar a reprodução de áudio simultânea para todos os vídeos exibidos nos painéis de Imagens.

#### **Volume de som:**

Mova o cursor para ajustar o volume de som dos sinais de alarme.

#### **Half-duplex**

<span id="page-146-0"></span>Seleccione para activar o modo half[-duplex](#page-159-0) para a [funcionalidade de intercomunicador.](#page-159-1)

#### **Full-duplex**

Seleccione para activar o modo full[-duplex](#page-159-0) para a [funcionalidade de intercomunicador](#page-159-1).

### **18.8.4 Separador Transcodificação**

#### **Separador Transcodificação**

Pode reproduzir as gravações de uma câmara ou ver imagens em direto de uma câmara com o Operator Client, mesmo se tiver uma ligação de largura de banda baixa entre o BVMS e o seu computador do Operator Client.

Os transcodificadores não suportam intelligent tracking, [ROI](#page-158-2), sobreposições [Intelligent](#page-160-0) [Video Analytics](#page-160-0) e dados de texto.

Para utilizar redes com largura de banda reduzida, estão disponíveis 2 opções:

- Transcodificação de hardware
- Transcodificação de software (apenas disponível no Modo em direto)

#### **Transcodificação de hardware**

Para a transcodificação de hardware, o VRM tem de estar equipado com, pelo menos, um dispositivo de transcodificação. Este dispositivo de transcodificação não está configurado em BVMS. Consulte a documentação VRM sobre como configurar um dispositivo de transcodificação. Os dispositivos de transcodificação podem incluir múltiplas instâncias de transcodificação.

O DIVAR IP 3000 e o DIVAR IP 7000 incluem ambos uma instância de transcodificação préconfigurada.

Cada fluxo em direto ou gravação necessita de uma instância de transcodificação própria. A transcodificação de hardware só é possível para dispositivos IP de vídeo da Bosch ligados a um VRM.

Tanto a câmara como o dispositivo de transcodificação têm de ser geridos pelo mesmo VRM.

#### **Transcodificação de software**

Para a transcodificação de software, necessita de um Mobile Video Service configurado no seu Management Server ou Enterprise Management Server.

Num Enterprise System, só são utilizados os serviços MVS que estejam configurados na configuração Enterprise Management Server.

#### **Hardware (predefinição)**

Seleccione para activar o transcodificador de hardware. Esta é a predefinição.

#### **Software**

Seleccione para activar o transcodificador de software.

## **18.9 Janela Árvore Lógica**

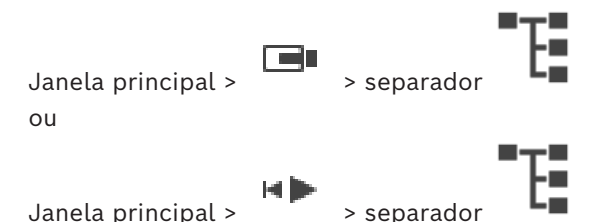

Apresenta a estrutura hierárquica de todos os dispositivos a que o seu [grupo de utilizadores](#page-160-1) tem acesso.

Se tiver iniciado sessão num Enterprise Management Server, o nome do servidor é apresentado como um prefixo no nome da câmara.

Apenas um administrador pode criar ou alterar a [Árvore lógica](#page-158-1) no Configuration Client. Permite-lhe arrastar um item para os elementos seguintes da interface do utilizador:

- Câmara, mapa, documento para um [Painel de imagens](#page-161-1)
- Cada item para a janela **Árvore de favoritos**
- Mapa para a janela **Mapa**
- Câmara para a janela **Monitores**

#### **Consultar**

- *– [Organizar e redimensionar Painéis de imagens, página 43](#page-42-0)*
- *– [Exibir uma câmara num painel de Imagens, página 40](#page-39-0)*
- *– [Adicionar itens à árvore dos favoritos, página 66](#page-65-0)*
- *– [Iniciar uma sequência de câmaras pré-configurada, página 45](#page-44-0)*
- *– [Visualizar vídeo através de largura de banda baixa, página 102](#page-101-0)*

## **18.10 Janela Árvore dos Favoritos**

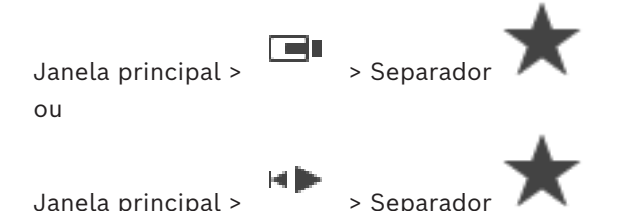

Pode adicionar todos os itens da [Árvore lógica](#page-158-1) a uma [vista](#page-162-1) da Árvore de favoritos para criar um subconjunto próprio da Árvore lógica. Em qualquer momento, pode visualizar a vista ou adicionar ou apagar dispositivos numa vista.

Quando guarda uma vista na Árvore de favoritos, guarda as seguintes definições:

- A atribuição das câmaras ou de outros objetos aos [Painéis de imagens](#page-161-1)
- O [padrão do Painel de imagens](#page-161-4)
- A definição atual do zoom digital
- A secção da imagem
- O fluxo selecionado (disponível apenas para o Modo em direto)

#### **Consultar**

- *– [Adicionar itens à árvore dos favoritos, página 66](#page-65-0)*
- *– [Criar/editar Vistas, página 67](#page-66-0)*

## **18.11 Janela dos marcadores**

Janela principal > ou

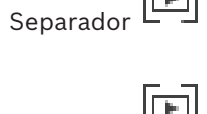

Janela principal  $>$  > S

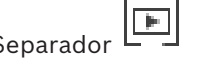

**Feat** 

<span id="page-148-1"></span>Pode guardar um período de tempo de visualização em directo ou uma gravação num [marcador](#page-160-2). Um marcador guarda uma hora de início e de fim, as câmaras atribuídas à [janela](#page-160-3) [de Imagens,](#page-160-3) neste momento, e todo o [padrão de painel de Imagens](#page-161-4). É possível um período

 $\overline{\phantom{a}}$ de tempo de 0 segundos. Os marcadores são guardados no painel . Eliminar um marcador não afecta as gravações correspondentes. Não é possível adicionar ou remover câmaras de um marcador. Para alterar um marcador, carregue-o, efectue as suas alterações e guarde-o.

Se uma gravação for eliminada, o marcador correspondente não é sincronizado. Se carregado, é exibido um [painel de Imagens](#page-161-1) preto.

Se tiver iniciado sessão num Enterprise Management Server, o nome da câmara é exibido com o nome do Management Server desta câmara como um prefixo.

**Nota:** Não acrescente mais de 4 câmaras num marcador para evitar problemas de desempenho quando carregar o marcador.

#### **Consultar**

- *– [Editar um marcador, página 70](#page-69-0)*
- *– [Carregar um marcador, página 70](#page-69-1)*

## **18.12 Janela de Imagens**

<span id="page-148-0"></span>Janela principal

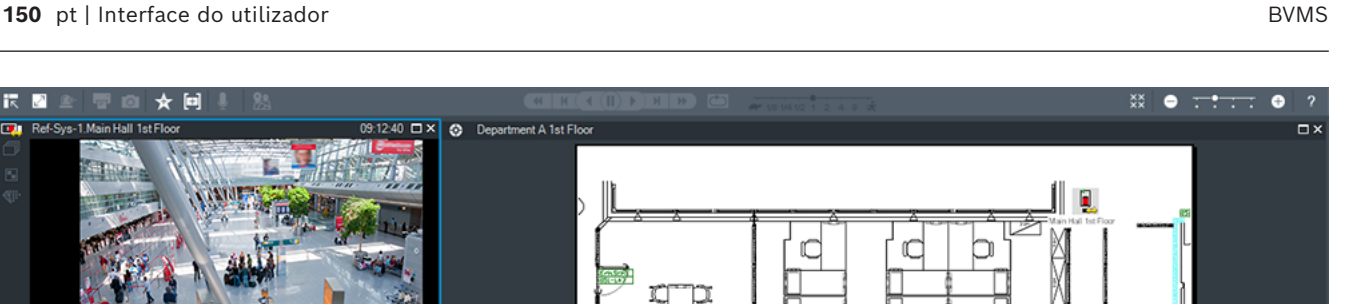

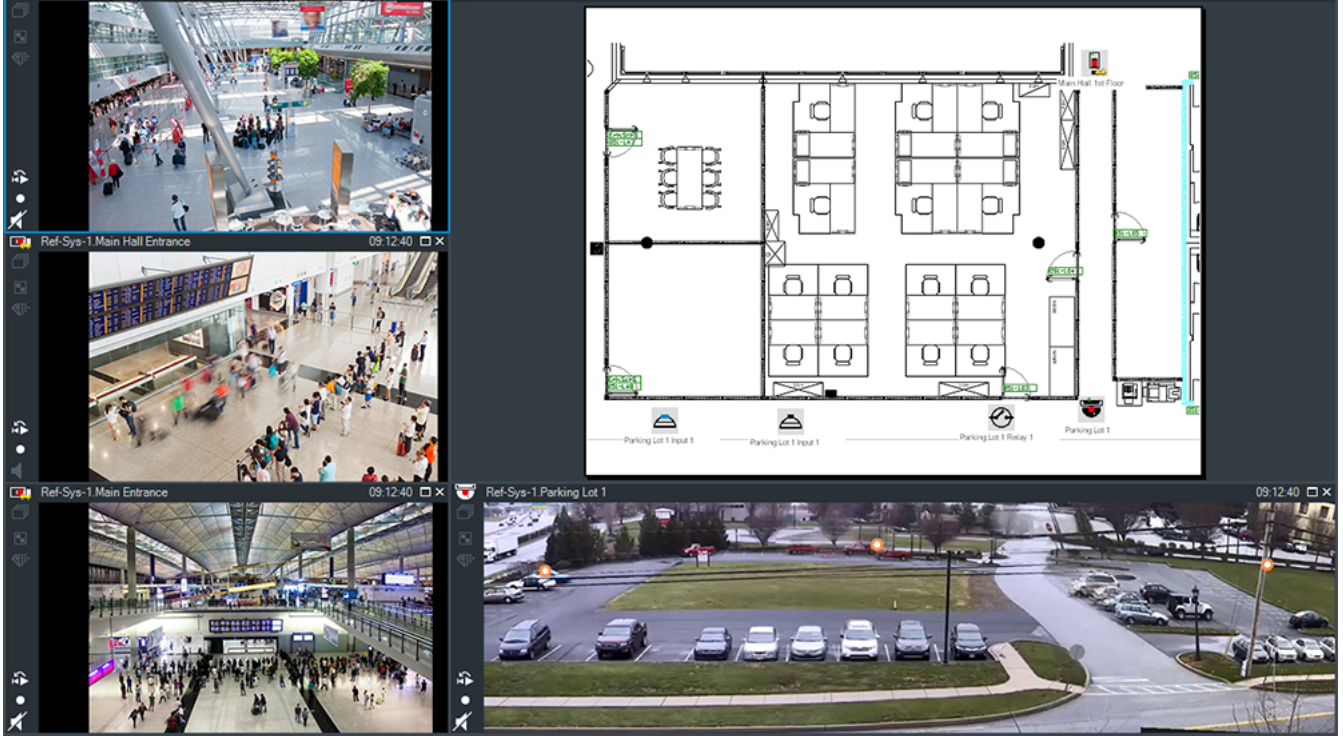

**A 14 Fine** 

Exibe um número variável de [painéis de Imagens](#page-161-1). O mínimo é de 1 painel de Imagens. Pode exibir simultaneamente uma câmara em vários painéis de Imagens. Permite-lhe efetuar as seguintes tarefas (nem todas as tarefas estão disponíveis no BVMS

Export Player):

- Alterar o número de Painéis de imagens apresentados.
- Organizar os Painéis de imagens com elevada flexibilidade, alterar o padrão dos Painéis de imagens e guardar esta organização como uma [Vista](#page-162-1) na **Árvore de favoritos**.
- Alternar entre o Modo em direto e o Modo de reprodução (e o ecrã de alarmes quando existirem alarmes disponíveis).
- Ligar/desligar todas as fontes de áudio (a aplicação tem de ser configurada para o modo multicanal).
- Iniciar uma sequência.
- Ligar/desligar as barras de ferramentas do Painel de imagens.
- Efetuar a [reprodução instantânea](#page-161-0).
- Utilizar a [funcionalidade de intercomunicador.](#page-159-1)

#### **Consultar**

- *– [Alterar o número de linhas de Painéis de imagens, página 43](#page-42-1)*
- *– [Organizar e redimensionar Painéis de imagens, página 43](#page-42-0)*

## **18.13 Painel de Imagens**

#### <span id="page-149-1"></span>Janela principal

<span id="page-149-0"></span>BVMS Export Player oferece apenas um conjunto de funcionalidades restrito. Permite apresentar:

- Vídeo em direto a partir de qualquer fonte de vídeo (só Modo Direto)
- Vídeos de [reprodução instantânea](#page-161-0)
- Vídeos gravados (apenas Modo de Reprodução)
- Mapas
- Documentos (ficheiros HTML)
- Dados de texto
- Fonte de gravação

Uma margem azul indica que este [Painel de imagens](#page-161-1) foi selecionado; por exemplo, para apresentar uma imagem da câmara neste Painel de imagens.

**Nota:** a barra de ferramentas de um painel de imagens só é apresentada se o painel de imagens estiver selecionado.

Se iniciar sessão num Enterprise Management Server, o nome de câmara com o nome do Management Server desta câmara como prefixo é apresentado na barra de ferramentas do painel de imagens caso este esteja selecionado.

As câmaras no mapa são apresentadas como [pontos ativos.](#page-161-5) Pode ativar uma câmara no mapa fazendo duplo clique, através do menu de contexto ou por meio da função "arrastar e largar" no Painel de imagens.

<span id="page-150-0"></span>Quando uma câmara [PTZ](#page-158-0) é apresentada, pode utilizar a função de controlo existente na janela.

Faça duplo clique numa câmara na [Árvore lógica](#page-158-1) para a apresentar no próximo Painel de imagens que esteja livre.

Clique com o botão direito do rato no Painel de imagens e clique em **Propriedades** para apresentar a janela **Propriedades**. A janela apresenta informações na câmara. A apresentação da hora na barra de ferramentas de um Painel de imagens em direto mostra sempre a hora local da câmara apresentada. A apresentação da hora na barra de ferramentas de um Painel de imagens de reprodução mostra sempre a hora do vídeo gravado.

#### **Consultar**

- *– [ícones utilizados, página 137](#page-136-0)*
- *– [Apresentar dados de texto, página 99](#page-98-0)*

## **18.14 Caixa de pesquisa**

Pode utilizar a caixa de pesquisa para pesquisar um item na Árvore lógica, na Árvore de favoritos e nos Marcadores.

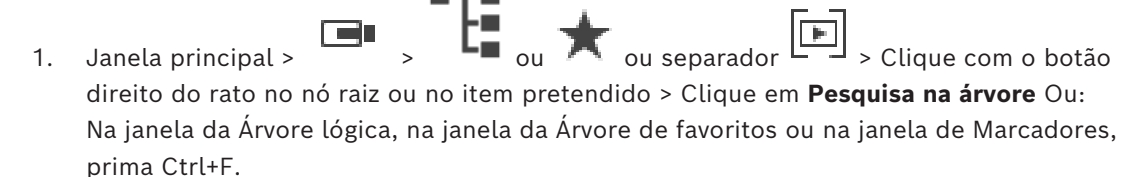

É apresentada a caixa de pesquisa .

- 
- 2. Introduza uma cadeia de carateres pesquisa que represente o nome a apresentar de um item.

A pesquisa é acionada enquanto introduz a cadeia e o primeiro item correspondente é marcado.

Se a cadeia de carateres de pesquisa não for encontrada, a cor de fundo da caixa de pesquisa muda.

- 3. Clique em  $\sim$  ou em  $\vee$  parar marcar o item correspondente anterior ou seguinte. A pesquisa analisa todos os itens na árvore que correspondam à cadeia de carateres de pesquisa e não apenas os itens no nó selecionado na árvore.
- 4. Clique em  $\times$  para fechar a caixa de pesquisa.

### **18.15 Janela de exportações**

Janela principal > > Separador

Pode importar dados de vídeo exportados, exibi-los num painel de Imagens, procurar dados no mesmo e descarregá-los novamente.

#### **Consultar**

- *– [Exportar dados de vídeo, página 84](#page-83-0)*
- *– [Carregar vídeo exportado, página 90](#page-89-0)*

## **18.16 Janela Mapa**

<span id="page-151-1"></span>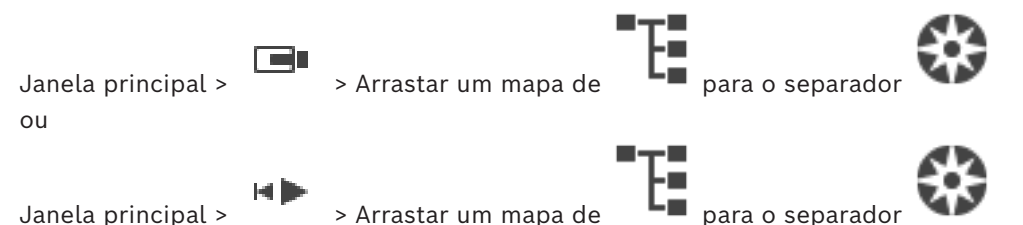

Apresenta um mapa das [instalações](#page-162-2), não pode apresentar o conteúdo de vídeo e não é limitado a uma relação 4:3.

Se não for possível apresentar completamente um mapa na janela **Mapa**, pode arrastar o mapa. É apresentado um cursor especial.

#### **Clique para obter instruções passo-a-passo:**

– *[Apresentar um mapa de instalações, página 62](#page-61-0)*

## **18.17 Janela Comando PTZ**

<span id="page-151-0"></span>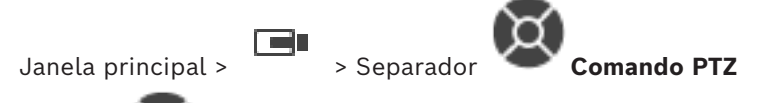

A janela é ativada quando uma câmara [PTZ](#page-158-0) ou uma câmara de rotação/inclinação for apresentada no [Painel de imagens](#page-161-1) selecionado.

Permite-lhe controlar uma câmara com as funções correspondentes apresentadas no painel de Imagens selecionado.

÷ Clique para aumentar ou reduzir o zoom digitalmente. Estes controlos são activados mesmo quando é seleccionada uma câmara não PTZ.

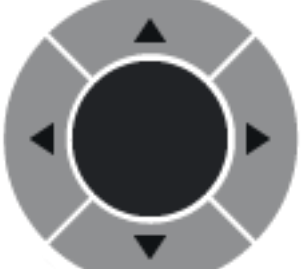

Clique numa seta ou arraste o joystick para o centro para rodar a

câmara em todas as direcções.

Clique para aumentar o zoom do ângulo da imagem (ângulo do zoom)/ diminuir o zoom do ângulo da imagem (ângulo largo).

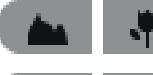

Clique para definir a função de focar perto/focar longe.

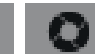

Clique para fechar/abrir o diafragma.

#### **Posições predefinidas:**

Seleccione uma entrada para mover o comando PTZ para a posição predefinida. p. 1

Clique para guardar a posição actual da câmara PTZ para a entrada de pré-posição seleccionada.

#### **Comandos AUX:**

<span id="page-152-0"></span>Seleccione uma entrada para executar este comando.

## **18.18 Janela Escala de Tempo**

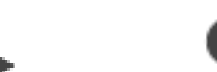

<span id="page-152-1"></span>Janela principal > F > separador **ILLI** Permite controlar a reprodução e gravação de vídeos. Pode exibir várias câmaras

simultaneamente.

A reprodução de áudio só é possível quando a reprodução do vídeo é efectuada à velocidade normal.

Se estiver autorizado a exibir vídeos gravados, pode, também, ouvir a gravação áudio fornecida.

Se selecionar outro fuso horário, a escala de tempo é alterada de acordo.

Permite-lhe navegar por vídeos gravados. A reprodução de todos os painéis de imagem [é](#page-161-1) sincronizada.

Muitas características permitem encontrar de forma precisa as cenas de que está à procura. A [escala de tempo](#page-159-2) para gravações em Operator Client e BVMS Export Player apresenta as informações seguintes indicadas por uma cor ou destacamento:

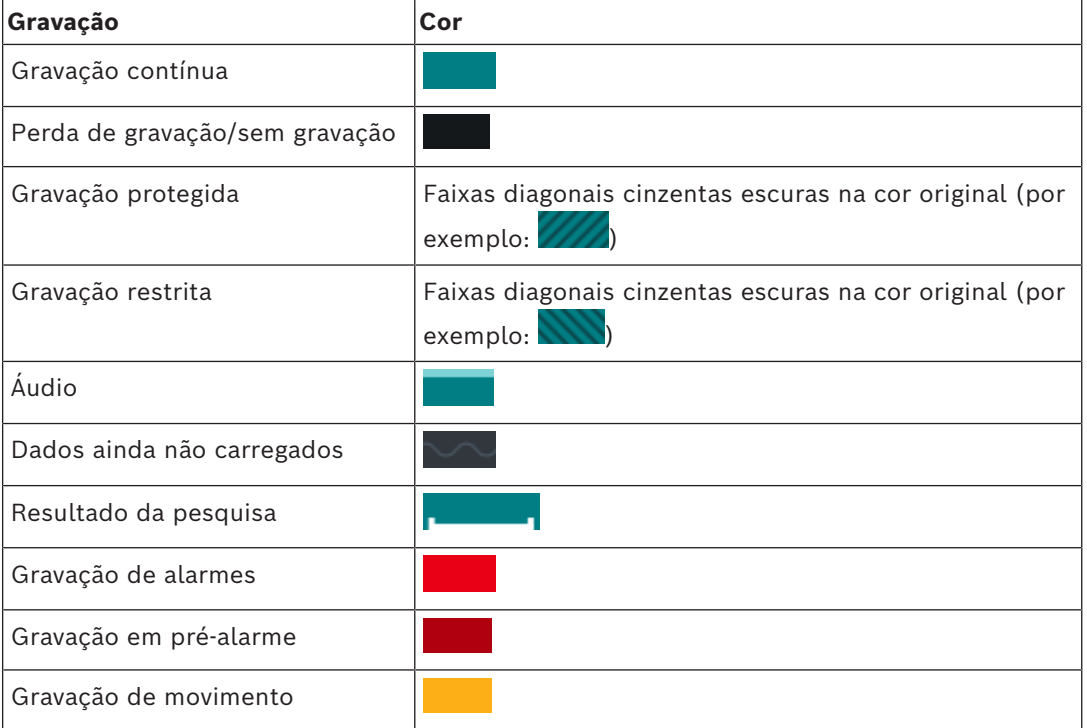

<span id="page-153-0"></span>Para apresentar uma linha cronológica colorida para gravação de alarmes, em pré-alarme e de movimentos, ative a linha cronológica colorida no separador **Visualização**. Consulte o capítulo *[Separador Ecrã, página 146](#page-145-0)*.

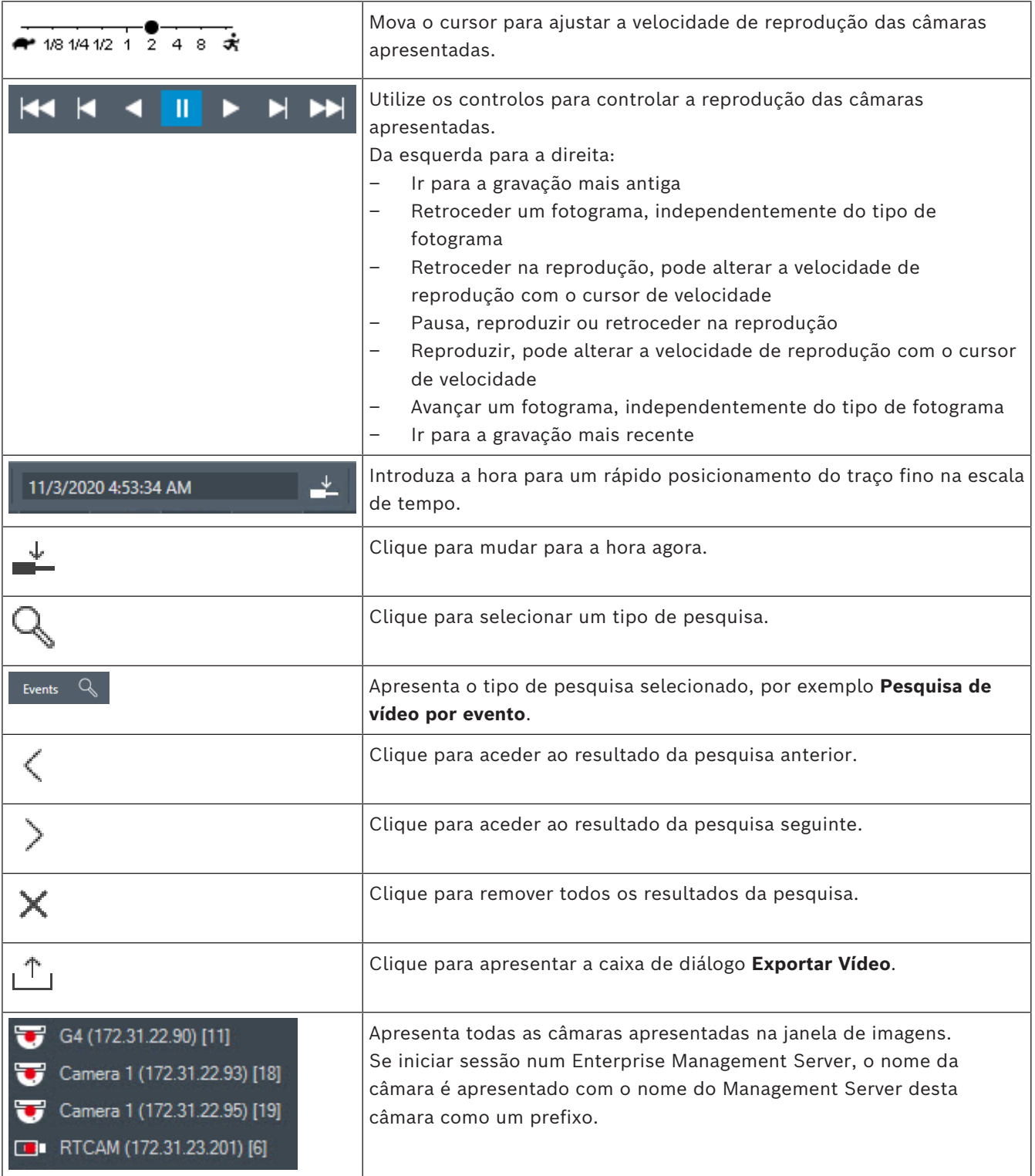

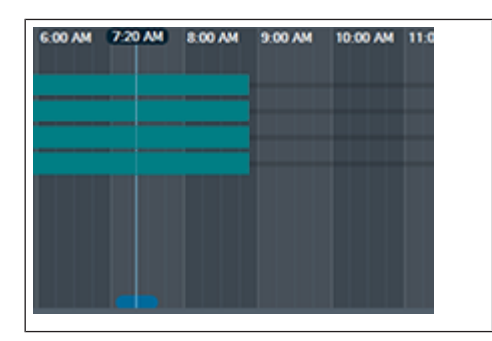

Apresenta as escalas de tempo das câmaras na lista de câmaras. Permite-lhe efetuar um rápido posicionamento no tempo para reproduzir os vídeos correspondentes.

#### **Consultar**

- *– [Alterar a velocidade de reprodução, página 79](#page-78-0)*
- *– [Utilizar a escala de tempo, página 78](#page-77-0)*
- *– [Localizar entradas no diário, página 94](#page-93-0)*
- *– [Exportar dados de vídeo, página 84](#page-83-0)*
- *– [Verificar a autenticidade dos dados de vídeo, página 82](#page-81-0)*
- *– [Proteger ou desproteger vídeo, página 80](#page-79-0)*
- *– [Restringir ou anular a restrição de vídeo, página 79](#page-78-1)*
- *– [Apagar dados de vídeo, página 81](#page-80-0)*
- *– [Carregar vídeo exportado, página 90](#page-89-0)*

<span id="page-155-0"></span>Esta secção lista os atalhos de teclado disponíveis para um teclado com a disposição dos E.U.A.

+ indica que as teclas têm de ser pressionadas em simultâneo (p. ex. Ctrl+Z significa que deve pressionar as teclas Ctrl e Z ao mesmo tempo).

No CD de instalação, existe um ficheiro Acrobat para impressão. O nome deste ficheiro é keyboard layout en.pdf.

## **19.1 Comandos gerais**

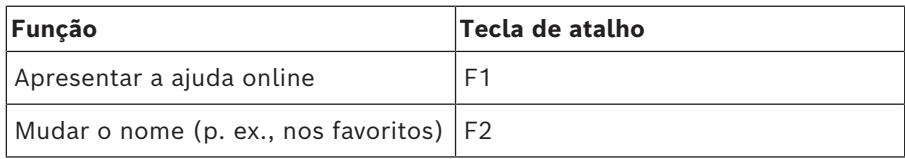

## **19.2 Controlos de reprodução**

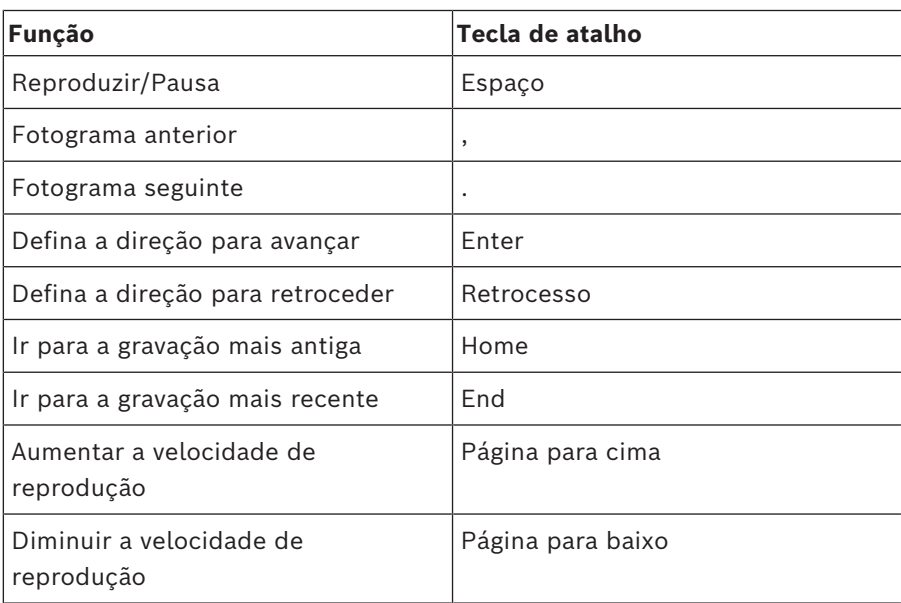

## **19.3 Comandos da Janela de Imagens**

Os atalhos de teclado seguintes só funcionam com a Janela de imagens selecionada.

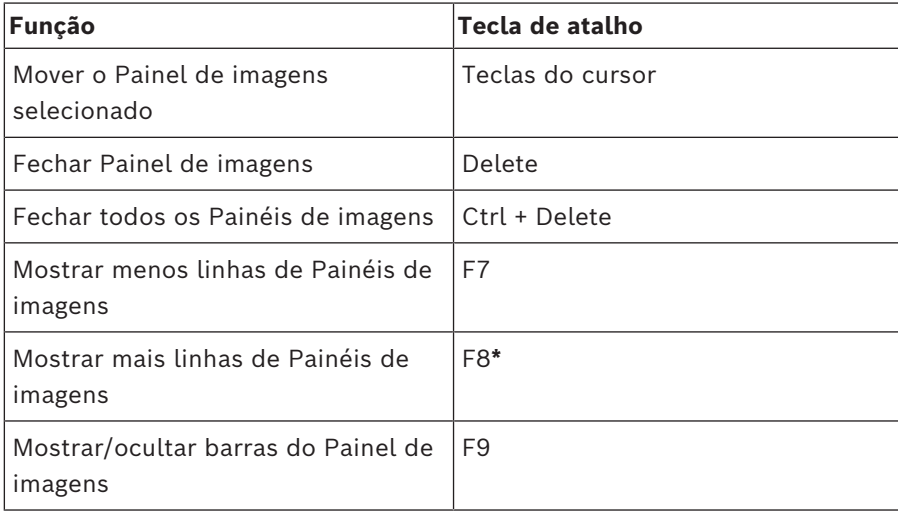

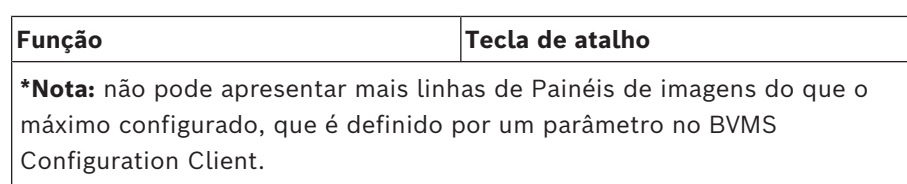

## **20 Resolução de problemas**

Este capítulo contém informações sobre como lidar com problemas conhecidos utilizando o BVMSOperator ClientBVMS Export Player.

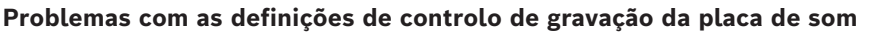

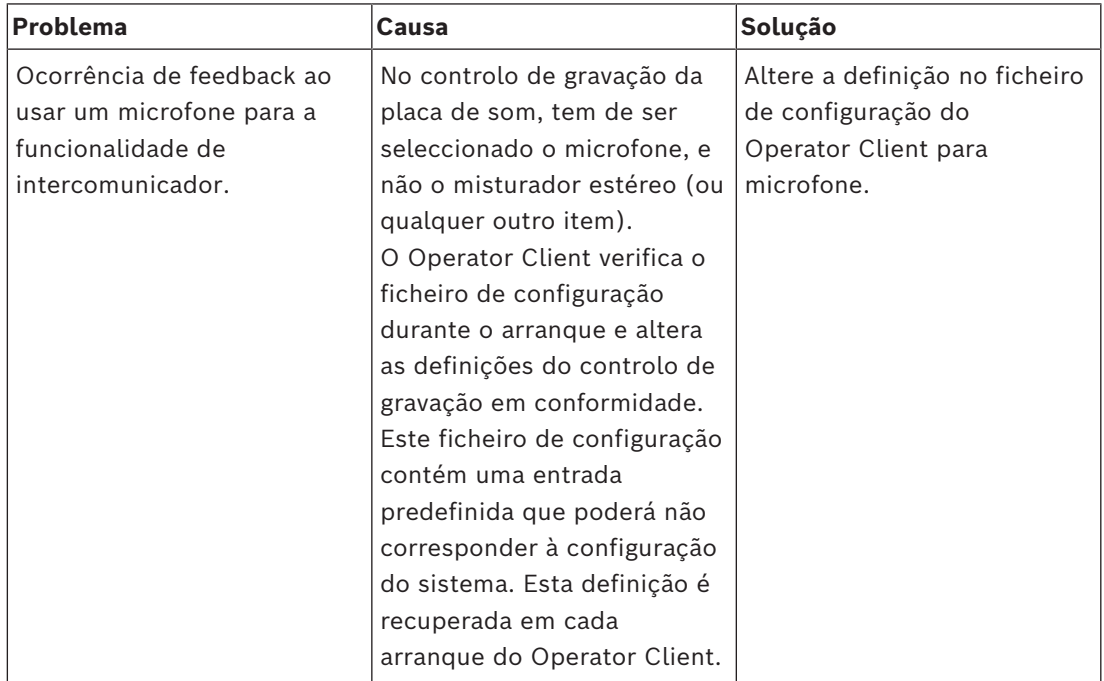

## **20.1 Restabelecer a ligação a um teclado IntuiKey da Bosch**

- 1. Ligue novamente o cabo ou espere que a estação de trabalho esteja online. Desaparece a mensagem Off Line.
- 2. Pressione a tecla de função Terminal para aceder ao BVMS.

## **Glossário**

#### **ANR**

Automated Network Replenishment. Processo integrado que copia os dados de vídeo em falta de um transcetor de vídeo para o gravador de vídeo em rede após uma falha de rede. Os dados de vídeo copiados correspondem exatamente ao intervalo de tempo ocorrido após a falha de rede. Desta forma, o transcetor não necessita de qualquer tipo de armazenamento local. A capacidade de gravação neste armazenamento local é calculada com a seguinte fórmula: (largura de banda da rede x período de indisponibilidade de rede estimado + margem de segurança) x (1 + 1/velocidade de cópia de segurança). A capacidade de gravação resultante é necessária porque a gravação contínua tem de continuar durante o processo de cópia.

#### **apagar**

O direito ao apagamento previsto no RGPD (Regulamento Geral sobre a Proteção de Dados) estabelece que o titular dos dados tem o direito de solicitar o apagamento dos respetivos dados pessoais com base em qualquer uma de diversas razões no prazo de 30 dias.

#### **Área**

Um grupo de dispositivos de detecção ligado ao sistema de segurança.

#### <span id="page-158-2"></span>**Área de interesse (ROI) -**

Área de interesse. A área de interesse destina-se a poupar a largura de banda quando aumenta o zoom de uma secção da imagem da câmara com uma câmara HD fixa. Esta secção funciona como uma câmara PTZ.

#### **Árvore de favoritos**

#### <span id="page-158-1"></span>**Árvore Lógica**

Árvore com uma estrutura personalizada de todos os dispositivos. A Árvore Lógica é usada no Cliente da Operadora para seleccionar câmaras e outros dispositivos. No Cliente de Configuração, a "Árvore Lógica Integral" é configurada (na página Mapas e Estrutura) e feita à medida de cada grupo de utilizadores (na página Grupos de Utilizadores).

#### **autenticidade**

Estado de um vídeo gravado que indica a sua genuinidade. Isso significa que o vídeo gravado não é manipulado.

#### **autorização dupla**

Política de segurança que implica que dois utilizadores diferentes iniciem sessão no Operator Client. Ambos os utilizadores têm de ser membros de um grupo de utilizadores normal do Bosch Video Management System. Além disso, este grupo de utilizadores (ou estes grupos de utilizadores, caso os utilizadores sejam membros de grupos de utilizadores diferentes) tem/têm de pertencer a um grupo com autorização dupla. Um grupo com autorização dupla tem os seus próprios direitos de acesso dentro do Bosch Video Management System. Este grupo com autorização dupla deverá ter mais direitos de acesso do que o grupo de utilizadores normal a que o utilizador pertencer. Exemplo: o utilizador A é membro de um grupo de utilizadores chamado Grupo A. O utilizador B é membro do Grupo B. Além disso, um grupo com autorização dupla é configurado com o Grupo A e o Grupo B como membros. Para utilizadores do Grupo A, a autorização dupla é opcional, para utilizadores do Grupo B, é obrigatória. Quando o utilizador A inicia sessão, é exibida uma segunda caixa de diálogo para confirmar o início de sessão. Nesta caixa de diálogo, um segundo utilizador pode iniciar sessão, se se encontrar disponível. Caso contrário, o utilizador A pode continuar e iniciar o Operator Client. Assim, o utilizador apenas tem os direitos de acesso do Grupo A. Quando o utilizador B inicia sessão, é, novamente, exibida uma segunda caixa de diálogo para iniciar sessão. Nesta caixa de diálogo, um segundo utilizador tem de iniciar sessão. Caso contrário, o utilizador B não pode iniciar o Operator Client.

#### **Câmara panorâmica**

Câmara com um ângulo de visualização de 360° ou 180°.

#### <span id="page-158-0"></span>**Câmara PTZ**

Câmara com função de zoom, rotação horizontal e vertical.

#### **Codificador**

Altera um fluxo analógico para um fluxo digital, p. ex., para integrar câmaras analógicas num sistema digital, tal como o Bosch Video Management System. Alguns codificadores podem ter armazenamento local, como p. ex. um cartão Flash ou um disco USB, ou podem armazenar os dados de vídeo em dispositivos iSCSI. As câmaras IP têm um codificador integrado.

#### **Correção de distorções**

A utilização do software para converter uma imagem circular a partir de uma objetiva olho de peixe com distorção radial para uma imagem retilínea para visualização normal (correção de distorções).

#### **Correção de distorções nos limites**

Correção de distorções efetuada na própria câmara.

#### **DNS**

Sistema de Nomes de Domínio (Domain Name System). Um servidor DNS converte um URL (www.myDevice.com, por exemplo) num endereço IP em redes que usam o protocolo TCP/IP.

#### **Documento**

Os ficheiros de documentos suportados pelo BVMS são HTM, URL, MHT, HTML e TXT.

#### <span id="page-159-0"></span>**duplex**

Termo utilizado para definir o sentido da transmissão de dados entre duas partes. O modo half-duplex permite a transmissão de dados em ambos os sentidos, mas não em simultâneo. O modo full-duplex permite a transmissão de dados em simultâneo.

#### **Enterprise Account**

A Enterprise Account é uma autorização que permite a um utilizador do Operator Client ligar aos dispositivos de um Management Server que faça parte de um Enterprise System. Numa Enterprise Account, todas as permissões para os dispositivos deste Management Server são configuradas. O Operator Client pode efetuar a ligação, em simultâneo, a todos os computadores do Management Server que façam parte deste Enterprise System. Este acesso é

controlado pelos membros de um Enterprise User Group e é controlado pelas permissões do dispositivo configuradas na Enterprise Account para este Management Server.

#### **Enterprise User Group**

O Enterprise User Group é um grupo de utilizadores configurado no Enterprise Management Server. O Enterprise User Group define os utilizadores autorizados a acederem em simultâneo a diversos computadores do Management Server. Define as permissões de funcionamento disponíveis para estes utilizadores.

#### <span id="page-159-2"></span>**Escala de Tempo**

Parte da interface do utilizador do Bosch Video Management System. Exibe linhas como representações gráficas das gravações das câmaras seleccionadas. A Escala de Tempo permite-lhe navegar por vídeos gravados.

#### **Estação de trabalho do Operator Client**

Computador no ambiente do Bosch Video Management System para ver vídeo em directo e reproduzir vídeo, e para tarefas de configuração. O Operator Client está instalado neste computador.

#### **Evento**

Uma circunstância ou um estado ligado a um alarme e/ou uma acção. Os eventos podem surgir de várias fontes, tais como câmaras, arquivos, directórios, entradas digitais, etc. Podem incluir estados de início de gravação, perda de estados de sinal, mensagens de disco cheio, início de sessão de utilizadores, disparos de entradas digitais, etc.

#### <span id="page-159-1"></span>**Funcionalidade de intercomunicador**

Utilizada para falar através dos altifalantes de um codificador. Esse codificador tem de ter uma função de entrada e saída de áudio. A funcionalidade de intercomunicador pode ser concedida a um grupo de utilizadores.

#### **grupo de monitores**

Um conjunto de monitores ligados a descodificadores. O grupo de monitores pode ser utilizado para processamento de alarmes numa dada área física. Por exemplo, uma instalação com três salas de controlo separadas fisicamente pode ter três grupos de monitores.

Os monitores de um grupo de monitores estão configurados de modo lógico em filas e colunas; podem ser definidos como esquemas diferentes, por exemplo, vista quad ou ecrã inteiro.

#### <span id="page-160-1"></span>**Grupo de utilizadores**

Os grupos de utilizadores são usados para definir atributos de utilizadores comuns, tais como permissões, privilégios e prioridade PTZ. Ao tornar-se membro de um grupo, um utilizador adquire automaticamente todos os atributos do mesmo.

#### **Imagem de referência**

Uma imagem de referência é continuamente comparada com a actual imagem de vídeo. Se a actual imagem de vídeo nas áreas marcadas for diferente da imagem de referência, é disparado um alarme. Isto permite-lhe detectar sabotagem, o que, de outra forma, não seria possível, por exemplo, se a câmara for virada.

#### **inibição**

Remova pontos do sistema de segurança de forma seletiva. Um ponto pode ser inibido para armar o perímetro com uma janela aberta.

#### **Intelligent Tracking**

O Intelligent Tracking é um processo de software em execução numa câmara que permite à câmara seguir um objeto selecionado.

#### <span id="page-160-0"></span>**Intelligent Video Analytics**

Algoritmo que deteta propriedades específicas e o comportamento de objetos numa cena monitorizada por uma câmara de vídeo, gerando eventos de alarme com base nos mesmos; estes eventos, por sua vez, poderão ser processados num sistema CCTV. A gravação com Intelligent Video Analytics ativas é uma condição prévia para que, posteriormente, seja possível procurar, seletiva e rapidamente, no material de vídeo. A Intelligent Video Analytics permite capturar e avaliar a direção do movimento dos objetos de forma a evitar grande parte dos falsos alarmes. O Intelligent Video Analytics adapta-se automaticamente a condições ambientais variáveis e é, por isso, muito menos sensível a influências como a chuva e o movimento das árvores. Especialmente quando é utilizada para pesquisa forense, a Intelligent Video Analytics permite filtrar os objetos em movimento de

acordo com as respetivas especificações de cor. Com a ajuda do algoritmo da Intelligent Video Analytics, é possível procurar seletivamente objetos com propriedades de cor específicas numa grande quantidade de material de vídeo.

#### **iSCSI**

Internet Small Computer System Interface. Protocolo que gere o armazenamento através de uma rede TCP/IP. O iSCSI permite o acesso aos dados gravados a partir de qualquer ponto da rede. Especialmente desde o surgimento do protocolo Gigabit Ethernet, tornou-se possível instalar servidores de armazenamento iSCSI numa rede de computadores, como discos rígidos remotos. Na terminologia iSCSI, o servidor que oferece os recursos de armazenamento é designado alvo iSCSI, enquanto o cliente que efectua a ligação ao servidor e acede aos recursos do servidor é designado iniciador iSCSI.

#### <span id="page-160-3"></span>**Janela de Imagens**

Contentor de painéis de Imagens, estruturado por um padrão de Janela de Imagens.

#### **Janela de Imagens de Alarme**

Janela de imagens para exibição de um ou mais painéis de Imagens de Alarme.

#### **Lista de Alarmes**

Janela no Bosch Video Management System, usada para exibir uma lista de alarmes activos.

#### <span id="page-160-2"></span>**marcador**

Utilizador para armazenar um período de tempo de vídeo em directo ou gravado. Isto permite a marcação de cenas específicas para investigação posterior. Em acréscimo, pode partilhar os resultados da sua investigação com outros utilizadores ao exportar um marcador.

#### **Modo de Reprodução**

Função do Operator Client. Usado para reprodução e pesquisa pelos vídeos arquivados.

#### **MOV**

Extensão de ficheiro do formato de vídeo predefinido utilizado pelo QuickTime Player da Apple.

#### **MP4**

O MP4 é um formato de contentor multimédia digital normalmente utilizado para guardar vídeo e áudio, mas também pode ser utilizado para gravar outros dados, como legendas e imagens paradas. Os ficheiros MP4 são suportados pela maioria dos softwares de leitores multimédia.

#### <span id="page-161-3"></span>**Número lógico**

Os números lógicos são IDs únicas atribuídas a cada dispositivo no sistema para facilidade de referência. Os números lógicos são apenas únicos dentro de um tipo de dispositivo em particular. O uso tradicional de números lógicos passa por Scripts de Comando.

#### **Operator Client**

Componente do Bosch Video Management System que proporciona a interface do utilizador para a monitorização e operação do sistema.

#### <span id="page-161-4"></span>**Padrão de painel de Imagens**

Organização de painéis de Imagens.

#### **painel de controlo de intrusão**

Nome genérico para o dispositivo principal num sistema de segurança de intrusão (assalto) da Bosch. Teclados, módulos, detetores e outros dispositivos são ligados ao painel de controlo.

#### <span id="page-161-1"></span>**Painel de Imagens**

Utilizado para apresentar vídeo em direto ou gravado de uma câmara, um mapa de instalações, um documento, uma sequência, um grupo de monitores, uma aplicação externa ou um viewport de mapa.

#### **ponto**

Um dispositivo de deteção ligado ao sistema de segurança. Os pontos aparecem no teclado individualmente e com texto personalizado. O texto poderá descrever uma única porta, um sensor de movimento, um detetor de fumo ou um espaço protegido como PISO SUPERIOR ou GARAGEM.

#### <span id="page-161-5"></span>**Ponto ativo**

Ícone sensível ao rato num mapa. Os pontos ativos são configurados no Configuration Client. Os pontos ativos podem ser, por exemplo, câmaras, relés ou entradas. O operador usa o ponto ativo para localizar e selecionar um dispositivo num edifício. Se estiverem

configurados, os pontos ativos podem apresentar uma cor de fundo intermitente quando ocorre um evento ou alarme específico.

#### **prioridade do alarme**

Cada alarme tem uma prioridade atribuída. Os alarmes podem ser configurados para serem automaticamente exibidos (sobreposição) na janela de Imagens de Alarme, com base na prioridade de alarmes. A cada visualização em directo/reprodução do utilizador é também atribuída uma prioridade. Quando os alarmes são recebidos com uma prioridade superior à da visualização do utilizador, o alarme exibe automaticamente a sua fila de alarmes na janela de Imagens de Alarme. Se a Janela de Imagens de Alarme não estiver exibida actualmente, substitui automaticamente a Janela de Imagens de Reprodução ou Em Directo no monitor cujo alarme se encontre activado.

#### **Registo**

Contentor para registo de todos os eventos no Bosch Video Management System.

#### <span id="page-161-0"></span>**Reprodução instantânea**

Reproduz a imagem gravada da câmara seleccionada num painel de Imagens no ecrã em directo. A hora de início (número de segundos no passado ou tempo de rebobinagem) pode ser configurada.

#### <span id="page-161-2"></span>**sequência de câmaras**

Uma lista de câmaras exibidas sequencialmente. Cada uma das câmaras é exibida durante um período específico (tempo de paragem). Há dois tipos de sequências: as predefinidas e as automáticas. As sequências predefinidas são ajustadas pelo administrador. Os ícones destas sequências localizam-se na Árvore Lógica. As sequências automáticas são criadas quando arrastar uma selecção múltipla de uma pasta da Árvore Lógica para um painel de Imagens ou um descodificador. Todas as câmaras nesta pasta ou selecção aparecerão depois em sequência no painel de Imagens. Pode criar as suas próprias sequências com a criação de uma pasta na sua Árvore dos Favoritos.

#### **Server Lookup**

Método de acesso para um utilizador de Configuration Client ou Operator Client se ligar, de modo sequencial, a vários pontos de acesso do sistema. Um ponto de acesso do sistema pode ser um Management Server ou um Enterprise Management Server.

#### **Servidor de Gestão**

Dispositivos de gestão do servidor BVMS.

#### **Sistema Enterprise**

O Enterprise System é uma funcionalidade do Bosch Video Management System que permite a um utilizador do Operator Client aceder em simultâneo a vários computadores do Management Server.

#### <span id="page-162-2"></span>**Sítio**

Entidade criada pelo utilizador para agrupar recursos relacionados do sistema e facilitar a visualização e gestão. Tipicamente, um sítio corresponde a uma localização física, como um edifício ou um piso, podendo, porém, ser utilizado para representar qualquer conceito. É composto por um Servidor de Gestão, geralmente por um Cliente de Configuração e várias instalações de Operator Client.

#### **TCP**

Protocolo de Controlo de Transmissão. Protocolo de comunicação orientado à ligação, usado para transmitir dados através de uma rede IP. Oferece uma transmissão de dados fiável e ordenada.

#### **Tecnologia de instalação sem supervisão**

Método para fazer o download, a instalação e a execução automática de aplicações .NET sem alterar o registo ou os componentes partilhados do sistema. Com o Bosch Video Management System, a tecnologia de instalação sem supervisão é utilizada para fazer a actualização de Operator Clients a partir do Servidor de Gestão. A actualização ocorre se estiver armazenada uma nova versão no Servidor de Gestão e quando cada utilizador está a iniciar sessão no Operator Client. Se trabalhar com um Operator Client e vários computadores de Management Server, a tecnologia de instalação sem supervisão só utiliza a versão de software guardada no Management Server em que o Operator Client iniciou a última sessão com

êxito. Quando tenta iniciar sessão noutro Servidor de Gestão com uma versão diferente da aplicação, esta apresenta o Servidor de Gestão como não estando online, pois as versões do software não correspondem.

#### **Tempo de paragem**

Tempo predefinido durante o qual uma câmara é exibida numa Janela de Imagens até que a câmara seguinte seja exibida durante uma sequência de câmaras.

#### <span id="page-162-0"></span>**Tempo de rebobinagem**

Número de segundos na altura em que o Painel de imagens muda para reprodução instantânea.

#### **UDP**

User Datagram Protocol (protocolo de datagramas do utilizador). Um protocolo sem ligação utilizado para fazer o intercâmbio de dados através de uma rede IP. O UDP é mais eficiente que o TCP a nível de transmissão de vídeo devido a uma carga inferior.

#### **unmanaged site**

Item da Árvore de dispositivos no BVMS que pode conter dispositivos de rede de vídeo, tais como Gravadores de vídeo digital. Estes dispositivos não são geridos pelo Management Server do seu sistema. O utilizador do Operator Client pode ligar aos dispositivos de um unmanaged site a pedido.

#### **UTC**

Hora Universal Coordenada

#### **Video Analytics**

A análise de vídeos é um processo de software que compara uma imagem da câmara com imagens armazenadas de objetos ou pessoas específicas. No caso de uma correspondência, o software dispara um alarme.

#### **Video Streaming Gateway (VSG)**

Dispositivo virtual que permite a integração de câmaras Bosch, câmaras ONVIF, câmaras JPEG, codificadores RTSP.

#### <span id="page-162-1"></span>**vista**

Recolha de painéis de imagens que pode recuperar para uma visualização em direto instantânea. As sequências não podem fazer parte de uma vista.

#### **visualizador de análise**

A aplicação externa utilizada na visualização de alarmes de análise de vídeo no Operator Client.

#### **VRM**

Video Recording Manager. Pacote de software no Bosch Video Management System que gere o armazenamento de vídeo (MPEG-4 SH++, H.264 e H.265) com dados de áudio e metadados em dispositivos iSCSI na rede. O VRM mantém uma base de dados que contém as informações da fonte de gravação e uma lista de unidades iSCSI associadas. O VRM consiste num serviço executado num computador na rede do Bosch Video Management System. O VRM não armazena dados de vídeo, mas distribui capacidades de armazenamento em dispositivos iSCSI para os codificadores, enquanto processa a distribuição da carga entre vários dispositivos iSCSI. Os fluxos do VRM são reproduzidos a partir dos dispositivos iSCSI para os Operator Clients.

#### **VRM de reserva**

Software no ambiente BVMS. Assume a tarefa do VRM primário ou do VRM secundário atribuído em caso de falha.

#### **VRM Secundário**

Software no ambiente BVMS. Assegura que a gravação efetuada por um ou vários VRMs primários é efetuada por adição e em simultâneo para outro iSCSI de destino. As definições de gravação podem ser diferentes das definições do VRM primário.

# **Índice remissivo**

### **Símbolos** câmara dome [60](#page-59-0)[, 61](#page-60-0)

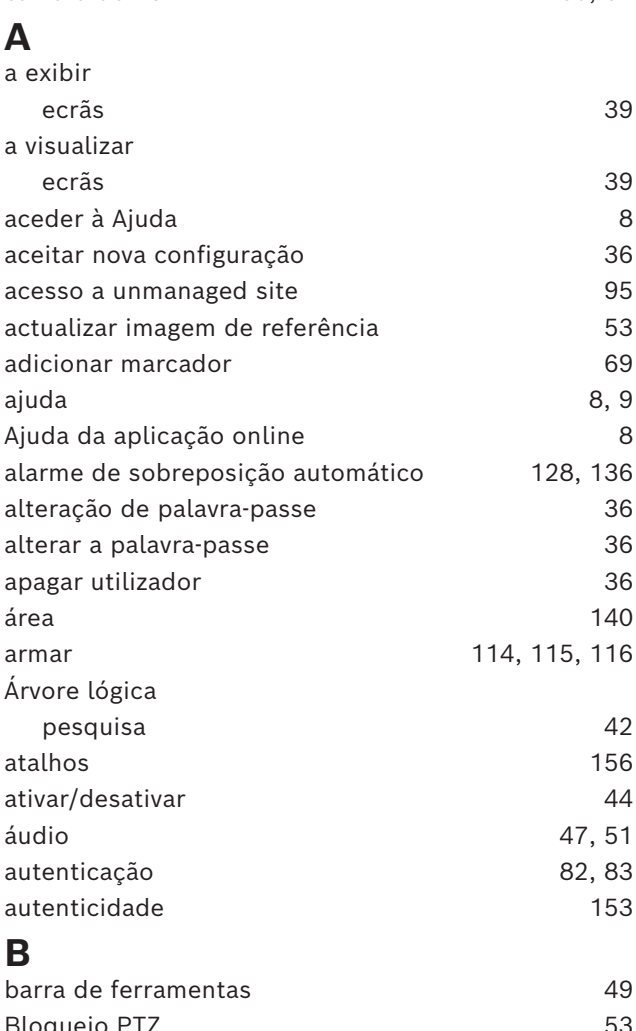

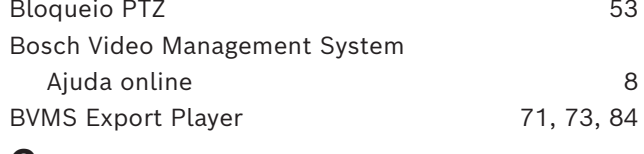

## **C**

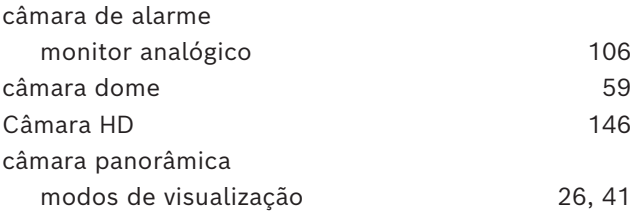

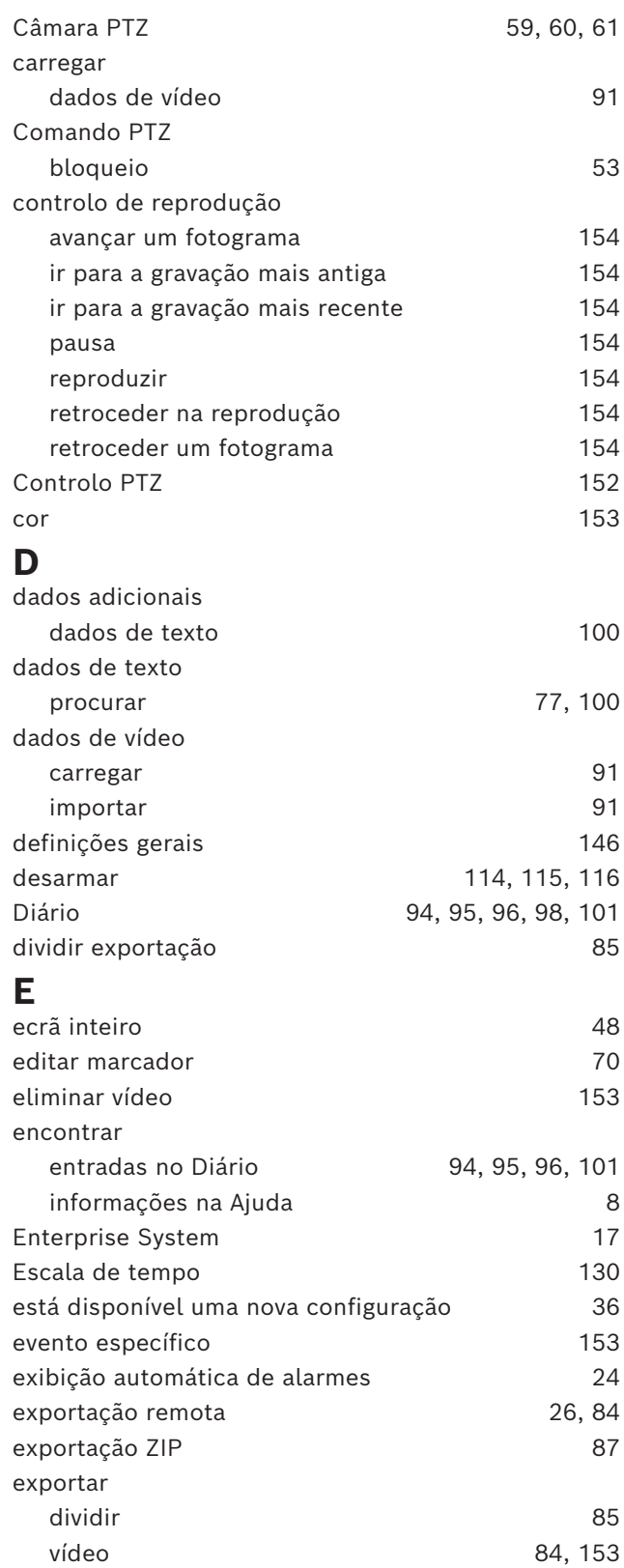

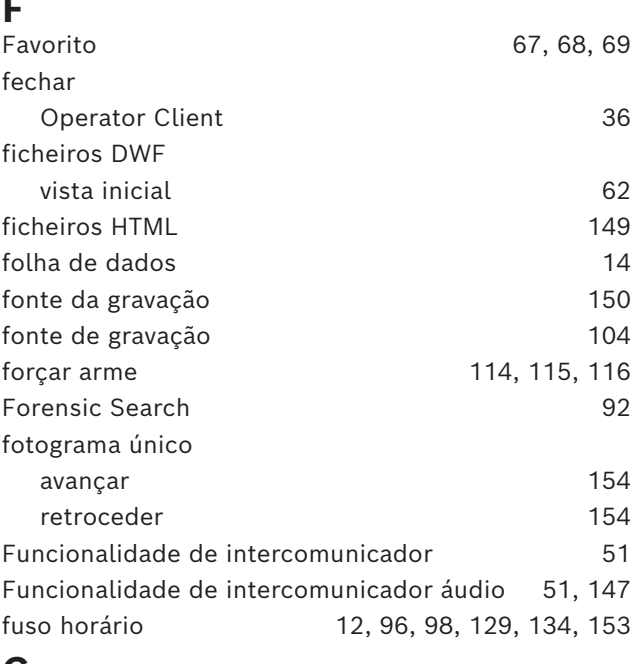

## **G**

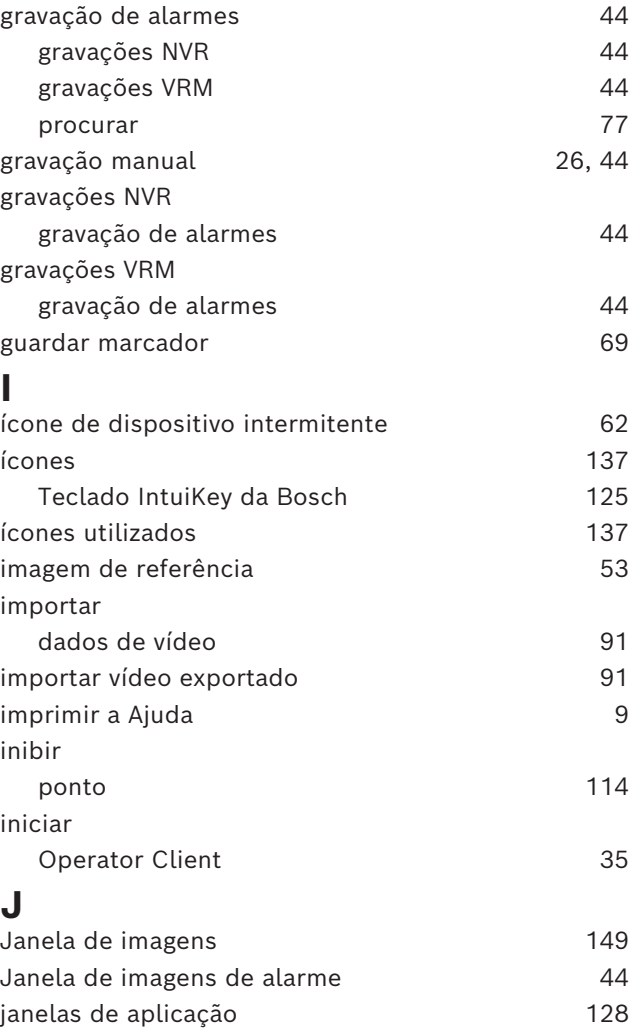

## **L**

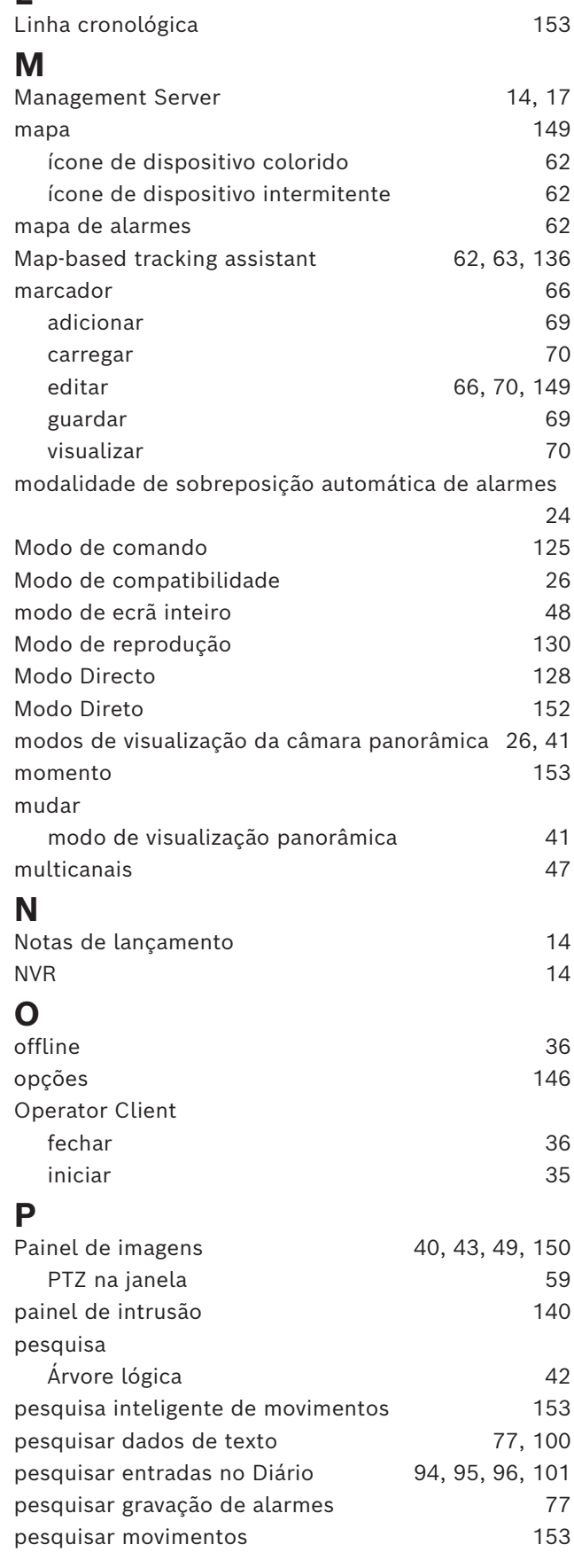

[49](#page-48-1)[, 92](#page-91-1) [49](#page-48-2)[, 92](#page-91-2)

[82](#page-81-1)[, 83](#page-82-0)

[56](#page-55-0)[, 103](#page-102-0)

[47](#page-46-1)[, 67](#page-66-1)

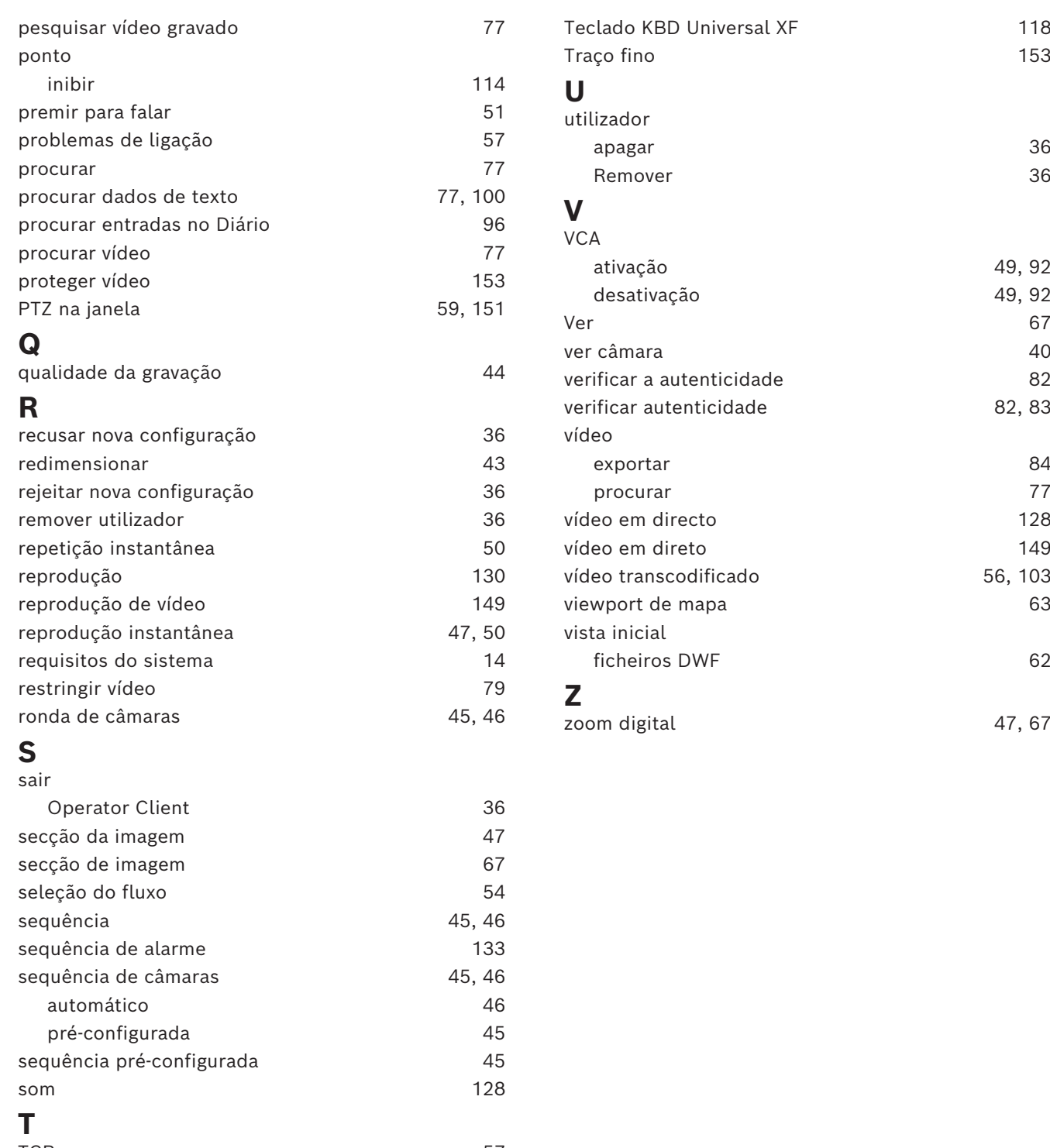

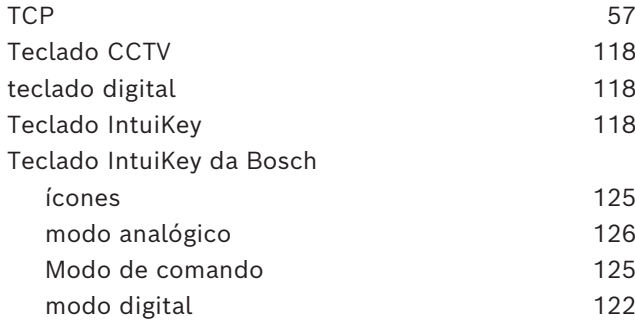

**Building solutions for a better life.**

202311301614